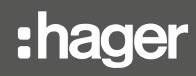

# TJA510N

Konfigurationsanleitung Access Gate 2D/IP-Gateway

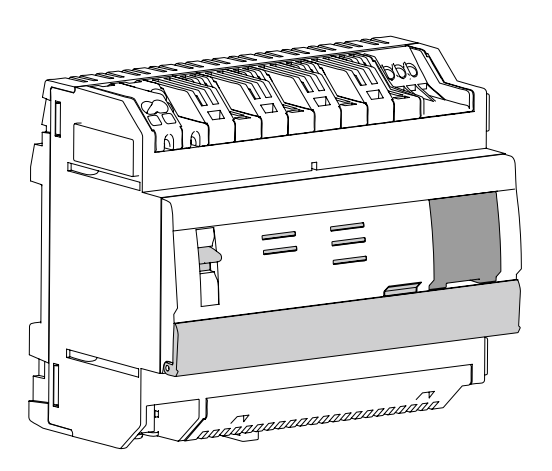

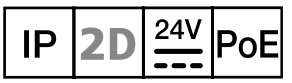

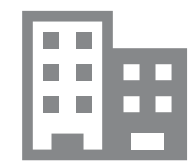

#### Inhalt

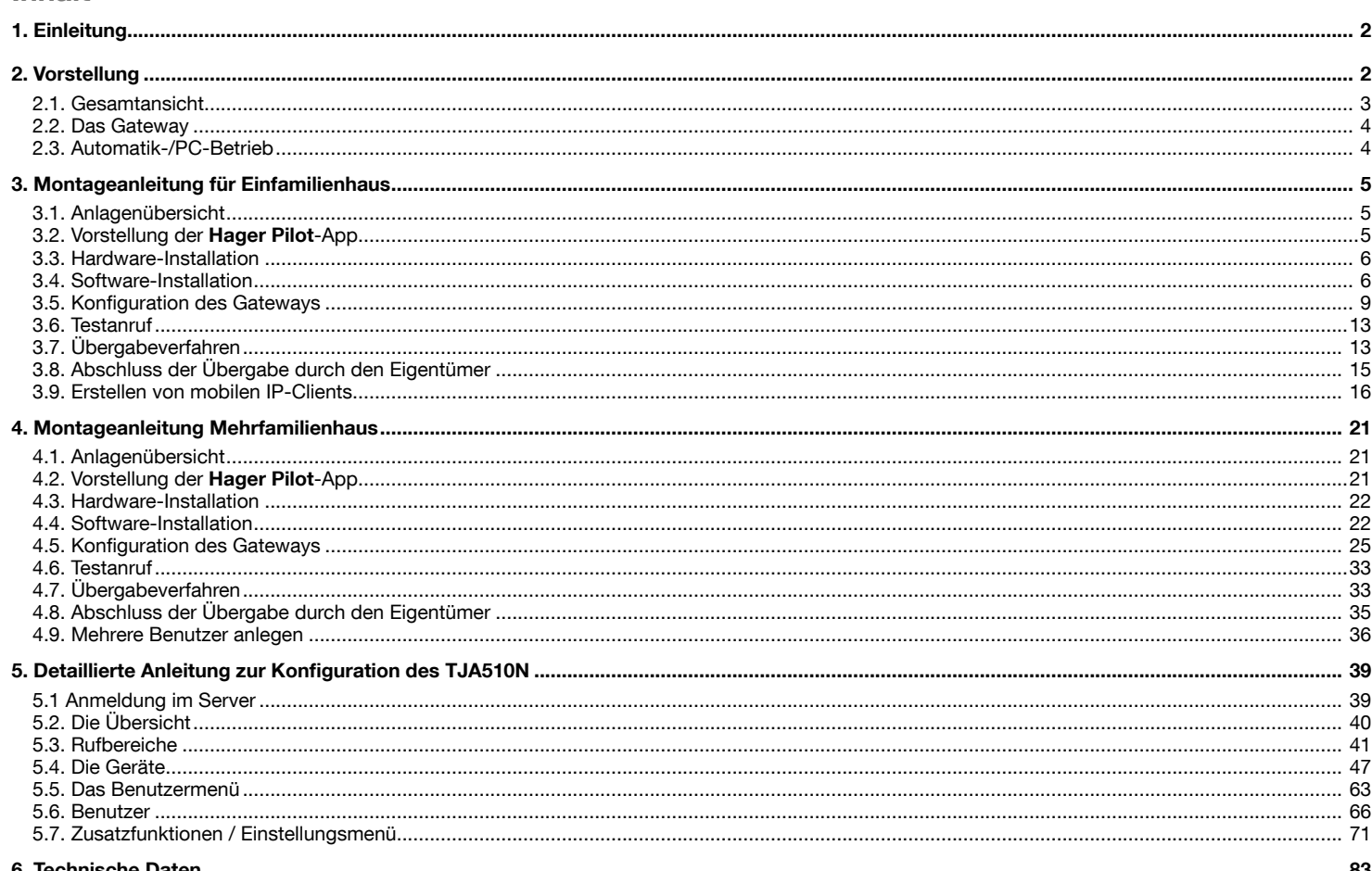

# 1. Einleitung

Die vorliegende Dokumentation soll dem Elektrohandwerker des Gateways mit dessen Konfigurationsschnittstelle vertraut machen. In diesem Dokument werden die Schritte beschrieben, die dem Elektrohandwerker ermöglichen, diese Konfiguration durchzuführen. Zu diesem Zweck müssen die folgenden Bedingungen erfüllt werden:

· Die Hardware-Installation muss abgeschlossen sein,

- Um eine Elcom Außenstation mit Touchscreen zu einer Installation hinzuzufügen, muss das Gateway TJA510N eine höhere Version als 5.1.4 verwenden.
- . Um die Installation durch das Übergabeverfahren zu beenden, muss das Gateway mit dem Internet verbunden sein,
- Der Elektrohandwerker muss über ein mobiles Endgerät verfügen (Smartphone, Touchpad, PC), das mit dem gleichen Netzwerk verbunden ist wie das Gateway.
- Der Elektrohandwerker muss über ein Geschäftskonto im Portal myHager verfügen.

#### Vorstellung  $\overline{2}$ .

Das Gateway TJA510N ist ein Gerät, mit dem eine Verbindung zwischen einer IP-Umgebung und den Zweidraht-Bussystemen von Elcom/Hager hergestellt werden kann. Für die Konfiguration ist die Verwendung der Hager Pilot-App auf PC, Smartphone oder Tablet-PC erforderlich.

Das Gateway beinhaltet Funktionen, wie beispielsweise einen Bildspeicher oder die proaktive Möglichkeit zum Fernzugriff bzw. zur Fernsteuerung der Sprechanlage (z. B. die Anlage über Fernzugriff zu konfigurieren).

Zur Konfiguration einer Anlage, gehen Sie wie folgt vor:

- · Melden Sie die in der Anlage vorhandenen Geräte (IP-Außenstation, Innenstation, Kamera...) an und vergeben Sie einen eindeutigen Namen,
- · Führen Sie Tests mit der Anlage durch, um ihre einwandfreie Funktionsweise lokal zu überprüfen,
- Registrieren Sie das Gateway im Portal myHager und übertragen Sie die Administratorrechte mit Hilfe der Projektübergabe auf den Kunden.

# 2.1. Gesamtansicht

Das Gateway TJA510N ist eine Zentraleinheit, die über ein Programm zur Konfiguration der Anlage verfügt. Es ist mit einer Zweidraht-Busverbindung und einer IP-Verbindung über 2 Ethernet-Ports ausgestattet. Ein Wifi-Router ermöglicht die Verbindung zwischen dem Gateway und den Nutzer-Schnittstellen (PC, Tablets, Smartphones etc.). Das nachstehende Schema zeigt die Hardware-Architektur einer herkömmlichen Anlage.

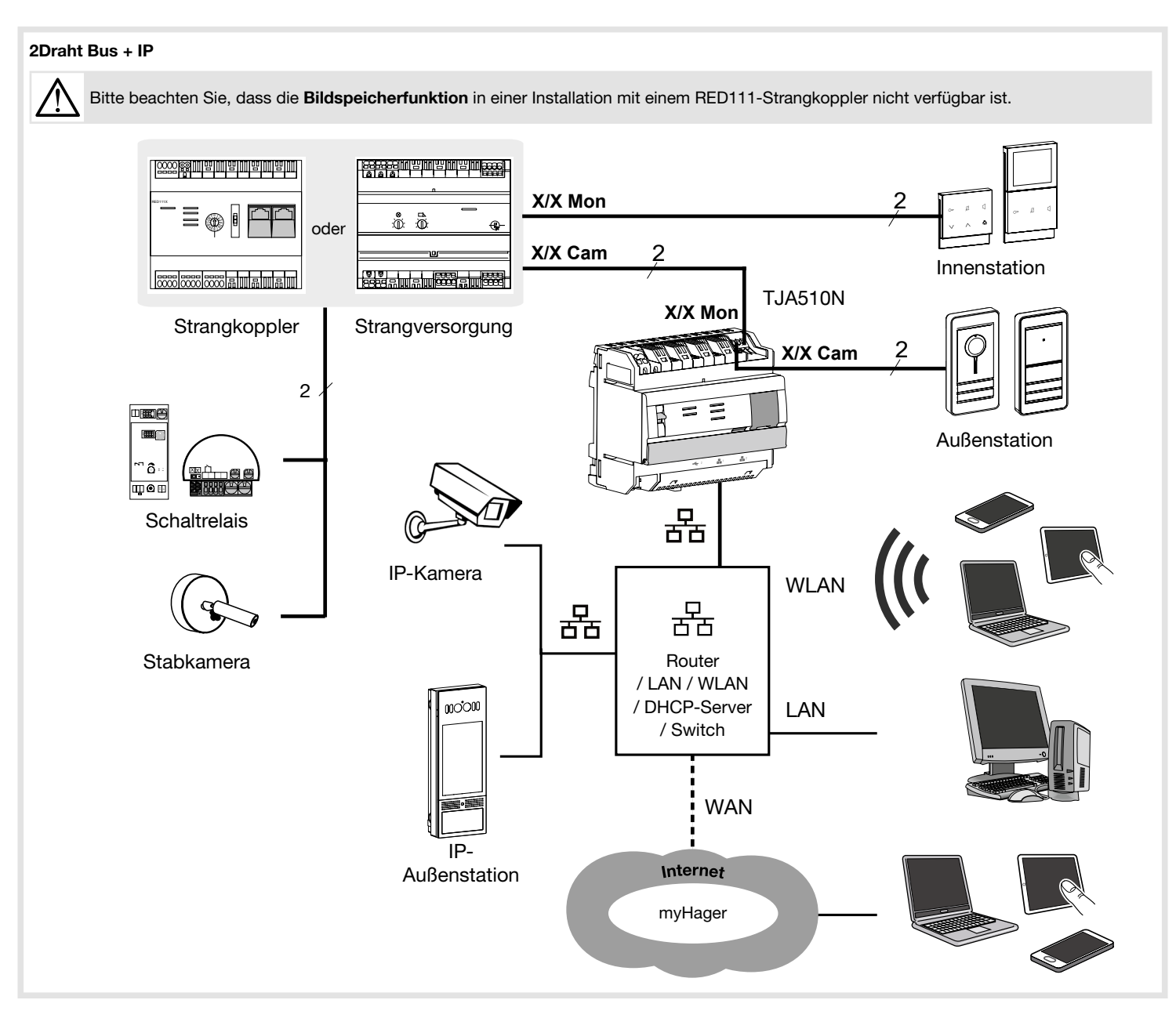

Das System basiert auf zwei verschiedenen Netzwerken:

- Dem i2Bus-Bussystem, über das alle herkömmlichen Sprechanlagengeräte (Außenstation, Innenstation, Kamera, etc.) installiert sind,
- Dem IP-Netzwerk oder IP-Geräten, über das alle IP-Clients (LAN/WAN) angeschlossen sind: IP-Außenstation, IP-Kameras sowie PC, Tablets, Smartphones, etc.

#### Die Einschränkungen des Systems

- Anzahl der TJA510N-Gateways: Max. 1 pro Installation. Wenn es mehrere Gateways in der Anlage gibt, werden diese nicht miteinander verbunden (keine Multi-Gateway-Verwaltung).
- Anzahl der Rufzonen: 255 max.
- Anzahl der Benutzer pro IP-Außenstation (Elcom motion): 1000 max.
- Anzahl der Benutzer und Rufzonen pro Anlage/Gateway: 1000 max.
- Anzahl der PIN-Codes: 1 PIN-Code pro Benutzer und einmalig für die Installation.
- Anzahl der Innenstationen (mit eindeutiger Adresse) pro Anlage: 255 max.
- Anzahl der Außenstationen (Elcom motion): Max. 10 pro Gateway.
- Anzahl der Strangkoppler RED111X/Y: Max. 64 (64 Leitungen pro Anlage).
- Anzahl der 2Draht Linienkoppler RED115X/Y: 8 max.

# 2.2. Das Gateway

Anschlüsse des Gateways TJA510N:

- Der Videoeingang (auf Seiten der Außenstation) wird über den Steckverbinder  $\textcircled{1}$  an den Zweidrahtbus angeschlossen,
- Der Videoausgang (auf Seiten der 2Draht-Außenstation) wird über den Steckverbinder @ an den Zweidrahtbus angeschlossen,
- Es wird über einen der beiden Ethernet-Ports (6 oder (6 mit dem lokalen IP-Netzwerk verbunden.

Ein USB-Stick kann an die USB-Anschlüsse (9) oder (14) angeschlossen werden, um eine Datensicherung durchzuführen. Die Formate FAT32 und NTFS sind kompatibel.

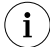

La connexion BUS (13) ainsi que la LED (4) ne sont pas utilisées et sont destinées à un autre usage.

Das Gerät verfügt über eine eigene Konfigurationssoftware, die über die Hager Pilot-App oder Google Chrome oder Safari-Browser aufgerufen werden kann. Bedeutung der LEDs

#### $4^{3}$  6<sup>5</sup> 0  $\bigcircled{\theta_{\textcircled{\tiny 10}}}\$ 24 V  $=$ 8  $\bigcirc$ Power X/X 2DV Bus X/X  $24 V =$ Cam Mon 0,5 A TJA510N  $\overline{2}$ <u>to II</u>  $\bigoplus$ ◬ 2 - 금독1 - 금독2  $\circledR$  $\frac{1}{14}$  PoE(15)  $(16)$ PoE **Bus KNX LAN**

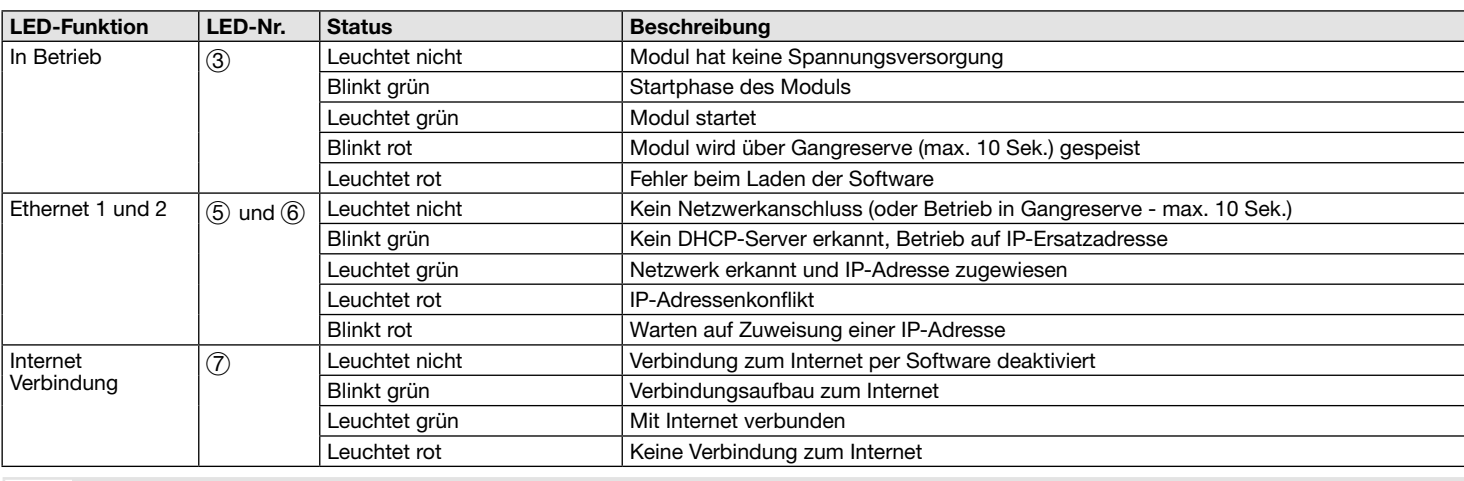

 $\left( \mathbf{i} \right)$ Weitere Informationen zu den anderen Komponenten des Gateways finden Sie in der Montageanleitung für das Gateway.

#### 2.3. Automatik-/PC-Betrieb

Die beiden Ethernet-Ports können gleichermaßen für den Anschluss des Gateways an das lokale Netzwerk verwendet werden. Bei diesen beiden Ports handelt es sich um Switch-Ports, die am TJA510N (Switch) mit der gleichen logischen Schnittstelle verbunden sind.

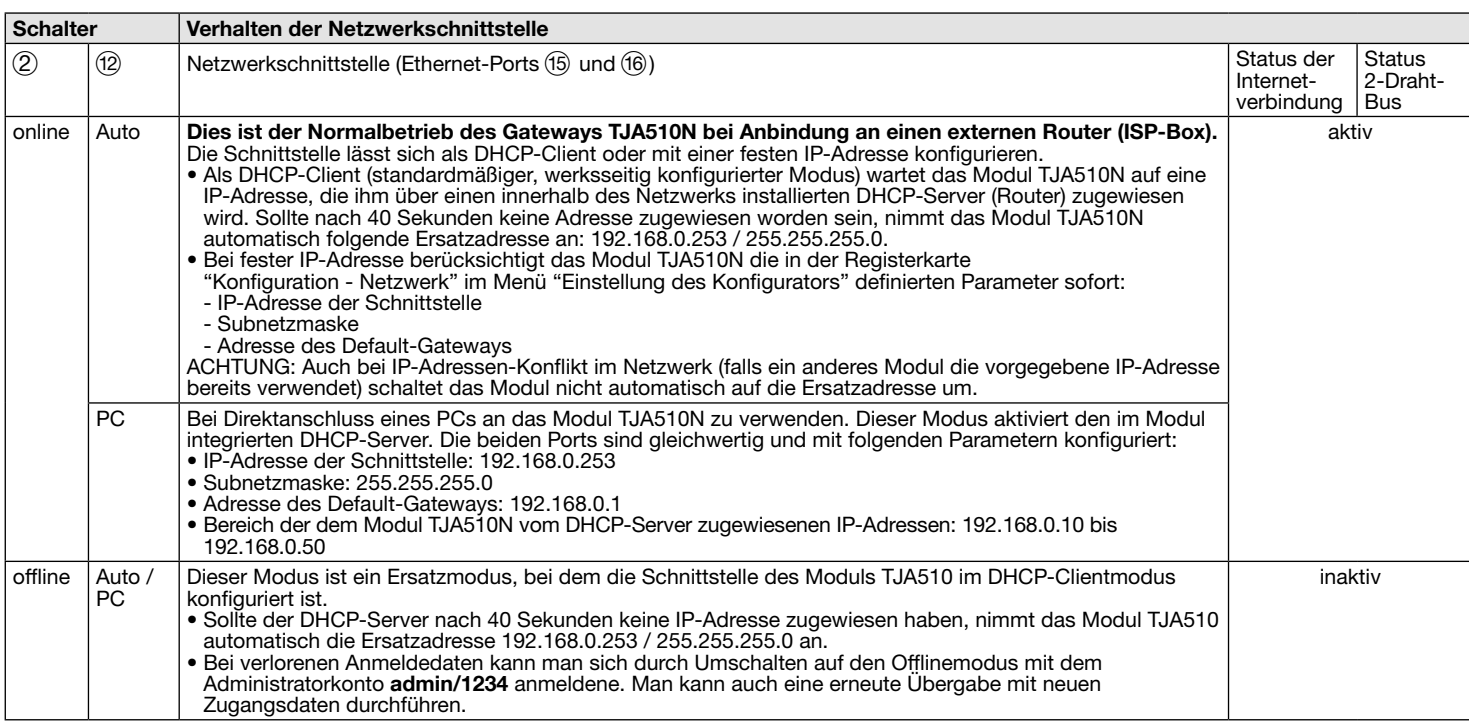

# 3. Montageanleitung für Einfamilienhaus

In diesem Abschnitt wird die schrittweise Konfiguration eines üblichen Systems für ein Einfamilienhaus beschrieben. Jedes in diesem Abschnitt genannte Menü wird in den folgenden Kapiteln näher erläutert.

 $(i)$ Wenn Sie der Elektrohandwerker sind, beachten Sie die Kapitel 3.1. bis 3.7. Wenn Sie der Eigentümer sind, beachten Sie die Kapitel 3.8 und 3.9.

# 3.1. Anlagenübersicht

In unserem Beispiel besteht eine Anlage für ein Einfamilienhaus aus einem Gebäude mit einem Eingangstor. Die Anlage besteht aus:

- einem Laptop oder einem mobilen Endgerät, auf dem die Hager Pilot-App installiert ist und mit dem der Elektrohandwerker die Systemkonfiguration vornehmen kann,
- einer Außenstation (2-Draht) mit der Bezeichnung Außenstation 01, die den Zugang zum Gebäude ermöglicht,
- einer Video- oder Audio-Innenstation mit der Bezeichnung Innenstation 01, die im Gebäude installiert ist.
- Zwei Smartphones oder Tablets, die hier als Mobile Client 01 und Mobile Client 02 bezeichnet werden, um einen Anruf über Fernzugriff entgegenzunehmen.

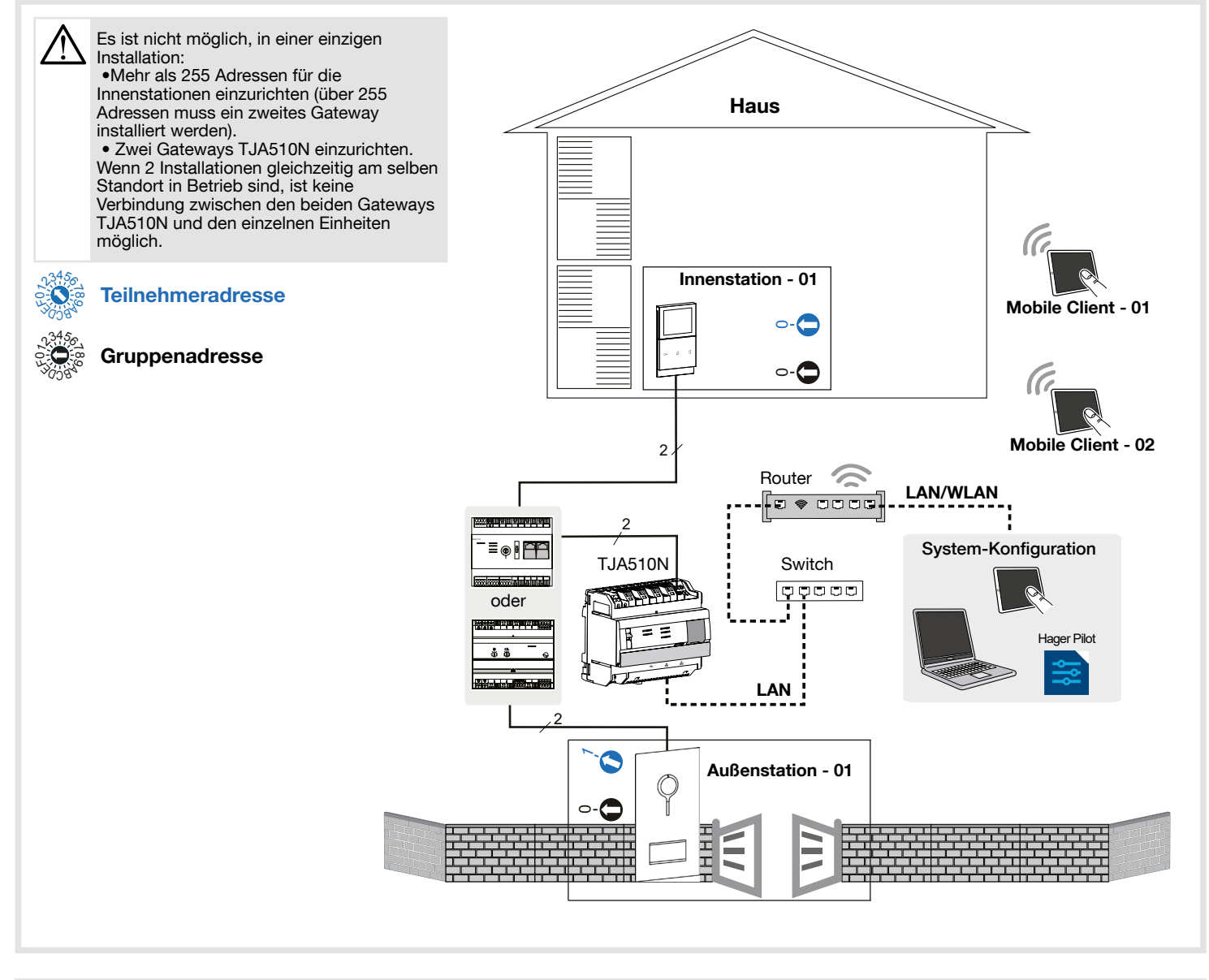

# 3.2. Vorstellung der Hager Pilot-App

Die Integration des Gateways zwischen einer IP-Umgebung und einer Zweidraht-Türsprechanlage erfolgt über die Hager Pilot-App, eine echte Konfigurationszentrale für die im Gateway und in der Infrastruktur der Hager-Cloud integrierte Intelligenz, die für die einwandfreie Funktion des Systems erforderlich ist.

Die App ist unter Windows, Mac und mit Android- und Ios-Geräten verfügbar.

# 3.3. Hardware-Installation

Um eine i2Bus-Sprechanlage in einer IP-Umgebung zu konfigurieren, muss der Elektrohandwerker wie folgt vorgehen:

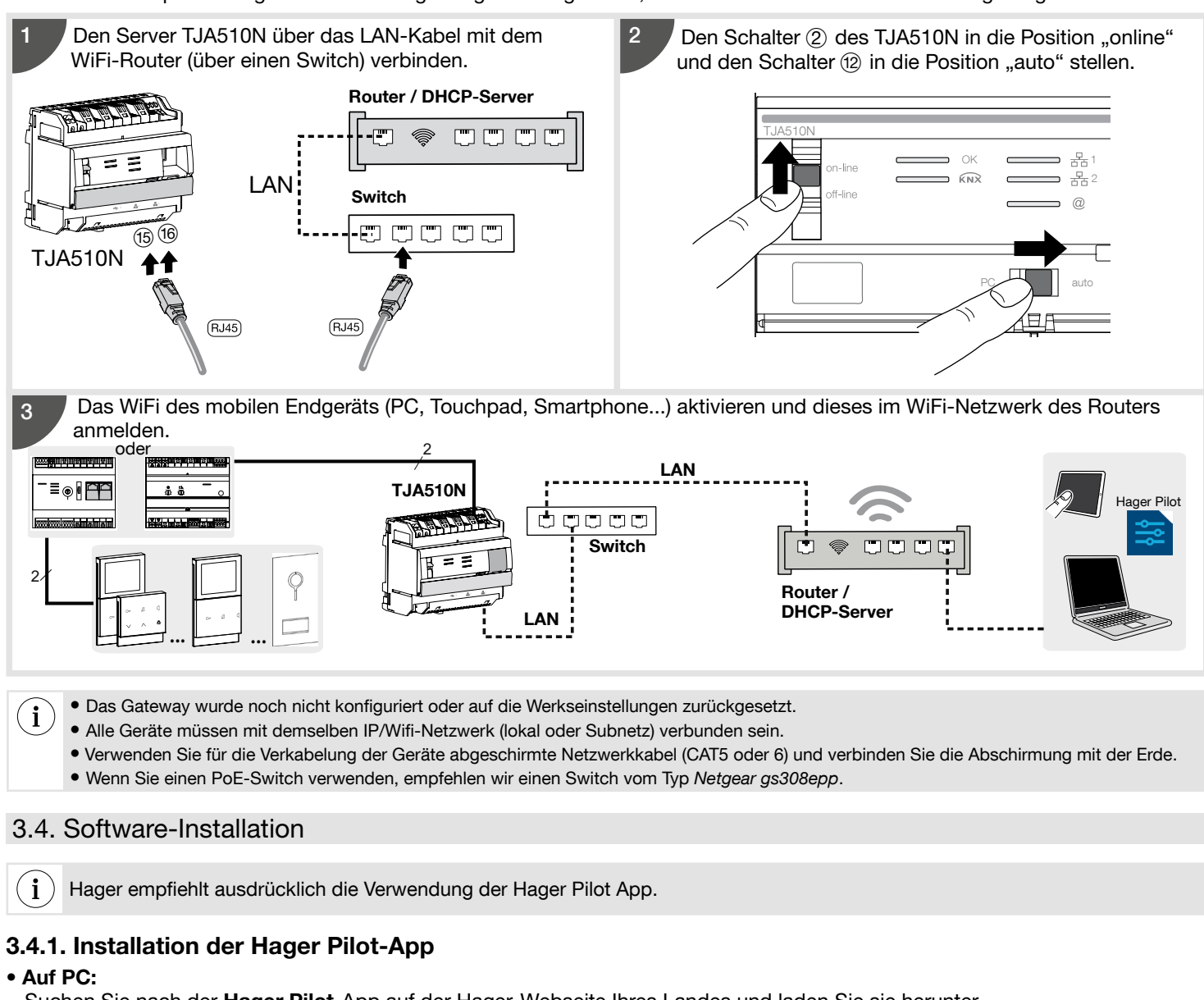

Suchen Sie nach der Hager Pilot-App auf der Hager-Webseite Ihres Landes und laden Sie sie herunter.

#### • Auf dem mobilen Endgerät:

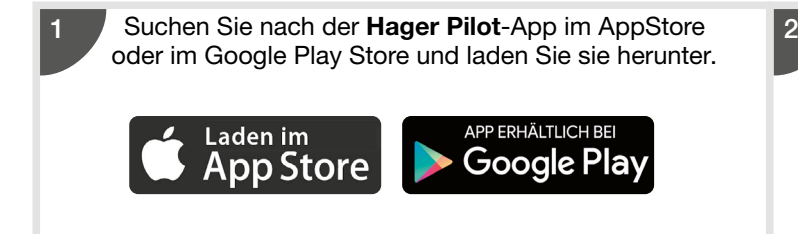

Installieren Sie die Hager Pilot-App, auf dem Bildschirm erscheint ein Symbol.

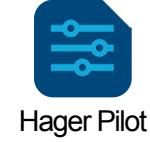

### 3.4.2. Start der Hager Pilot-App

Verbinden Sie das Gerät (PC oder Mobiltelefon) mit dem Netzwerk, in dem das Gateway angeschlossen ist.

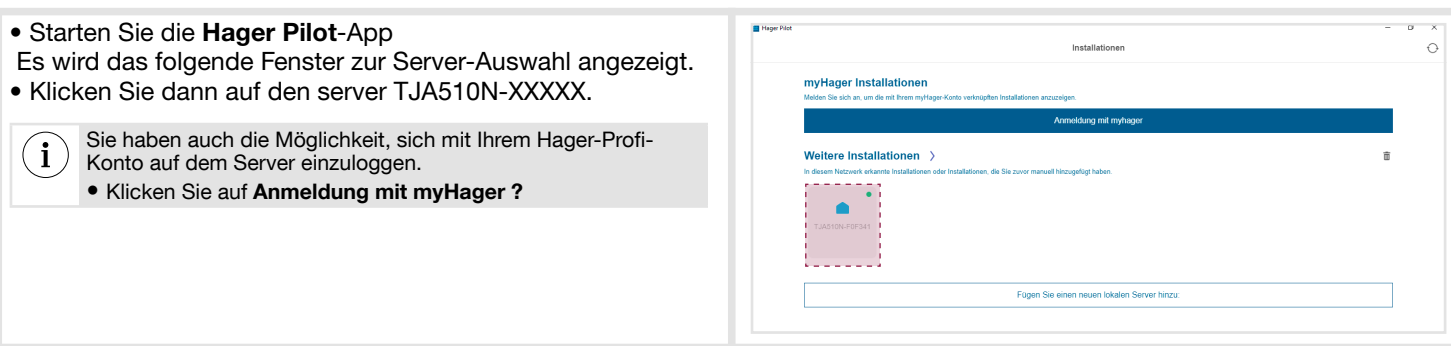

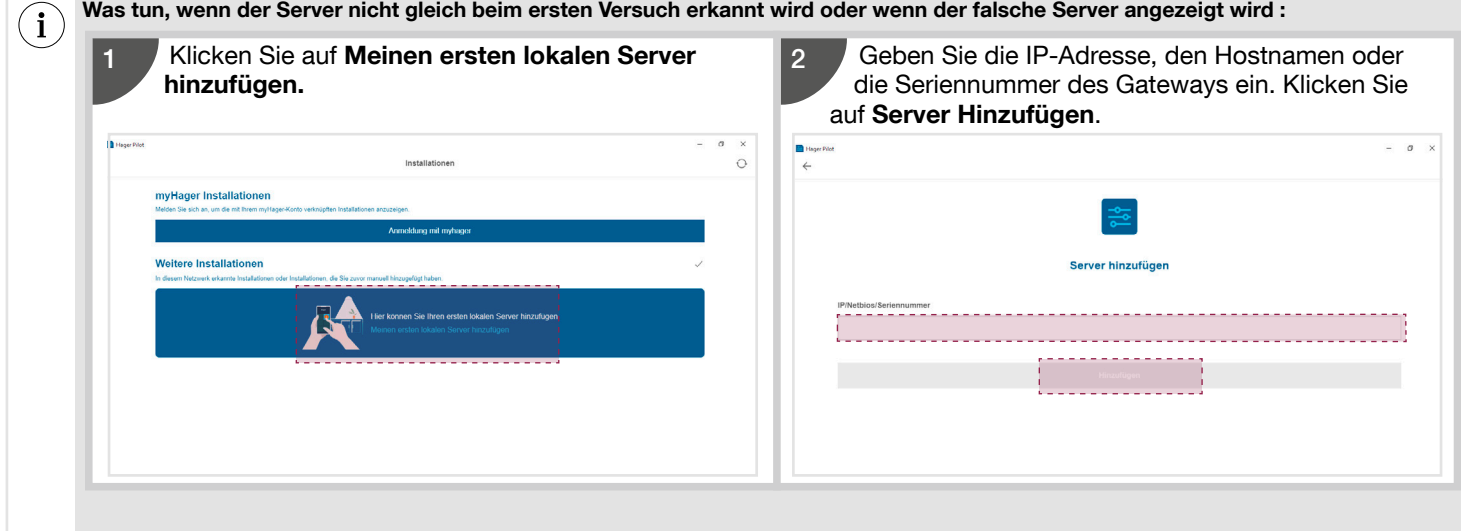

# 3.4.3. Zugriff auf den Konfigurator ohne Hager Pilot

Unter bestimmten Umständen kann es erforderlich sein, direkt auf den Konfigurator zuzugreifen, ohne die Hager Pilot-App zu verwenden.

#### • Mit dem Internet-Browser

Für diesen Verbindungsmodus muss die IP-Adresse des Gateways bekannt sein: Diese Adresse wird vom lokalen DHCP-Server vergeben, wenn der Schalter (12) auf "auto" steht. Steht der Schalter (12) auf "PC", starten Sie den Internet-Browser und geben Sie die Standard-IP-Adresse des Gateways ein: 192.168.0.253.

- Lokal verwendet man die IP-Adresse oder den Hostnamen des Gateways (hostname).
- Über Fernzugriff kann man Folgendes verwenden: https://numL rodL sL riL dL IJ pJ ssL rL IIL .tja510.com

Wir empfehlen Ihnen, Google Chrome oder Safari als Standard-Webbrowser auf dem Gerät zu verwenden.

#### • Mit dem Dateibrowser

i

Das Gateway TJA510N unterstützt die UPnP-Funktion. UPnP-Geräte werden unter Windows in der Kategorie Netzwerke angezeigt. Durch einen Doppelklick auf das TJA510N-Symbol öffnet sich die Konfigurationsschnittstelle im Internet-Browser.

#### 3.4.4. Login im Gateway

In dieser Phase der Installation können Sie sich nur mit dem Administrator-Profil anmelden, da nur dieses Konto aktiv ist.

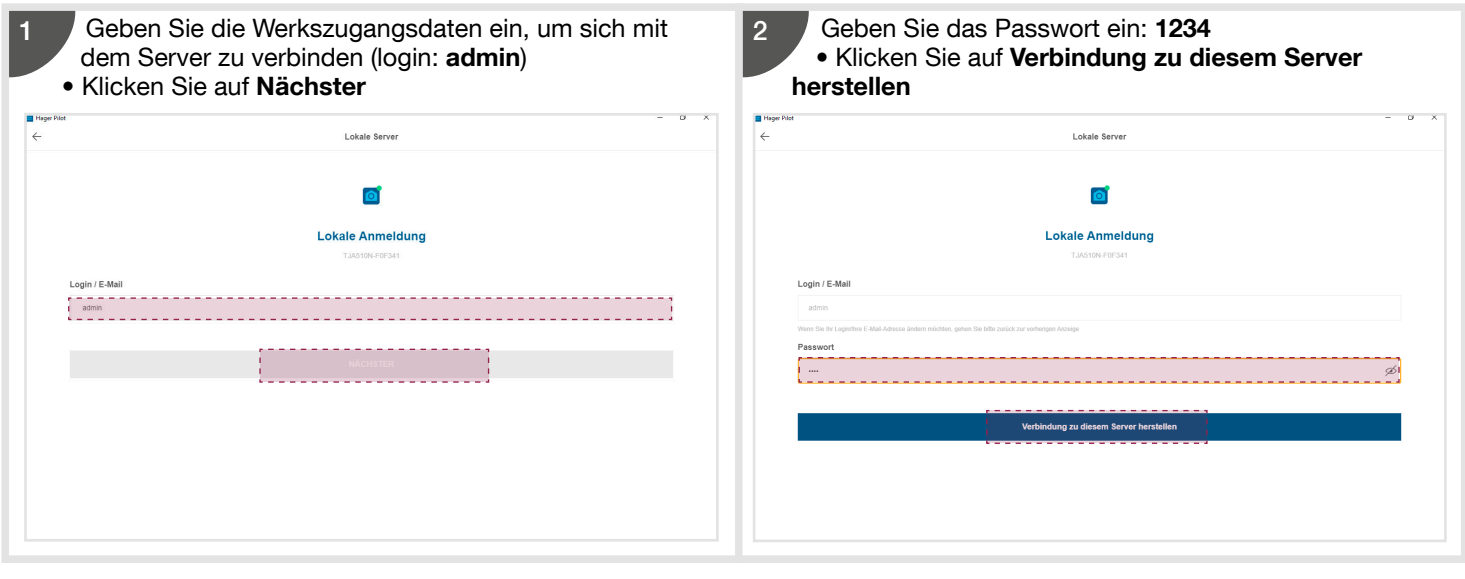

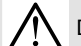

Die Werkszugangsdaten sind nur bei der ersten Anmeldung und im Offline-Modus aktiv.

Aus Sicherheitsgründen wird ein neues Administrator-Passwort verlangt.

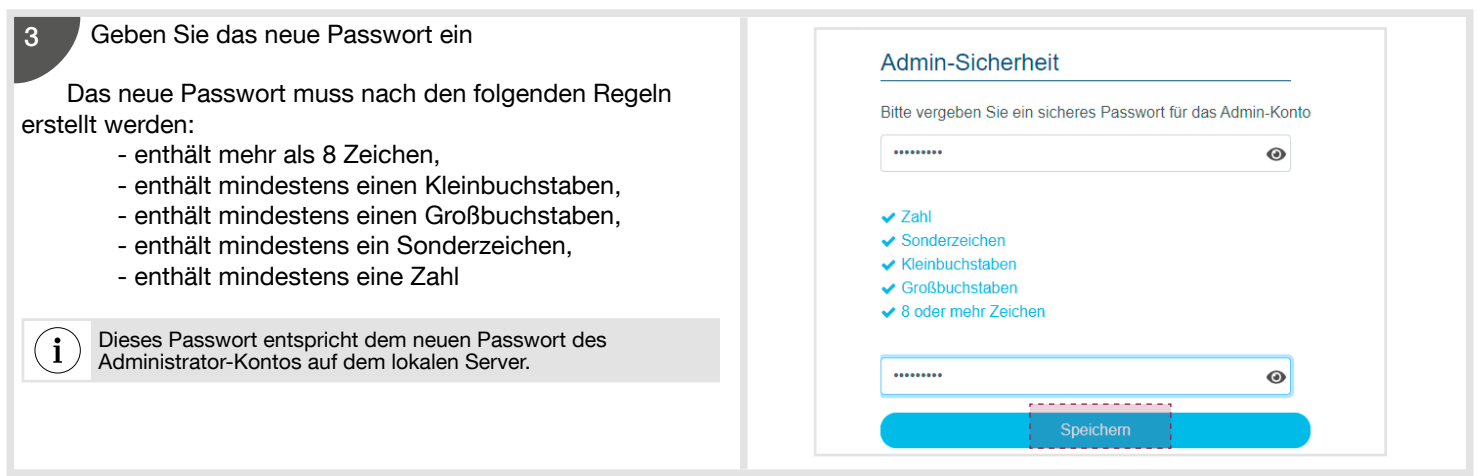

# 3.4.5. Ein Projekt anlegen

Bei der ersten Verbindung wird nach einem neuen Projektnamen gefragt.

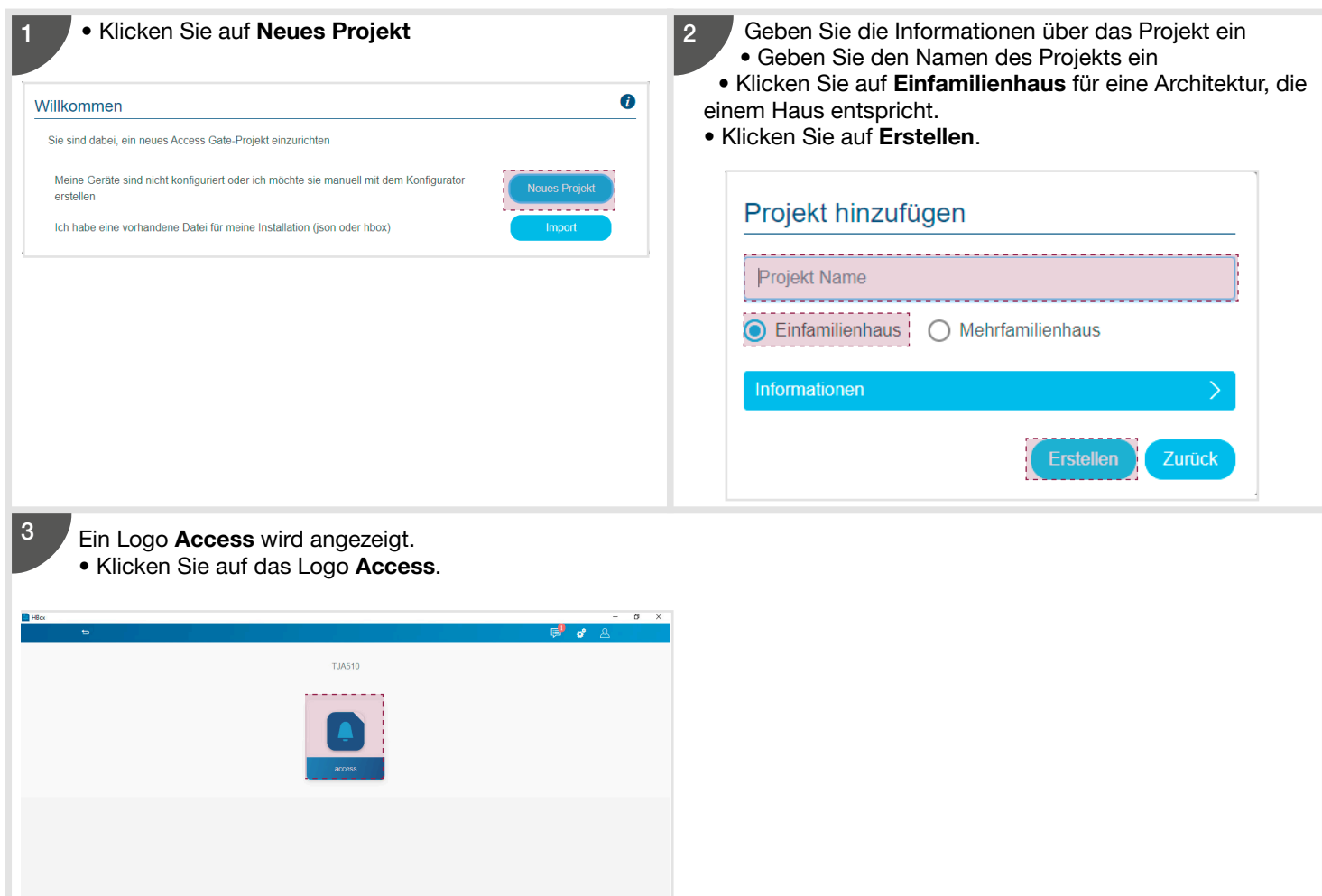

Das Fenster Übersicht öffnet sich automatisch und bietet die Möglichkeit, einen Gesamtüberblick der Anlage zu sehen.

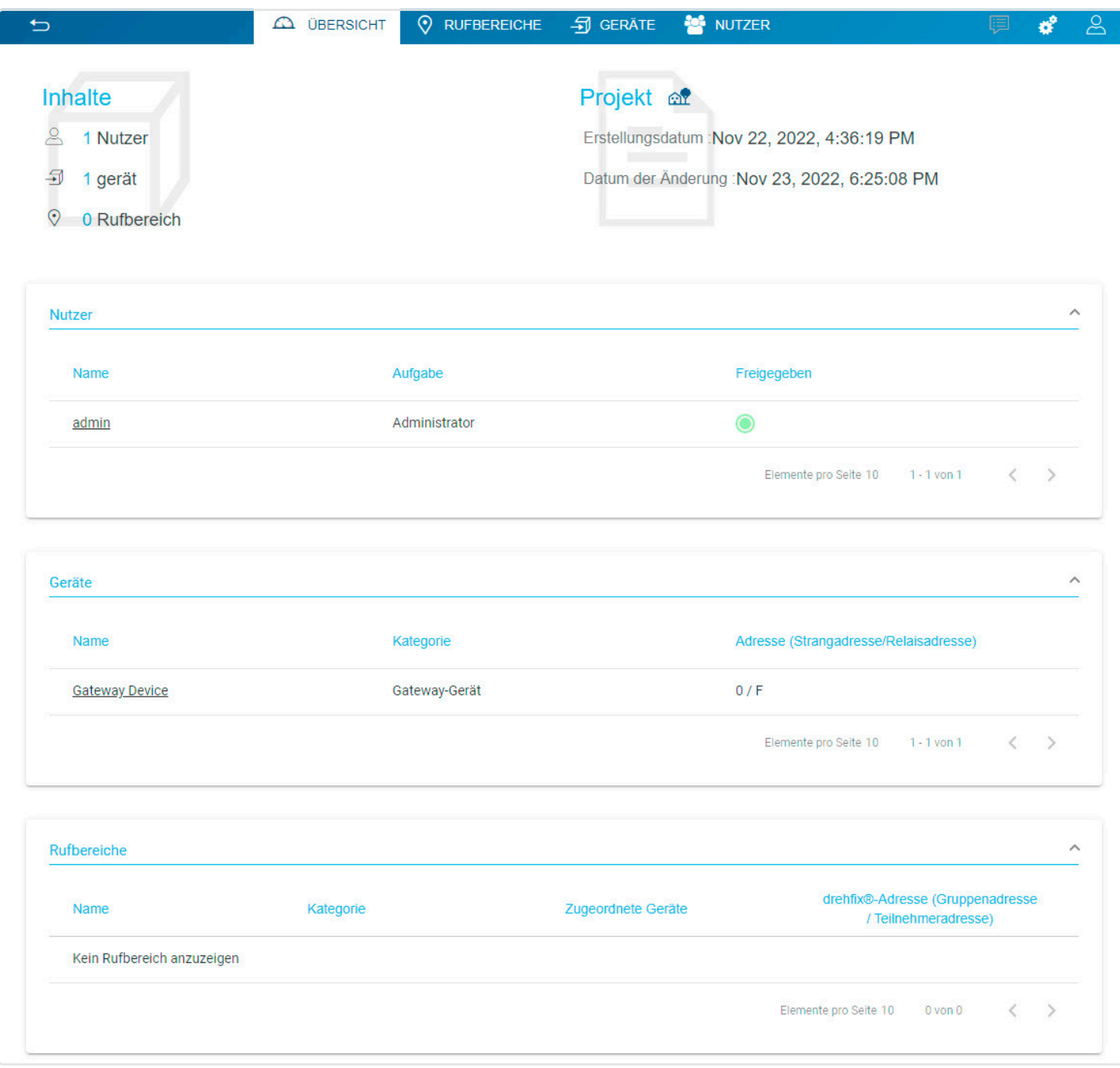

Um die Anlage zu konfigurieren (siehe Kapitel 3.1. Anlagenübersicht), müssen wir: 1. die Rufbereiche konfigurieren (Ruftasten),

- 2. die Geräte anlegen, um die in der Anlage vorhandenen Geräte (Audio/Video-Innenstationen, IP-Außenstationen mit Touchfunktion...) zu identifizieren,
- 3. die Parameter der Außenstation konfigurieren

#### 3.5.1. Die Rufbereiche konfigurieren

In diesem Menü können Sie Rufbereiche erstellen und sie nach Gruppen (Gebäude, Stockwerk, Eingang,...) organisieren. Dazu müssen Sie :

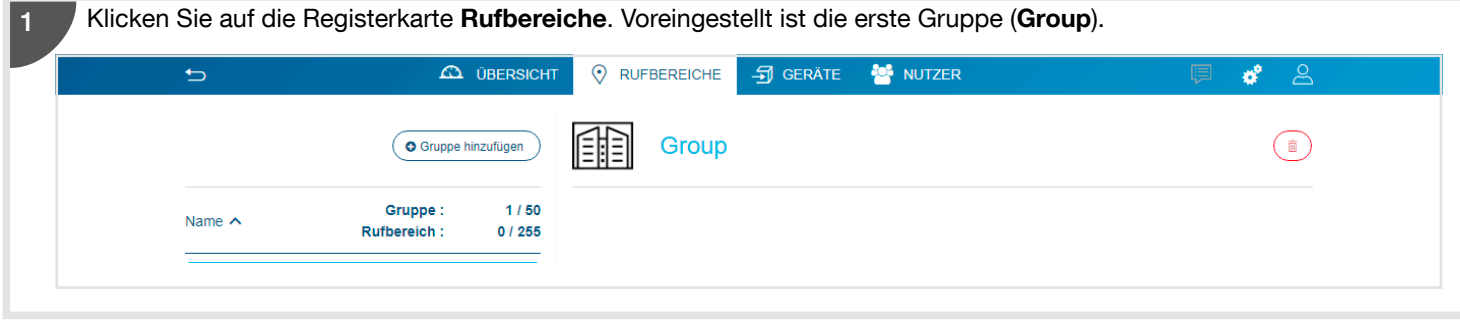

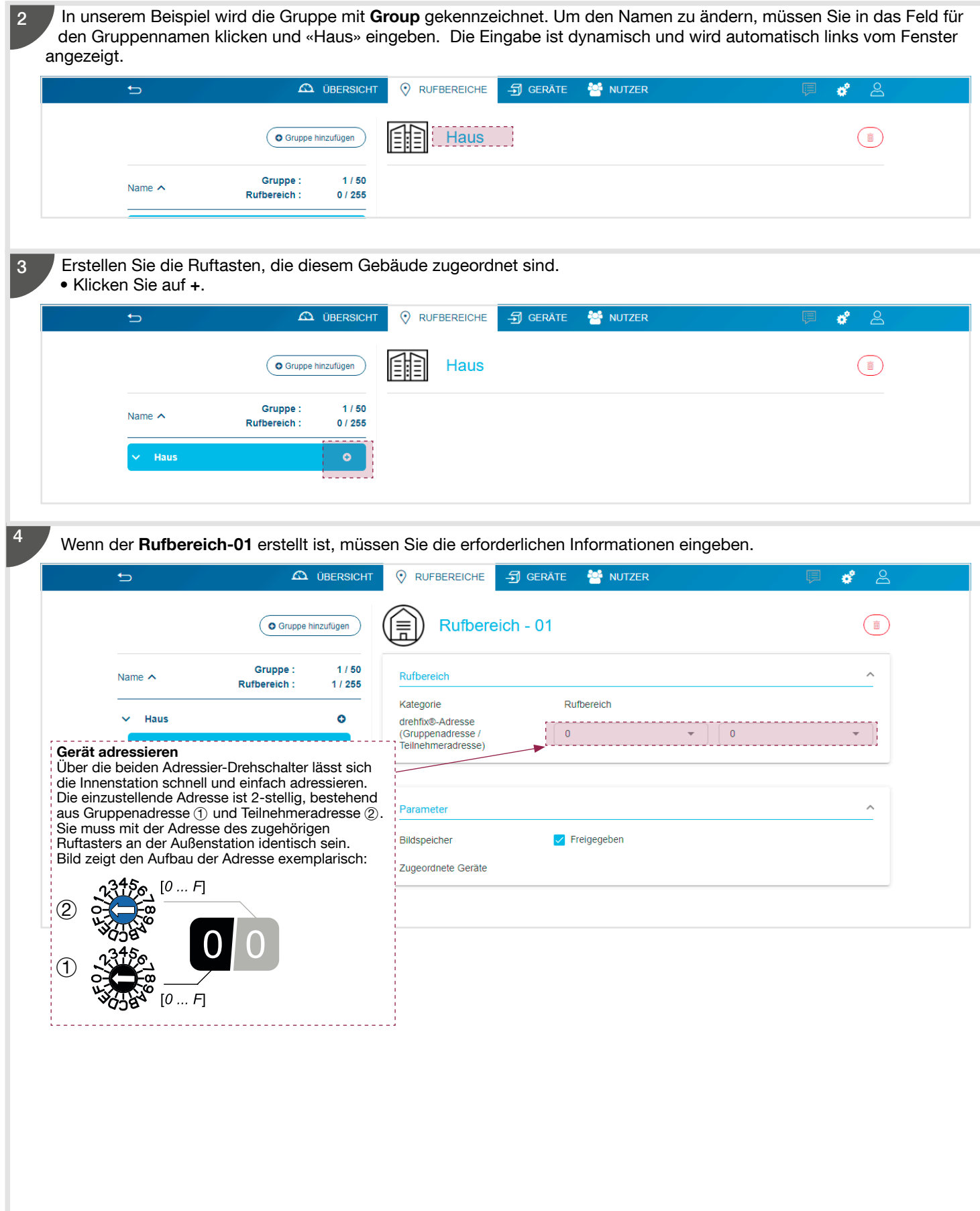

### 3.5.2. Anlegen der Geräte der Anlage

Mit diesem Menü können die i2Bus- und IP-Geräte der Anlage erstellt werden.

In unserem Beispiel müssen wir eine Audio/Video-Innenstationen, eine Außenstationen und zwei Mobile Client erstellen. Geben Sie zu diesem Zweck wie folgt vor:

Klicken Sie auf die Registerkarte Geräte In dieser Phase ist das Gateway (Gateway Device) das einzige angemeldete Gerät.

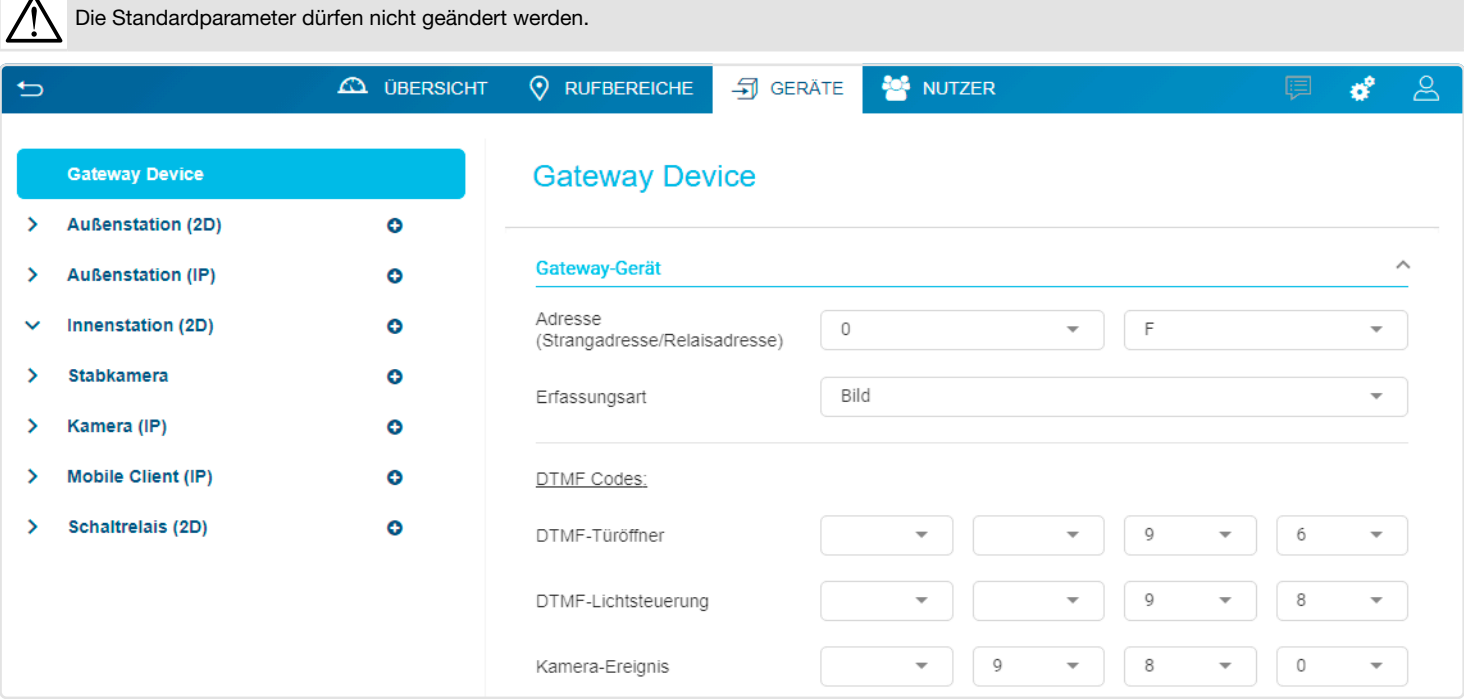

#### 3.5.2.1. Erstellen einer Audio/Video-Innenstation

Um eine Innenstation zu erstellen, gehen Sie in der Registerkarte Geräte wie folgt vor: • Klicken Sie auf + der Registerkarte Innenstation (2D).

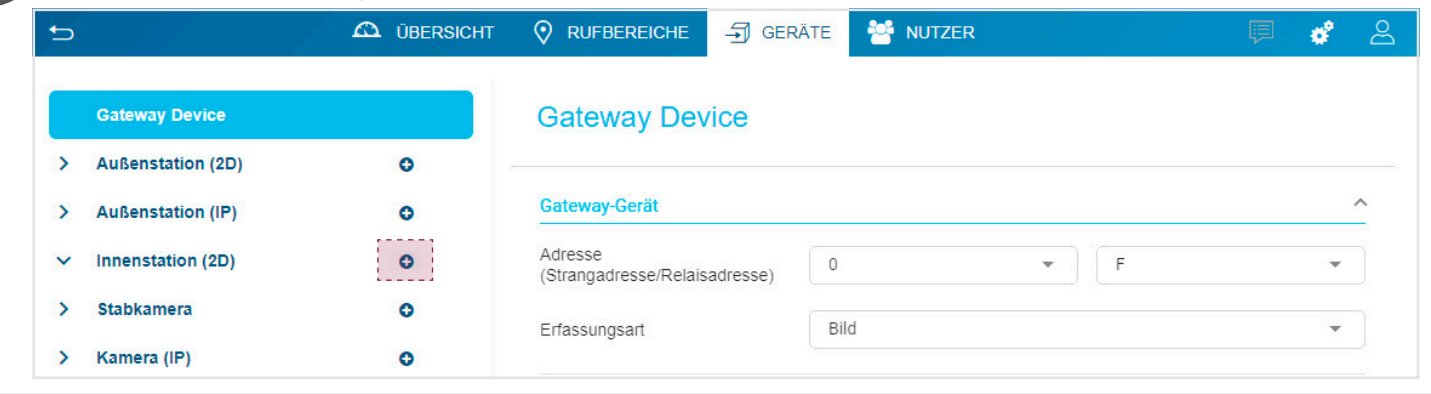

2

1

Wenn die Innenstation (Innenstation (2D)-01) erstellt ist, können Sie folgende Änderungen vornehmen:

- Die drehfix®-Adresse, so dass sie der Gerätezuordnung entspricht (d. h. Drehfixcodierschalter). In unserem Beispiel lautet die Adresse der Innenstation 0,0.
- den parallel Ruf aktivieren oder deaktivieren: Im Feld Verbindung kann das parallele Mithören an den Innenstationen mit einer identischen Bereichsadresse und einer Stationsadresse 0 aktiviert werden (diese Funktion ist standardmäßig deaktiviert und ist für eine Innenstation mit der Zuordnungsadresse 0 / 0 nicht verfügbar),
- die Ruftaste aktivieren oder deaktivieren: Wenn der an die Innenstation angeschlossene Klingeltaster (Switch Nr. 2 auf ON) betätigt wird, wird lokal ein Ruf von der Station signalisiert. Er kann über den 2-Draht-Bus an das Gateway und dann an die mobilen Geräte weitergeleitet werden wenn diese Option aktiviert ist.

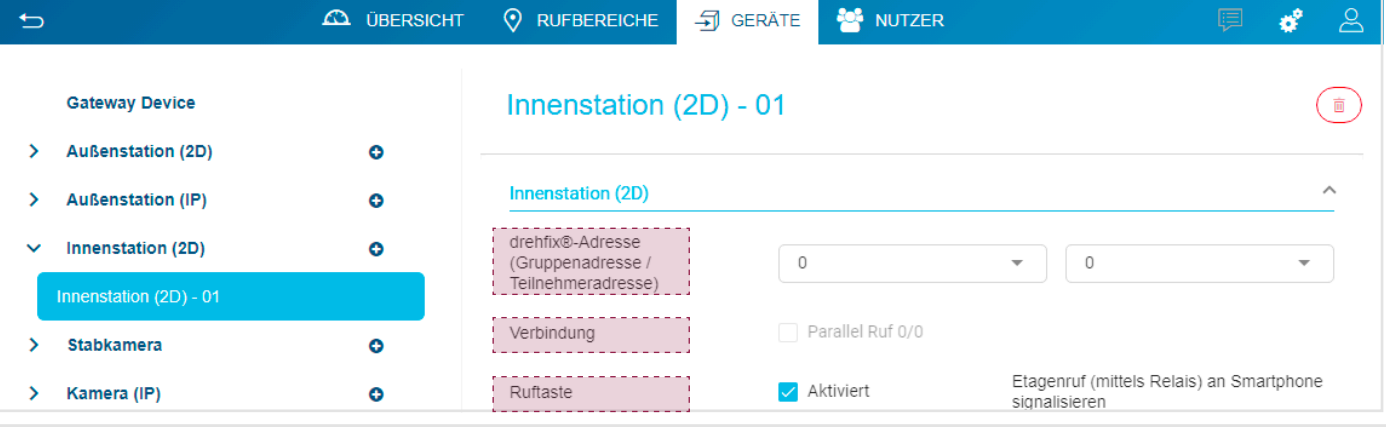

#### 3.5.2.2. Erstellen der Außenstation (2D)

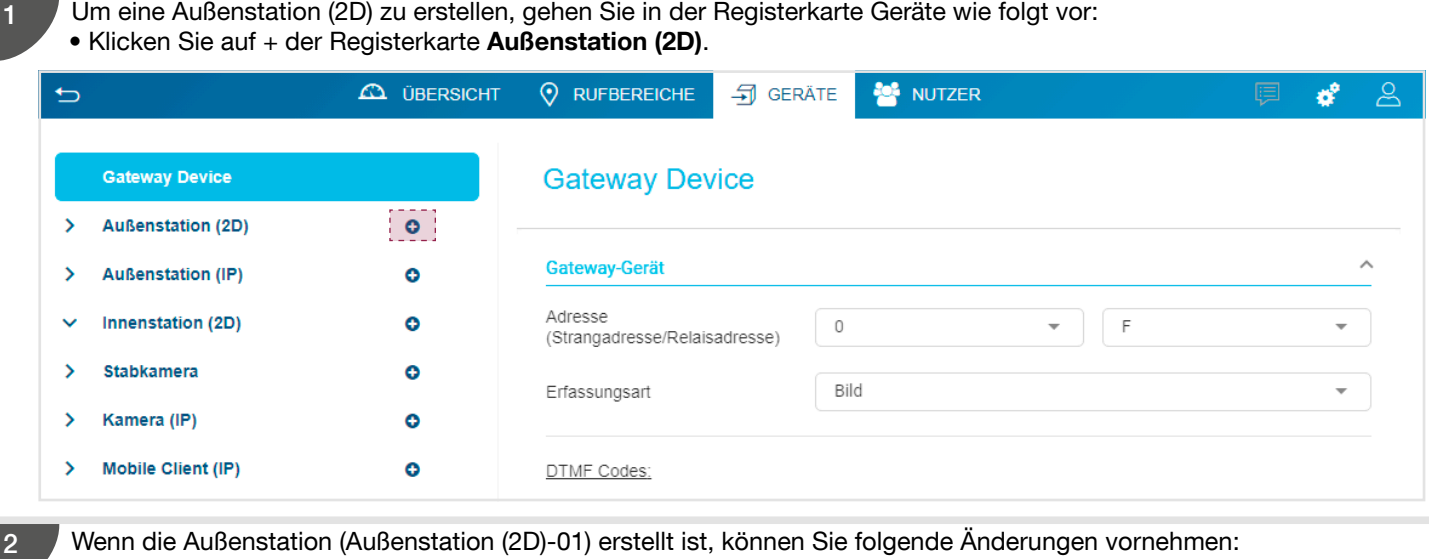

• den Typ der Sprechstelle: Je nach angeschlossenem Modell wählen Sie Audio für eine einfache Sprechstelle oder Audio/Video für eine Sprechstelle mit einer Kamera,

• die Adresse, damit sie mit der Zuordnung des Geräts übereinstimmt (siehe Drehschalter). In unserem Beispiel ist die Adresse der Innenstation 0,1.

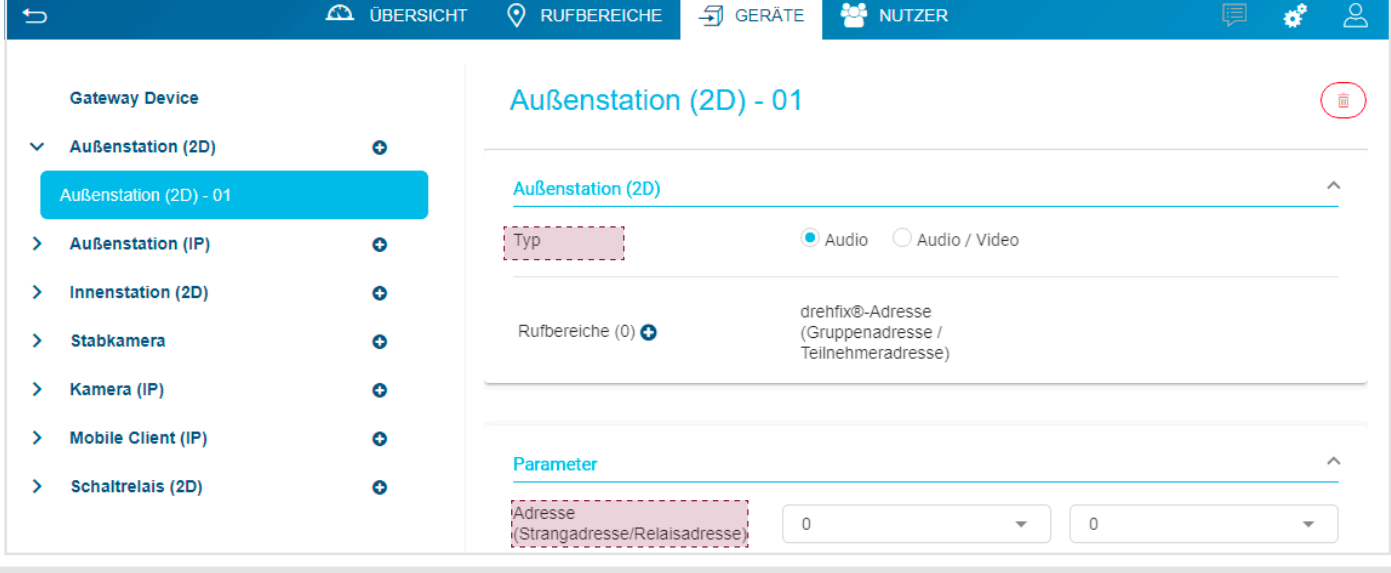

3

Anschließend müssen Sie den Rufbereich auswählen. In unserem Beispiel handelt es sich um Rufbereich - 01.

• klicken Sie auf + in Rufbereiche. • wählen Sie Rufbereich - 01.

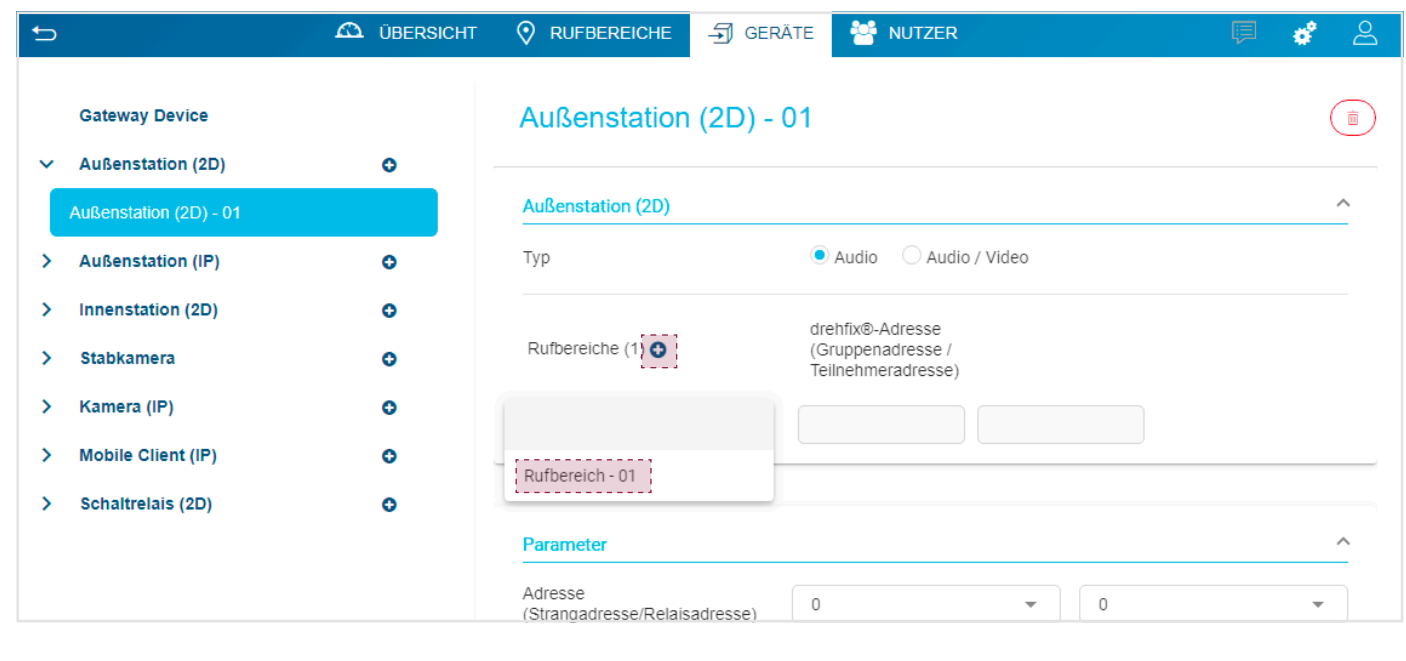

12

# 3.6. Testanruf

Bevor Sie Ihrem Kunden die Anlage übergeben, muss der Elektrohandwerker die korrekte Funktion der lokalen Verbindungen überprüfen. Zu diesem Zweck muss Folgendes überprüft werden:

- Die Rufannahme auf der Innenstation nach einem Betätigen der Taste auf der Außenstation,
- Die Funktion der Befehle zur Türöffnung oder zum Einschalten des Lichts, falls diese verwendet werden
- Die korrekte Videoübertragung, sofern die Anlage eine oder mehrere Kameras beinhaltet
- Die Audioqualität, wenn Sie in einem Gespräch sind

• Die Funktion des Bild- oder Videospeichers bei einem verpassten Anruf (mit der Video Komfort Innenstation)

Bitte beachten Sie, dass die Bildspeicherfunktion in einer Installation mit einem RED111X/Y-Strangkoppler nicht verfügbar ist.

### 3.7. Übergabeverfahren

Der Elektrohandwerker hat die Installation abgeschlossen. Die Tests waren erfolgreich und er kann die Administratorrechte jetzt auf den Eigentümer übertragen. Zu diesem Zweck muss er:

• durch Klicken auf auf die Allgemeinen Parameter zugreifen. Es wird ein Dropdown-Menü angezeigt, dann auf Nutzer klicken.

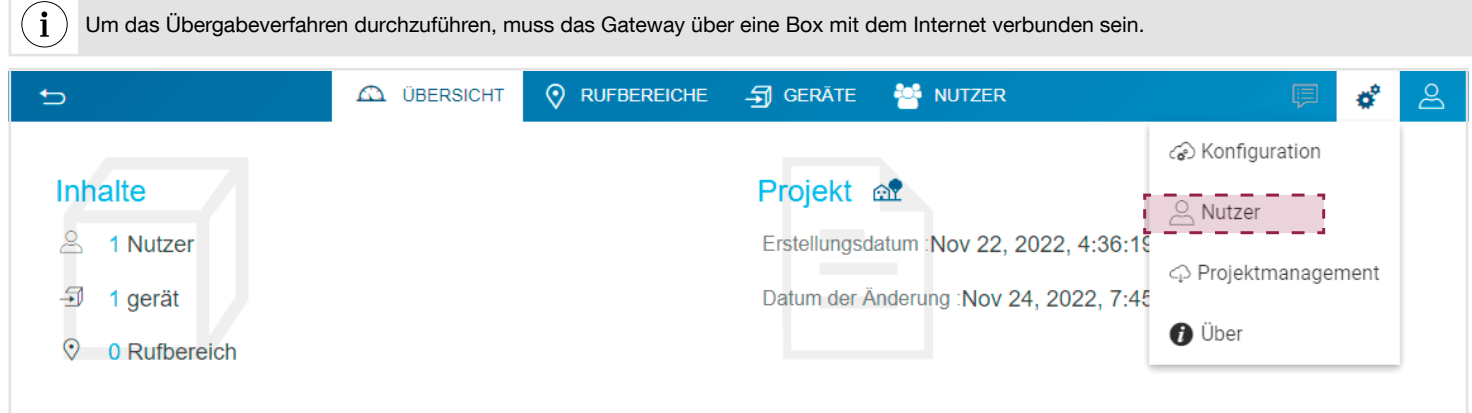

#### Das Fenster Projektübergabe öffnet sich.

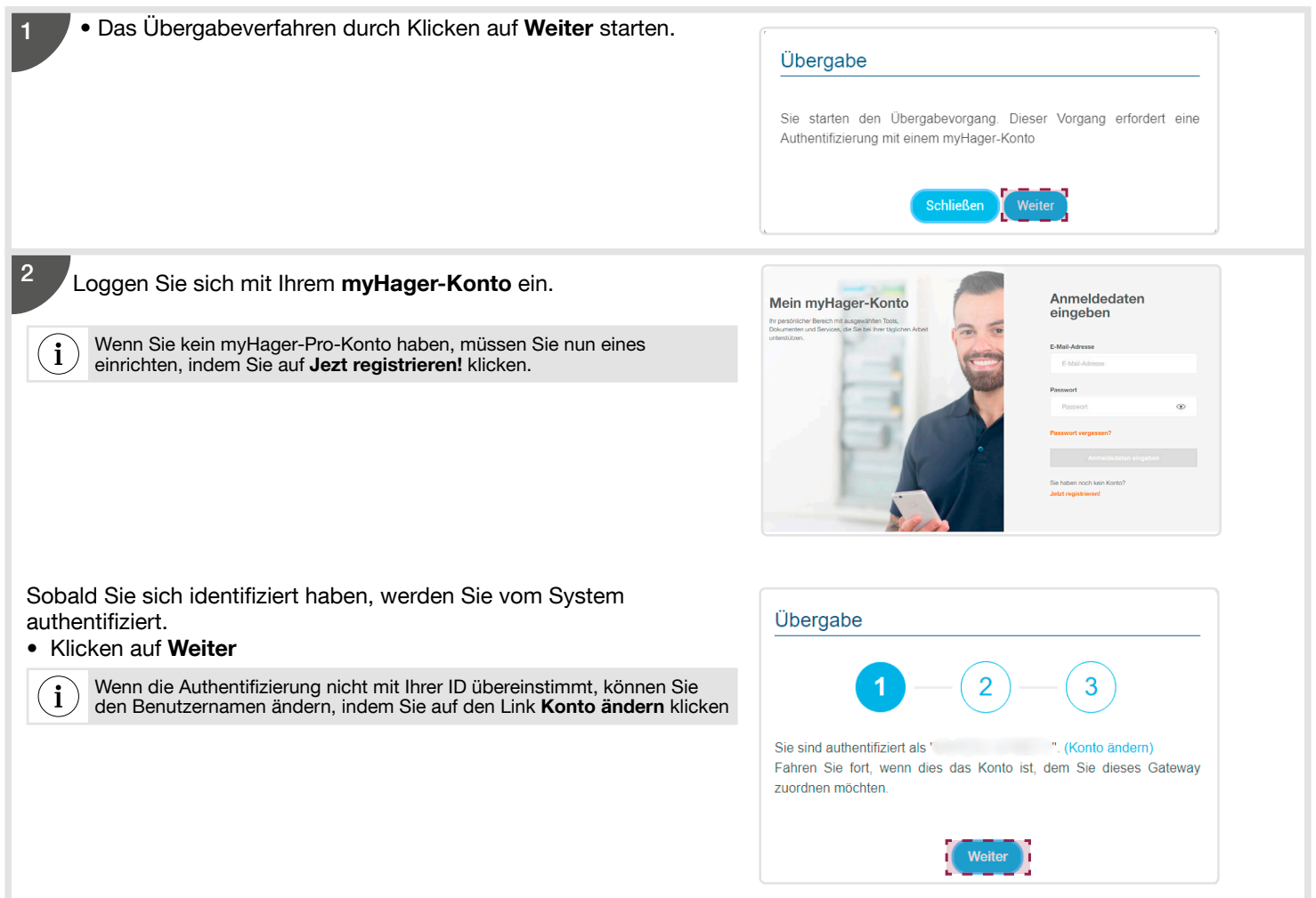

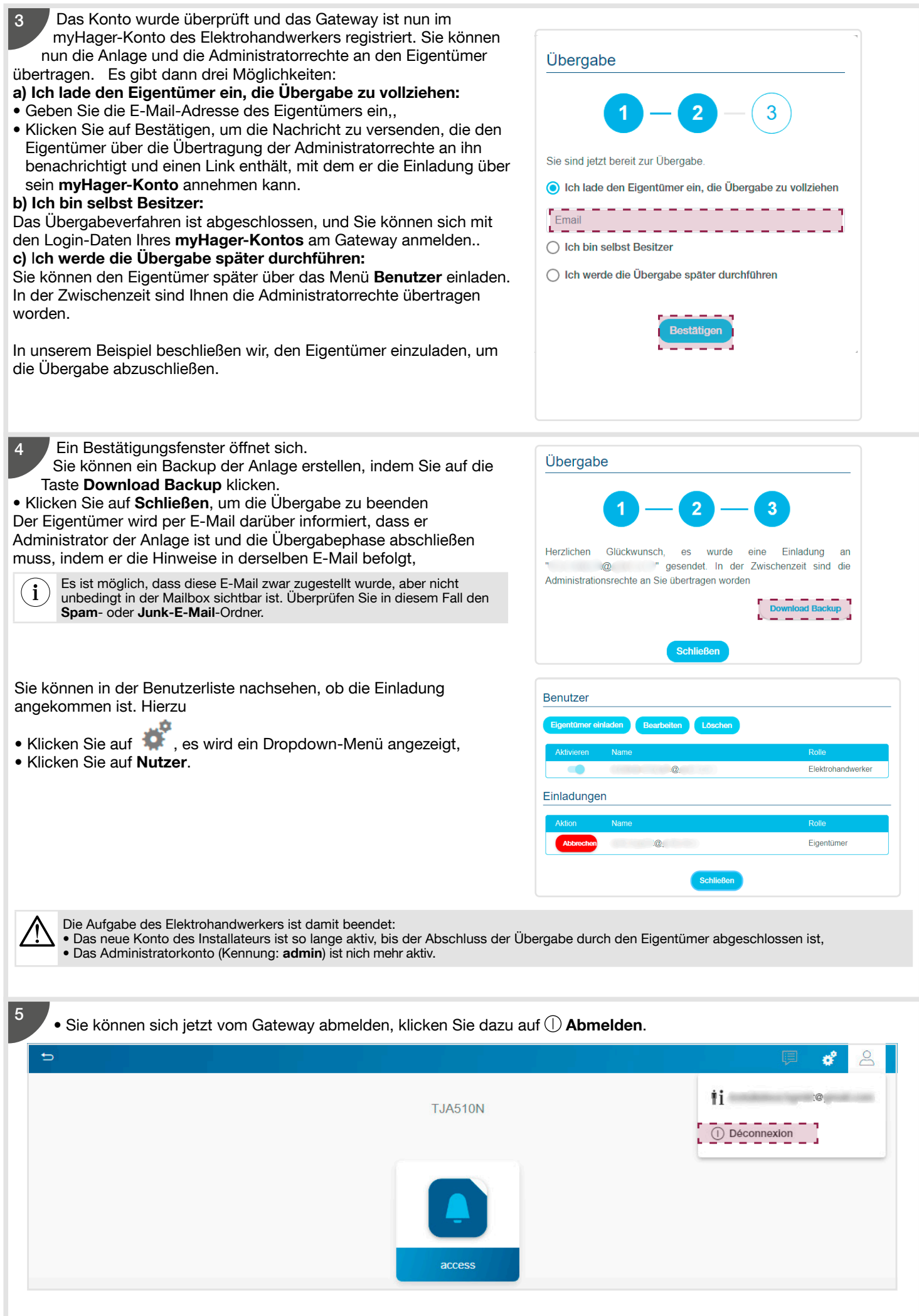

### 3.8. Abschluss der Übergabe durch den Eigentümer

Um die Übergabe abzuschließen, muss der Eigentümer die Einladung, die er per E-Mail erhalten hat, mithilfe der Elcom Access App auf seinem Smartphone annehmen.

Sobald er die Einladung angenommen hat, kann er sich über hager pilot mit dem Gateway verbinden.

 $\left( \mathbf{i} \right)$ Um das Übergabeverfahren durchzuführen, muss das Gateway über eine Box mit dem Internet verbunden sein.

Verbinden Sie das Gerät (PC oder Mobiltelefon) mit dem Netzwerk, in dem das Gateway angeschlossen ist.

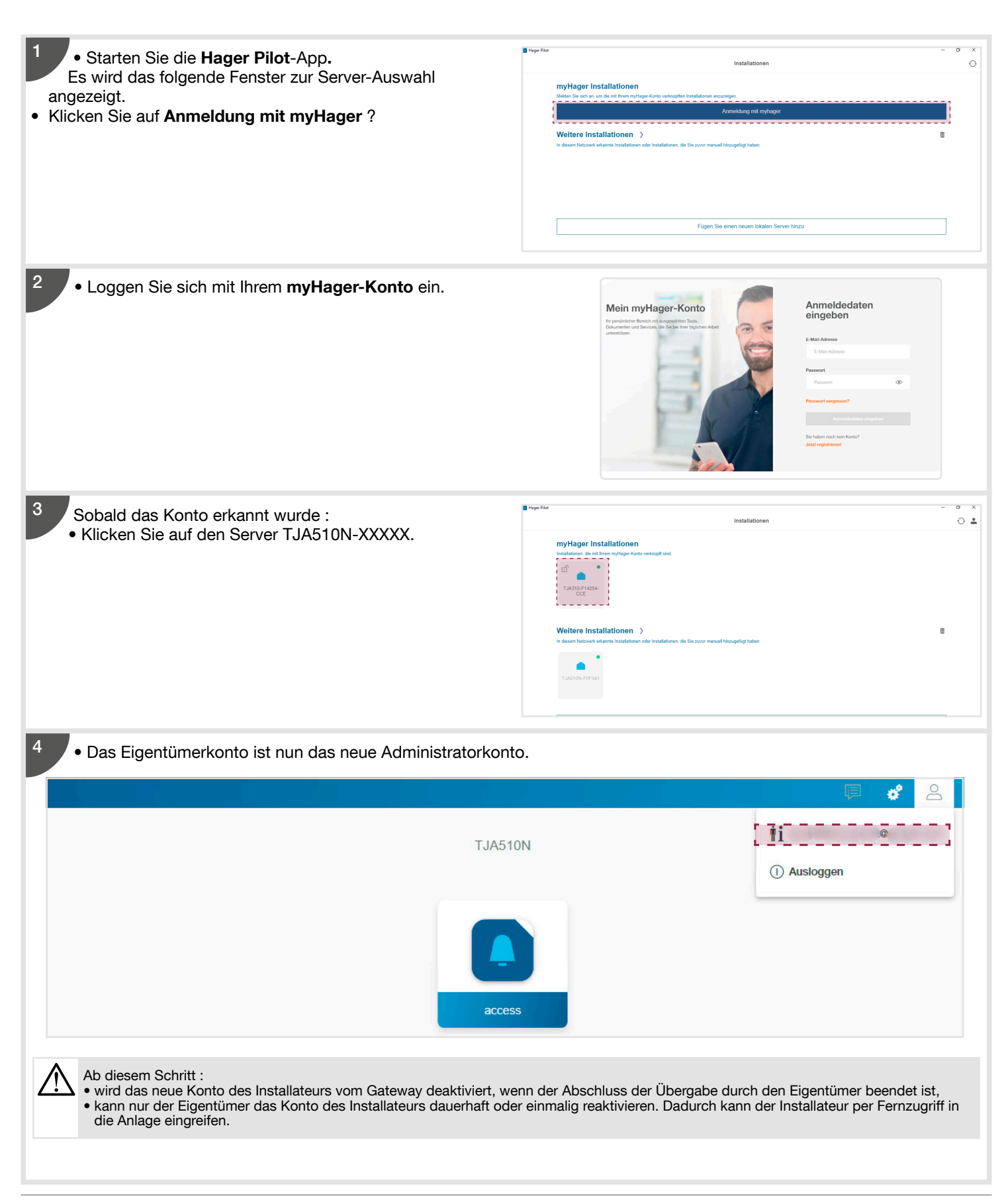

# 3.9. Erstellen von mobilen IP-Clients

Dieser Abschnitt beschreibt, wie Sie mobile IP-Clients und die dazugehörigen Nutzer erstellen. Dies geschieht in zwei Schritten:

- Erstellen eines Benutzerkontos für einen der mobilen IP-Clients.

- Erstellen dieser mobilen IP-Clients.

### 3.9.1. Ein Benutzerkonto erstellen

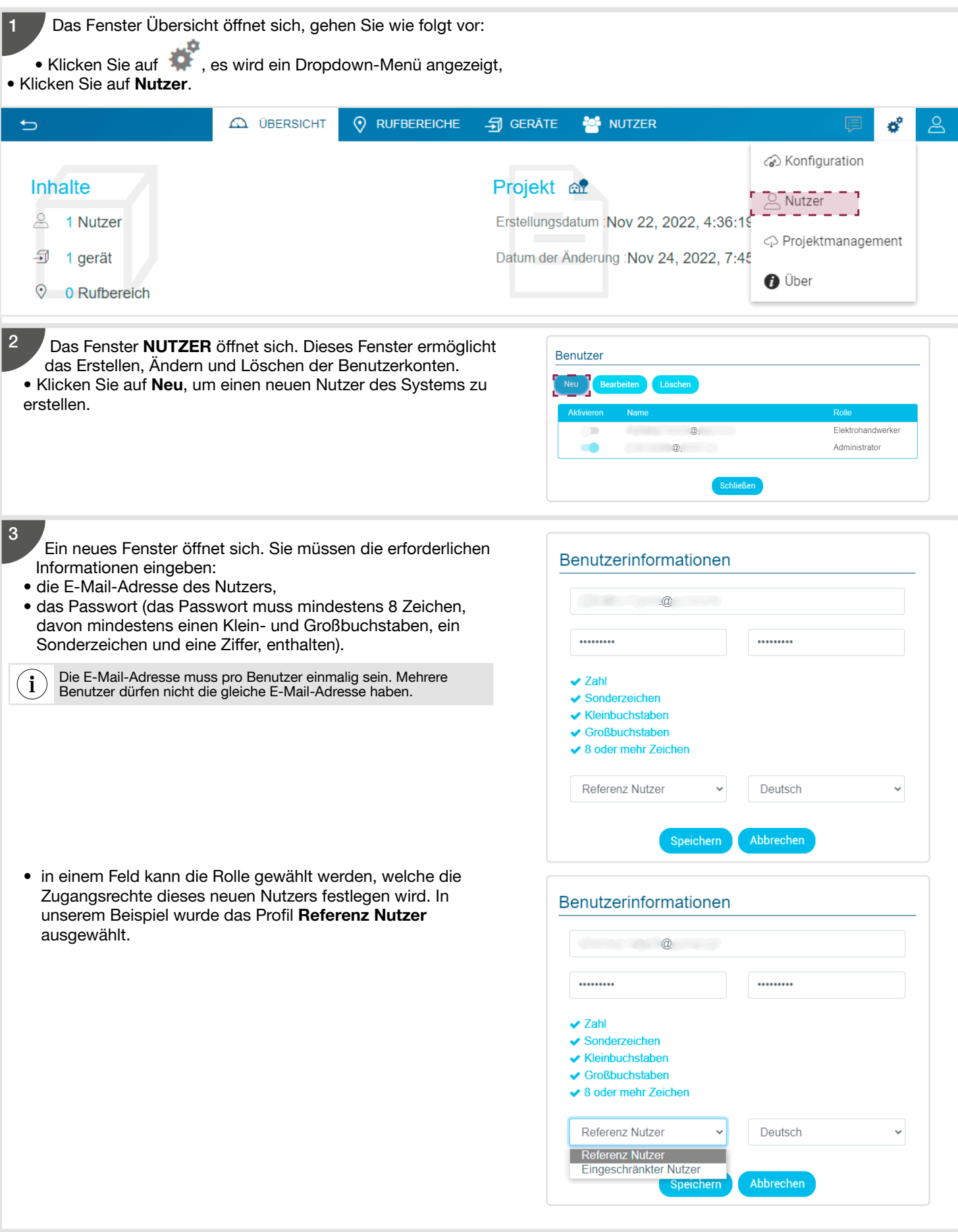

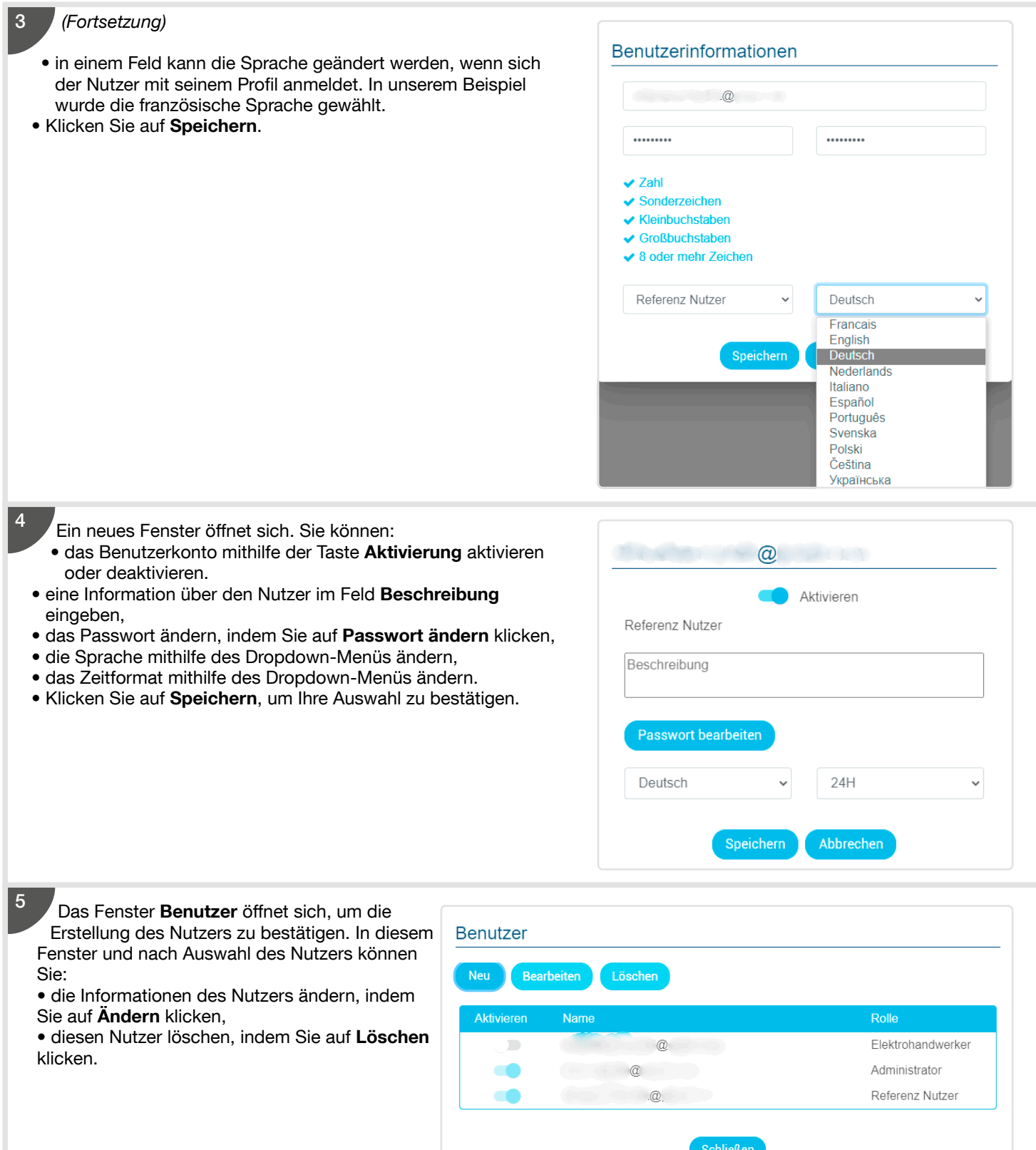

Wenn der Benutzer angemeldet ist, müssen Sie den dazugehörigen Rufbereich festlegen. Um dies zu tun: 6

- Klicken Sie auf die Registerkarte Benutzer,
- Wählen Sie den entsprechenden Benutzer aus,
- Wählen Sie den freigegebenen Rufbereich.

Zusätzlich können Sie die RFID-Nummer sowie den PIN-Code des Benutzers festlegen.

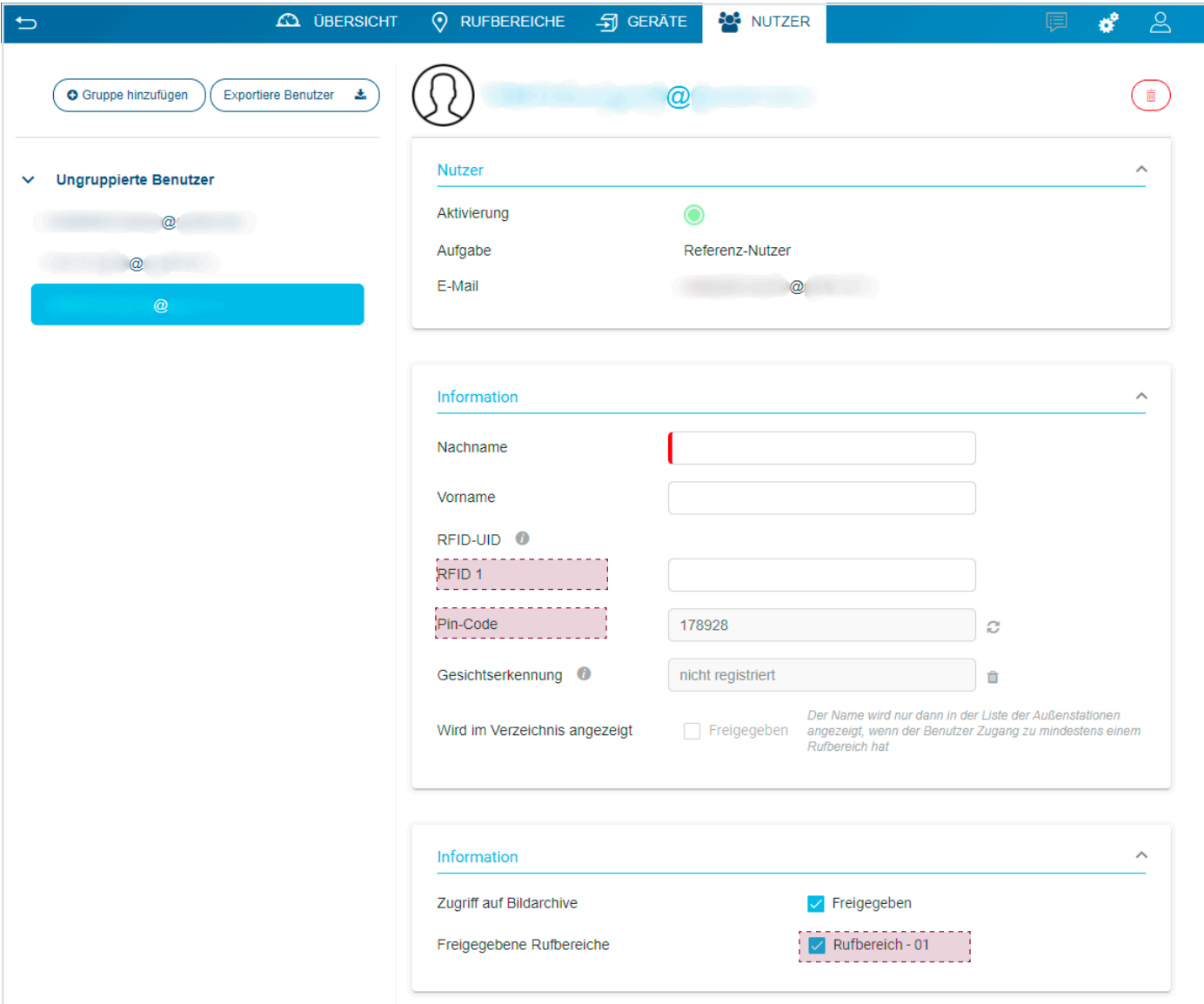

# 3.9.1. Mobile Client (IP) erstellen

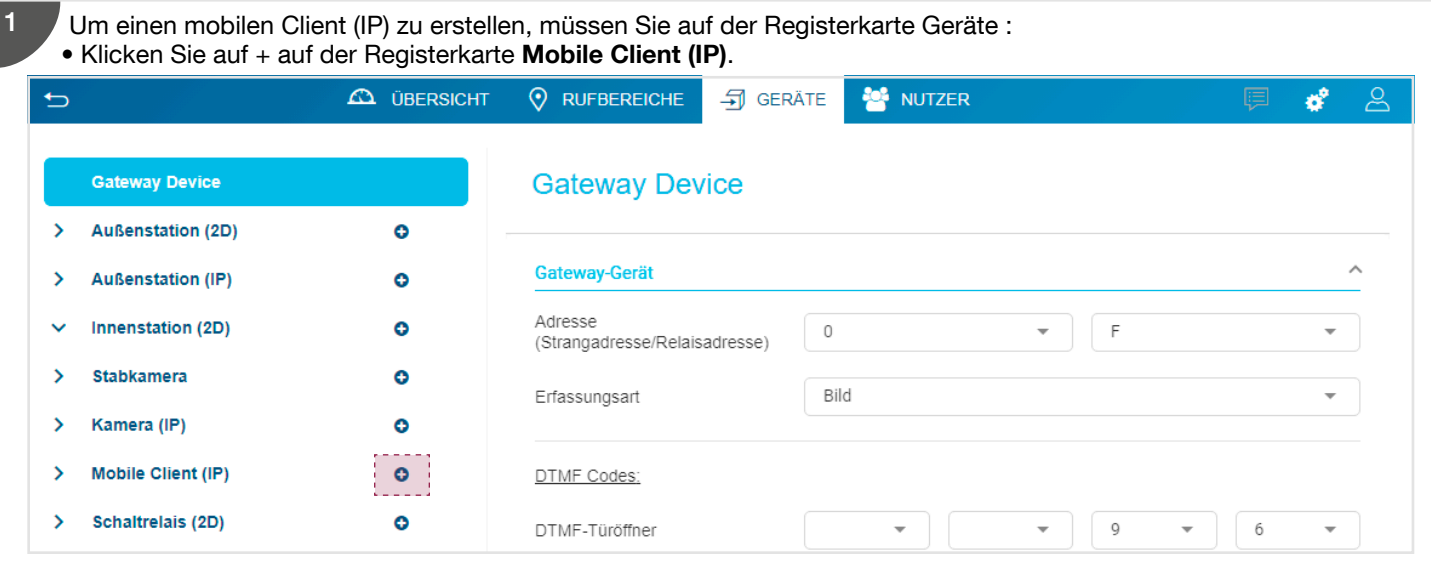

Wenn der mobile Client (**Mobile Client (IP) - 01**) erstellt wird, müssen Sie den Namen des Besitzers dieses Kontos aus der Liste der angemeldeten Benutzer auswählen.  $\vert$  2

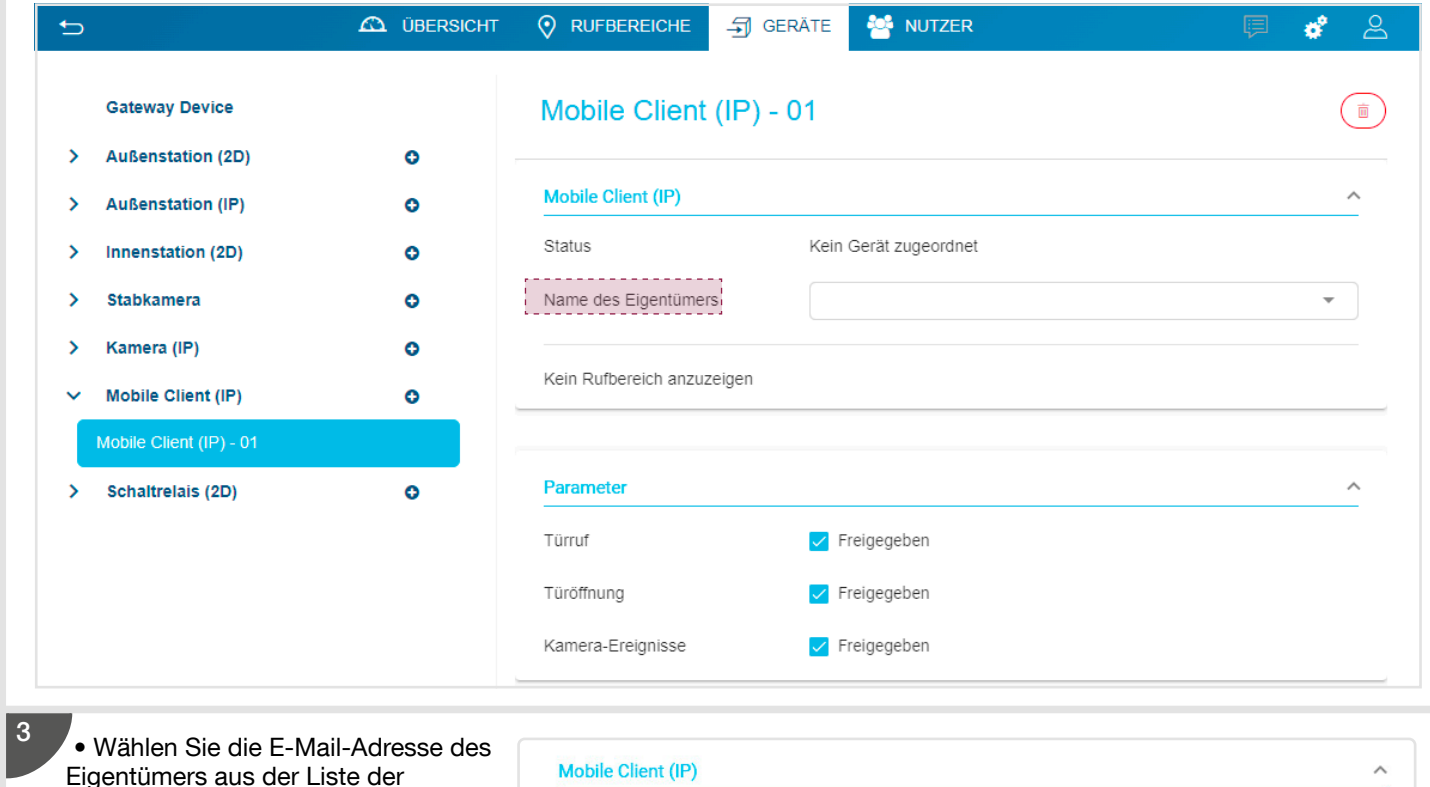

Eigentümers aus der Liste der registrierten Benutzer aus.

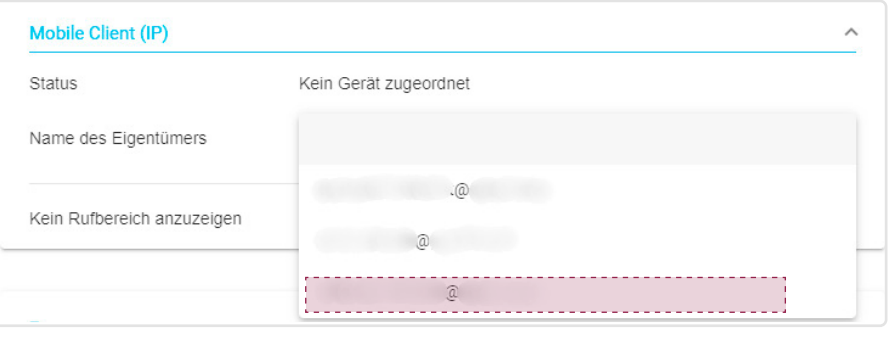

4 Wenn der Eigentümer festgelegt ist, können Sie Folgendes zulassen : - Freigegebene Rufbereiche: Ermöglicht es Ihnen, einem Benutzer einen oder mehrere Rufbereiche zuzuweisen. - Türruf: Ermöglicht die Sprechverbindung mit der Außenstation, ohne dass diese einen Anruf auslöst. - Türöffnung: Ermöglicht die Steuerung des Türöffners während und außerhalb der Sprechverbindung. - Kamera-Ereignisse: Ermöglicht das Wechseln der Kamera während und außerhalb der Sprechverbindung. **CO** ÜBERSICHT  $\overline{\odot}$  RUFBEREICHE  $\Box$  GERÄTE **ALL** NUTZER  $\overline{b}$ ď  $8<sup>o</sup>$ **Gateway Device** Mobile Client (IP) - 01  $\overline{\overline{\mathbf{m}}}$ **Außenstation (2D)**  $\bullet$  $\rightarrow$ **Mobile Client (IP) Außenstation (IP)**  $\bullet$  $\rightarrow$ Status Kein Gerät zugeordnet  $\overline{\phantom{a}}$ Innenstation (2D)  $\ddot{\mathbf{O}}$  $\rightarrow$ Stabkamera  $\bullet$ Name des Eigentümers  $\begin{array}{|c|c|c|c|c|}\hline \begin{array}{|c|c|c|c|c|}\hline \begin{array}{|c|c|c|c|}\hline \begin{array}{|c|c|c|c|}\hline \begin{array}{|c|c|c|c|}\hline \begin{array}{|c|c|c|c|}\hline \begin{array}{|c|c|c|c|}\hline \begin{array}{|c|c|c|c|}\hline \begin{array}{|c|c|c|c|}\hline \begin{array}{|c|c|c|c|}\hline \begin{array}{|c|c|c|c|}\hline \begin{array}{|c|c|c|c|}\hline \begin{array}{|c|c|c|$ Kamera (IP) ð  $\bullet$ Freigegebene Rufbereiche Rufbereich - 01 Mobile Client (IP)  $\bullet$ Mobile Client (IP) - 01  $\overline{\phantom{a}}$ Schaltrelais (2D)  $\bullet$ Parameter Türruf  $\sqrt{\phantom{a}}$  Freigegeben Türöffnung Freigegeben Kamera-Ereignisse Freigegeben 5 Erstellen Sie den zweiten Mobilen Client (IP) (Mobile Client (IP) - 02), indem Sie die Schritte 1 bis 4 wiederholen. $\overline{b}$ **EX ÜBERSICHT O** RUFBEREICHE **印 GERÄTE ALL** NUTZER ಕ್ <u>ୁଠ</u> **Gateway Device** Mobile Client (IP) - 02 而 **Außenstation (2D)**  $\rightarrow$  $\bullet$ **Mobile Client (IP)**  $\overline{\phantom{a}}$ **Außenstation (IP)**  $\bullet$ Status Kein Gerät zugeordnet Innenstation (2D)  $\overline{\phantom{a}}$  $\bullet$  $\overline{\phantom{a}}$ Stabkamera  $\bullet$ Name des Eigentümers  $\overline{\phantom{a}}$ Kamera (IP)  $\bullet$ Freigegebene Rufbereiche Rufbereich - 01  $\ddot{\phantom{0}}$ Mobile Client (IP)  $\bullet$ Mobile Client (IP) - 01 Parameter Schaltrelais (2D)  $\bullet$  $\rightarrow$ Türruf  $\blacktriangleright$  Freigegeben

Türöffnung

Kamera-Ereignisse

Freigegeben

Freigegeben

# 4. Montageanleitung Mehrfamilienhaus

In diesem Abschnitt wird die schrittweise Konfiguration eines üblichen Systems für einen Wohnkomplex beschrieben. Jedes in diesem Abschnitt genannte Menü wird in den folgenden Kapiteln näher erläutert.

 $(i)$ Wenn Sie der Elektrohandwerker sind, beachten Sie die Kapitel 4.1. bis 4.7. Wenn Sie der Eigentümer sind, beachten Sie die Kapitel 4.8. und 4.9.

# 4.1. Anlagenübersicht

In unserem Beispiel besteht eine Anlage für einen Wohnkomplex aus 2 Gebäuden, hier bezeichnet als Gebäude-01 und Gebäude-02. Die Anlage besteht aus:

- einem Laptop oder einem mobilen Endgerät, auf dem die Hager Pilot-App installiert ist und mit dem der Elektrohandwerker die Systemkonfiguration vornehmen kann.
- 3 IP-Außenstationen, die hier wie folgt bezeichnet sind:
	- -IP-Außenstation 01 für den Zugang zu Gebäude 1,
	- -IP-Außenstation 02 für den Zugang zu Gebäude 2,
- -IP-Außenstation 03 für den Zugang zum gesamten Wohnkomplex,
- 6 Video- oder Audio-Innenstationen, die hier wie folgt bezeichnet sind: Innenstation-01 bis Innenstation-06, und mit denen jede Wohnung in den Gebäuden 1 und 2 ausgestattet ist..

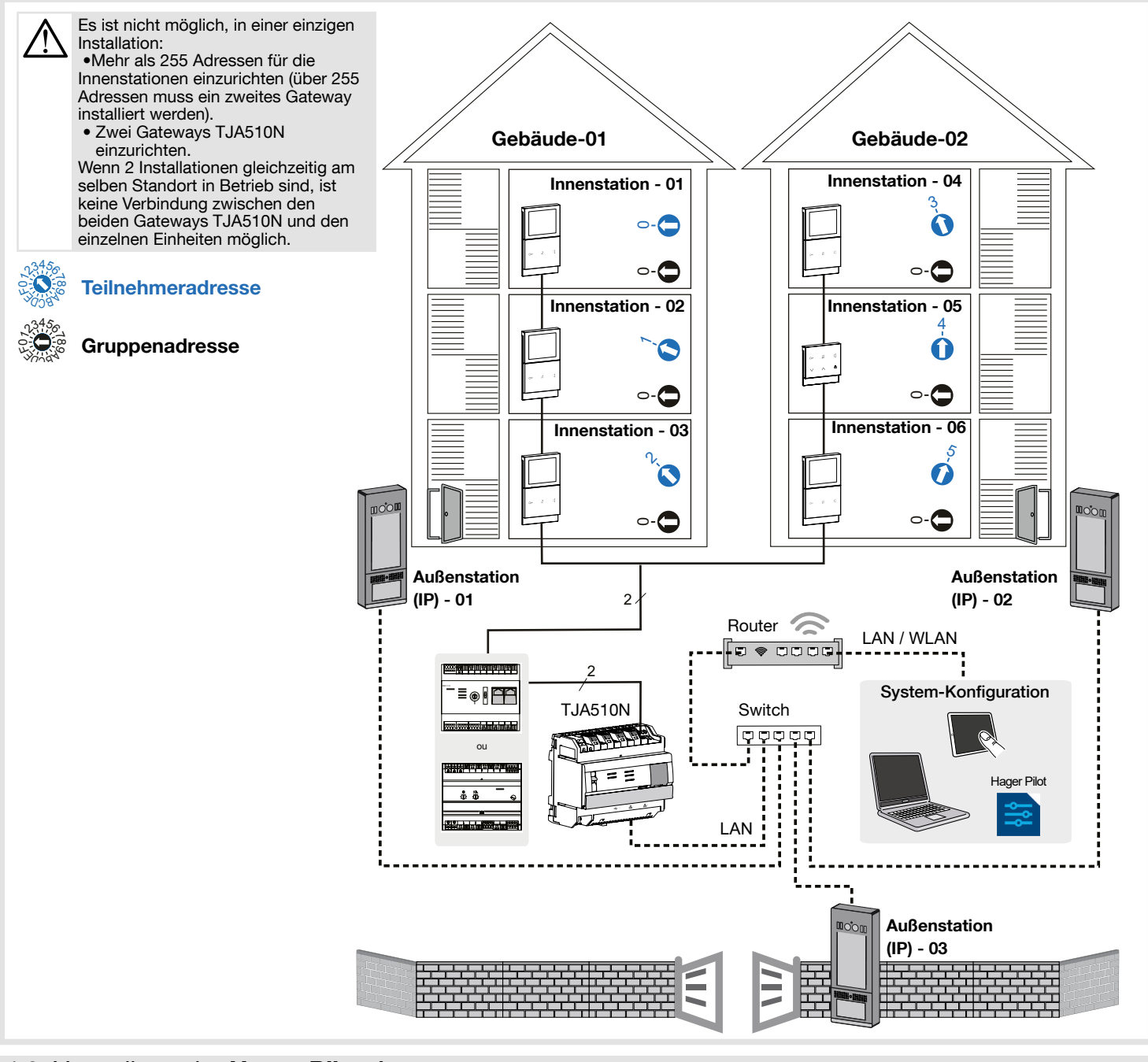

# 4.2. Vorstellung der Hager Pilot-App

Die Integration des Gateways zwischen einer IP-Umgebung und einer Zweidraht-Türsprechanlage erfolgt über die Hager Pilot-App, eine echte Konfigurationszentrale für die im Gateway und in der Infrastruktur der Hager-Cloud integrierte Intelligenz, die für die einwandfreie Funktion des Systems erforderlich ist.

Die App ist unter Windows und Mac und mit Android- und Ios-Geräten verfügbar.

# 4.3. Hardware-Installation

Um eine i2Bus-Sprechanlage in einer IP-Umgebung zu konfigurieren, muss der Elektrohandwerker wie folgt vorgehen:

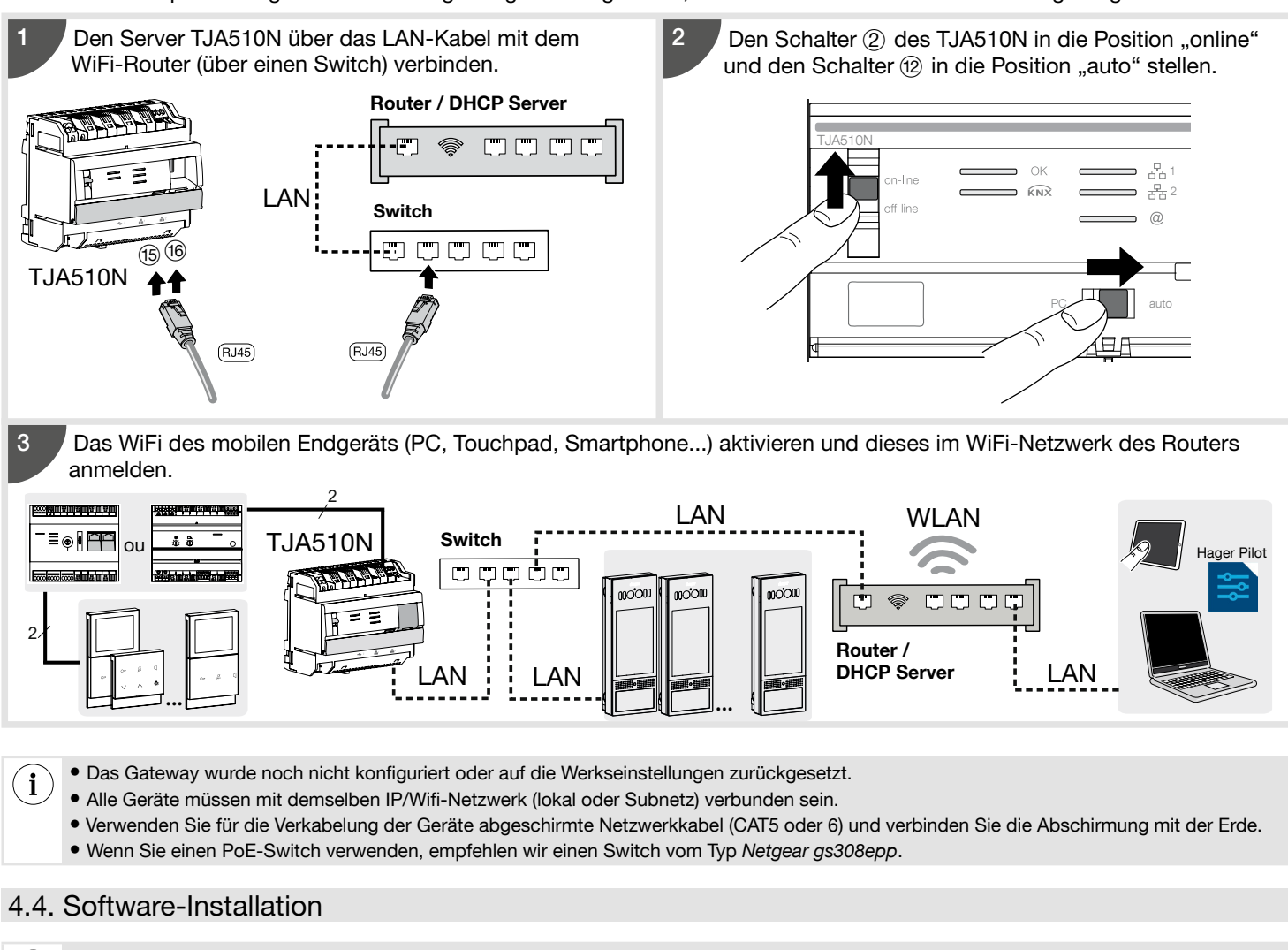

 $\left( \mathbf{i} \right)$ Hager empfiehlt ausdrücklich die Verwendung der Hager Pilot App.

# 4.4.1. Installation der Hager Pilot-App

#### • Auf PC:

Suchen Sie nach der Hager Pilot-App auf der Hager-Webseite Ihres Landes und laden Sie sie herunter.

#### • Auf dem mobilen Endgerät:

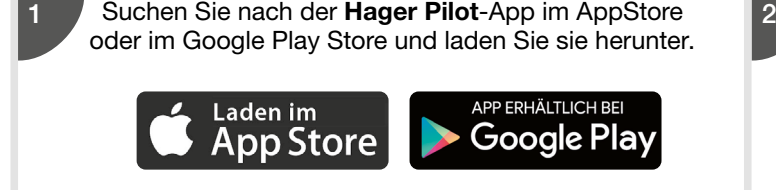

# Installieren Sie die Hager Pilot-App, auf dem Bildschirm erscheint ein Symbol.

Hager Pilot

# 4.4.2. Start der Hager Pilot-App

Verbinden Sie das Gerät (PC oder Mobiltelefon) mit dem Netzwerk, in dem das Gateway angeschlossen ist.

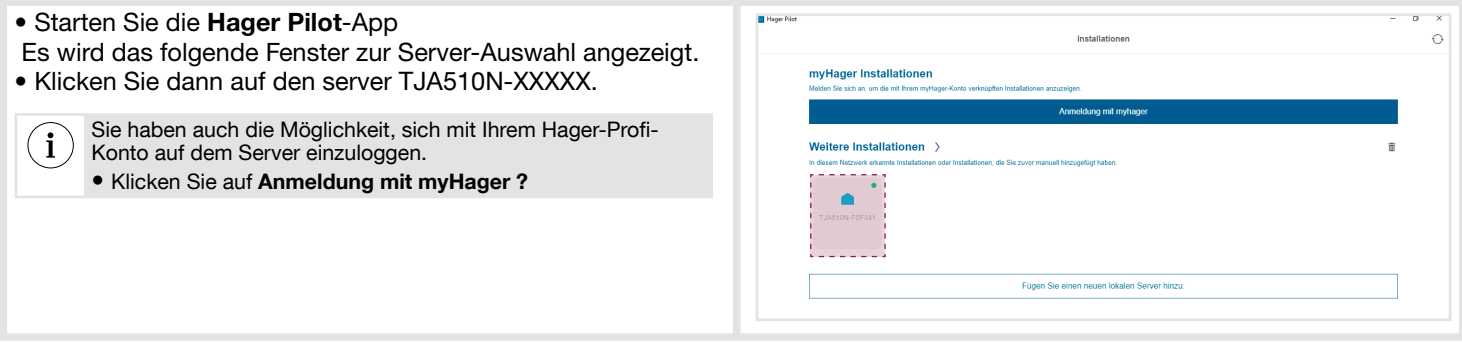

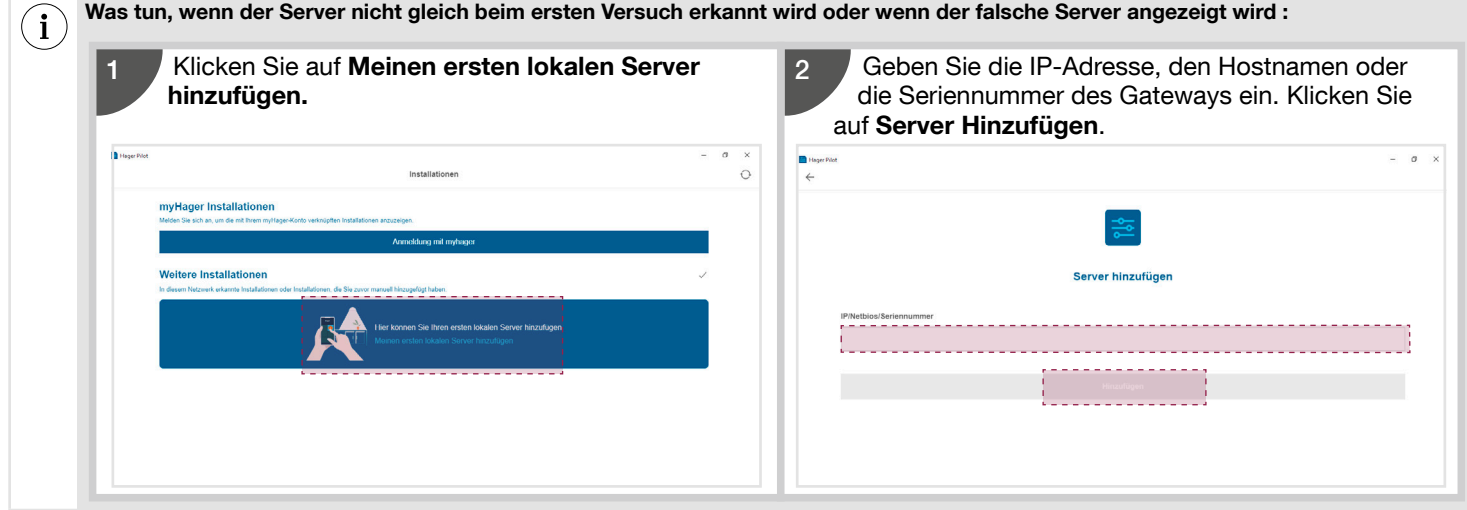

### 4.4.3. Zugriff auf den Konfigurator ohne Hager Pilot

Unter bestimmten Umständen kann es erforderlich sein, direkt auf den Konfigurator zuzugreifen, ohne die Hager Pilot-App zu verwenden.

#### • Mit dem Internet-Browser

Für diesen Verbindungsmodus muss die IP-Adresse des Gateways bekannt sein: Diese Adresse wird vom lokalen DHCP-Server vergeben, wenn der Schalter (2) auf "auto" steht. Steht der Schalter (2) auf "PC", starten Sie den Internet-Browser und geben Sie die Standard-IP-Adresse des Gateways ein: 192.168.0.253.

- Lokal verwendet man die IP-Adresse oder den Hostnamen des Gateways (hostname).

- Über Fernzugriff kann man Folgendes verwenden: https://numL rodL sL riL dL IJ pJ ssL rL IIL .tja510.com

Wir empfehlen Ihnen, Google Chrome oder Safari als Standard-Webbrowser auf dem Gerät zu verwenden.

#### • Mit dem Dateibrowser

 $\mathbf i$ 

Das Gateway TJA510N unterstützt die UPnP-Funktion. UPnP-Geräte werden unter Windows in der Kategorie Netzwerke angezeigt. Durch einen Doppelklick auf das TJA510N-Symbol öffnet sich die Konfigurationsschnittstelle im Internet-Browser.

#### 4.4.4. Login im Gateway

In dieser Phase der Installation können Sie sich nur mit dem Administrator-Profil anmelden, da nur dieses Konto aktiv ist.

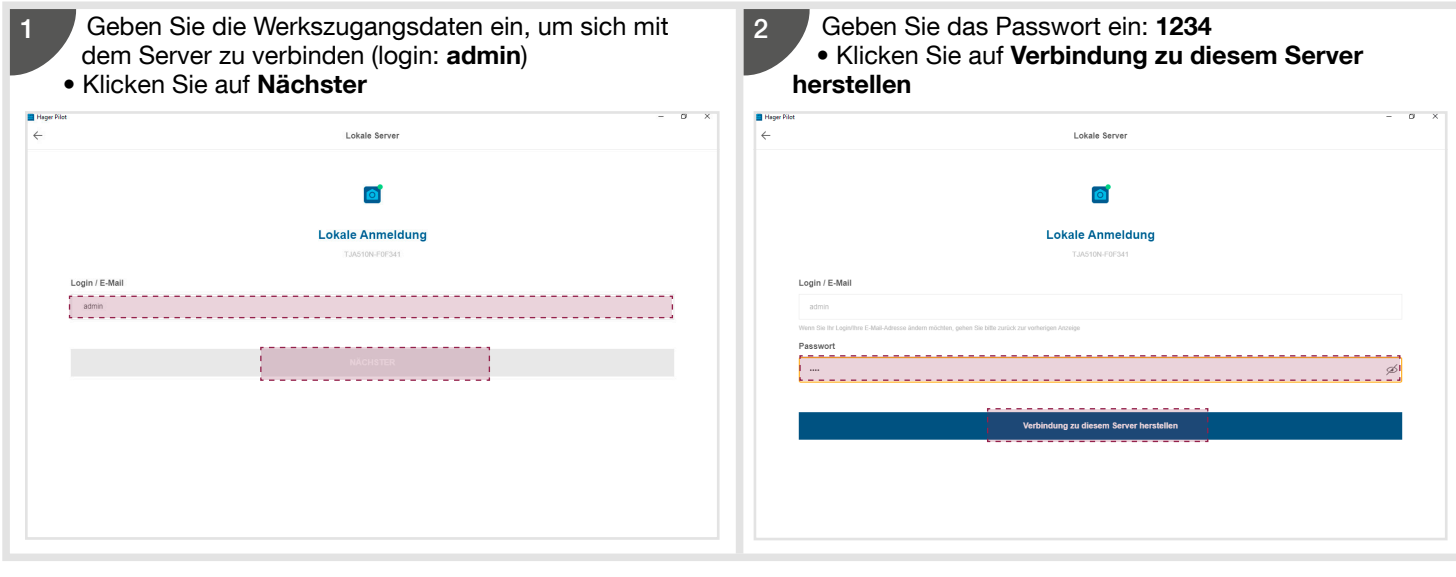

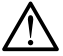

Die Werkszugangsdaten sind nur bei der ersten Anmeldung und im Offline-Modus aktiv.

Aus Sicherheitsgründen wird ein neues Administrator-Passwort verlangt.

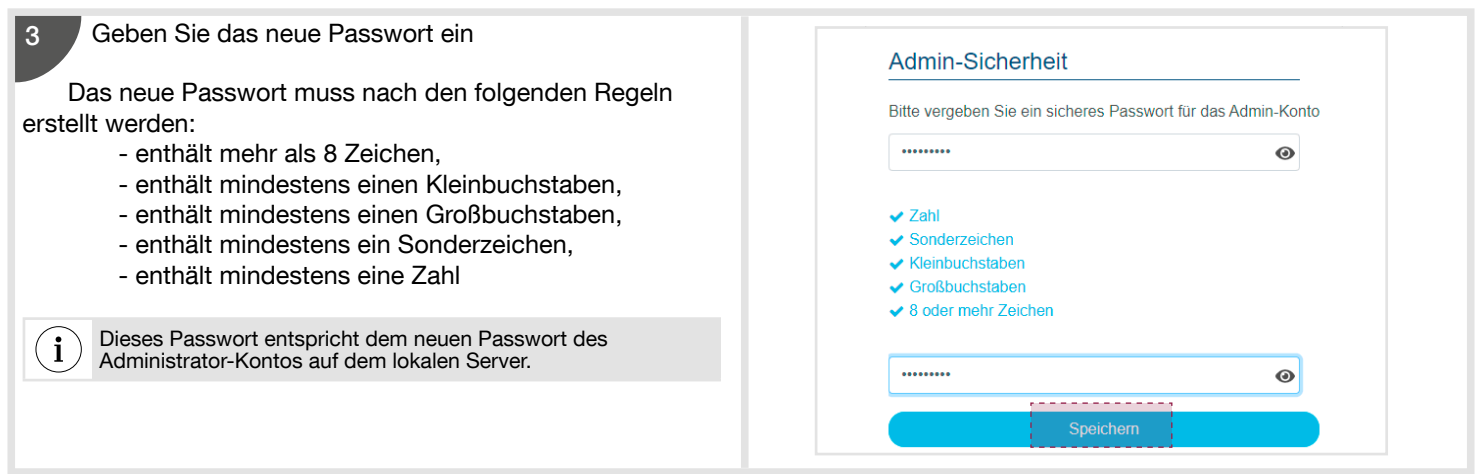

# 4.4.5. Ein Projekt anlegen

Bei der ersten Verbindung wird nach einem neuen Projektnamen gefragt.

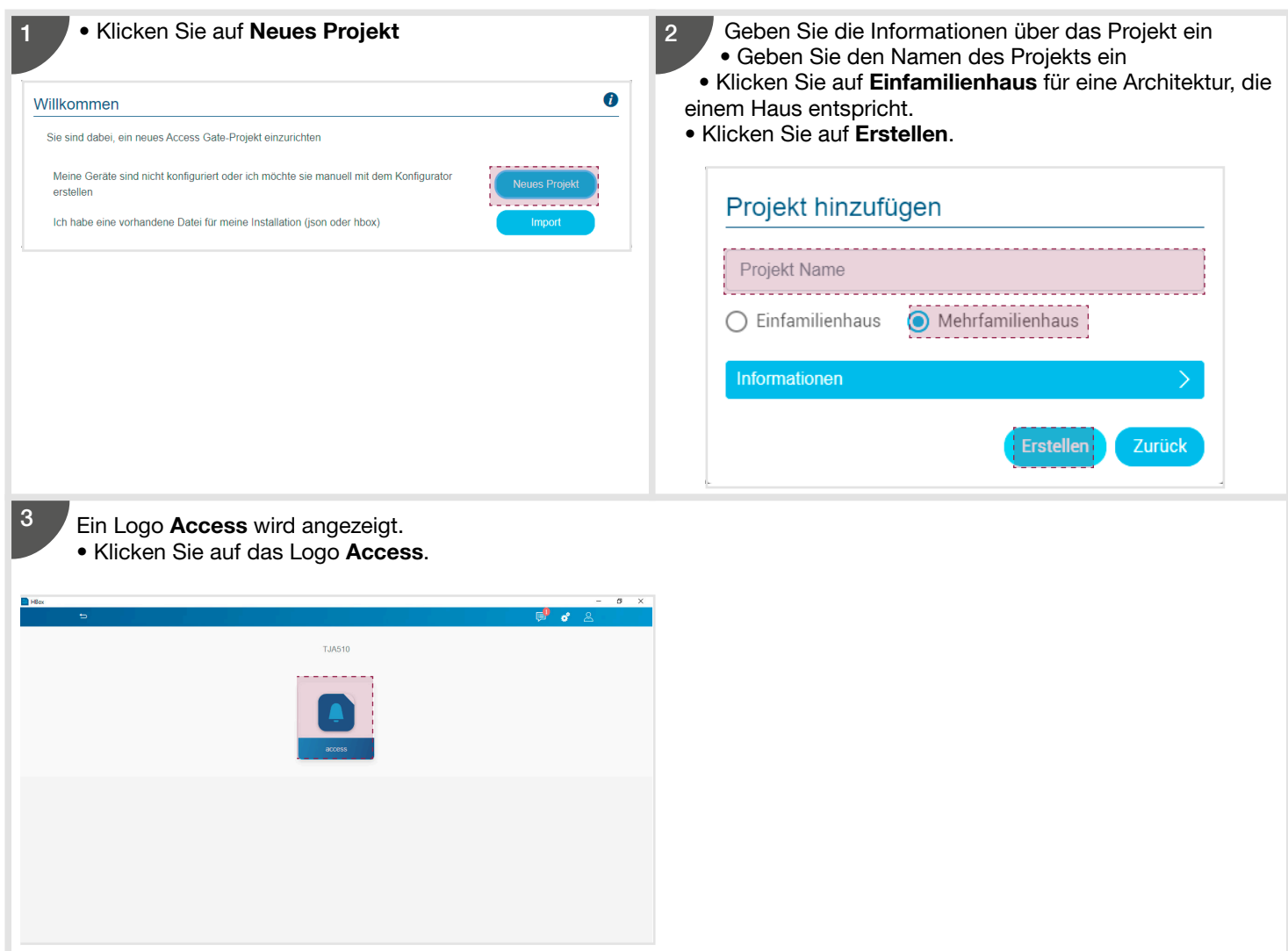

# 4.5. Konfiguration des Gateways

Das Fenster Übersicht öffnet sich automatisch und bietet die Möglichkeit, einen Gesamtüberblick der Anlage zu sehen.

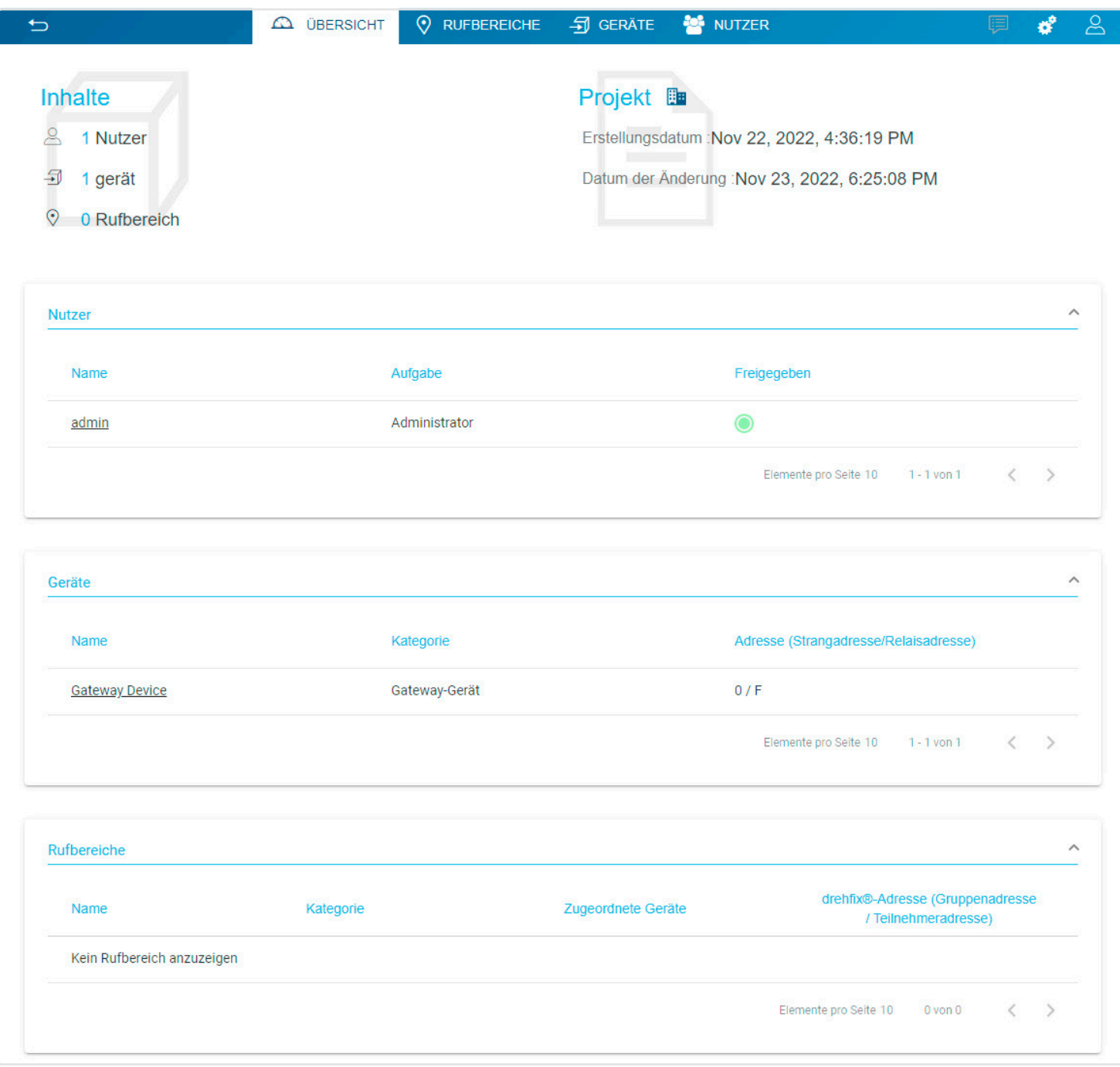

Um die Anlage zu konfigurieren (siehe Kapitel 4.1. Anlagenübersicht), müssen wir: 1. die Rufbereiche konfigurieren (Ruftasten),

- 2. die Geräte anlegen, um die in der Anlage vorhandenen Geräte (Audio/Video-Innenstationen, IP-Außenstationen mit Touchfunktion...) zu identifizieren,
- 3. die Parameter der IP-Außenstation konfigurieren.

#### 4.5.1. Die Rufbereiche konfigurieren

In diesem Menü können Sie Rufbereiche erstellen und sie nach Gruppen (Gebäude, Stockwerk, Eingang,...) organisieren. Dazu müssen Sie :

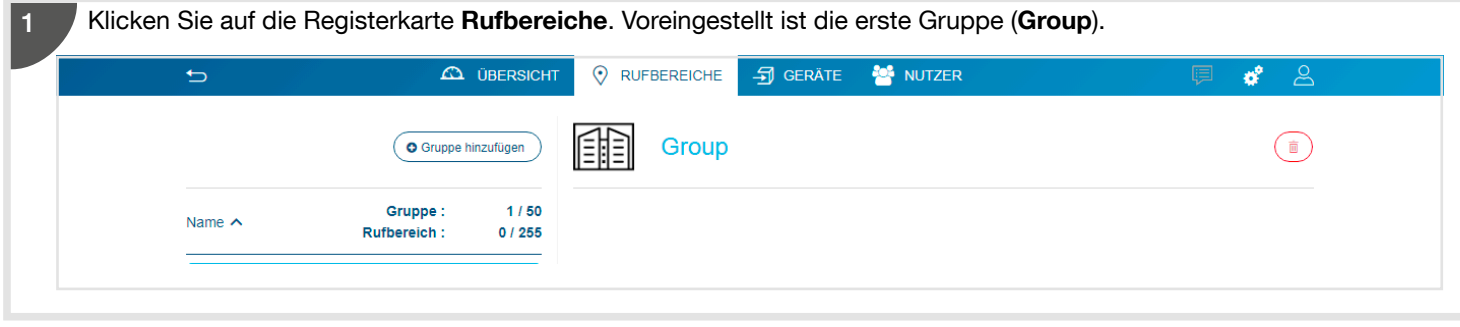

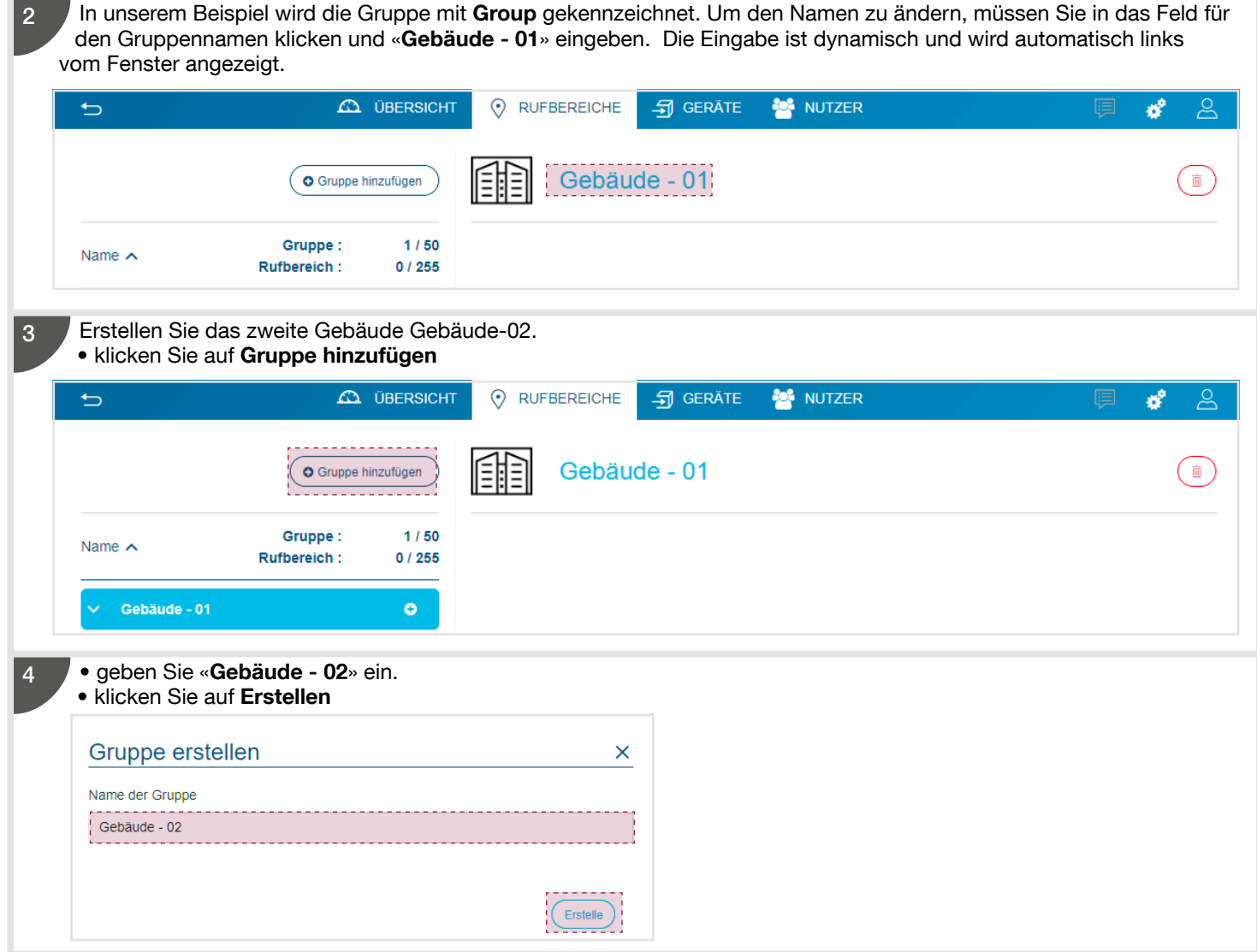

### 4.5.2. Einrichtung von Rufbereichen

Erstellen Sie die dem Gebäude - 01 zugewiesenen Ruftasten mithilfe der Erstellung von mehreren Rufbereichen. Gehen Sie zu diesem Zweck wie folgt vor:

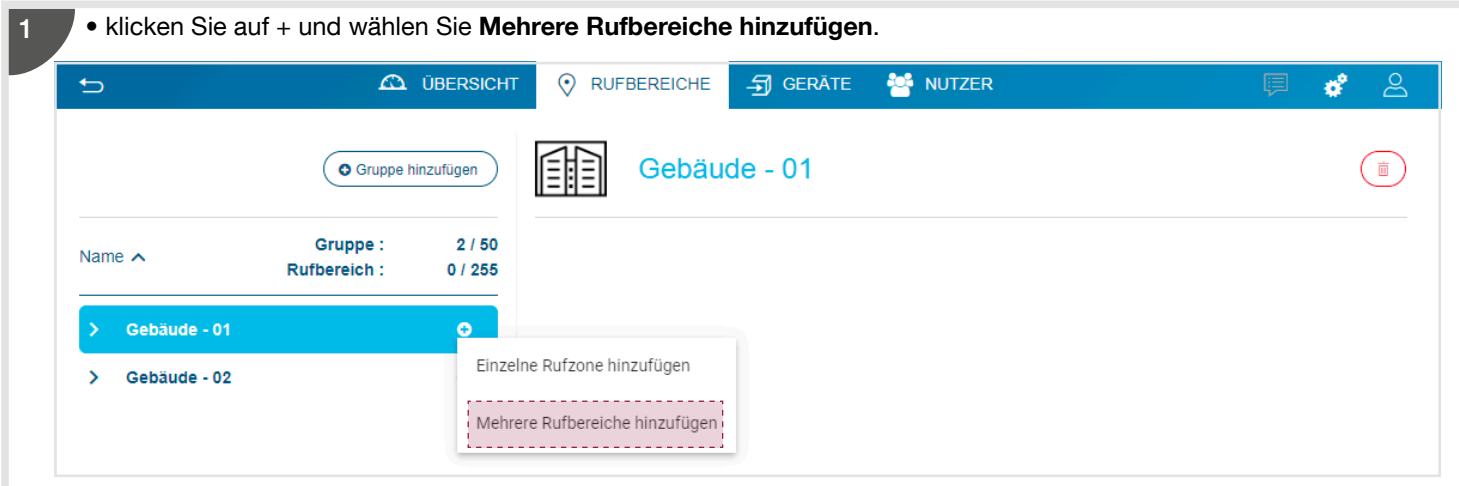

Tragen Sie die erforderlichen Informationen ein:

- Anzahl der Rufbereiche: Geben Sie die Anzahl der Innenstationen im Gebäude 01 an.
- Rufbereiche:
	- Prefix des Namens der Rufbereiche: Geben Sie einen Teil des Namens ein, der für alle Rufbereiche gleich ist.
	- Erste Nummer: Geben Sie die Startnummer für die mehrfache Erstellung des Namens der Rufbereiche ein.
- Adresse der Rufbereiche: Geben Sie die erste Adresse des Rufbereichs ein.
- Klicken Sie auf Vorschau, um das Ergebnis vor der Erstellung anzuzeigen.

2

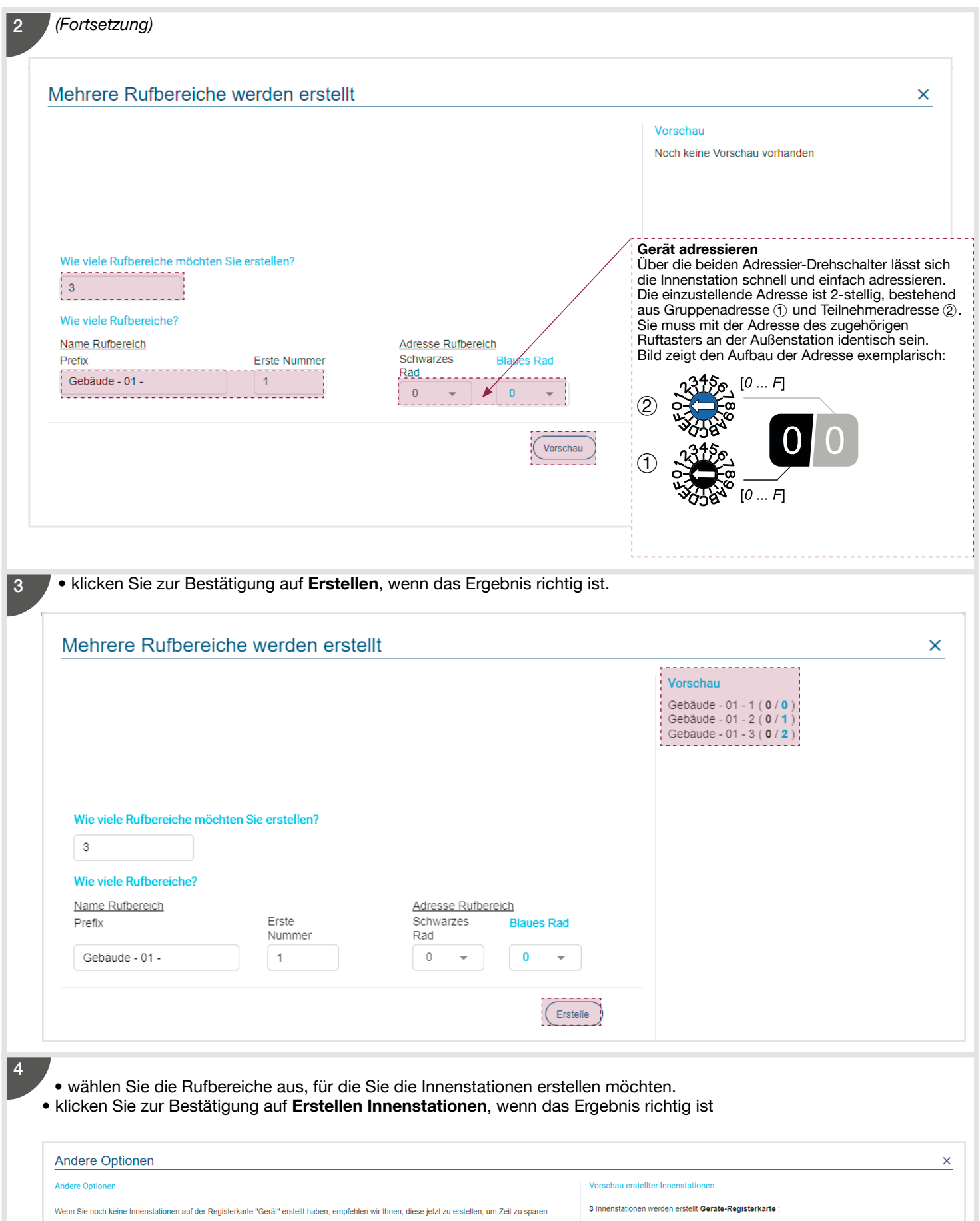

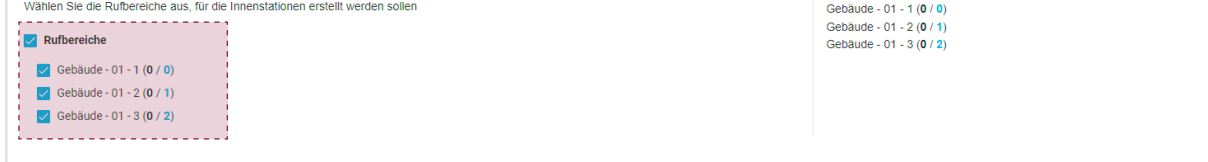

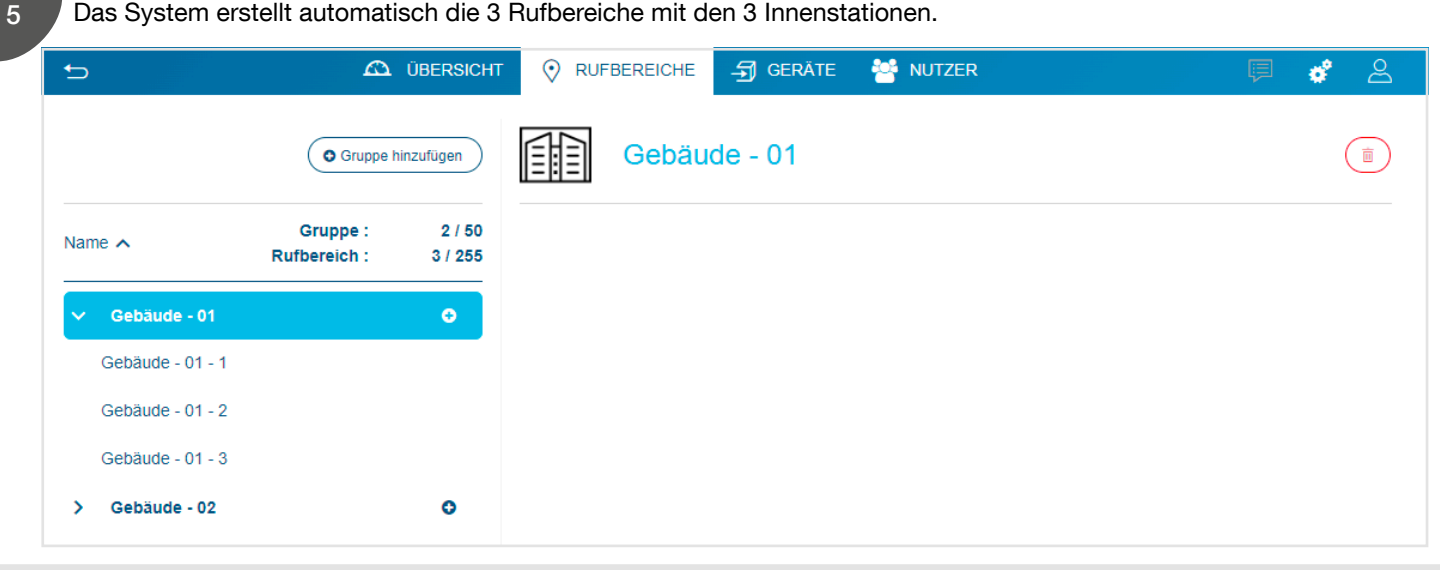

6

Erstellen Sie die dem Gebäude - 02 zugewiesenen Ruftasten mithilfe der Erstellung von mehreren Rufbereichen. • klicken Sie auf + und wählen Sie Mehrere Rufbereiche hinzufügen.

• erstellen Sie die Ruftasten (Gebäude-02 - 1, Gebäude-02 - 2 und Gebäude-02 - 3) von Gebäude - 02, indem Sie die Schritte 2 bis 4 wiederholen.

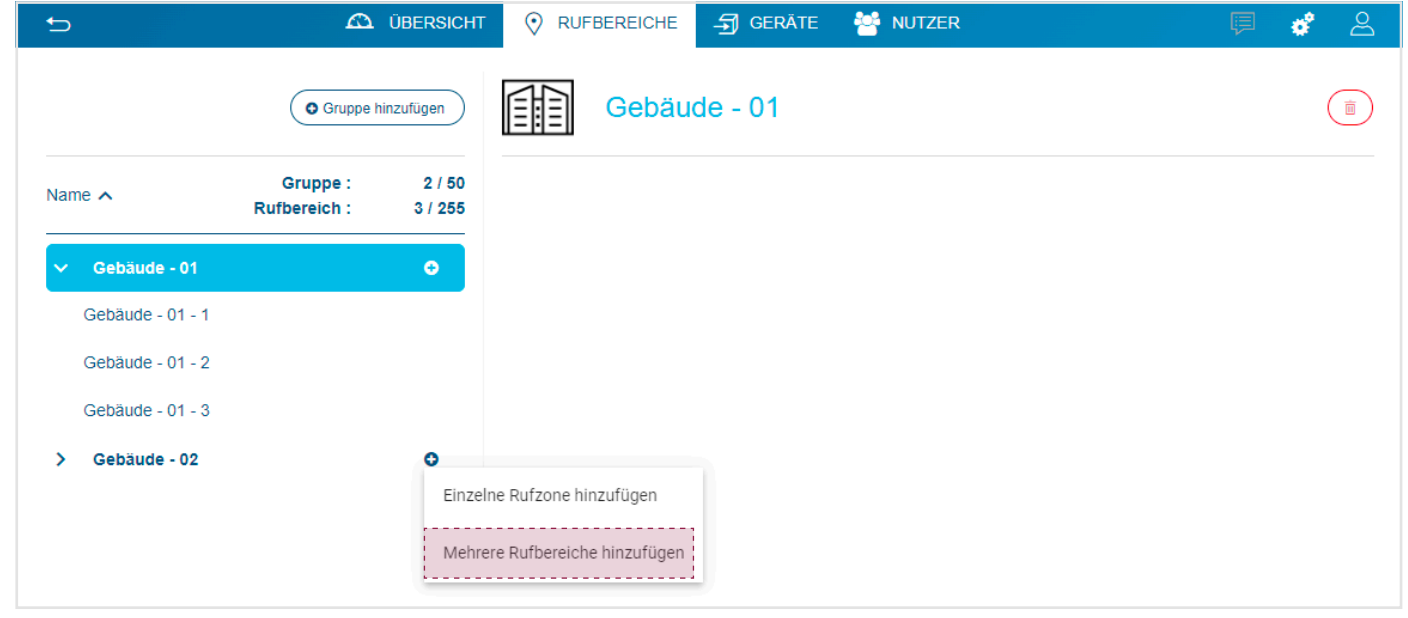

7 Das System erstellt automatisch die 3 Rufbereiche mit den 3 Innenstationen.

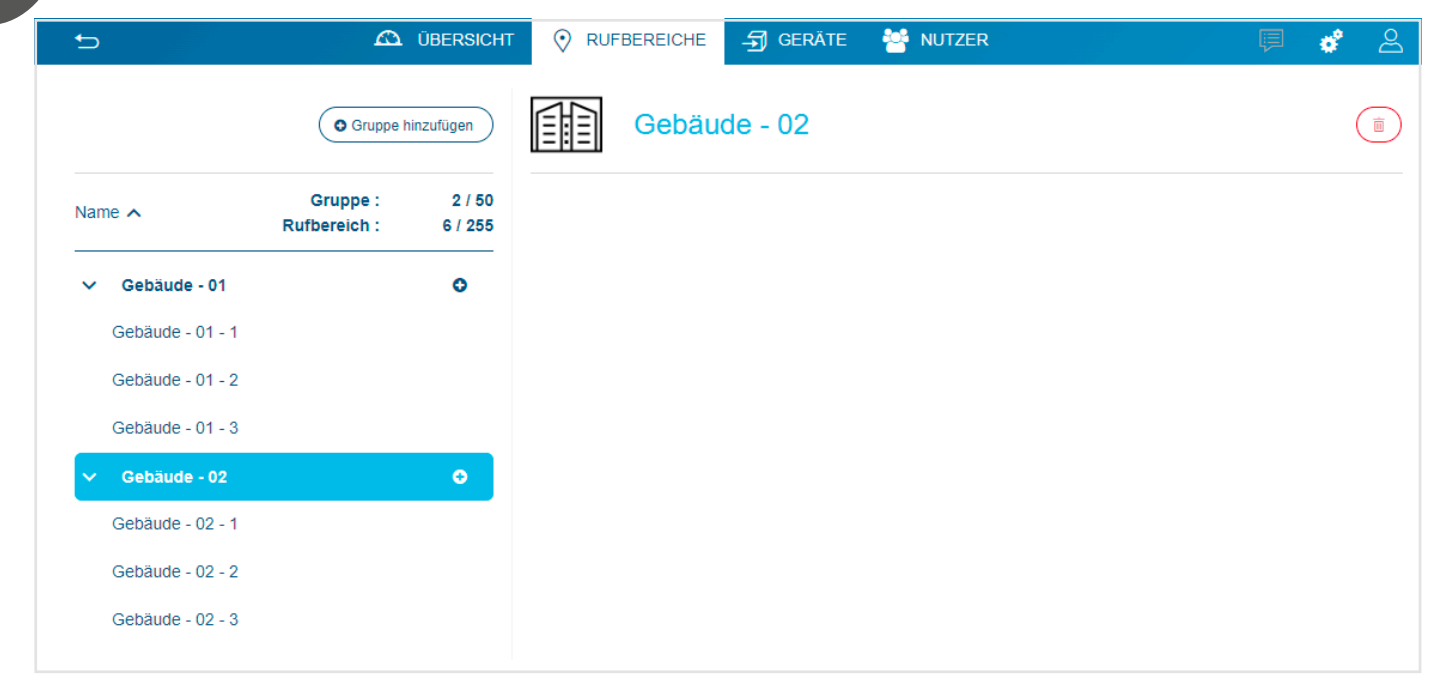

Wenn die Rufbereiche eingerichtet sind, können Sie die Adresse so ändern, dass sie mit der Zuordnung des Geräts übereinstimmt (siehe Drehschalter). In unserem Beispiel lautet die Adresse der Innenstation 0/0.

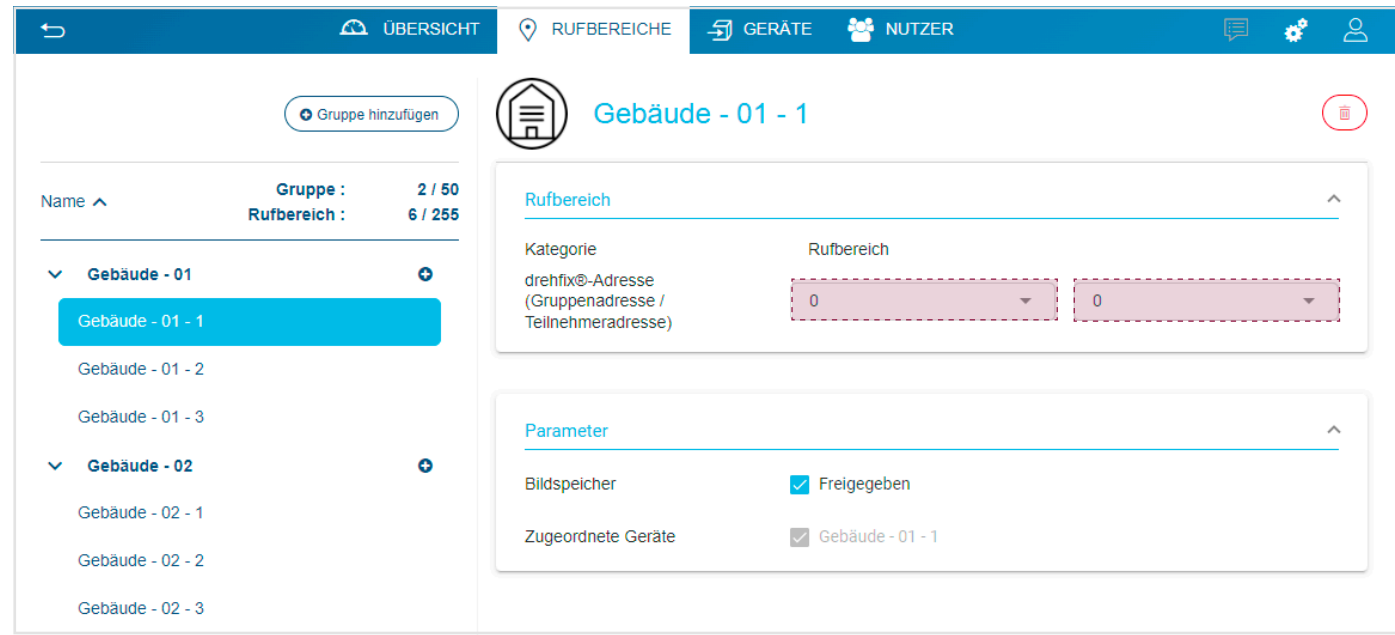

Wenn die Rufbereiche eingerichtet sind, überprüfen Sie auf der Registerkarte GERÄTE, ob die Innenstationen vorhanden sind. So können Sie ggf. ändern :

9

8

• Die drehfix®-Adresse, so dass sie der Gerätezuordnung entspricht (d. h. Drehfixcodierschalter). In unserem Beispiel lautet die Adresse der Innenstation 0,0.

• den parallel Ruf aktivieren oder deaktivieren: Im Feld Verbindung kann das parallele Mithören an den Innenstationen mit einer identischen Bereichsadresse und einer Stationsadresse 0 aktiviert werden (diese Funktion ist standardmäßig deaktiviert und ist für eine Innenstation mit der Zuordnungsadresse 0 / 0 nicht verfügbar).

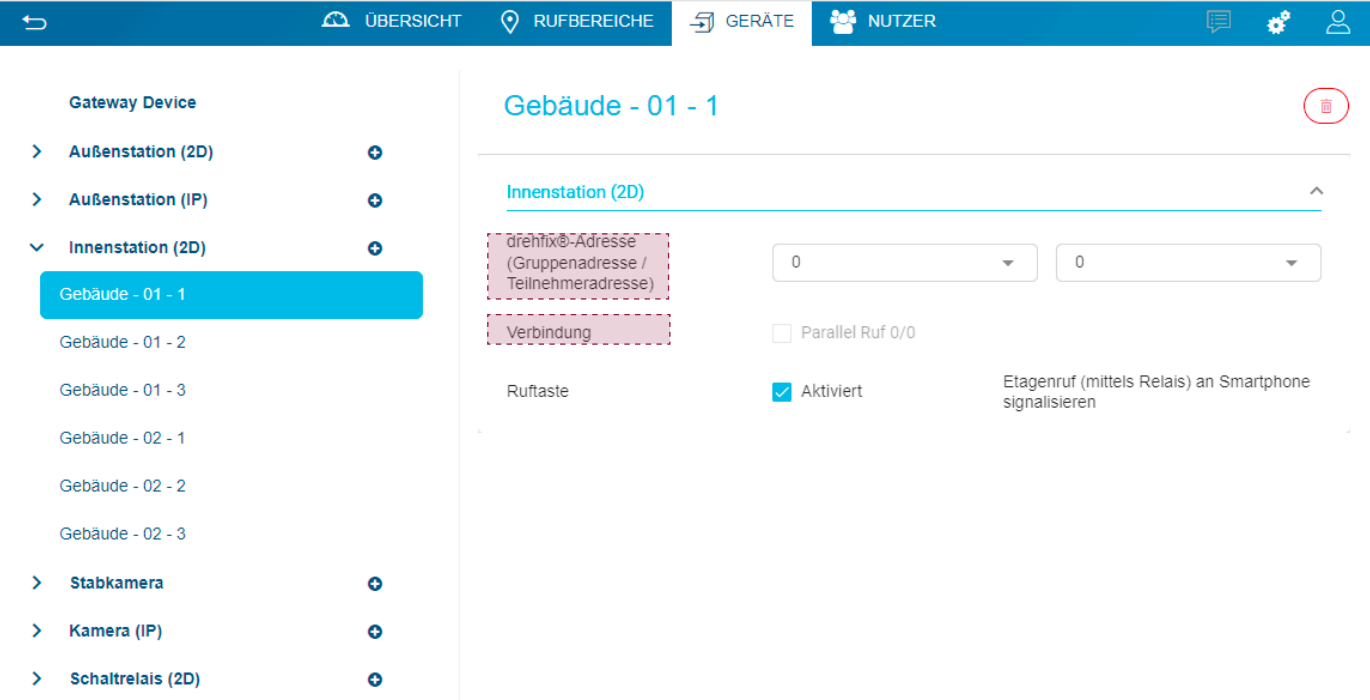

29

### 4.5.3. Zusätzliche Geräte in der Anlage anlegen

Mit diesem Menü können die i2Bus- und IP-Geräte der Anlage erstellt werden. In unserem Beispiel müssen wir die 6 Audio/ Video-Innenstationen und die 3 IP-Außenstationen erstellen. Gehen Sie zu diesem Zweck wie folgt vor:

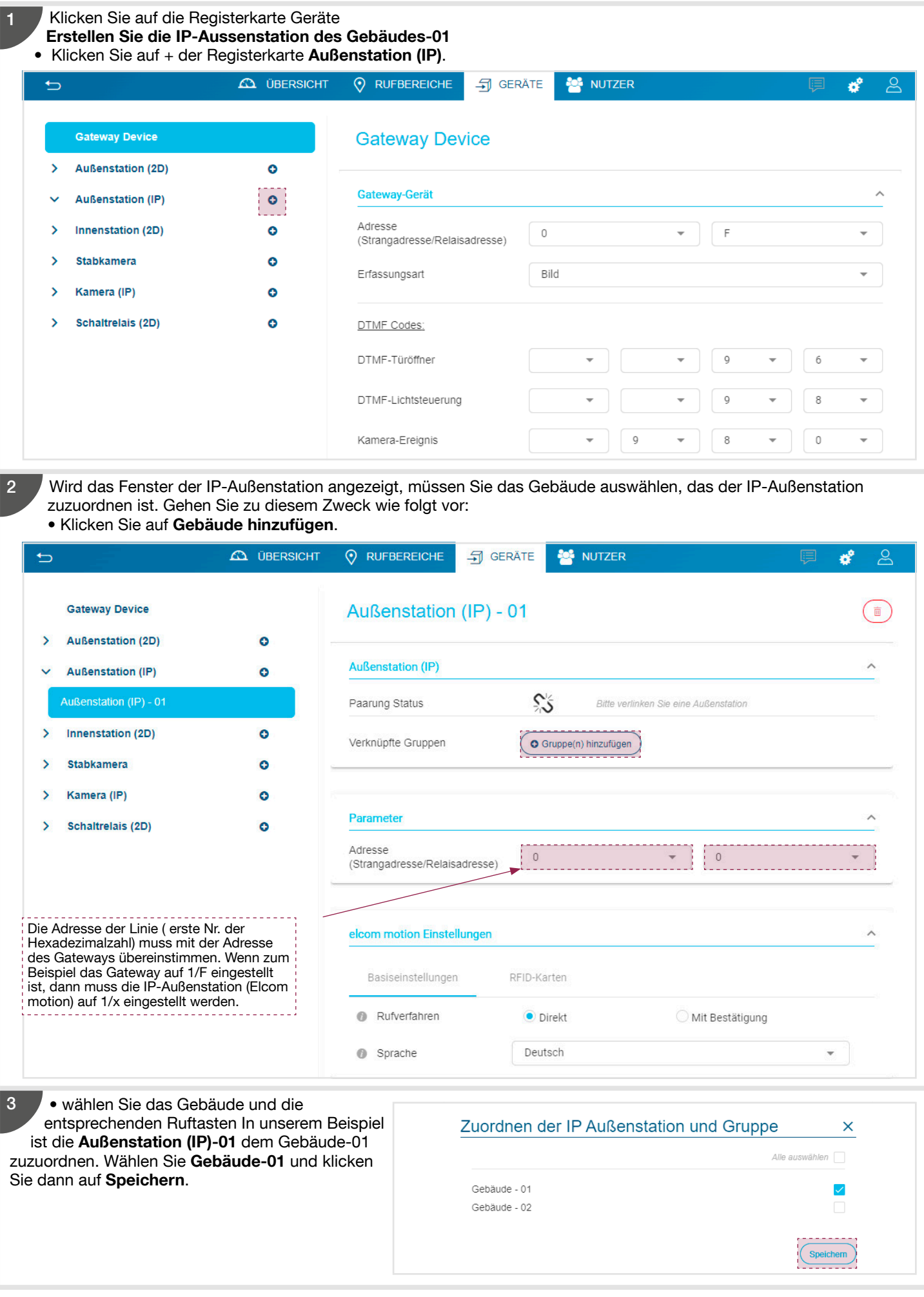

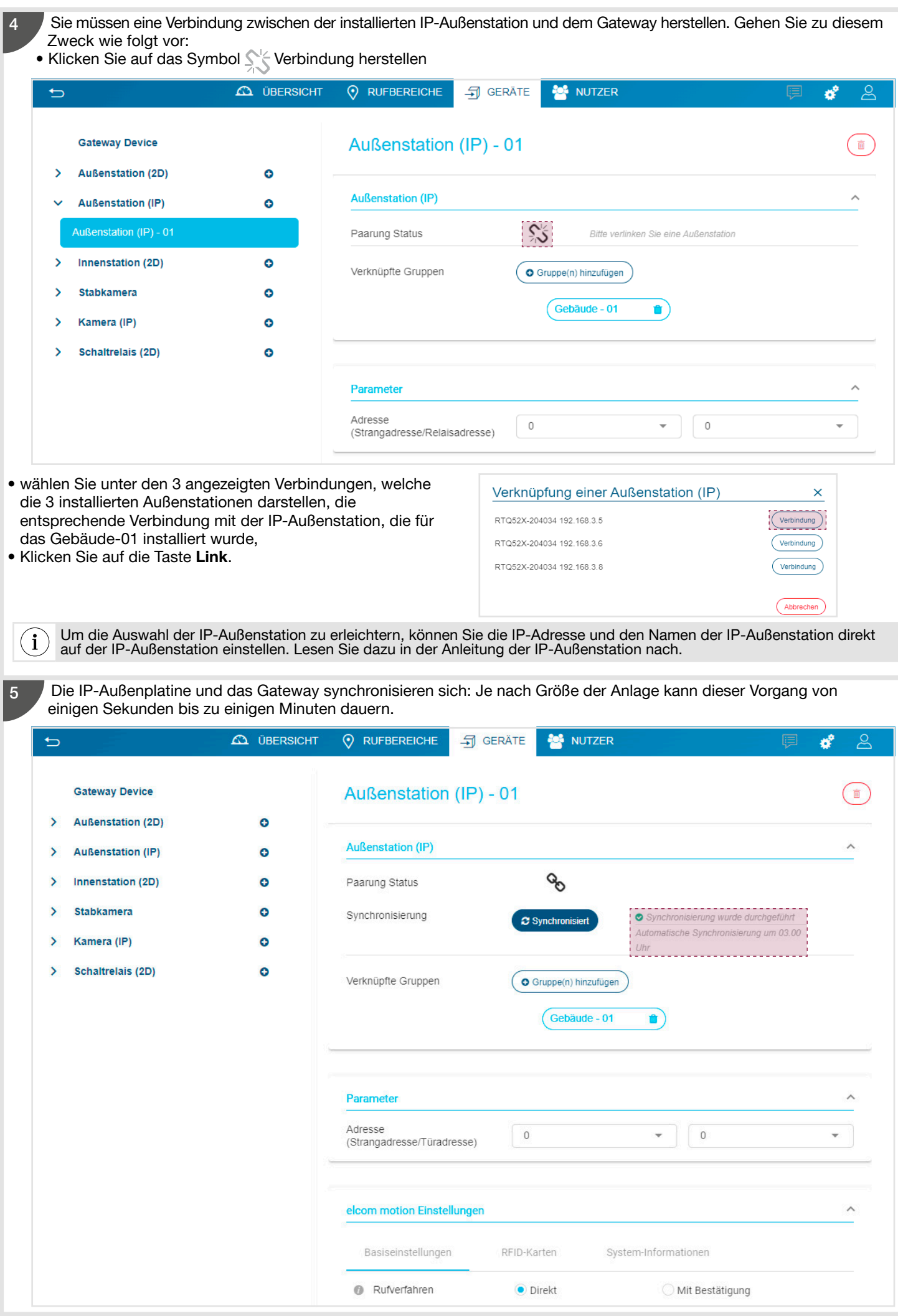

(Fortsetzung) Die Parameter der IP-Außenstation sind in Kapitel 5.4.3. Die IP-Außenstation angegeben.

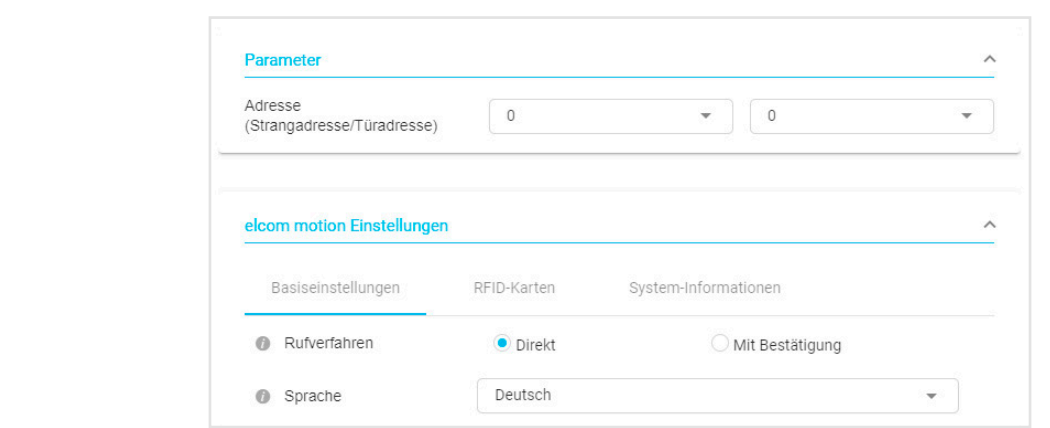

6

5

#### Erstellen Sie die IP-Außenstation des Gebäudes-02 und des Haupteingangs.

Um diese Außenstationen zu erstellen, müssen Sie auf ähnliche Art und Weise vorgehen wie bei der Außenstation des Gebäudes- 01:

- Gehen Sie auf die Registerkarte Geräte
- Erstellen Sie die IP Außenstation
- Wählen Sie das Gebäude, das mit der IP-Außenstation verbunden werden soll
	- o Gebäude 02 für die Außenstation (IP) -02
	- o Gebäude 01 und Gebäude 02 für die Außenstation (IP)-03

- Erstellen Sie eine Verbindung zwischen der installierten IP-Außenstation und dem Gateway, indem Sie auf das Symbol klicken und die entsprechende Verbindung auswählen:

- o Außenstation IP-02 entspricht dem Eingang zum Gebäude-02,
- o Außenstation IP-03, die dem Eingang zur Mehrfamilienhaussiedlung entspricht.

Nach einigen Sekunden sind das Gateway und die IP-Außenstationen korrekt synchronisiert.

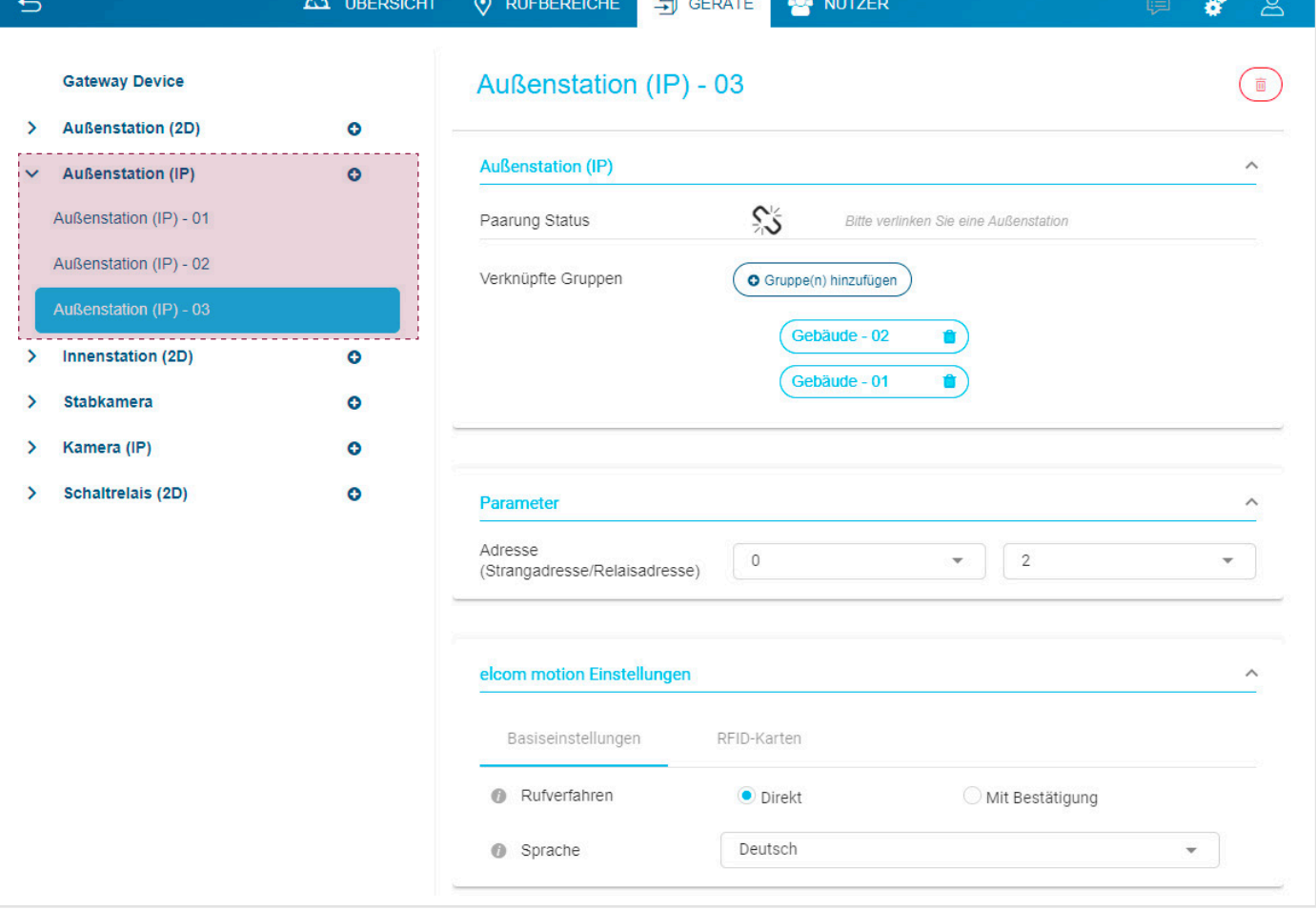

# 4.6. Testanruf

Bevor Sie Ihrem Kunden die Anlage übergeben, muss der Elektrohandwerker die korrekte Funktion der lokalen Verbindungen überprüfen. Zu diesem Zweck muss Folgendes überprüft werden:

- Die Rufannahme auf der Innenstation nach einem Betätigen der Taste auf der IP-Außenstation,
- Die Funktion der Befehle zur Türöffnung oder zum Einschalten des Lichts, falls diese verwendet werden
- Die korrekte Videoübertragung, sofern die Anlage eine oder mehrere Kameras beinhaltet
- Die Audioqualität, wenn Sie in einem Gespräch sind

### 4.7. Übergabeverfahren

Der Elektrohandwerker hat die Installation abgeschlossen. Die Tests waren erfolgreich und er kann die Administratorrechte jetzt auf den Eigentümer übertragen. Zu diesem Zweck muss er:

• durch Klicken auf auf die Allgemeinen Parameter zugreifen. Es wird ein Dropdown-Menü angezeigt, dann auf Nutzer klicken.

 $\mathbf{i}$ Um das Übergabeverfahren durchzuführen, muss das Gateway über eine Box mit dem Internet verbunden sein.

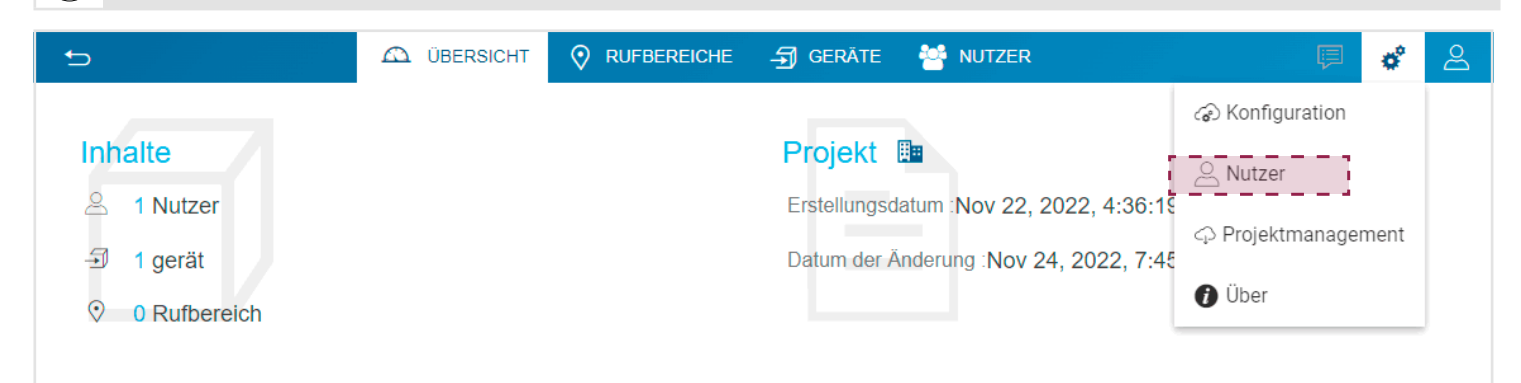

#### Das Fenster Projektübergabe öffnet sich.

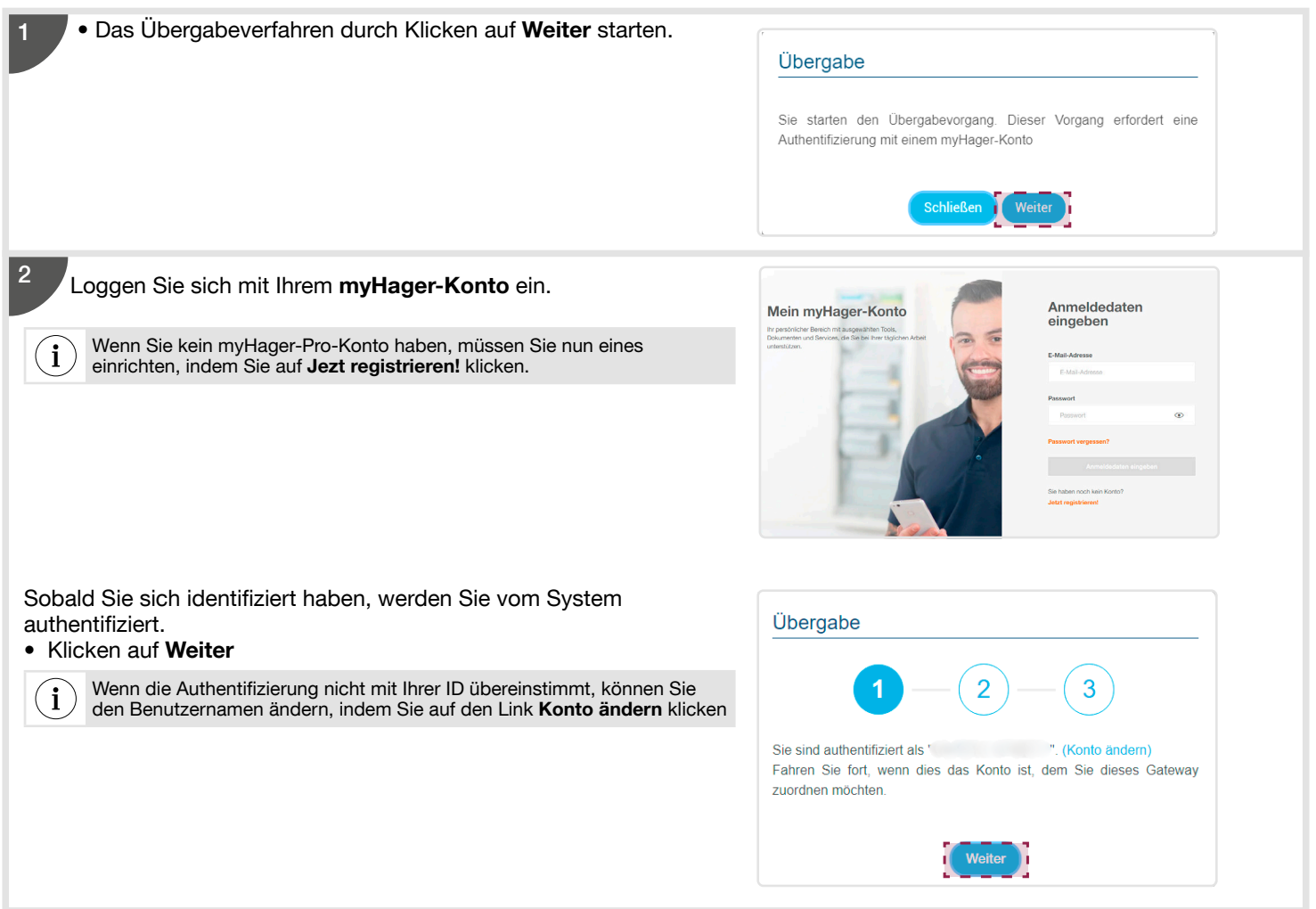

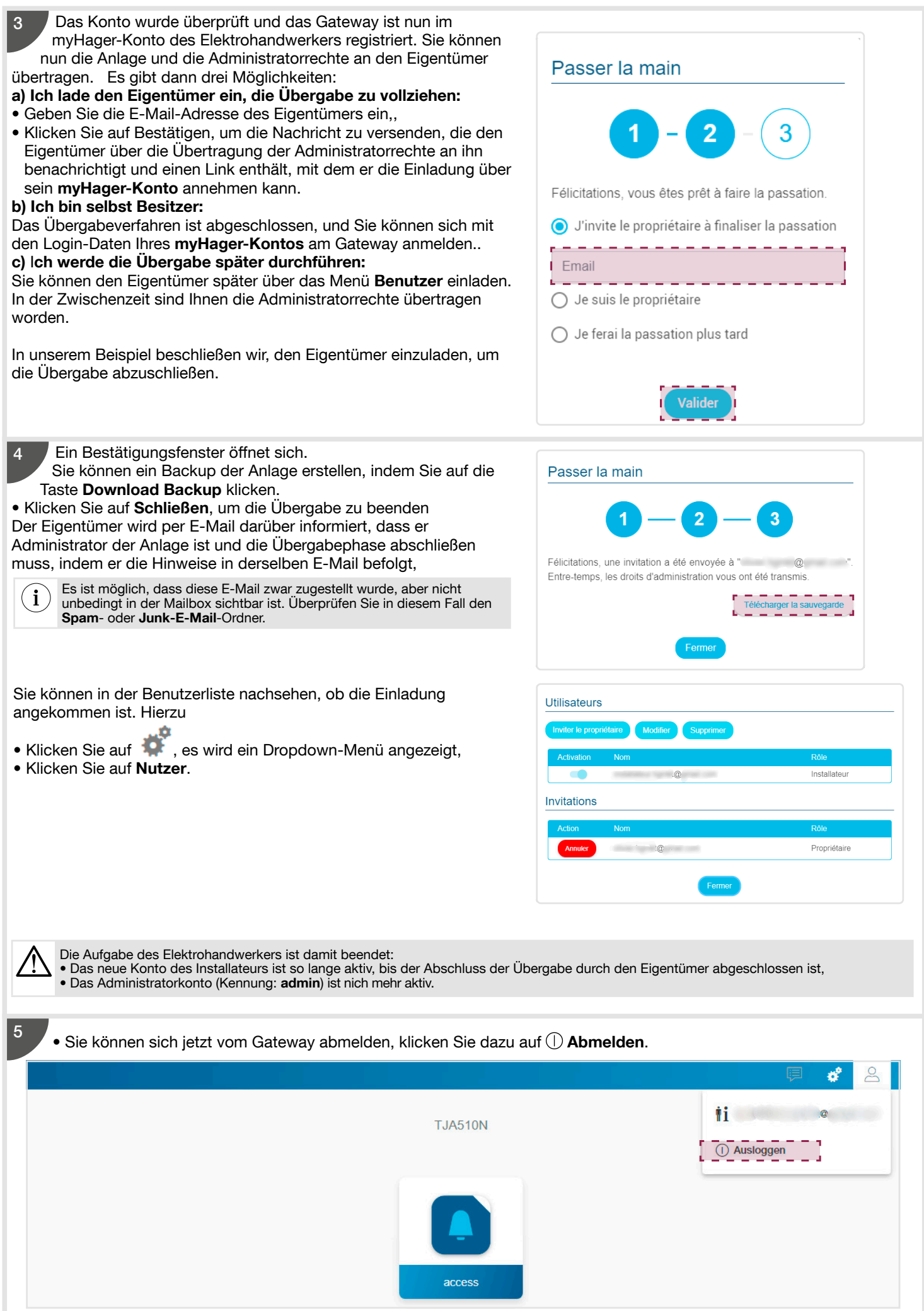

# 4.8. Abschluss der Übergabe durch den Eigentümer

Um die Übergabe abzuschließen, muss der Eigentümer die Einladung, die er per E-Mail erhalten hat, mithilfe von Hager Facility annehmen.

Sobald er die Einladung angenommen hat, kann er sich über hager pilot mit dem Gateway verbinden.

 $(i)$ Um das Übergabeverfahren durchzuführen, muss das Gateway über eine Box mit dem Internet verbunden sein.

Verbinden Sie das Gerät (PC oder Mobiltelefon) mit dem Netzwerk, in dem das Gateway angeschlossen ist.

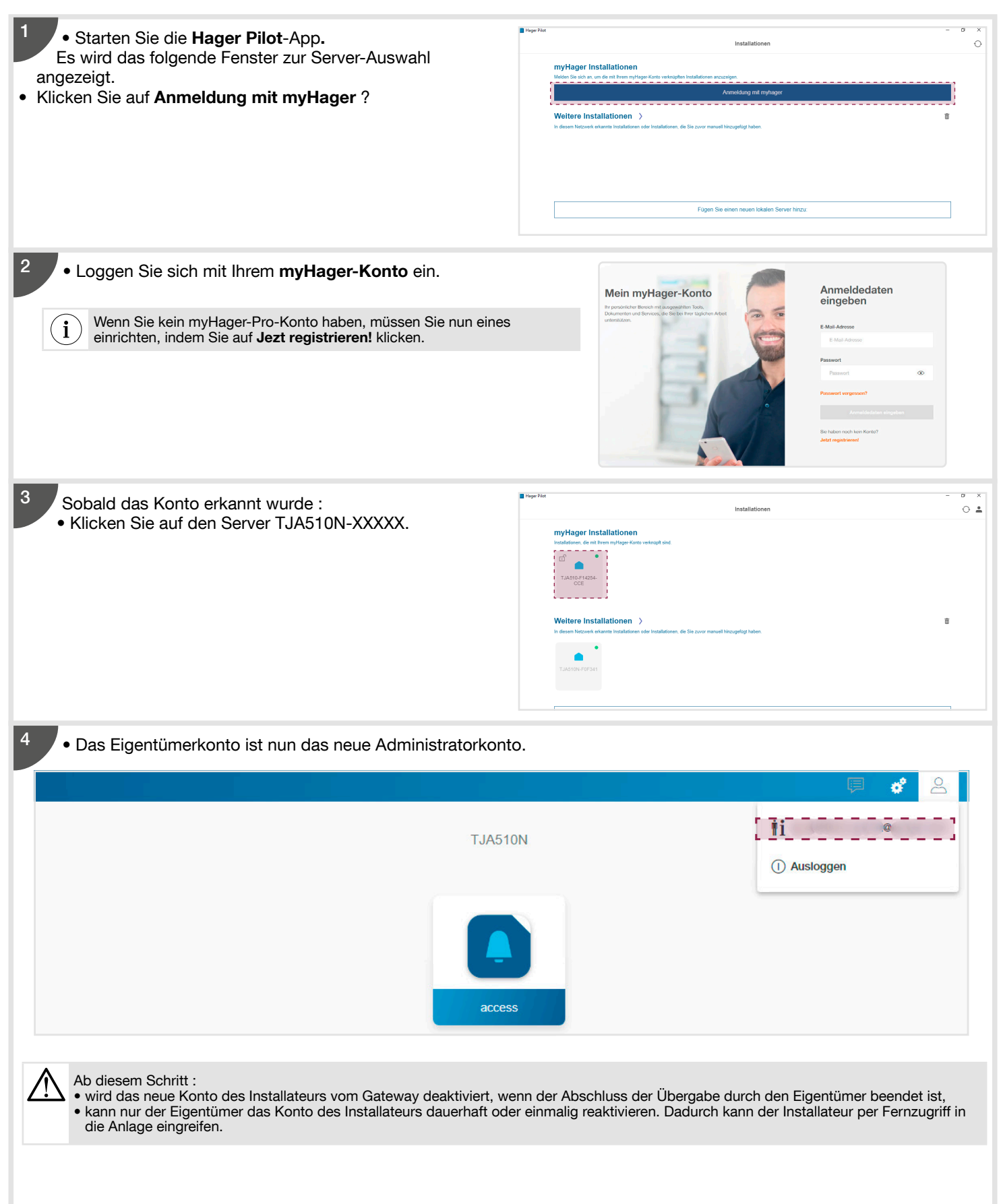

### 4.9. Mehrere Benutzer anlegen

In diesem Teil können Sie mehrere Benutzer auf einmal anlegen, indem Sie entweder die Liste der Benutzer eingeben oder die Liste aus einer Tabellenkalkulation importieren.

 $(i)$ Das Anlegen von mehreren Benutzern ist nur bei Projekten mit Mehrfamilienhäusern möglich.

Die Benutzereinstellungen sind zugänglich, wenn Sie auf dem Konfigurationsserver eingeloggt sind. Dazu müssen Sie : • Klicken Sie auf Nutzer.

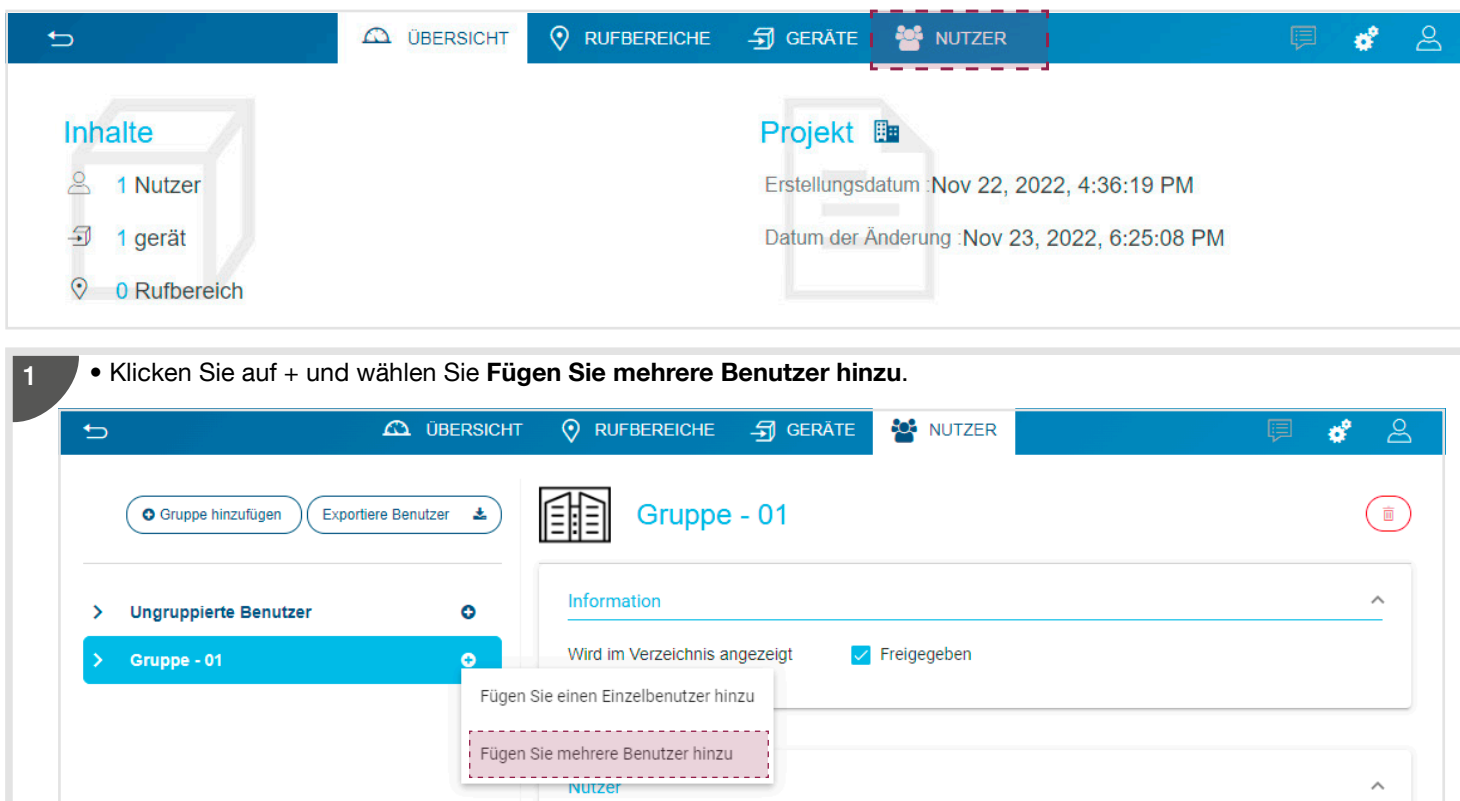

- Tragen Sie die geforderten Informationen ein :
- Nachname des Nutzers
- Vorname des Nutzers,

2

• Eigentümer: Geben Sie den Standort des Benutzers an (dieser Parameter dient nur zur Information und wird bei der Konfiguration nicht berücksichtigt).

- RFID: entspricht der UID-Nummer der Nutzerkarte, die für die Zugangskontrolle vorgesehen ist,
- Klicken Sie auf Nächste.

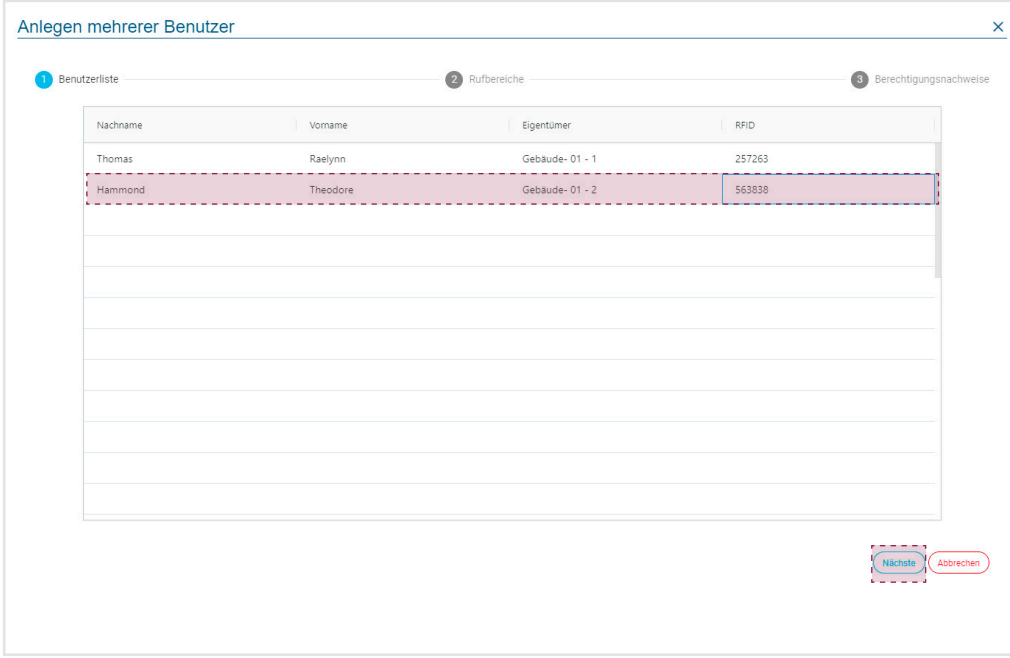
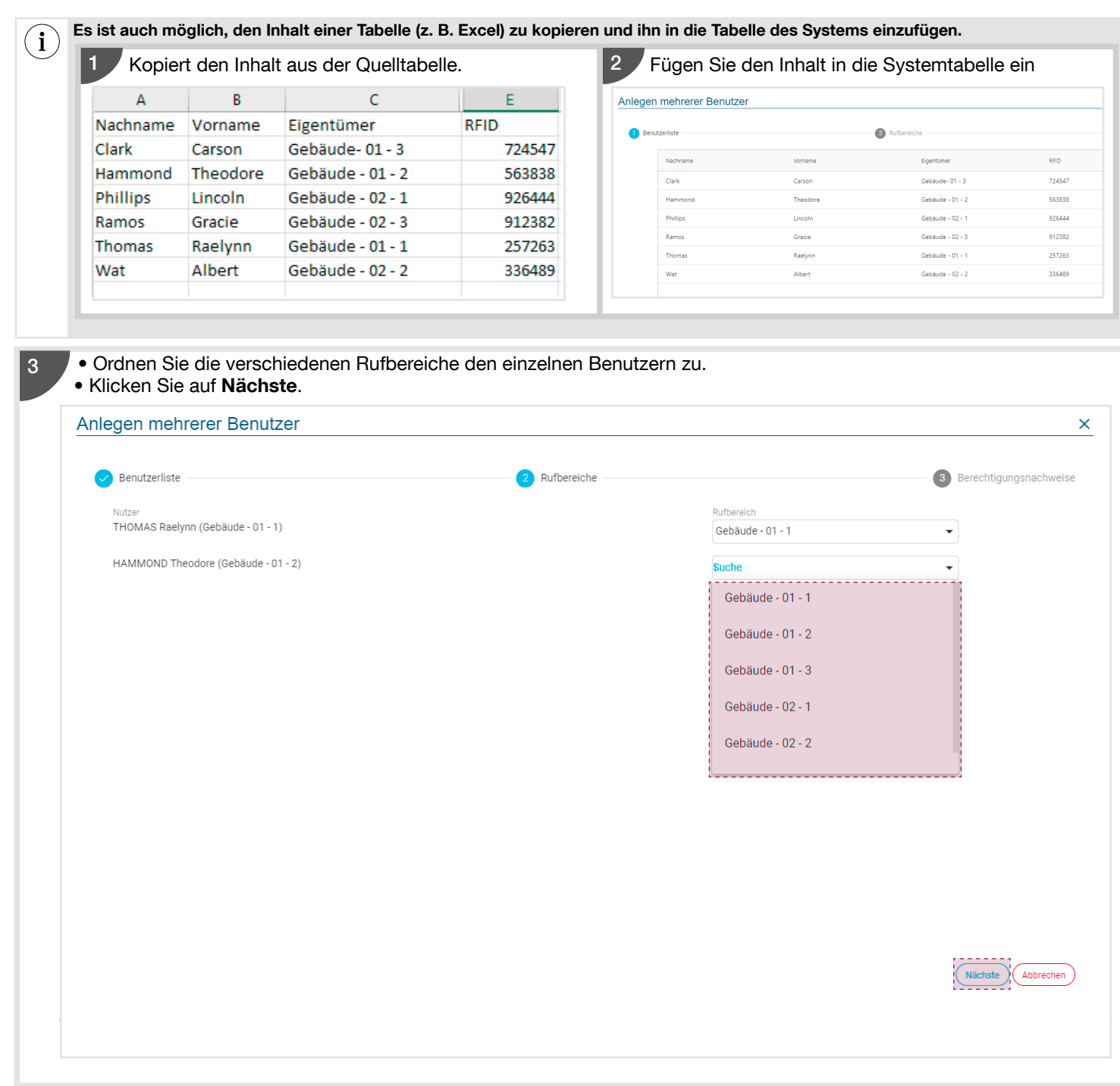

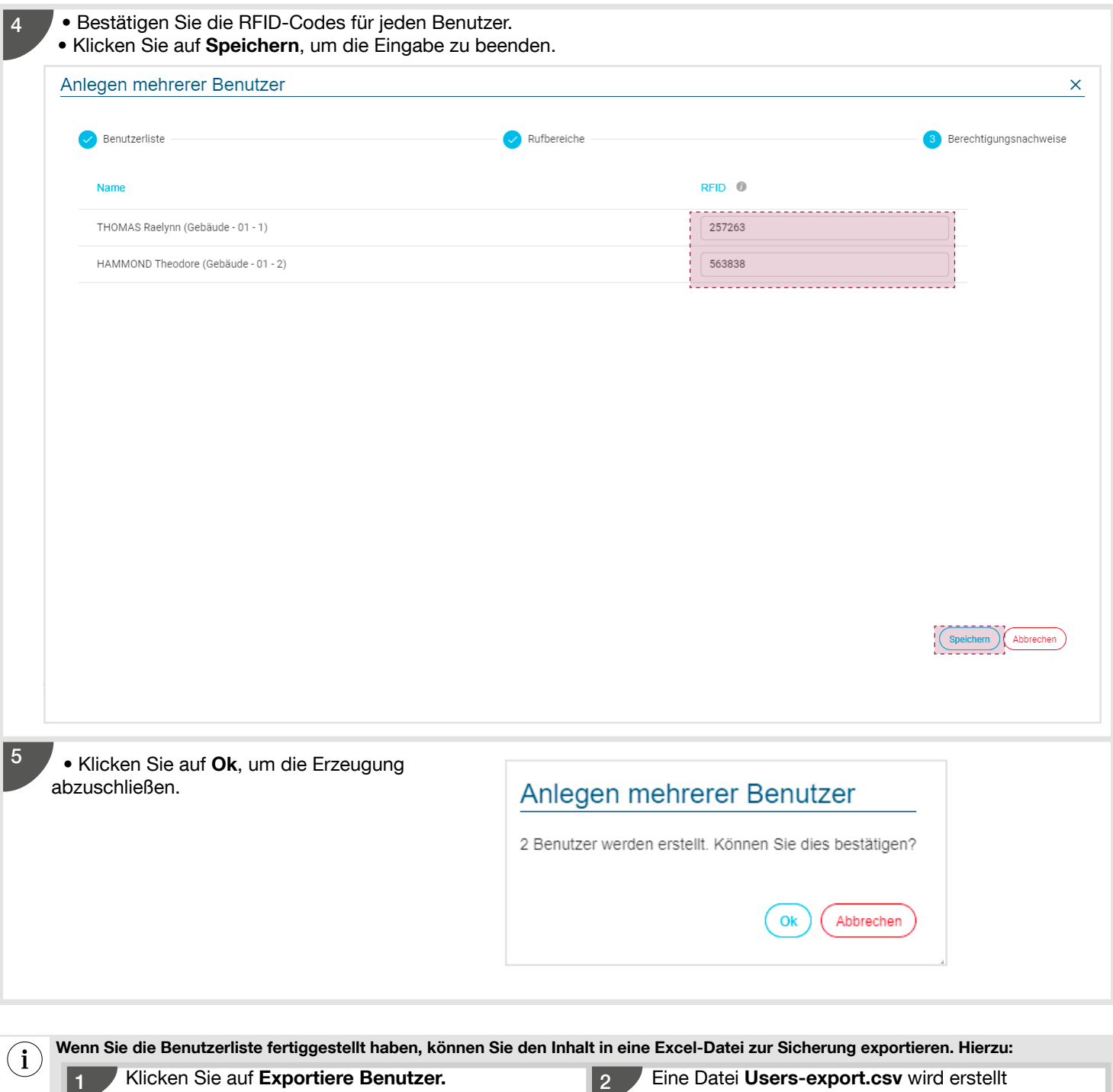

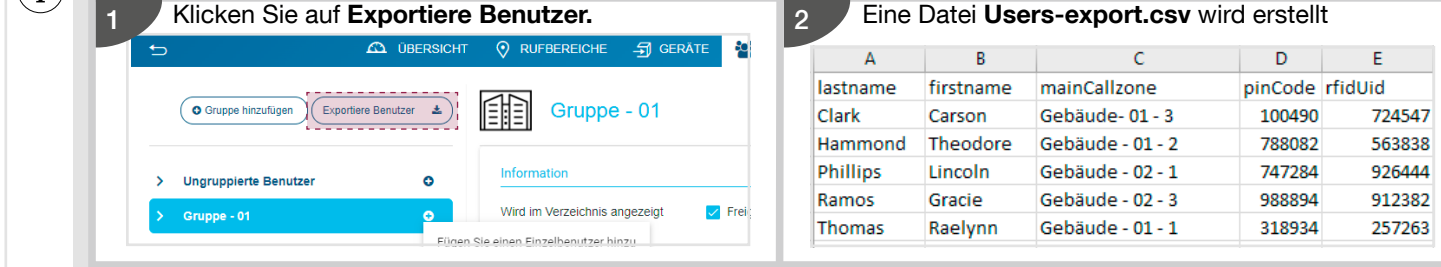

### 5.1. Anmeldung im Server

Wenn Sie mit dem Server TJA510N verbunden sind, bietet Ihnen die Konfigurationssoftware folgende Möglichkeiten:

- Erstellung und Konfiguration einer neuen Anlage,
- Erstellung der dieser Anlage zugeordneten Nutzerprofile.

Nach der Auswahl des Servers TJA510N öffnet sich die Verbindungsseite.

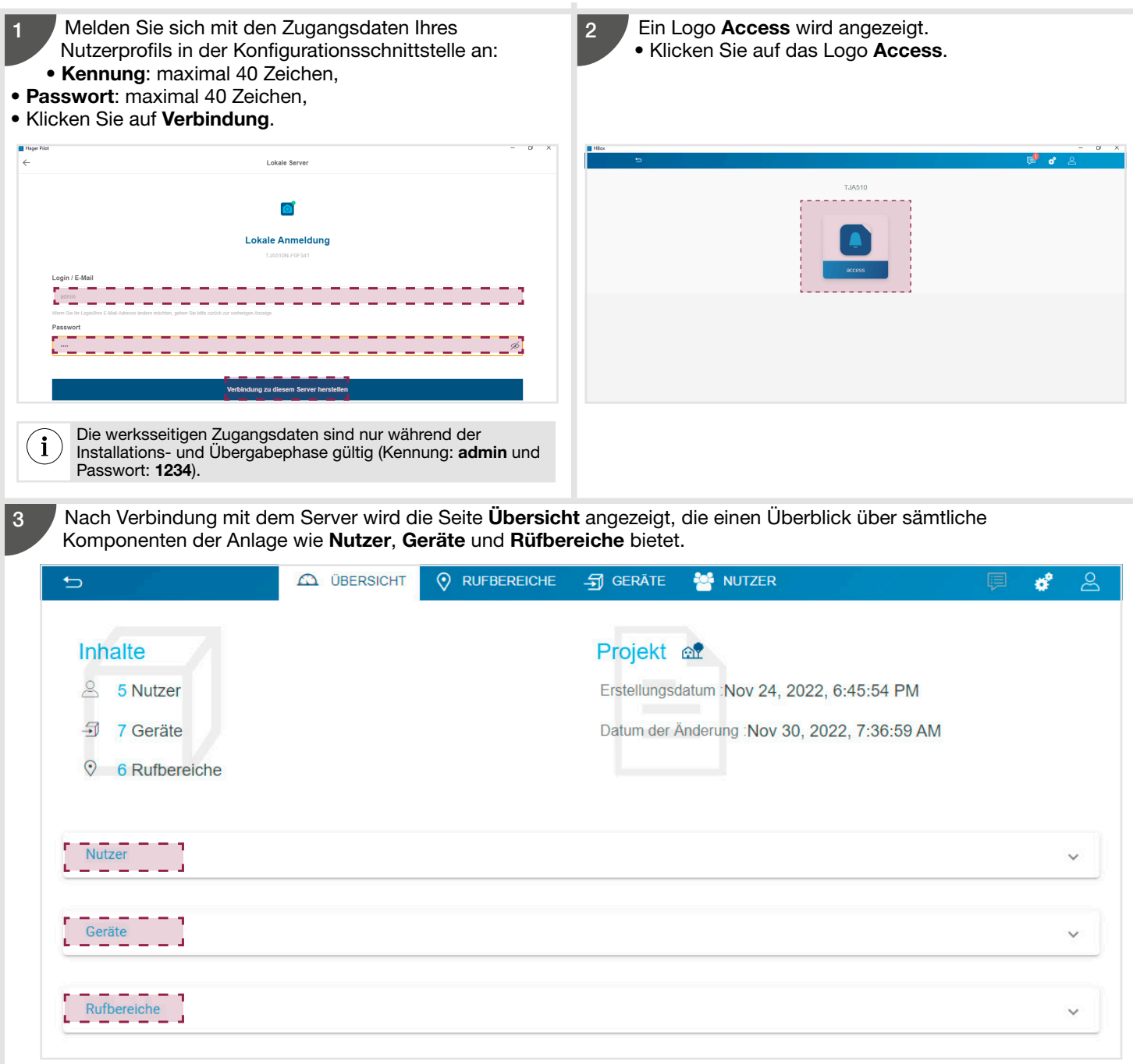

### 5.2. Die Übersicht

Auf der Seite Übersicht kann der Nutzer:

- Im Inhalt einen Überblick über sämtliche Komponenten der Anlage, wie Nutzer, Geräte und Rüfbereiche anzeigen,
- Die Liste der konfigurierten Nutzer mit folgenden Informationen anzeigen:
- Name des Nutzers mit einem dynamischen Link zur Anzeige der Detailansicht,
- Aufgabe des Nutzers,
- Status des Nutzerkontos (aktiviert oder deaktiviert).
- Die Liste der konfigurierten Geräte mit folgenden Informationen anzeigen:
	- Name des Geräts mit einem dynamischen Link zur Anzeige der Detailansicht,
	- Gerätekategorie,
- Adresse des Geräts in der 2Draht Bus-Anlage,
- Die Liste der Rufbereiche mit folgenden Informationen anzeigen:
- Name des Rufbereichs mit einem dynamischen Link zur Anzeige der Detailansicht,
- die Kategorie des Rufbereichs,
- die dem Rufbereich zugeordneten Geräte (Innenstationen)
- die drehfix®-Adresse (Gruppenadresse/Teilnehmeradresse) des Rufbereichs (Adresse der Ruftaste).

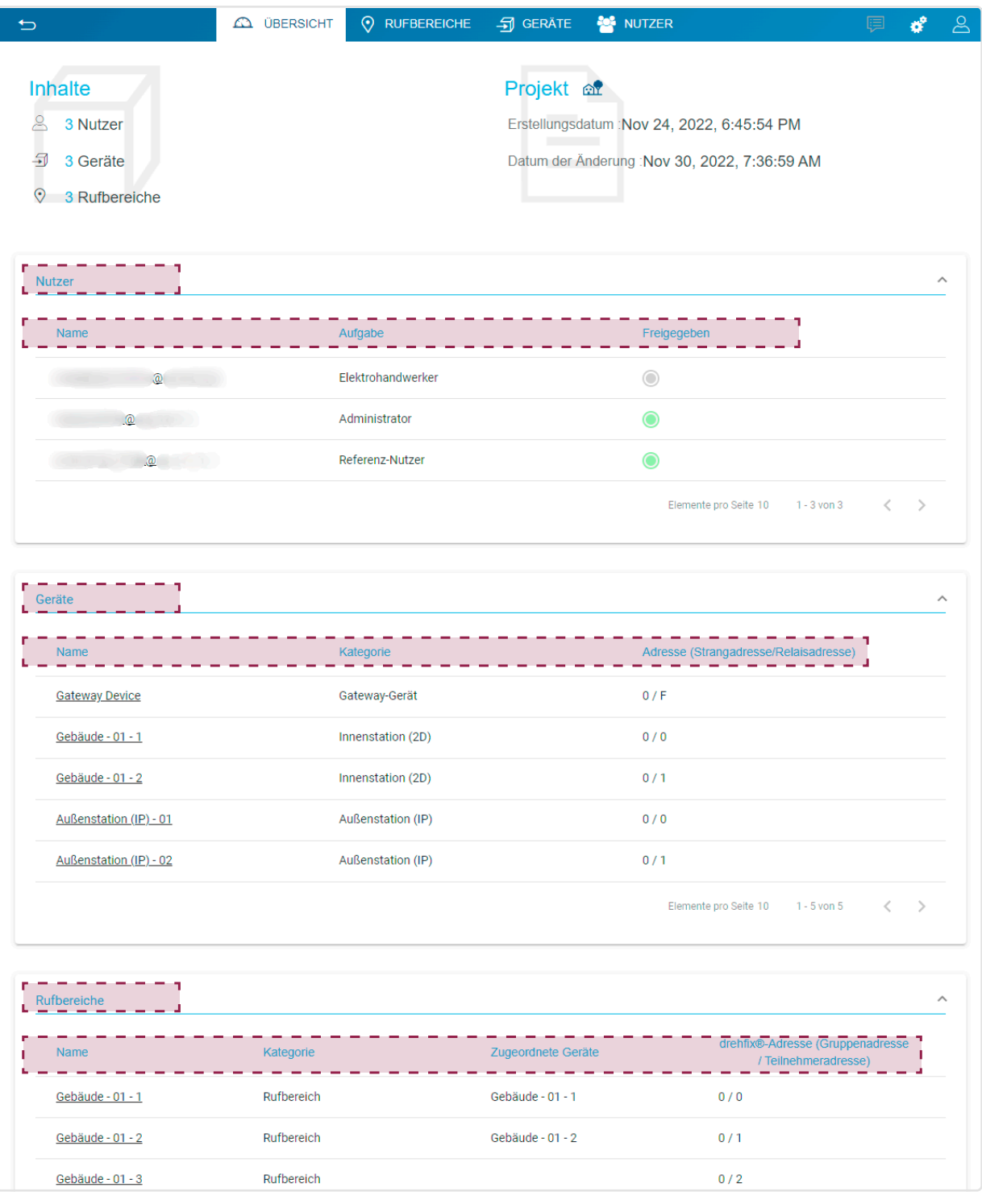

 $\mathbf i$ 

Die angezeigten Informationen über die Komponenten der Anlage sind dynamisch, d. h. sie sind von der Rolle (dem Profil) des verbundenen Nutzers abhängig.

### 5.3. Rufbereiche

Auf der Seite Rufbereiche kann der verbundene Nutzer:

- Benutzergruppen von Rufbereiche erstellen,
- Die Liste der vorhandenen Rufbereiche anzeigen
- Die Parameter des ausgewählten Rufbereichs ändern
- Rufbereiche hinzufügen oder löschen

Die Anzahl der Rufbereiche oder Ruftasten ist durch die Anzahl der Adressen beschränkt, die für die Innenstationen verfügbar sind, d. h. 255.

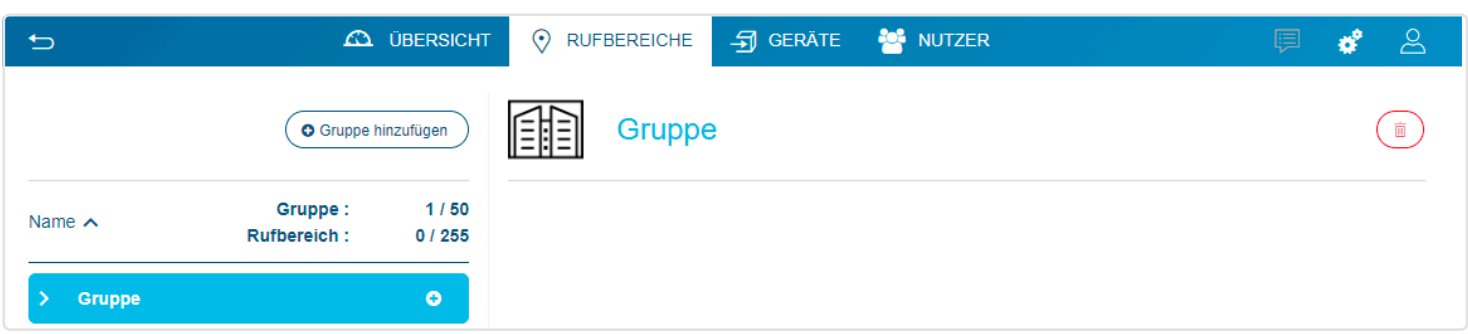

### 5.3.1. Personalisieren einer Rufbereichgruppe

Das Personalisieren ermöglicht es letztlich, auf dem LCD-Bildschirm der IP-Außenstation Informationen über die Benutzergruppe anzuzeigen. Man kann:

• der standardmäßige Name der Gruppe durch den Namen eines Gebäudes ersetzen,

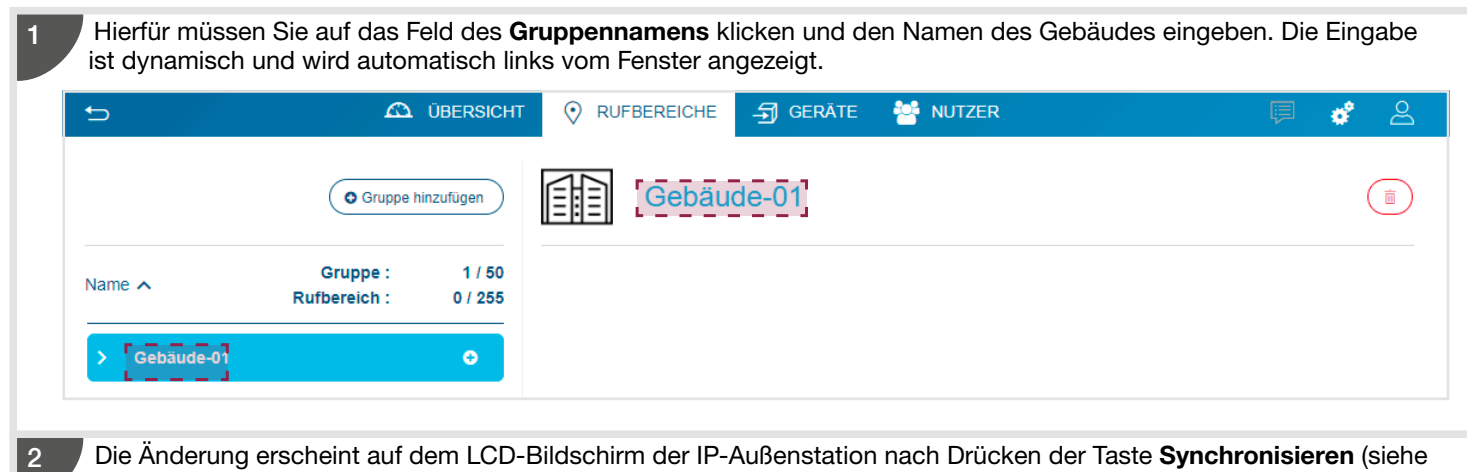

Kapitel 5.4.3.1. Verbinden der IP-Außenstation).

• das Aussehen der Gruppe durch ein Logo oder ein Foto ersetzen.

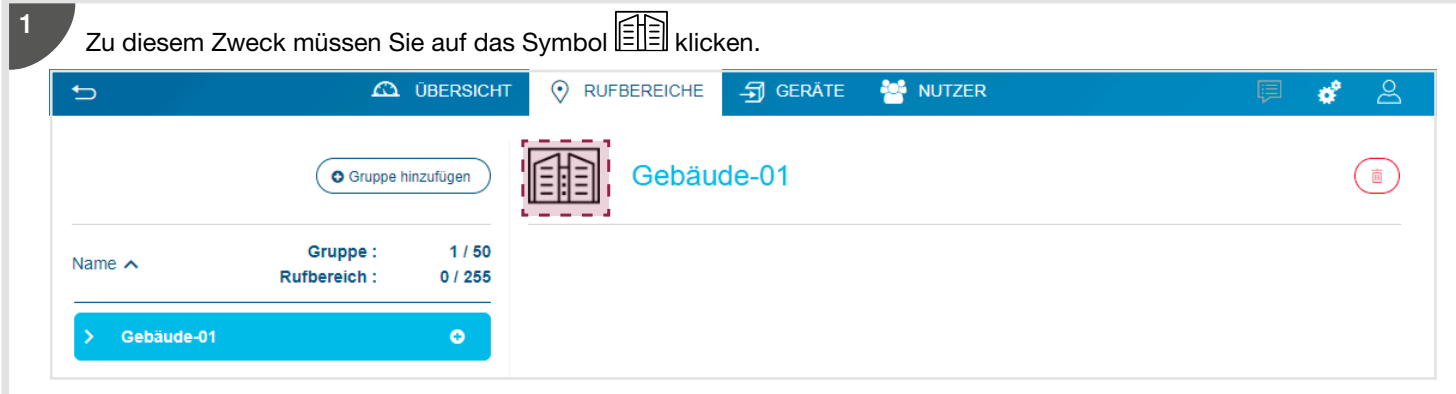

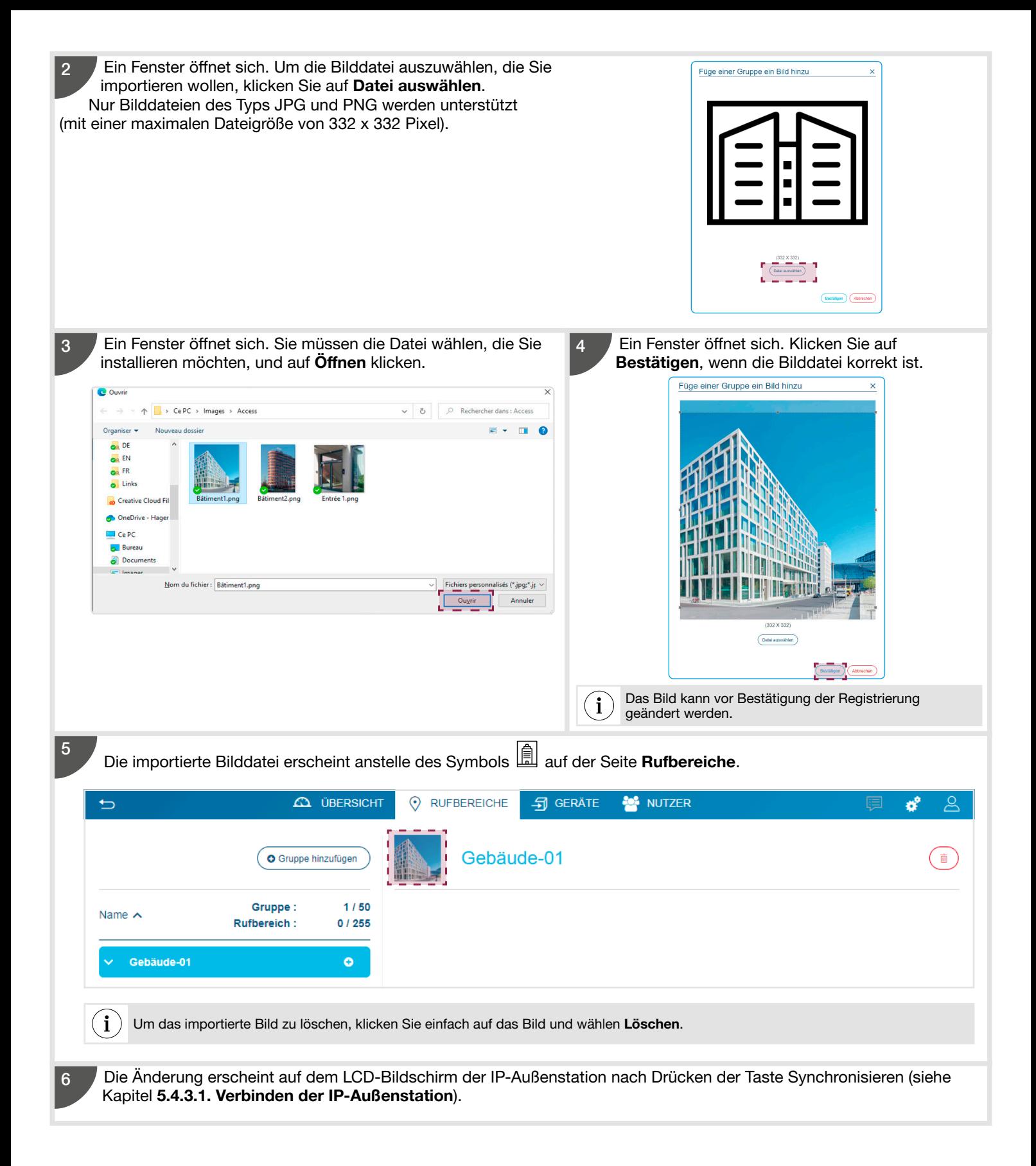

### 5.3.2. Anlegen eines Rufbereichs

Mit diesem Menü können Ruftasten erstellt und jeder Gruppe/jedem Gebäude zugeordnet werden.

#### 5.3.2.1. Einen einzelnen Rufbereich hinzufügen

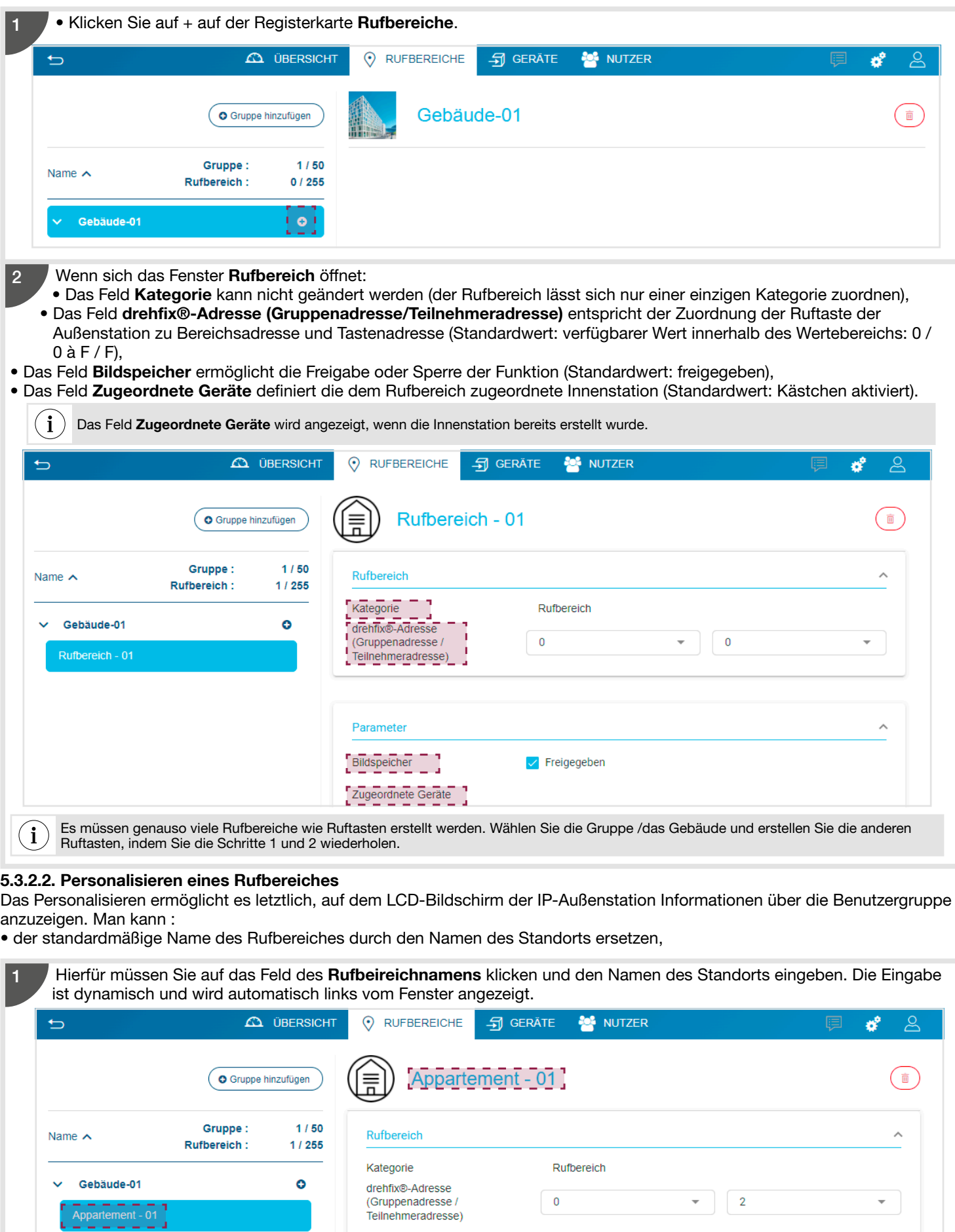

2

Die Änderung erscheint auf dem LCD-Bildschirm der IP-Außenstation nach Drücken der Taste Synchronisieren (siehe Kapitel 5.4.3.1. Verbinden der IP-Außenstation).

• das Aussehen des Rufbereiches durch ein Logo oder ein Foto ersetzen.

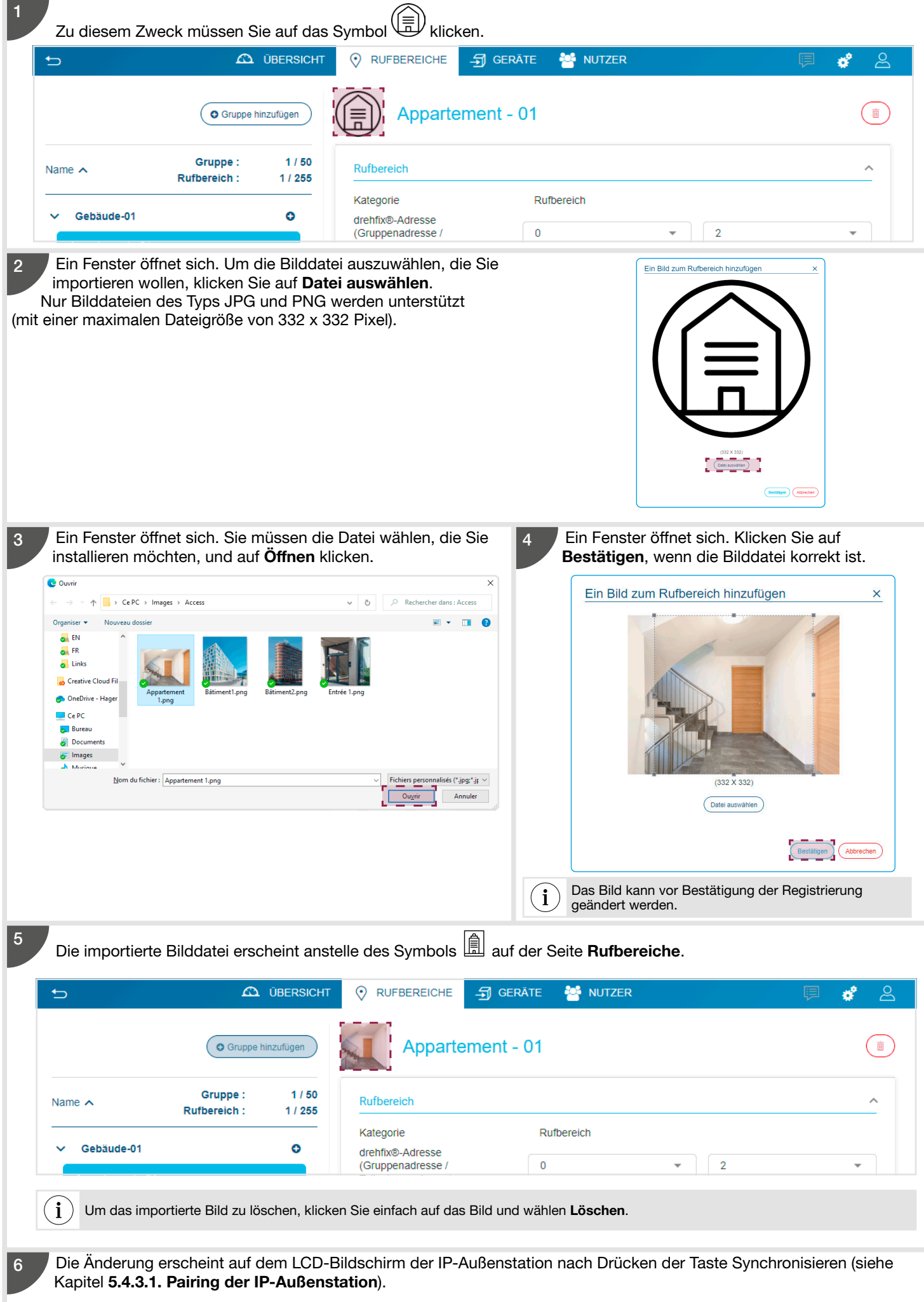

### 5.3.2.3 Mehrere Rufbereiche hinzufügen

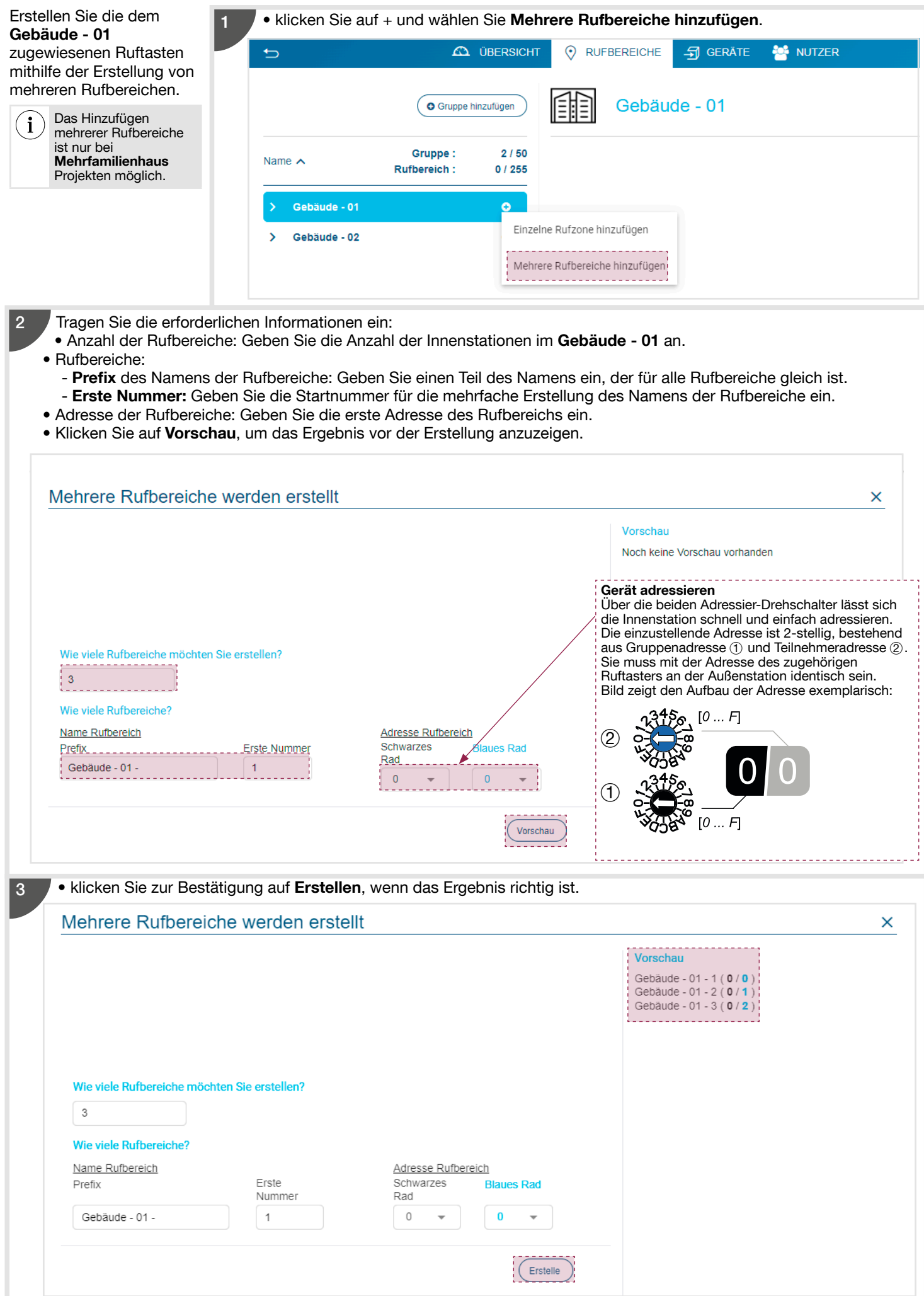

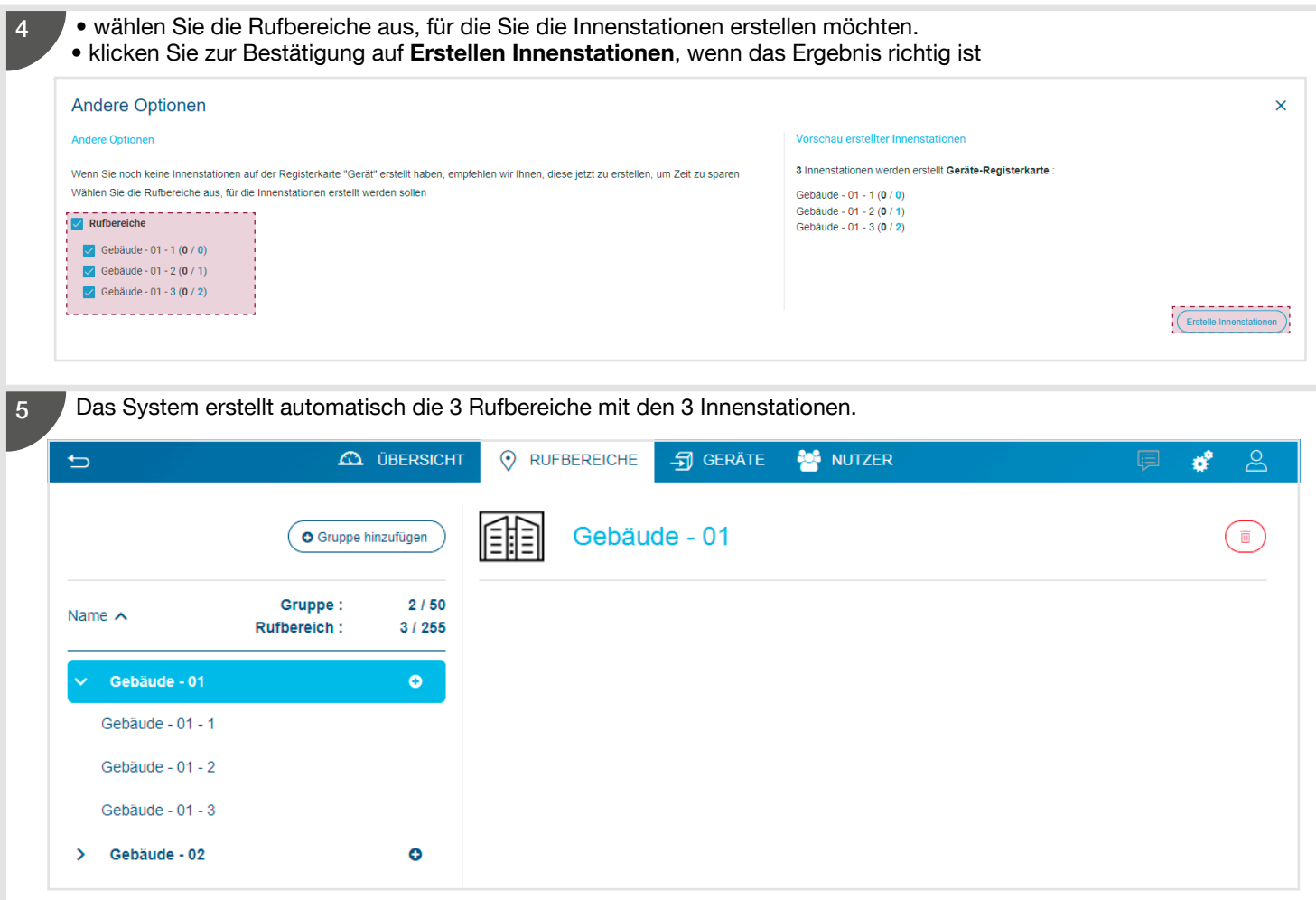

### 5.3.3. Löschen eines Rufbereichs

Wenn Sie einen Rufbereich einer Anlage löschen müssen, gehen Sie wie folgt vor: • Nachdem Sie den Rufbereich ausgewählt haben, klicken Sie auf  $($   $\scriptstyle\rm \bullet\rm)$ .

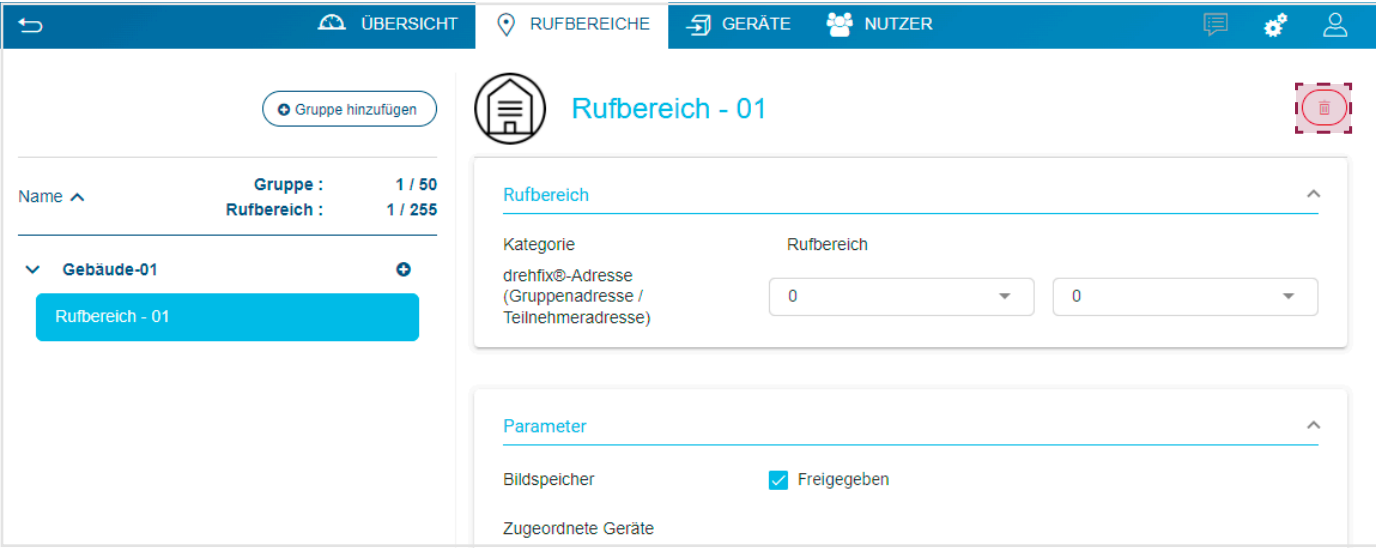

Das Fenster Löschen öffnet sich; klicken Sie auf Ok, um das Löschen zu bestätigen.

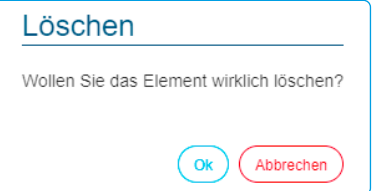

### 5.4. Die Geräte

Auf der Seite Geräte kann der Nutzer:

- Die aktuelle Liste der vorhandenen Geräte aufrufen,
- Geräte anmelden oder löschen (2Draht Bus und IP),
- Die Programmierung der Geräte ändern.

### 5.4.1. Das Gateway / der Konfigurationsserver

Wird eine Anlage erstellt, erscheint nur das Gateway (Gateway Device) in der Liste. Dies ist das einzige Gerät, das nicht manuell gelöscht oder erstellt werden kann. Wenn sich das Gateway-Fenster öffnet:

• Wird das Feld Adresse zur Identifikation des Geräts mit der Bereichsadresse und der Geräteadresse angezeigt (Standardwert: 0/F mit einem Wertebereich: 0 / 0 bis F / F),

 $(i)$ Bei einer Anlage mit einem Linienkoppler stellen Sie bitte sicher, dass das Gateway die gleiche Linienadresse wie der Linienkoppler hat.

- Im Feld Erfassungsart kann bei freigegebener Bilderfassung des Rufbereiches definiert werden, ob die Aufzeichnung als Bild oder als Video erfolgen soll. Es ist auch möglich, die Aufzeichnung für die gesamte Anlage zu deaktivieren. Die Videoaufzeichnung ist nur bei Einfamilienhaus-Anlagen möglich. Alle Aufzeichnungen werden nach 60 Tagen automatisch gelöscht.
- Die Felder DTMF-Zugangscode (z. B. Türöffner) für die Aktivierung:
	- DTMF-Steuerung (z. B. Türöffner) (Standardwert: 96 mit einem Wertebereich: 0000 bis 9999 oder \* oder #),
- DTMF-Lichtsteuerung (Standardwert: 98 mit einem Wertebereich: 0000 bis 9999 oder \* oder #),
- Kamera-Ereignis (Standardwert: 980 mit einem Wertebereich: 0000 bis 9999 oder \* oder #).

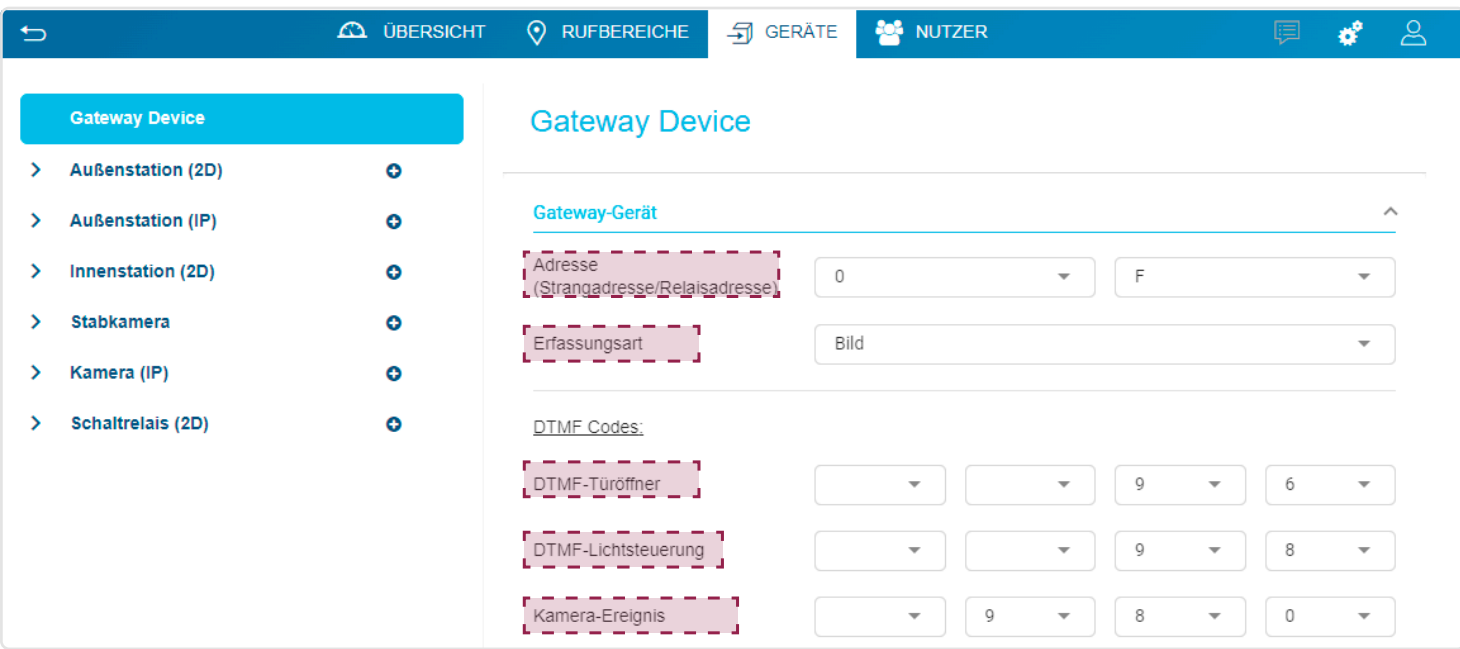

#### 5.4.2. Die Außenstation (2Draht-Bus)

Verfügt das System über mehrere Stationen, müssen alle angelegt werden. In einer Anlage können sowohl 2-Draht- als auch IP-Außenstationen vorhanden sein.

#### 5.4.2.1. Anlegen einer Außenstation

Um eine Außenstation anzulegen, gehen Sie auf der Seite Geräte wie folgt vor:

• Klicken Sie auf + der Registerkarte Außenstation (2D).

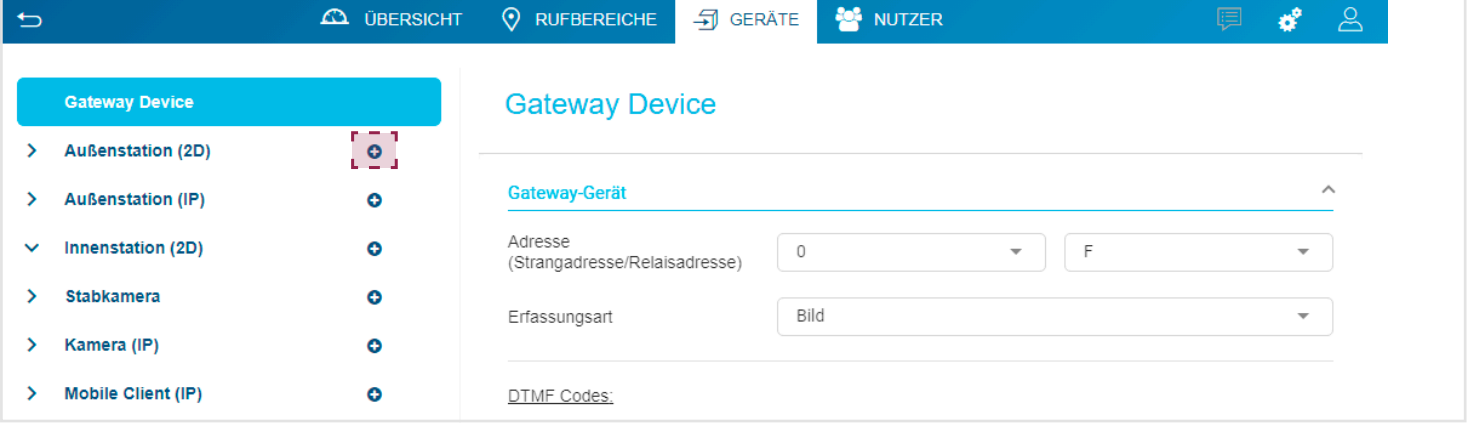

Wird das Fenster der Außenstation angezeigt:

- Das Feld Typ definiert den Typ der Außenstation (Standardwert: Audio, mit der Wahl zwischen Audio/Video oder Audio).
- Das Feld Rufbereiche definiert die Anzahl der verwendeten Ruftasten auf der Außenstation (Standardwert: 1 mit einem Wertebereich: 1 bis 255). Mit der Taste + können Sie Ruftasten hinzufügen.
- Im Feld Rufbereich werden die Ruftasten festgelegt, deren dynamische Liste zuvor erstellt wurde (siehe Kapitel 5.3. Rufbereiche) In unserem Beispiel wird nur eine Ruftaste verwendet, und das Feld Rufbereiche ist leer.

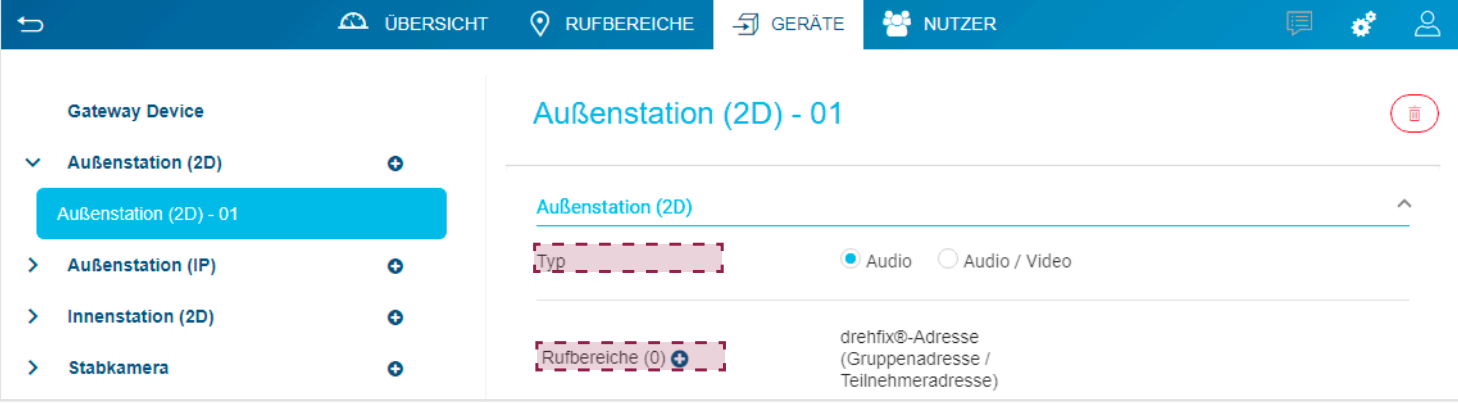

- Um den Rufbereich zu programmieren, gehen Sie im zugehörigen Dropdown-Menü wie folgt vor:
- Klicken Sie auf + in Rufbereiche.

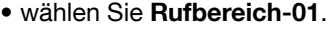

1

2

 $\leftarrow$ 

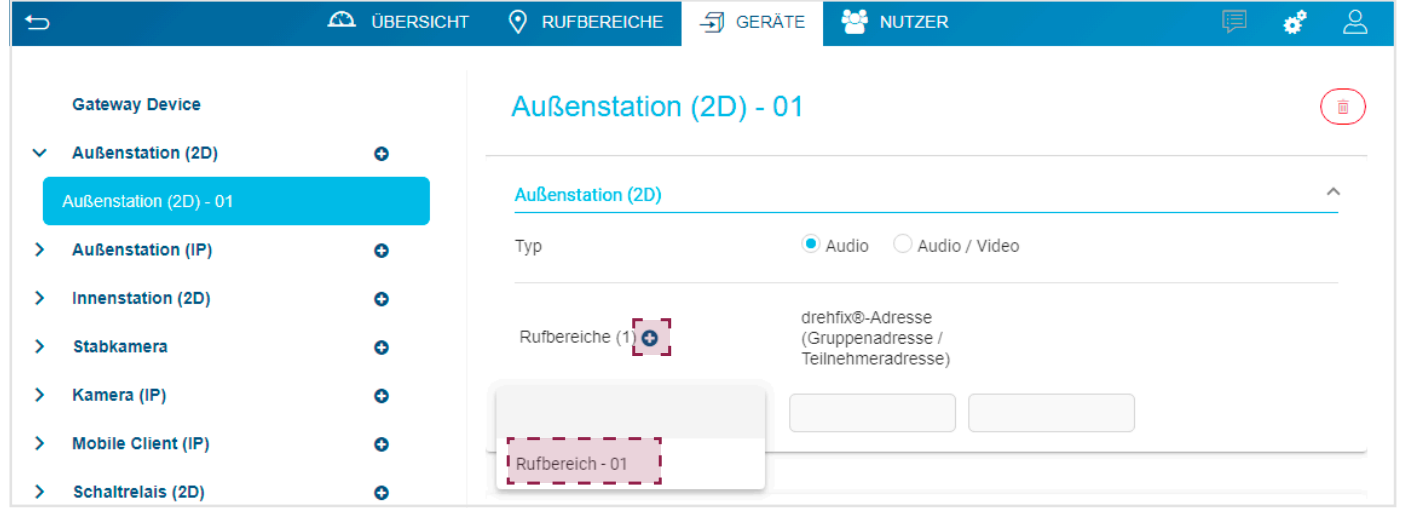

Wenn sich das Fenster öffnet:

 $\hat{\mathbf{\Omega}}$  ÜBERSICHT

- Das Feld drehfix®-Adresse (Gruppenadresse/Teilnehmeradresse) entspricht der Zuordnung der Ruftaste der Außenstation zu Bereichsadresse und Tastenadresse (Standardwert: verfügbarer Wert innerhalb des Wertebereichs: 0 / 0 bis F / F),
- Das Feld Adresse (Strangadresse/Türadresse) enthält die Zuordnung der Außenstation zu Bereichsadresse und Türadresse (Standardwert: verfügbarer Wert innerhalb des Wertebereichs: 0 / 0 bis F / F).

RUFBEREICHE SIGERÄTE **DE** NUTZER

ď.

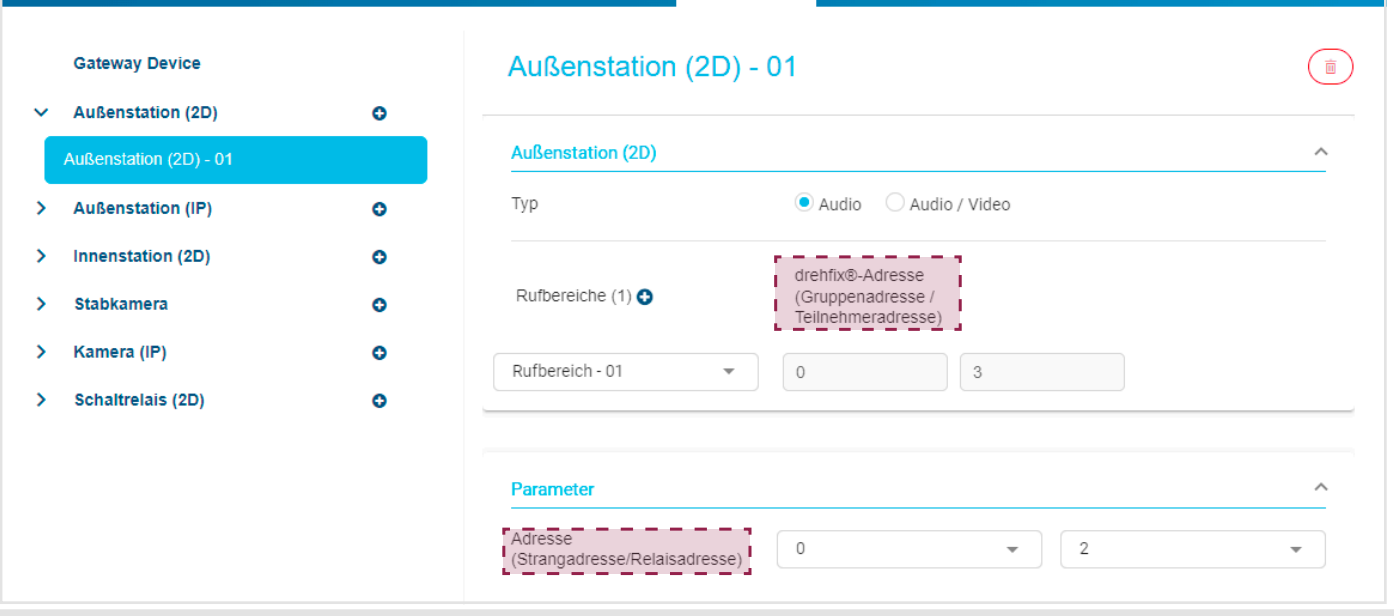

#### 5.4.2.2. Löschen einer Außenstation (2D)

Wenn Sie eine Außenstation einer Anlage löschen müssen, gehen Sie wie folgt vor: • Nachdem Sie eine Außenstation ausgewählt haben, klicken Sie auf  $(\hat{m})$ .

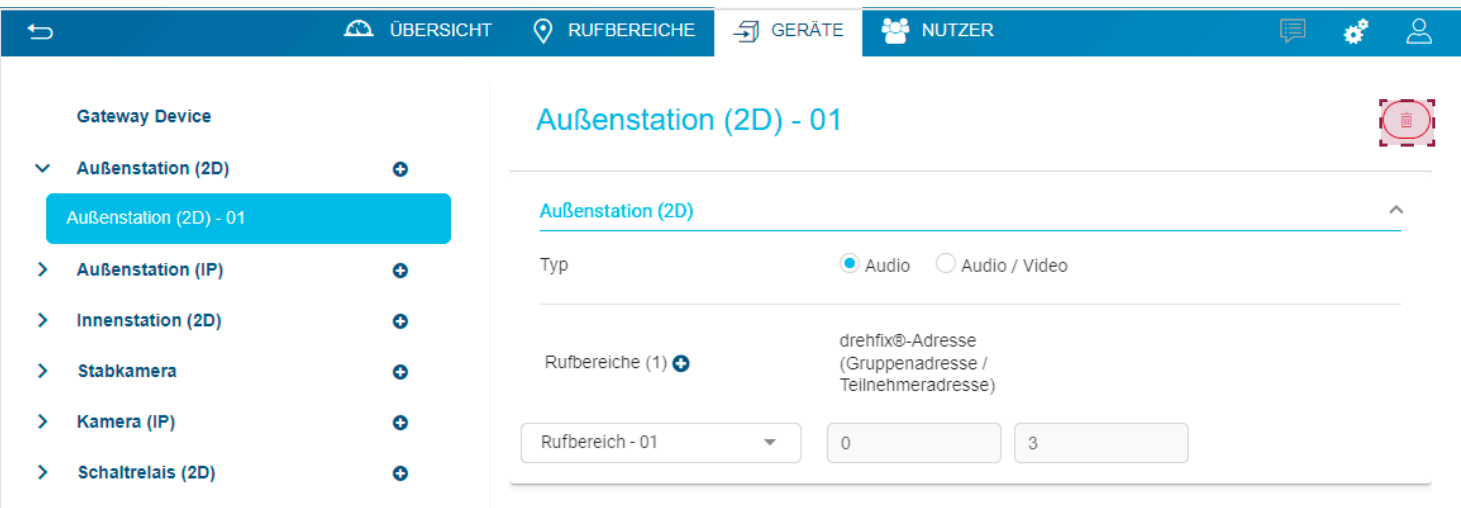

Das Fenster Löschen öffnet sich; klicken Sie auf Ok, um das Löschen zu bestätigen.

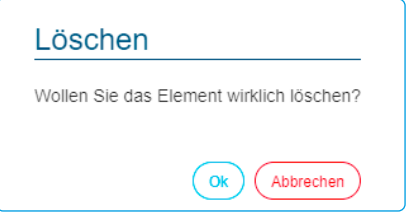

### 5.4.3. Die IP-Außenstation

Verfügt das System über mehrere IP-Außenstationen, müssen alle angelegt werden. In einer Anlage können sowohl 2-Draht- als auch IP-Außenstationen vorhanden sein.

Um eine IP-Außenstation anzulegen, gehen Sie im Menü Geräte wie folgt vor:

• Klicken Sie auf + der Registerkarte Außenstation (IP).

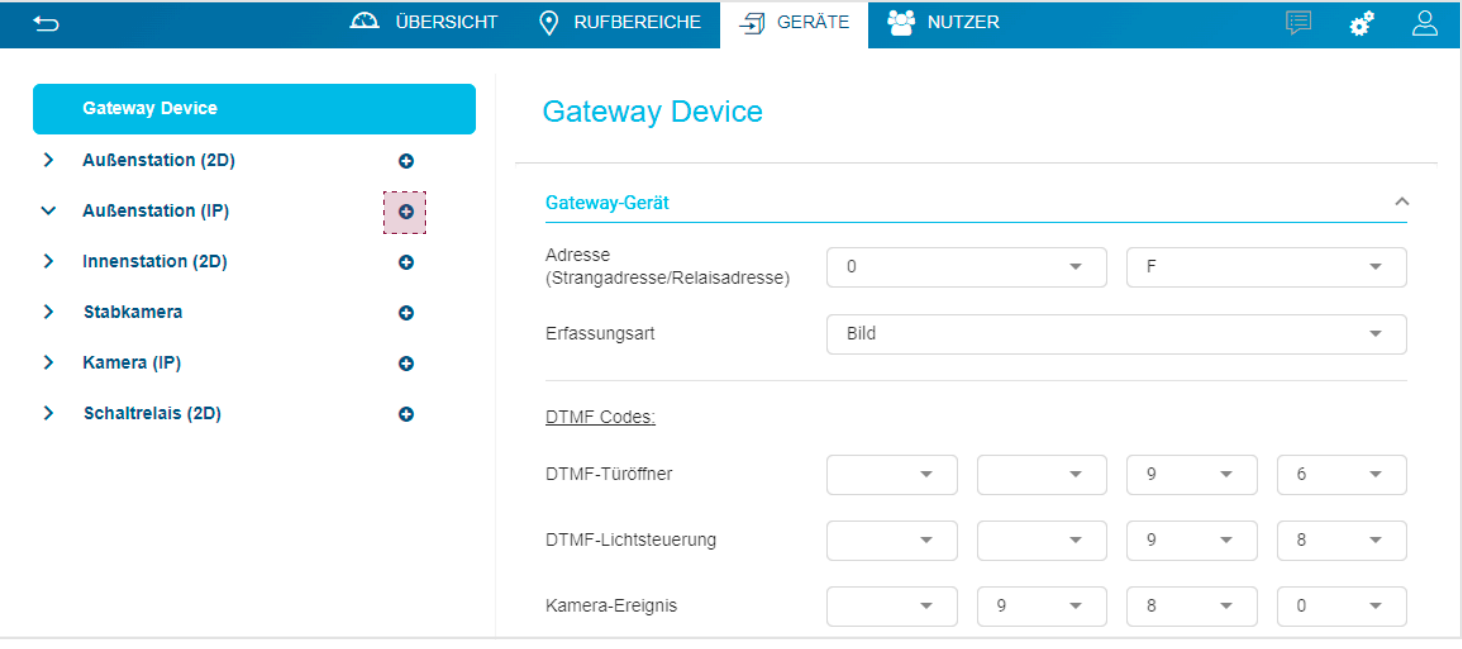

Wird das Fenster der IP-Außenstation angezeigt, ermöglicht der Bereich Außenstation (IP):

- die Verbindung der installierten IP-Außenstation mit dem Gateway (über das Link SS).
- die Zuordnung der bereits erstellten Rufbereiche (über die Taste Gebäude hinzufügen.

Parameter ermöglicht die Zuordnung und Identifizierung der IP-Außenstation innerhalb der Anlage.

• Das Feld Adresse enthält die Zuordnung der Außenstation zu Bereichsadresse und Türadresse (Standardwert: verfügbarer Wert innerhalb des Wertebereichs: 0 / 0 à F / F),

Elcom motion Einstellungen ermöglicht die Definition der Anzeigeparameter des LCD-Bildschirms der IP-Außenstation.

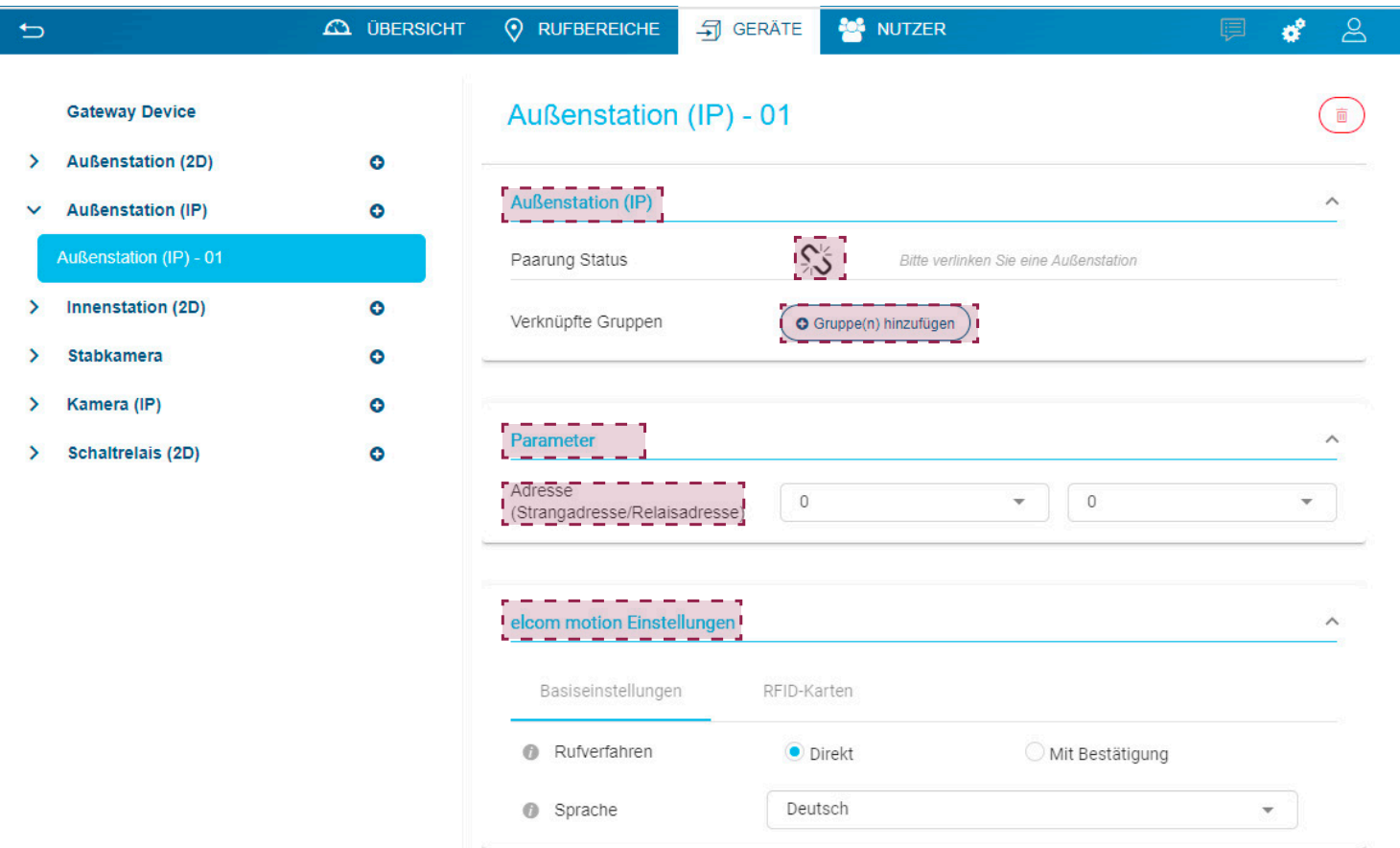

#### 5.4.3.1. Verbinden der IP-Außenstation

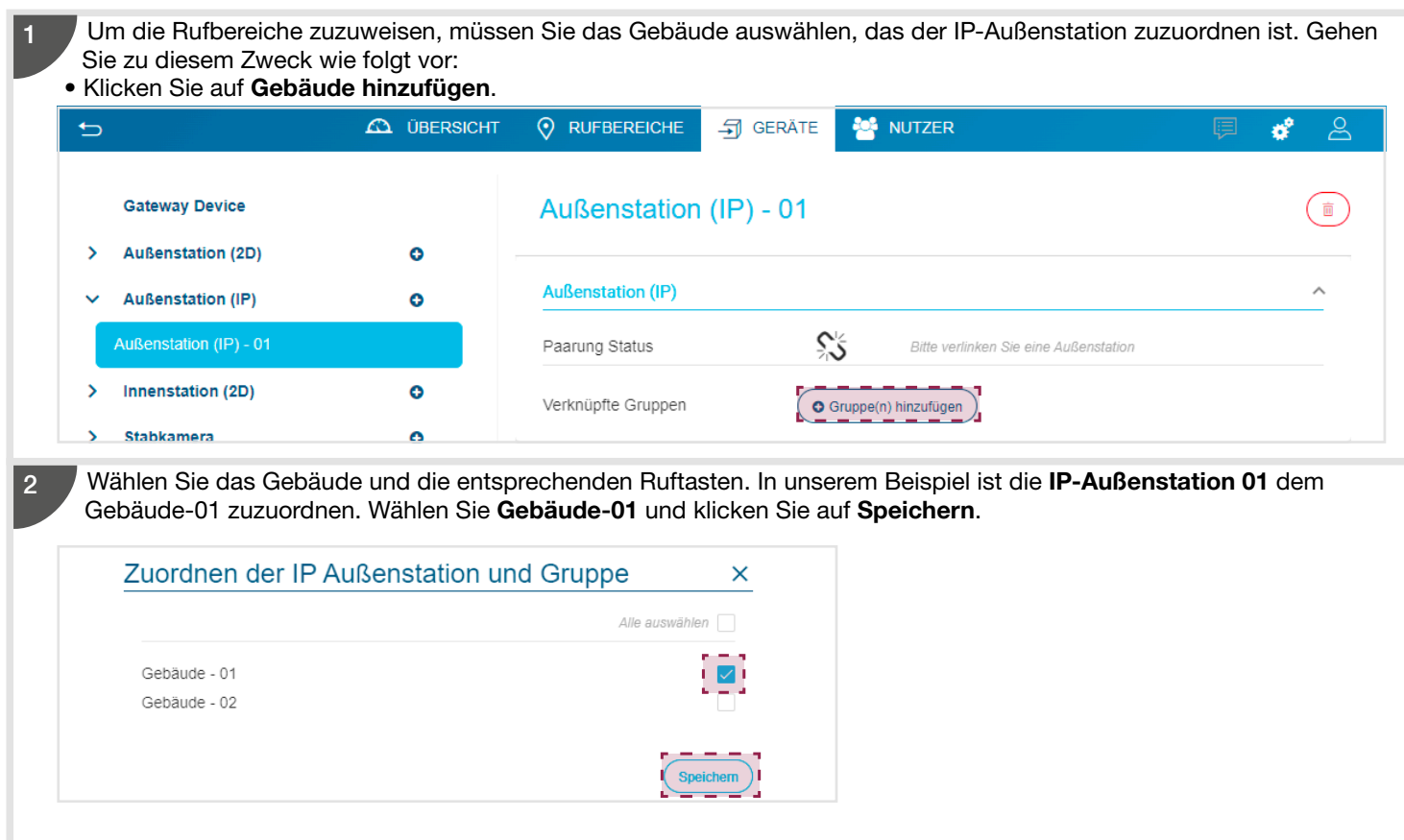

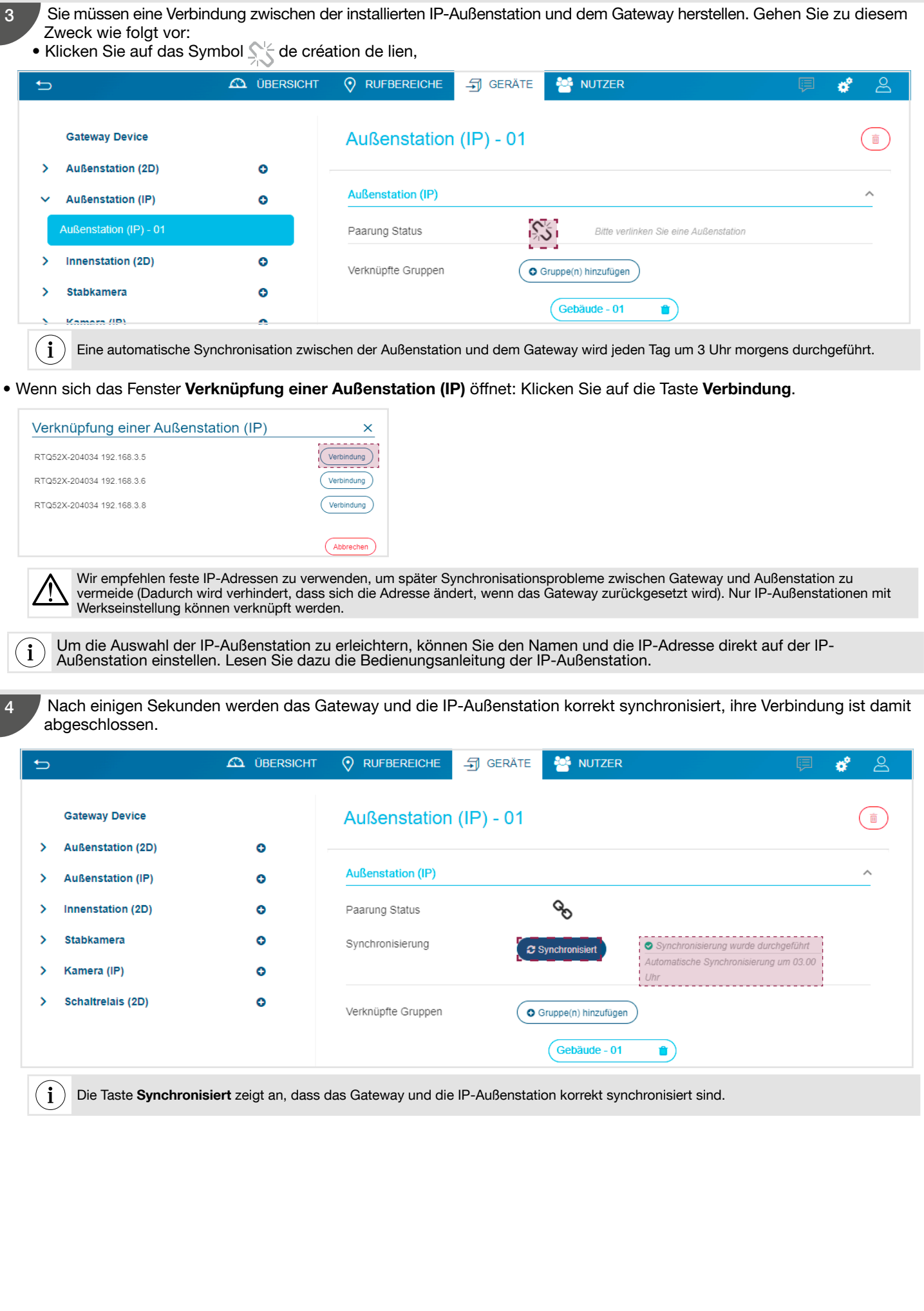

#### 5.4.3.2. Programmierung der IP-Außenstation

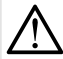

Nach Änderung eines Parameters müssen Sie das Gateway und die IP-Außenstation synchronisieren & Synchronized, um die Änderung zu bestätigen und auf dem LCD-Bildschirm anzuzeigen.

Mehrere Parameter ermöglichen das Personalisieren der Anzeige auf dem LCD-Bildschirm der IP-Außenstation. Die verschiedenen Parameter sind in den folgenden Untermenüs verfügbar:

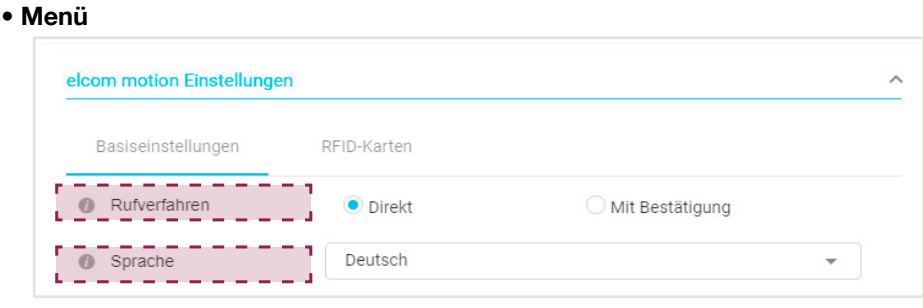

#### Rufverfahren

Nach der Auswahl einer Person definieren Sie, ob es sich um einen Direktanruf handelt oder eine Bestätigung erforderlich ist.

> Deutch French English Spanish

> > Deutch

Die deutsche Sprache wird standardmäßig angezeigt.

#### Sprache  $\overline{2}$

1

Ein Dropdown-Menü ermöglicht die Änderung der Sprache, die auf dem LCD-Bildschirm der IP-Außenstation angezeigt wird.

i

- 4 Sprachen sind verfügbar:
- Französisch
- Englisch
- Spanisch
- Deutsch
- 
- 

# • RFID Karten

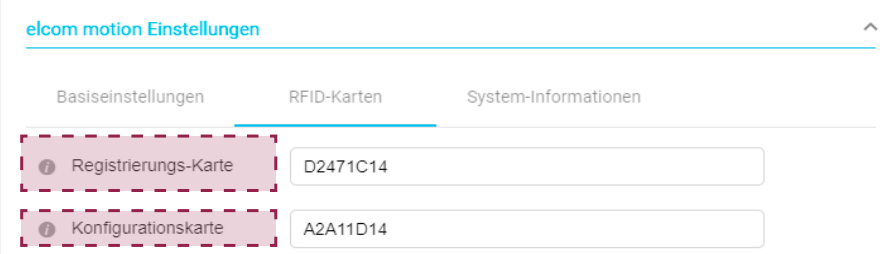

#### • Registrierungs-Karte

Diese Karte ermöglicht es, eine Person auf dem LCD-Bildschirm auszuwählen und ihr die Zugriffsoptionen zuzuweisen (Gesichtserkennung, RFIDBenutzerkarte). Die UID-Nummer der in der IP-Außenstation gespeicherten Registrierungskarte wird angezeigt.

Um die Karte eines Benutzers zu ersetzen, müssen Sie die UID-Nummer der aktuellen Karte auf der Konfigurationsoberfläche des Gateways löschen. Sollten Sie die UID-Nummer der Karte kennen, geben Sie die Nummer der neuen Karte ein.

#### • Konfigurationskarte

i

Diese Karte ermöglicht es, Parameter lokal auf dem LCDBildschirm zu programmieren. Die UID-Nummer der in der IP-Außenstation gespeicherten Konfigurationskarte wird angezeigt.

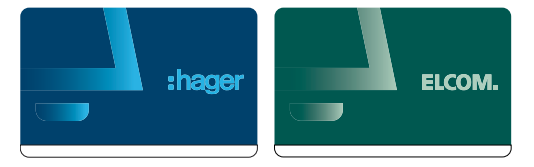

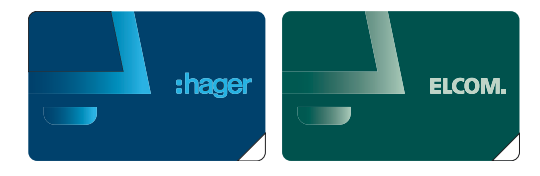

Weitere Einstellungen der IP-Außenstation sind auf lokaler Ebene möglich. Bitte befolgen Sie die Beschreibung in der Bedienungsanleitung der IP-Außenstation.

#### • System-Informationen

Diese Seite ermöglicht es, die Systemkonfiguration der IP-Außenstation anzuzeigen:

- eine Taste Aktualisierung der Informationen, um die Informationen zu aktualisieren,
- Firmware-Version,
- IP Adresse
- Mac-Adresse,
- Betriebsdauer seit Inbetriebnahme
- Hardware informationen (Kartenversion, Bildschirmtyp, Audio, Prozessortyp, RFID-Lesegerät).

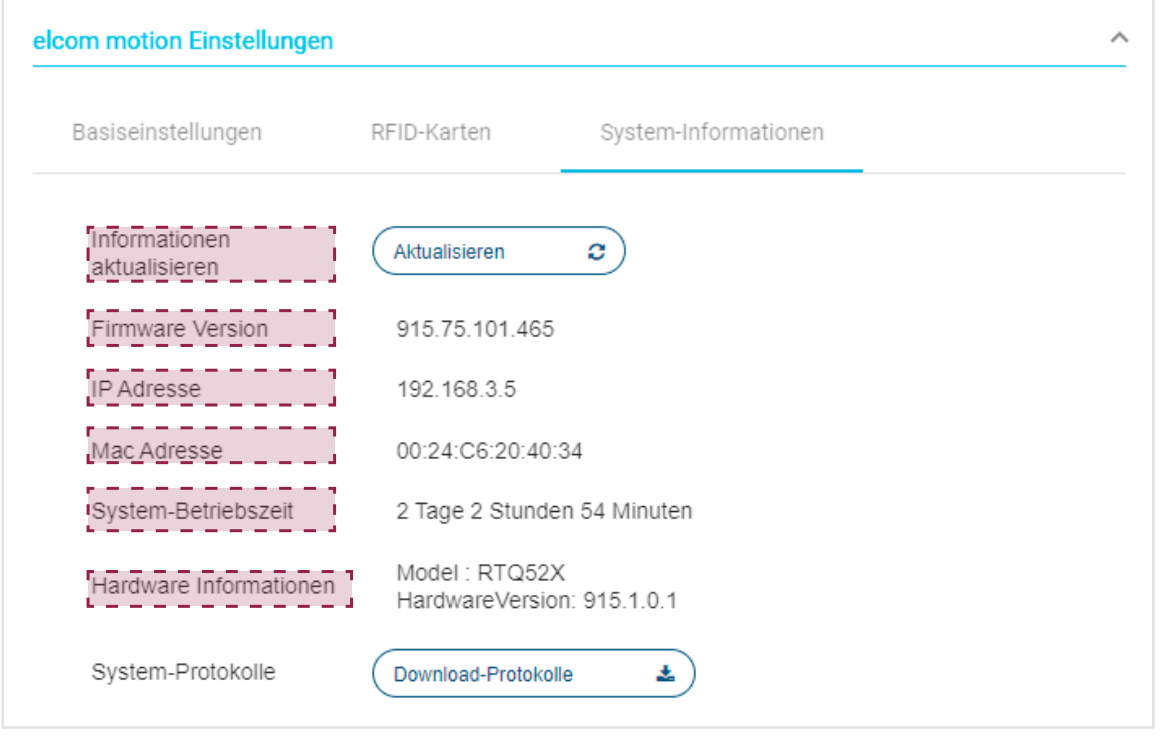

 $\bf (i)$ Alle Untermenüs sind verfügbar, wenn eine IP-Außenstation mit dem Gateway verbunden wird.

### 5.4.4. Die Innenstation

Verfügt das System über mehrere Stationen, müssen alle angelegt werden.

#### 5.4.4.1. Anlegen einer Innenstation

Um eine Innenstation anzulegen, gehen Sie im Menü Geräte wie folgt vor:

• Klicken Sie auf + der Registerkarte Innenstation (2D).

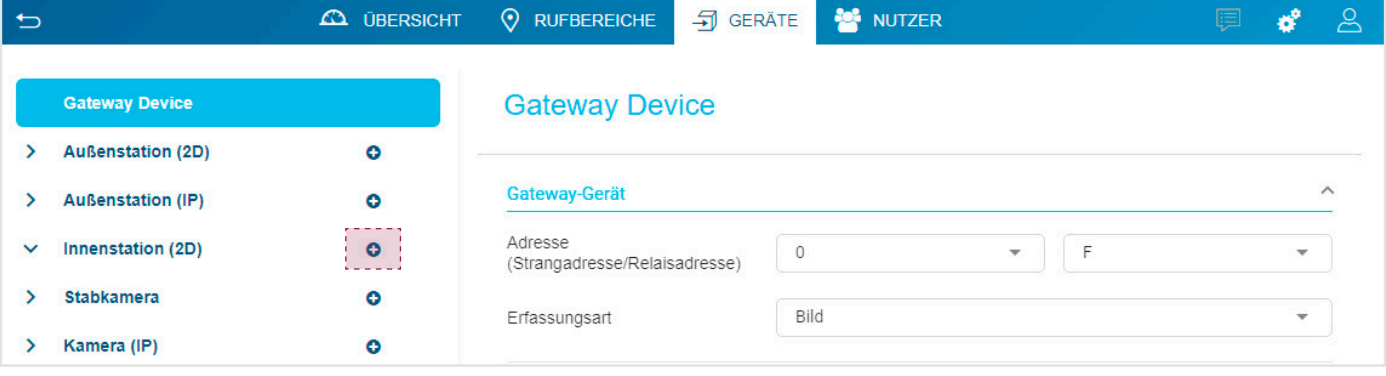

Wird das Fenster der Innenstation angezeigt:

- Das Feld Teilnehmeradresse enthält die Zuordnung der Innenstation (Drehfixcodierschalter) zu Bereichsadresse und Stationsadresse (Standardwert: verfügbarer Wert innerhalb des Wertebereichs: 0 / 0 bis F / F),
- Im Feld Verbindung kann das parallele Mithören an den Innenstationen mit einer identischen Bereichsadresse und einer Stationsadresse 0 aktiviert werden (diese Funktion ist standardmäßig deaktiviert und ist für eine Innenstation mit der Zuordnungsadresse 0 / 0 nicht verfügbar),
- Im Feld Ruftaste kann die Weiterleitung eines Etagenruftasters an ein IP-Peripheriegerät aktiviert werden (diese Funktion ist standardmäßig aktiviert). Wenn der an die Innenstation angeschlossene Türklingeltaster betätigt wird (Switch Nr. 2 auf ON), wird ein Türruf lokal signalisiert. Er kann über den 2-Draht-Bus an das Gateway und dann an mobile Geräte weitergeleitet werden (Anwendung folgt), oder an ein Relais vom Typ RED114X/Y weitergeleitet werden, um beispielsweise eine Tür zu entriegeln (Freiberufler). Diese Funktion ist nur in einer Einfamilienhaus-Installation möglich.

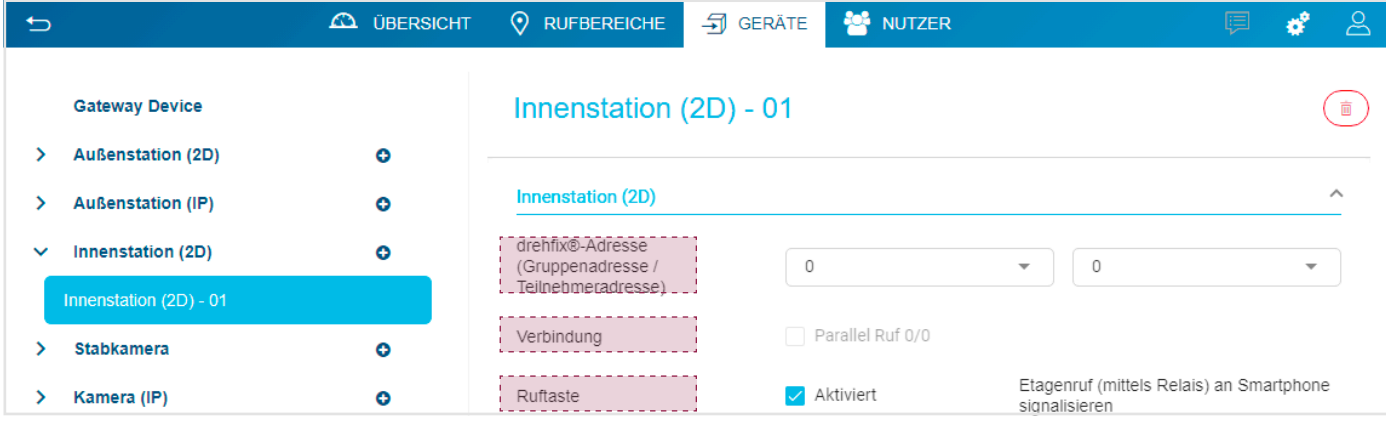

#### 5.4.4.2. Löschen einer Innenstation

- Wenn Sie eine Innenstation einer Anlage löschen müssen, gehen Sie wie folgt vor:
- Nachdem Sie eine Innenstation ausgewählt haben, klicken Sie auf  $(\bar{m})$ .

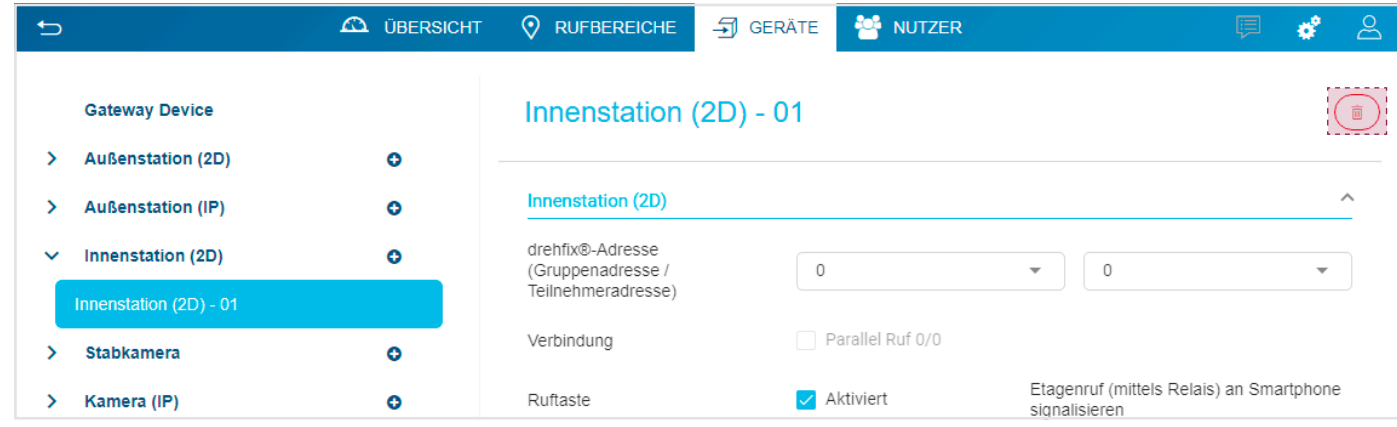

Das Fenster Löschen öffnet sich; klicken Sie auf Ja, um das Löschen zu bestätigen.

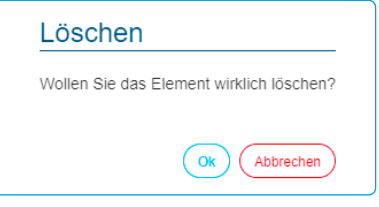

### 5.4.5. Das Schaltrelais

Verfügt das System über mehrere Relais mit unterschiedlichen Funktionen, müssen alle angelegt werden.

#### 5.4.5.1. Anlegen eines Relais

Um ein Relais anzulegen, gehen Sie im Menü Geräte wie folgt vor:

• Klicken Sie auf + der Registerkarte Schaltrelais (2D).

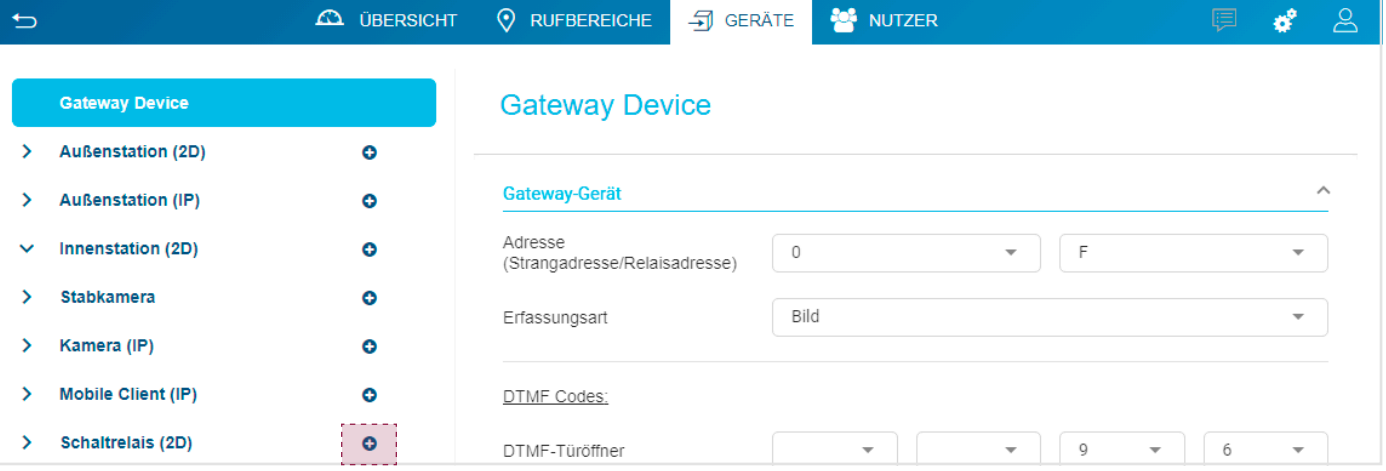

Wird das Fenster des Relais angezeigt:

- Im Feld Typ kann der Typ der Steuerung ausgewählt werden (Standardwert: Licht, Auswahl der möglichen Werte durch Klicken im Dropdown-Menü: Licht, Türöffner oder Sonstiges).
- Das Feld Adresse enthält die Zuordnung des Relais (Drehschalter) zu Bereichsadresse und Relaisadresse (Standardwert: verfügbarer Wert innerhalb des Wertebereichs: 0 / 0 bis F / F),
- Steht das Feld DTMF-Türöffner zur Programmierung des DTMF-Codes mit 4 Zeichen zur Verfügung (Standardwert: 0/0/0/0 mit einem Wertebereich für jedes Zeichen: 0 bis 9, \*, #, A bis D.

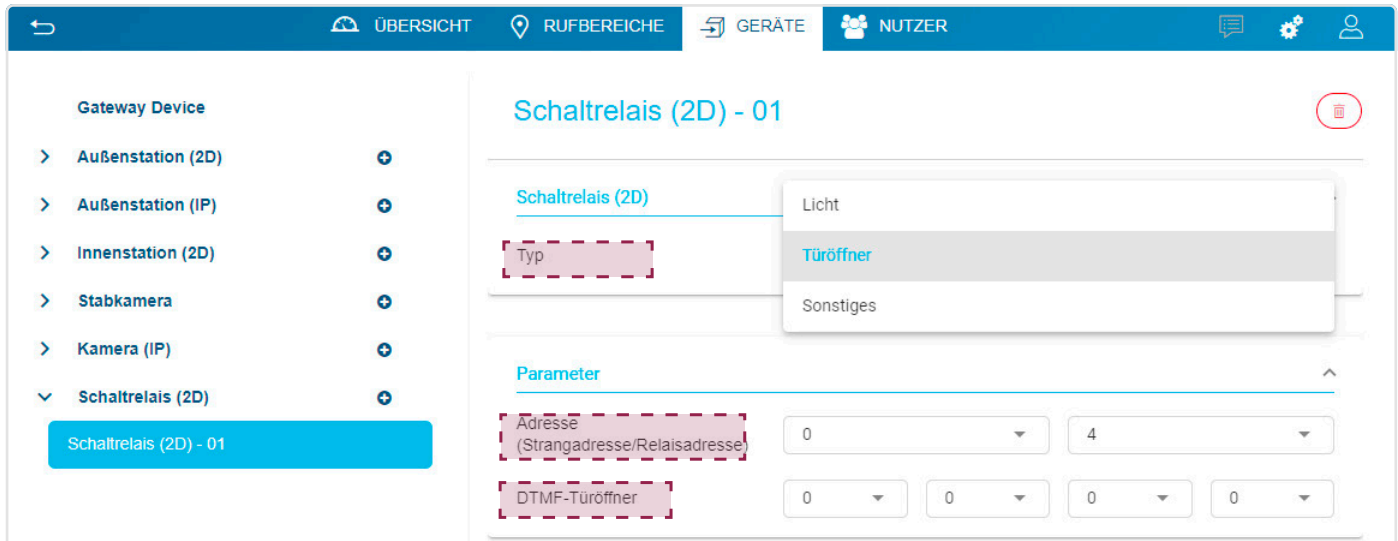

#### 5.4.5.2. Löschen eines Relais

Wenn Sie ein Relais einer Anlage löschen müssen, gehen Sie wie folgt vor:

• Nachdem Sie das Relais ausgewählt haben, klicken Sie auf  $(\widehat{a})$ .

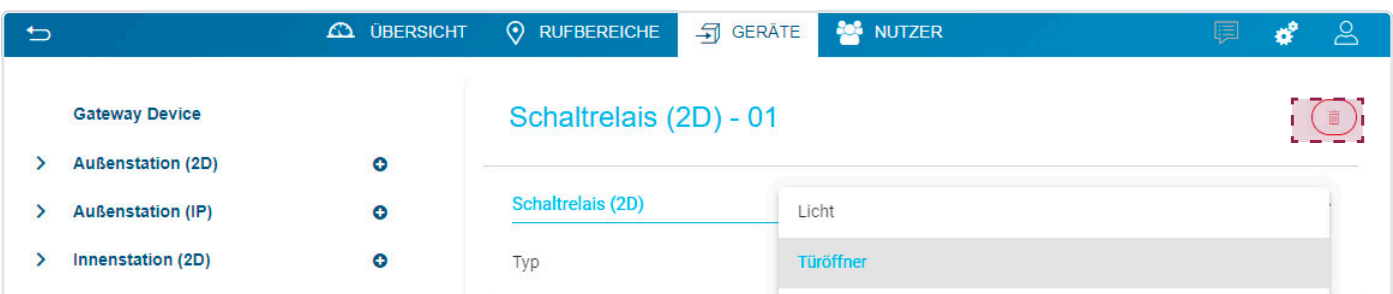

Das Fenster Löschen öffnet sich; klicken Sie auf Ok, um das Löschen zu bestätigen.

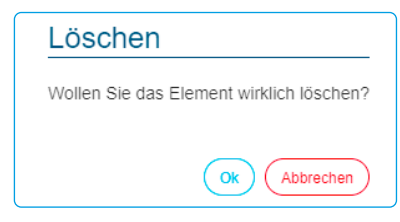

### 5.4.6. Die Stabkamera

Verfügt das System über mehrere Kameras, müssen alle angelegt werden.

#### 5.4.6.1. Anlegen einer Stabkamera

Um eine Stabkamera anzulegen, gehen Sie im Menü Geräte wie folgt vor:

• Klicken Sie auf + der Registerkarte Stabkamera.

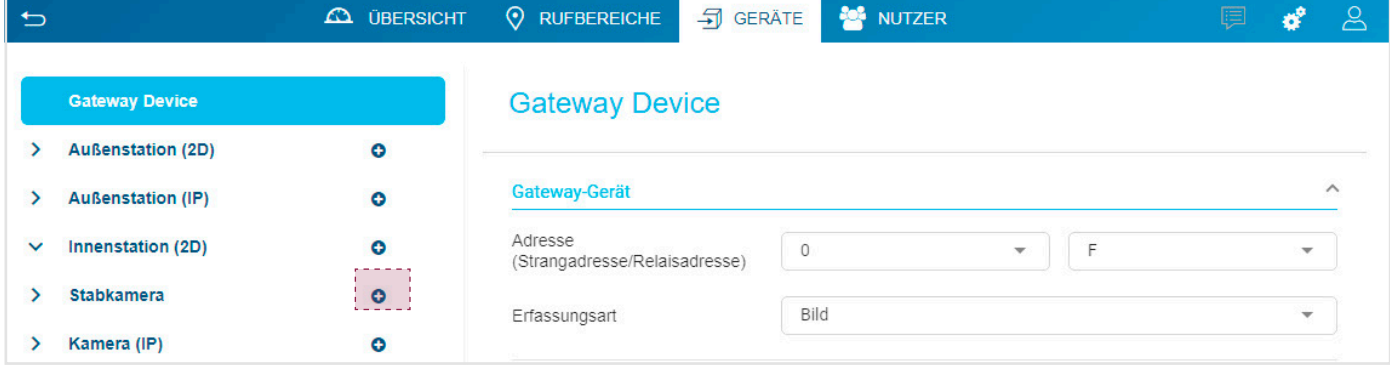

Wenn sich das Fenster der Stabkamera öffnet:

- Im Feld Typ kann der Kameratyp ausgewählt werden (Standardwert: Standalone Kamera), Auswahl der möglichen Werte durch Klicken im Dropdown-Menü: Standalone Kamera, Zusätzliche Kamera oder Standard Kamera.
	- die Standalone-Kamera ist nicht mit einer Außenstation verbunden und kann eine beliebige i2bus-Adresse haben.
	- die Standardkamera wird verwendet, um eine Audio/Video-Außenstation aufzubauen, die aus einer i2bus-Audio-Außenstation und einer Standalone-Kamera besteht. In diesem Fall müssen die Audio-Außenstation und die Standardkamera die gleiche i2bus-Adresse haben.

- die zusätzliche Kamera als weitere Kamera verwendet wird, die mit einer Audio/Video-Außenstation verbunden ist. In diesem Fall muss diese Zusatzkamera die i2bus+1-Adresse der Außenstation haben (beim Wechsel der Kamera wird sie direkt nach dem Bild der Außenstation angezeigt).

• Das Feld Adresse enthält die Zuordnung der Kamera zu Bereichsadresse und Kameraadresse (Standardwert: verfügbarer Wert innerhalb des Wertebereichs: 0 / 0 bis F / F),

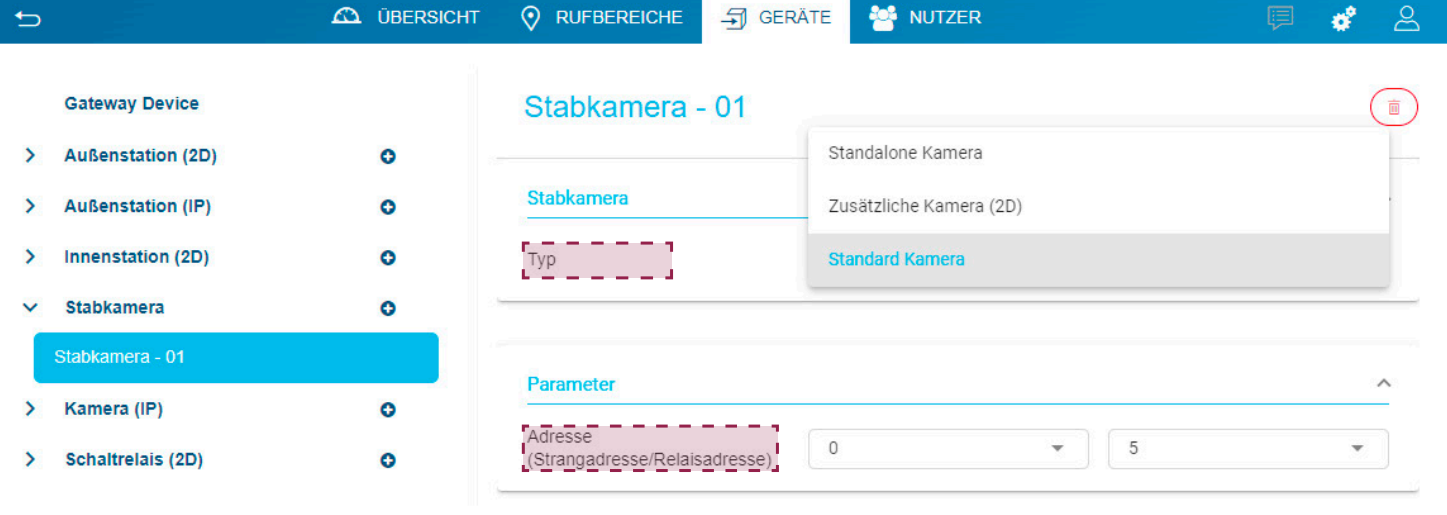

Die Begriffe Standalone Kamera, Zusätzliche Kamera oder Standard Kamera werden in der technischen Dokumentation für das i2Bus 2Draht-Bussystem erläutert.

#### 5.4.6.2. Löschen einer Stabkamera

Wenn Sie eine Kamera einer Anlage löschen müssen, gehen Sie wie folgt vor:

• Nachdem Sie die Kamera ausgewählt haben, klicken Sie auf  $(\widehat{\mathbb{B}})$ .

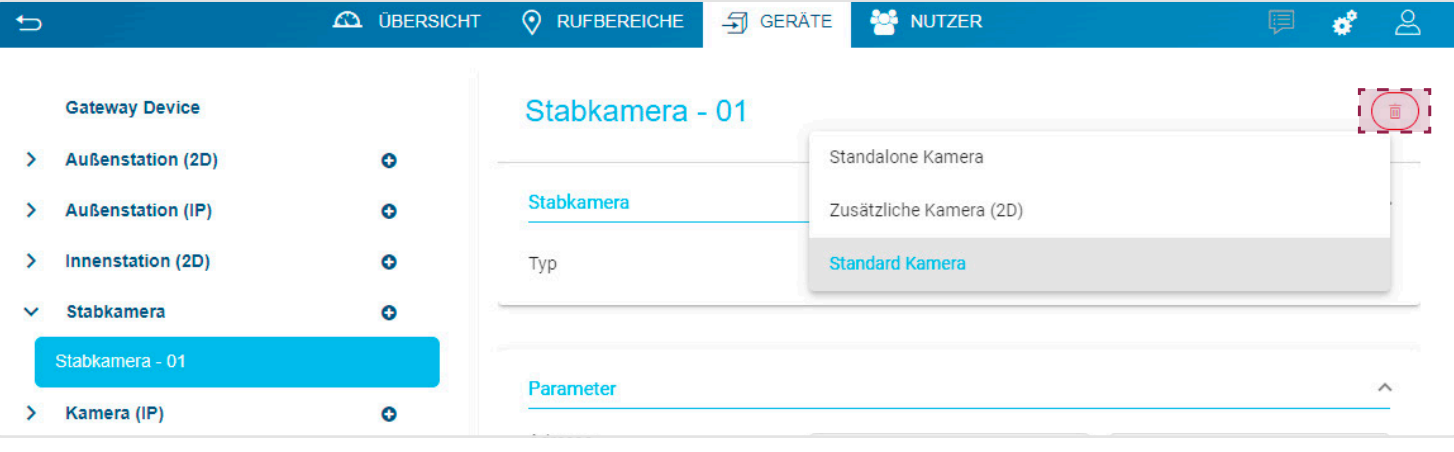

 $\mathbf i$ 

Das Fenster Löschen öffnet sich; klicken Sie auf Ok, um das Löschen zu bestätigen.

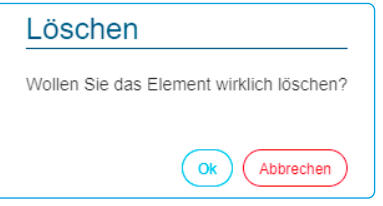

### 5.4.7. Die Kamera (IP)

Verfügt das System über mehrere Kameras, müssen alle angelegt werden. Bei der Erstellung einer IP-Kamera kann durch Drücken der Taste Neu ein Untermenü in Form einer Dropdown-Liste angezeigt werden, in der die Kamerakategorie ausgewählt werden kann.

#### 5.4.7.1. Anlegen einer IP-Kamera (generisch)

Die Kategorie Generisch unterstützt die meisten im Handel erhältlichen Kameramodelle.

Um eine Kamera anzulegen, gehen Sie im Menü Geräte wie folgt vor:

#### • Klicken Sie auf + der Registerkarte Kamera (IP) und dann auf Generic.

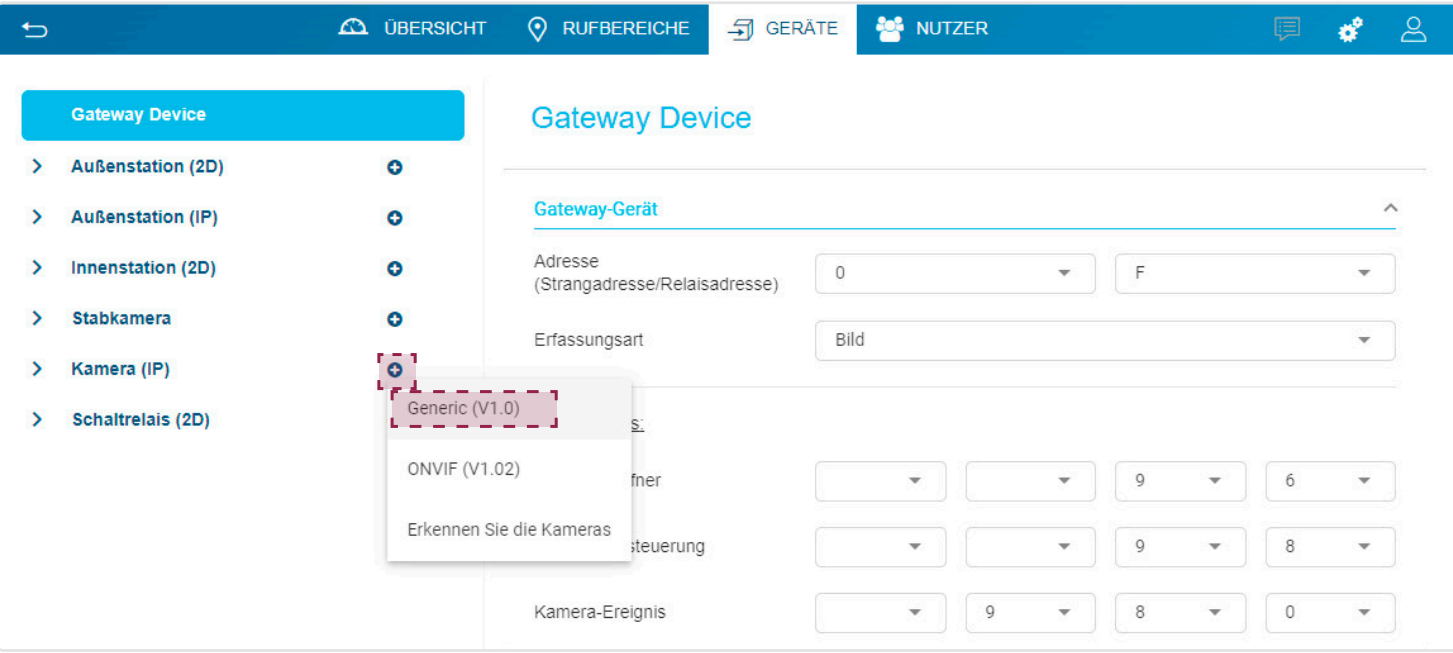

#### Wenn sich das Fenster der IP-Kamera öffnet:

- Im Feld Typ kann der Kameratyp ausgewählt werden (Standardwert: Standalone), Auswahl der möglichen Werte durch Klicken im Dropdown-Menü: Standalone Kamera, Zusätzliche Kamera oder Standard Kamera).
- die Standalone-Kamera ist nicht mit einer Außenstation verbunden und kann eine beliebige i2bus-Adresse haben.
- die Standardkamera wird verwendet, um eine Audio/Video-Außenstation aufzubauen, die aus einer i2bus-Audio-Außenstation und einer Standalone-Kamera besteht. In diesem Fall müssen die Audio-Außenstation und die Standardkamera die gleiche i2bus-Adresse haben.
- die zusätzliche Kamera als weitere Kamera verwendet wird, die mit einer Audio/Video-Außenstation verbunden ist. In diesem Fall muss diese Zusatzkamera die i2bus+1-Adresse der Außenstation haben (beim Wechsel der Kamera wird sie direkt nach dem Bild der Außenstation angezeigt).
- Das Feld Adresse enthält die Zuordnung der Kamera zu Bereichsadresse und Kameraadresse (Standardwert: verfügbarer Wert innerhalb des Wertebereichs: 0 / 0 bis F / F), Mit dieser Zuordnung kann diese Kamera (IP) als eine Kamera (i2Bus) z. B. in einer Innenstation angezeigt werden.
- Das Feld IP entspricht der IP-Adresse der im Netzwerk angeschlossenen Kamera (Standardwert: leer / Eingabebeispiel: 192.168.0.25),
- Das Feld Port entspricht dem Anschluss der zu konfigurierenden Kamera (Standardwert: 80 mit einem Wertebereich: 1 bis 65535).
- Das Feld Codec des Typs Generisch (Nicht-Standard-Codec).
- Das Feld Login entspricht der Kennung der zu konfigurierenden Kamera (Standardwert: leer, mit einem Wertebereich: bis max. 40 Zeichen),
- Das Feld Passwort entspricht dem Passwort der zu konfigurierenden Kamera (Standardwert: leer, mit einem Wertebereich: bis max. 40 Zeichen),
- eine URL mit dem Hypertext-Link zur Anzeige der Kamera in einem Browserfenster erscheint, sobald:
	- -Alle Felder ausgefüllt wurden,
- -Die Kamera antwortet (ohne Fehler).
- die Anzeige der Kamera auf Elcom access.

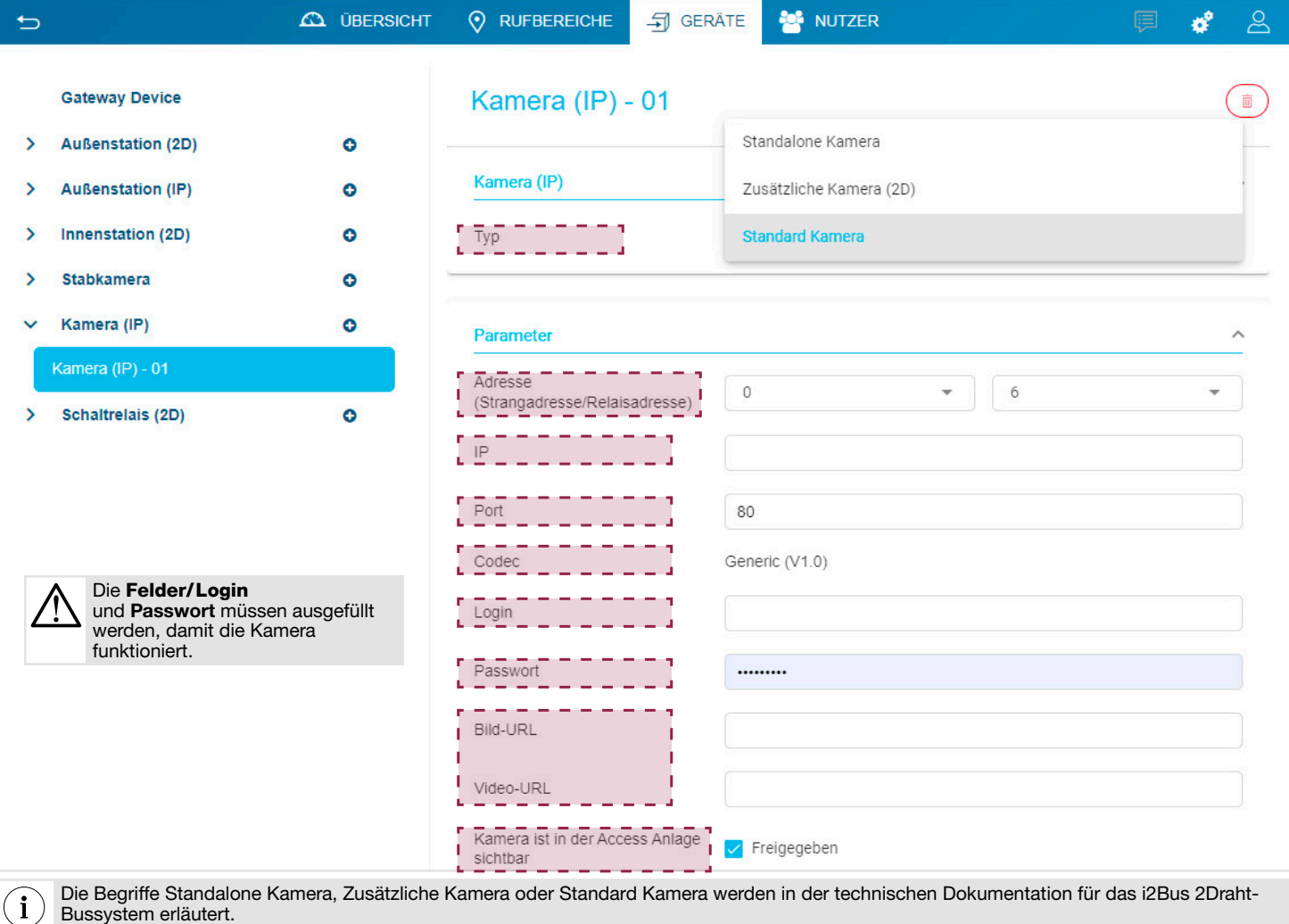

• eine URL mit dem Hypertext-Link zur Anzeige der Kamera in einem Browserfenster erscheint, sobald: -alle Felder ausgefüllt wurden, -die Kamera antwortet (ohne Fehler).

### 5.4.7.2. Anlegen einer IP-Kamera (ONVIF)

Die Kategorie ONVIF unterstützt die Kameramodelle mit ONVIF-Protokoll (Open Network Video Interface Forum). Um eine Kamera anzulegen, gehen Sie im Menü Geräte wie folgt vor:

#### • Klicken Sie auf + der Registerkarte Kamera (IP) und dann auf ONVIF.

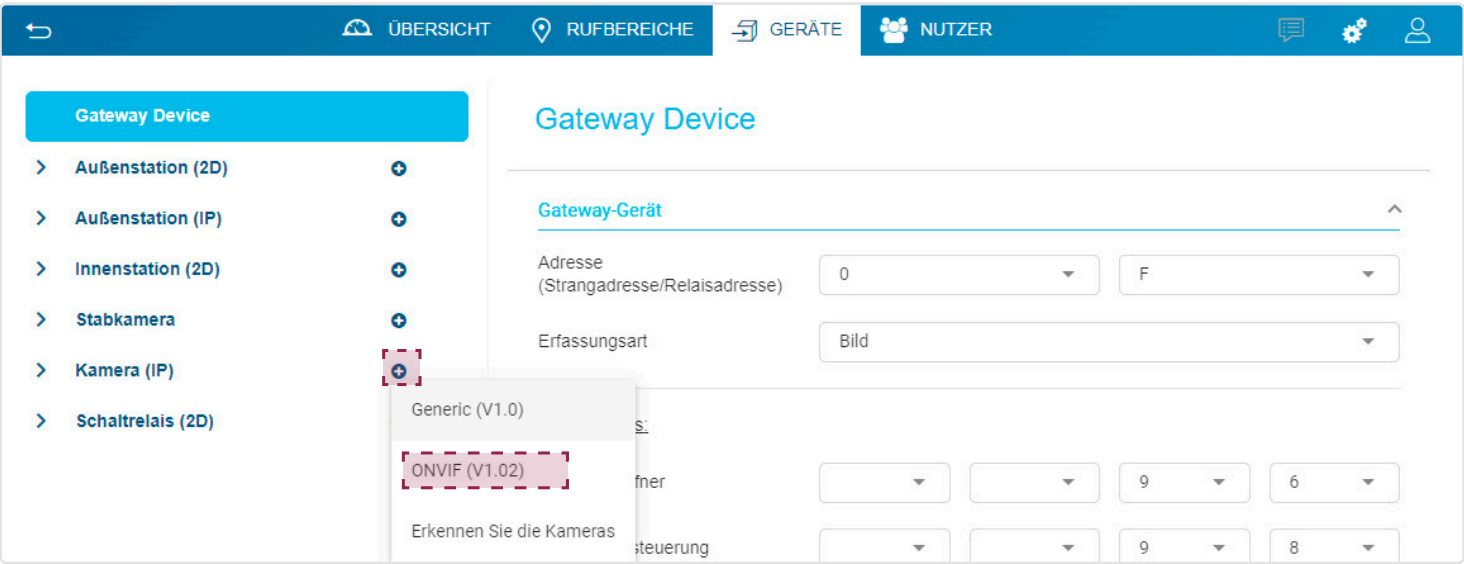

Wenn sich das Fenster der IP-Kamera öffnet:

- Im Feld Typ kann der Kameratyp ausgewählt werden (Standardwert: Standalone), Auswahl der möglichen Werte durch Klicken im Dropdown-Menü: Standalone Kamera, Zusätzliche Kamera oder Standard Kamera).
	- die Standalone-Kamera ist nicht mit einer Außenstation verbunden und kann eine beliebige i2bus-Adresse haben.
	- die Standardkamera wird verwendet, um eine Audio/Video-Außenstation aufzubauen, die aus einer i2bus-Audio-Außenstation und einer Standalone-Kamera besteht. In diesem Fall müssen die Audio-Außenstation und die Standardkamera die gleiche i2bus-Adresse haben.
	- die zusätzliche Kamera als weitere Kamera verwendet wird, die mit einer Audio/Video-Außenstation verbunden ist. In diesem Fall muss diese Zusatzkamera die i2bus+1-Adresse der Außenstation haben (beim Wechsel der Kamera wird sie direkt nach dem Bild der Außenstation angezeigt).
- Das Feld Adresse enthält die Zuordnung der Kamera zu Bereichsadresse und Kameraadresse (Standardwert: verfügbarer Wert innerhalb des Wertebereichs: 0 / 0 bis F / F), Mit dieser Zuordnung kann diese Kamera (IP) als eine Kamera (i2Bus) z. B. in einer Innenstation angezeigt werden.
- Das Feld IP entspricht der IP-Adresse der im Netzwerk angeschlossenen Kamera (Standardwert: leer / Eingabebeispiel: 192.168.0.25),
- Das Feld Port entspricht dem Anschluss der zu konfigurierenden Kamera (Standardwert: 80 mit einem Wertebereich: 1 bis 65535).
- Das Feld Codec des Typs ONVIF,
- Das Feld Login entspricht der Kennung der zu konfigurierenden Kamera (Standardwert: leer, mit einem Wertebereich: bis max. 40 Zeichen),
- Das Feld Passwort entspricht dem Passwort der zu konfigurierenden Kamera (Standardwert: leer, mit einem Wertebereich: bis max. 40 Zeichen),
- die Anzeige der Kamera auf Elcom access.

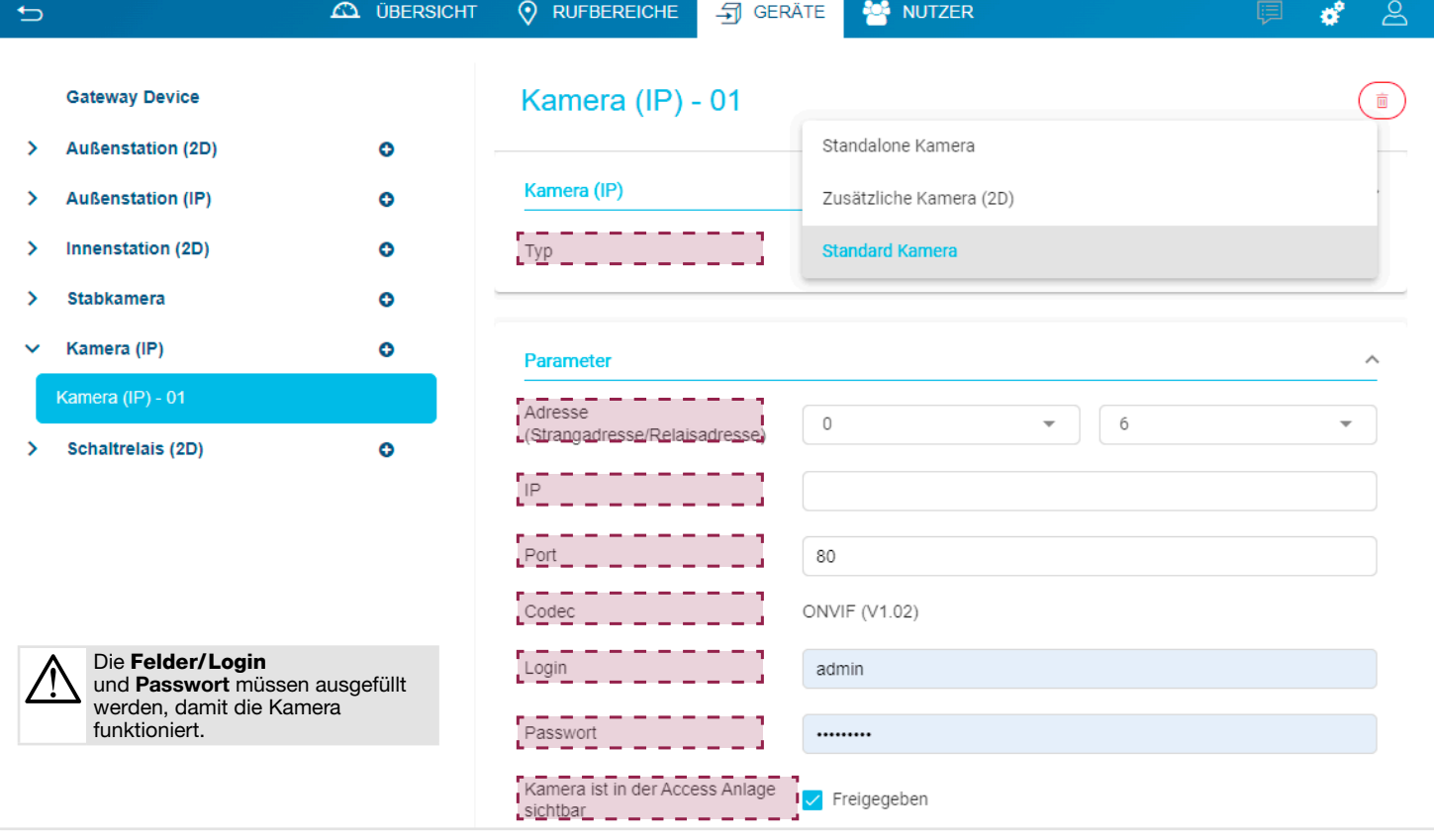

Die Begriffe Standalone Kamera, Zusätzliche Kamera oder Standard Kamera werden in der technischen Dokumentation für das i2Bus 2Draht-Bussystem erläutert.

• eine URL mit dem Hypertext-Link zur Anzeige der Kamera in einem Browserfenster erscheint, sobald:

-alle Felder ausgefüllt wurden, -die Kamera antwortet (ohne Fehler).

 $\hat{1}$ 

#### 5.4.7.3. Suche nach einer IP-Kamera (Kameras anzeigen)

Die Kategorie Kameras anzeigen öffnet ein Suchfenster für IP-Kameras, die mit dem lokalen Netz verbunden sind.

Um eine Kamera zu suchen, gehen Sie im Menü Geräte wie folgt vor:

• Klicken Sie auf + der Registerkarte Kamera (IP) und dann auf Erkennen Sie die Kameras.

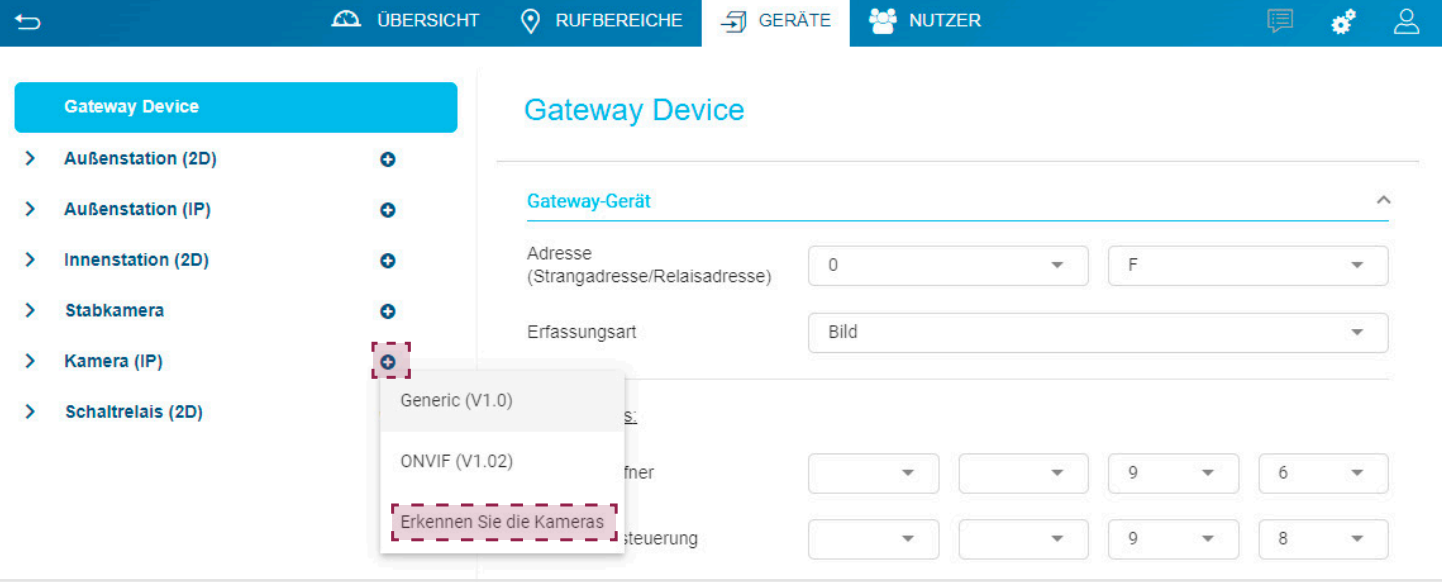

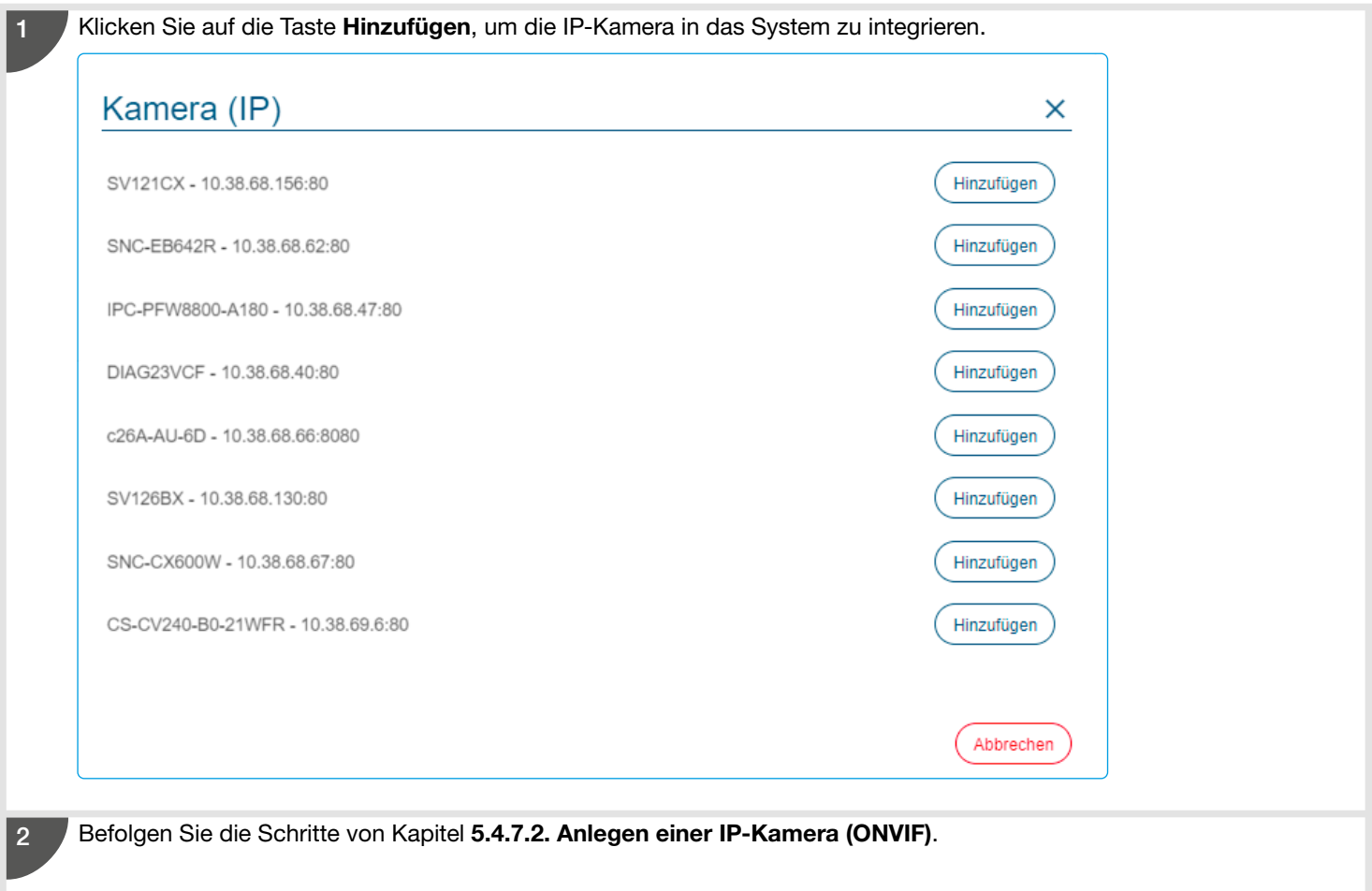

### 5.4.7.4. Löschen einer Kamera (IP)

Wenn Sie eine Kamera einer Anlage löschen müssen, gehen Sie wie folgt vor: • Nachdem Sie die Kamera ausgewählt haben, klicken Sie auf  $\textcircled{\tiny{\textsf{m}}}$ .

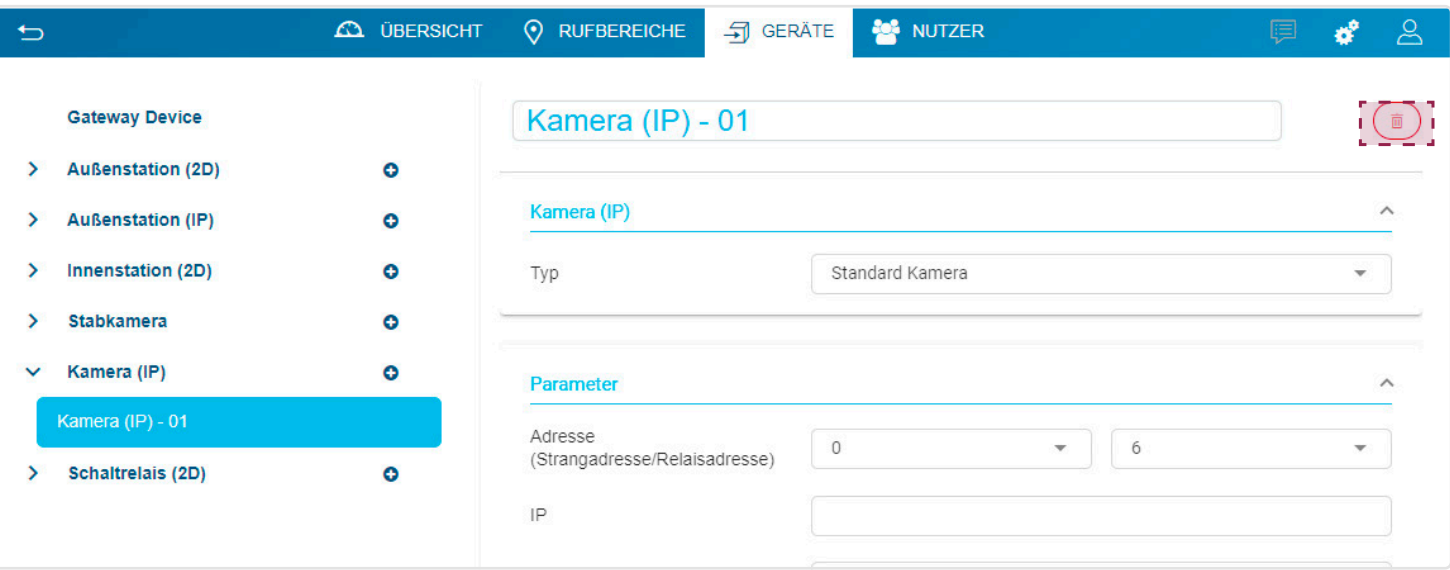

Das Fenster Löschen öffnet sich; klicken Sie auf Ok, um das Löschen zu bestätigen.

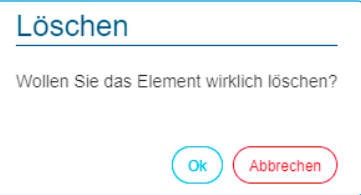

### 5.4.8. Mobile Client (IP)

Das Gateway ermöglicht es Nutzern, vom Internet aus über eine mobile Anwendung eine Verbindung mit der traditionellen Gegensprechanlage herzustellen. Mobiler Client (IP) ermöglicht die Verbindung von mobilen Endgeräten mit dem Konfigurationsserver.

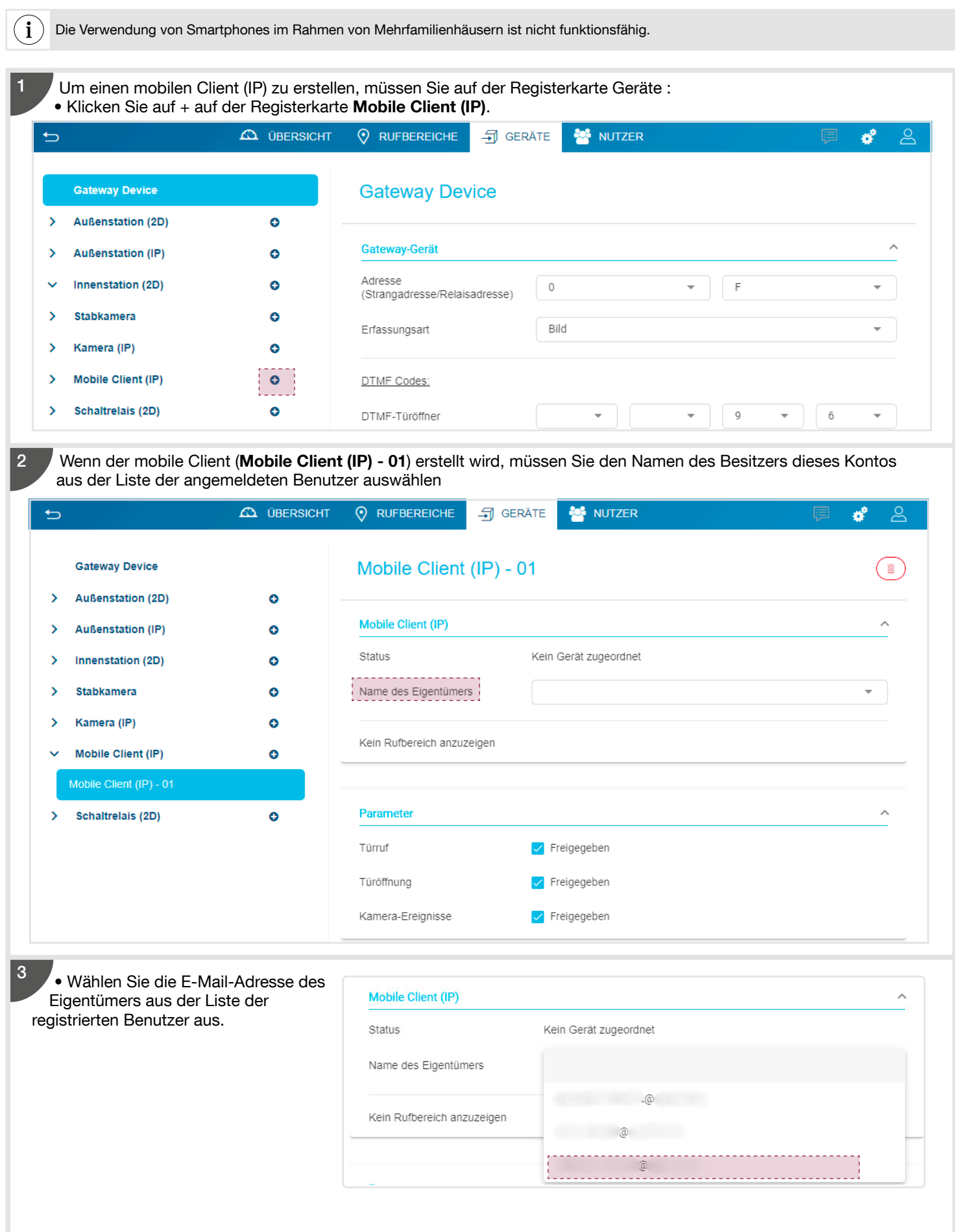

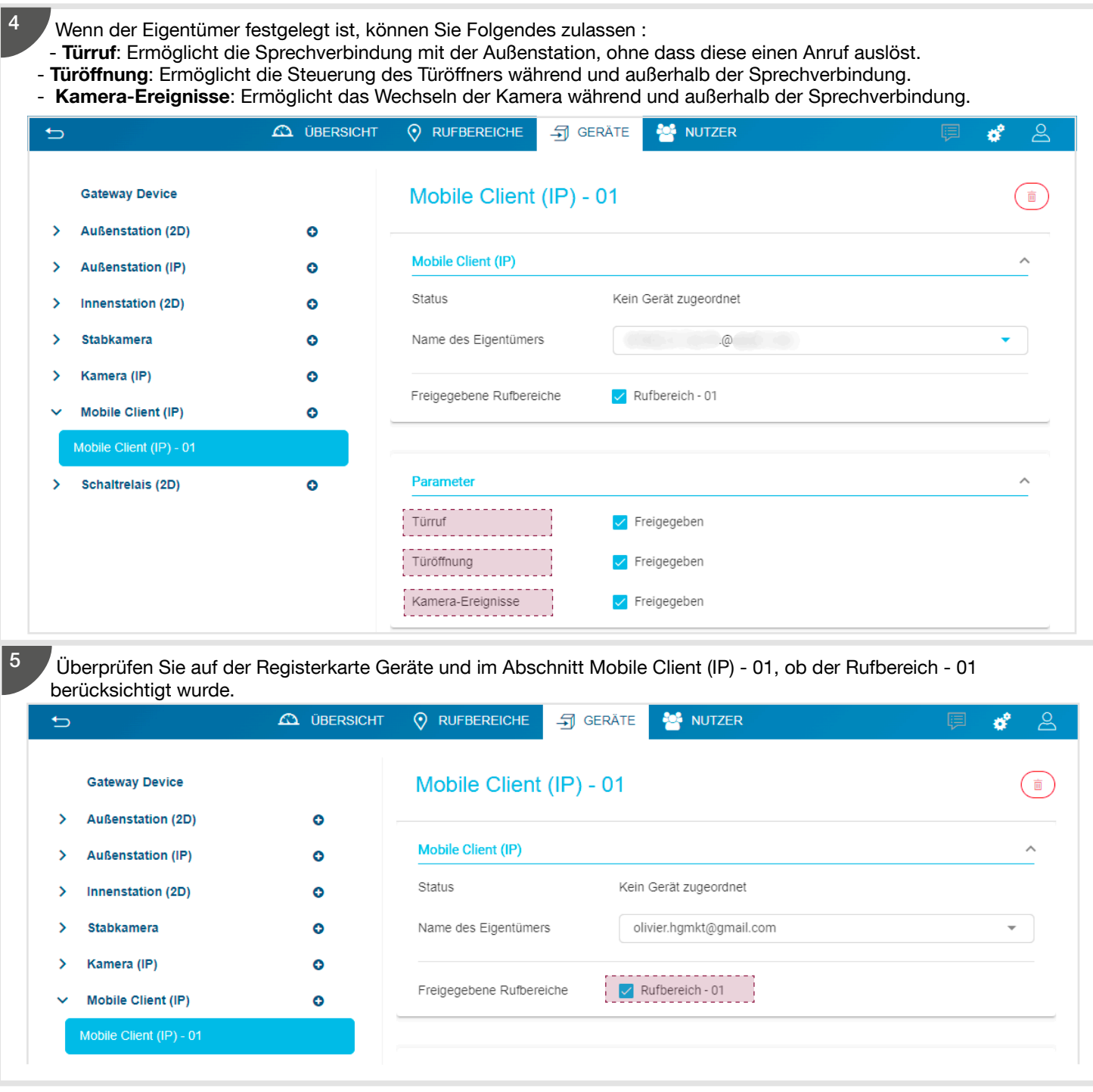

Bitte überprüfen Sie, ob der betreffende Benutzer einer Rufzone zugewiesen ist. Lesen Sie dazu Kapitel 5.5 Das Benutzermenü

 $\binom{1}{1}$ 

### 5.5. Das Benutzermenü

Dieses Menü bietet am Ende der Installation die Möglichkeit, die Administrationsrechte auf den Eigentümer des Systems zu übertragen. Nach erfolgter Übergabe können mit diesem Menü die Nutzer des Systems verwaltet werden (z. B. Hinzufügen neuer Benutzer mit einer festgelegten Rolle).

### 5.5.1. Benutzermenü (vor Übergabe)

Der Elektrohandwerker hat die Installation abgeschlossen. Die Tests waren erfolgreich und er kann die Administratorrechte jetzt auf den Eigentümer übertragen. Bei der Erstellung von Nutzern ist diese Vergabe für Einfamilienhausprojekte erforderlich und für Mehrfamilienhausprojekte gegebenenfalls optional.

Dieser Teil wurde in diesem Dokument bereits erläutert. Siehe dazu folgende Kapitel:

• 3.7. oder 4.7. Übergabeverfahren

#### • 3.8. oder 4.8. Abschluss der Übergabe durch den Eigentümer

### 5.5.2. Benutzermenü (nach Übergabe)

Der Nutzer kann mit diesem Menü:

- Nutzer einrichten oder löschen, indem er das entsprechende Profil oder die Rolle definiert,
- Die vorhandenen (im Konfigurationsserver gespeicherten) Nutzerprofile anzeigen und verwalten,
- das Benutzerkonto aktivieren oder deaktivieren.

Es gibt 4 verschiedene Nutzerprofile:

i

- Administrator: Dies ist das einzige standardmäßig aktive Konto, wenn man sich im Konfigurationsserver anmeldet. Er hat vollständigen Zugriff auf die Konfigurationssoftware und verfügt über sämtliche Rechte. Es gibt nur ein Administratorkonto pro Konfigurationsserver.
- Elektrohandwerker: Er konfiguriert die Hardware-Installation und hat vollständigen Zugriff auf die Konfigurationssoftware. Nur der Administrator kann ein Elektrohandwerkerprofil erstellen oder löschen.
- Referenz-Nutzer: Es können mindestens so viele Referenz-Nutzer vorhanden sein wie es Rufbereiche (Ruftasten) gibt. Er verfügt über das Zugangsrecht zur Nutzung der Konfigurationssoftware und zu Änderung der Programmierung ausschließlich in seinem Rufbereich. Er kann eingeschränkte Nutzer erstellen oder löschen. Ein Referenz-Nutzer kann mehrere eingeschränkte Nutzer verwalten.
- Eingeschränkter Nutzer: Dies ist ein Nutzer des Systems, dessen Rechte von dem zugeordneten Nutzer (Administrator, Elektrohandwerker oder Referenz-Nutzer) definiert werden. Er hat keinen Zugriff auf die Konfigurationssoftware.

Das Profil, mit dem Sie in der Konfigurationssoftware angemeldet sind, ermöglicht Ihnen die Erstellung bestimmter Konten. Ein Referenz-Nutzer kann beispielsweise kein Elektrohandwerkerprofil erstellen. Wir verwenden nachstehend das Administratorprofil, um die verschiedenen Funktionen zu erläutern.

Es ist ratsam, für die Hauptmieter der Wohnungen Referenz-Nutzer Konten einzurichten und für weitere Personen, die bei den Hauptmietern wohnen, Eingeschränkter Nutzer Konten.

#### 5.5.2.1. Erstellen von Nutzern in Einfamilienhäusern

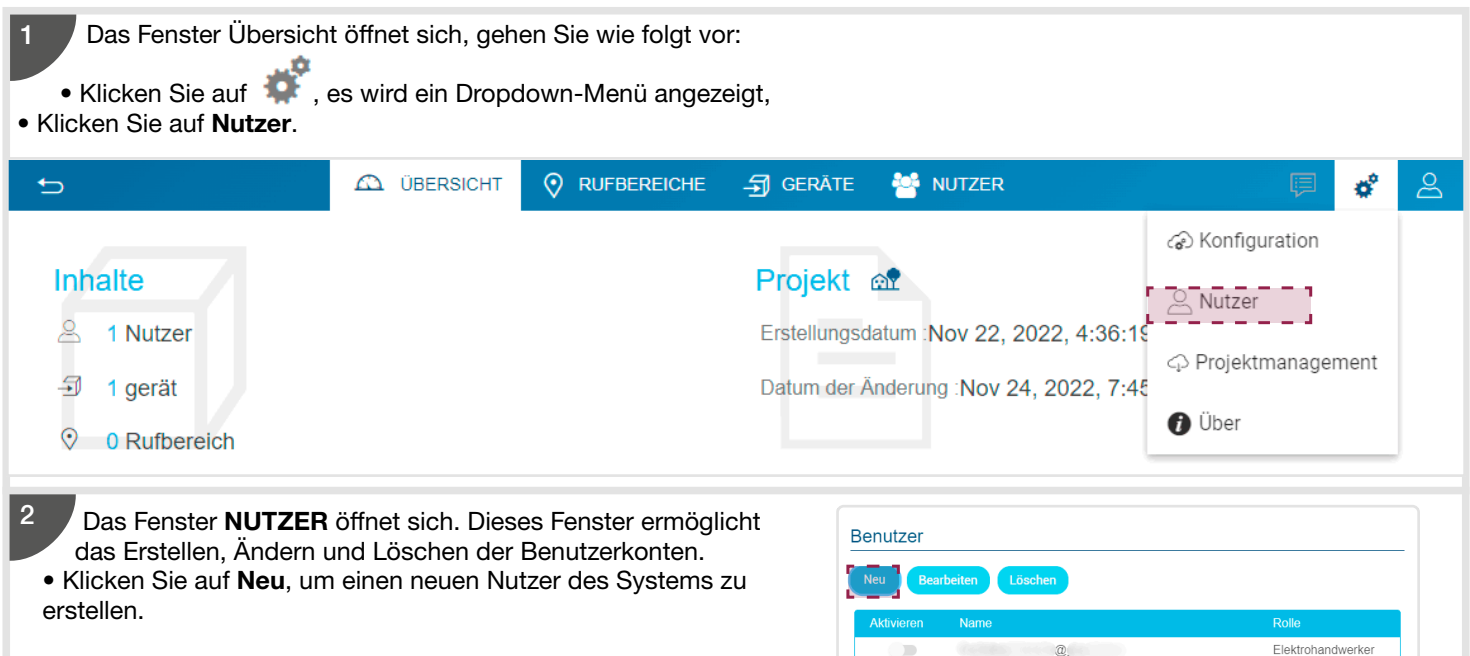

Administrator

 $\omega$ 

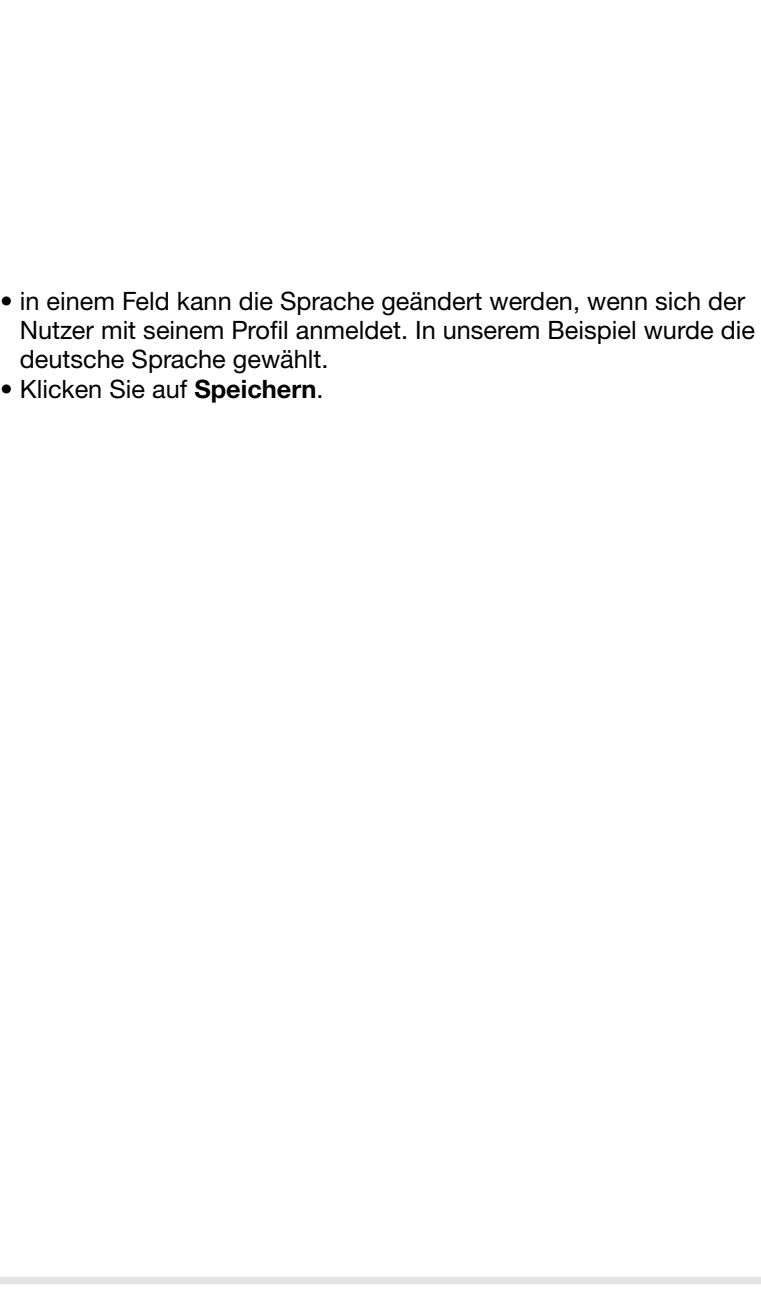

## Abbrechen Speich Benutzerinformationen ......... .........  $\vee$  Zahl ✔ Sonderzeichen ← Kleinbuchstaben ✔ Großbuchstaben ◆ 8 oder mehr Zeichen

Referenz Nutzer

- -
- in einem Feld kann die Sprache geändert werden, wenn sich der
- 
- 

Zugangsrechte dieses neuen Nutzers festlegen wird. In unserem

• in einem Feld kann die Rolle gewählt werden, welche die

Beispiel wurde das Profil Referenz Nutzer ausgewählt.

Ein neues Fenster öffnet sich. Sie müssen die erforderlichen

• das Passwort (das Passwort muss mindestens 8 Zeichen, davon mindestens einen Klein- und Großbuchstaben, ein Sonderzeichen

Informationen eingeben:

3

und eine Ziffer, enthalten).

• die E-Mail-Adresse des Benutzers,

- Benutzerinformationen
- ......... .........  $\vee$  Zahl  $\checkmark$

Abbrechen

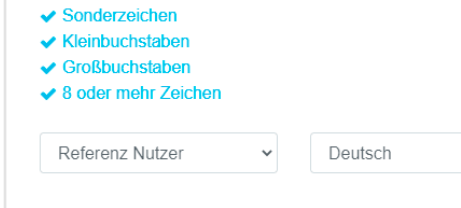

Speichern

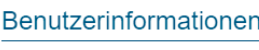

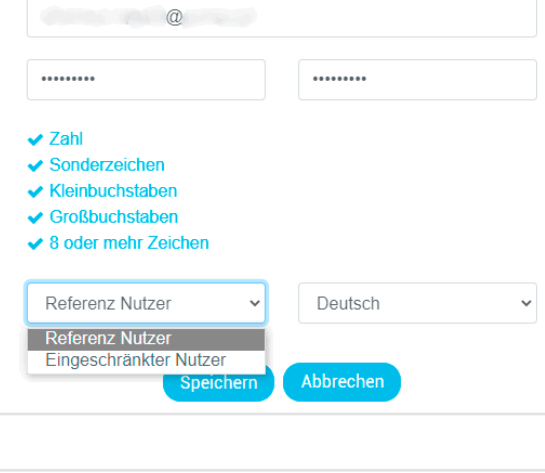

 $\ddot{\phantom{0}}$ 

Speichern

Deutsch

Francais English Deutsch

Nederlands Italiano Español Português Svenska Polski Čeština Українська

J

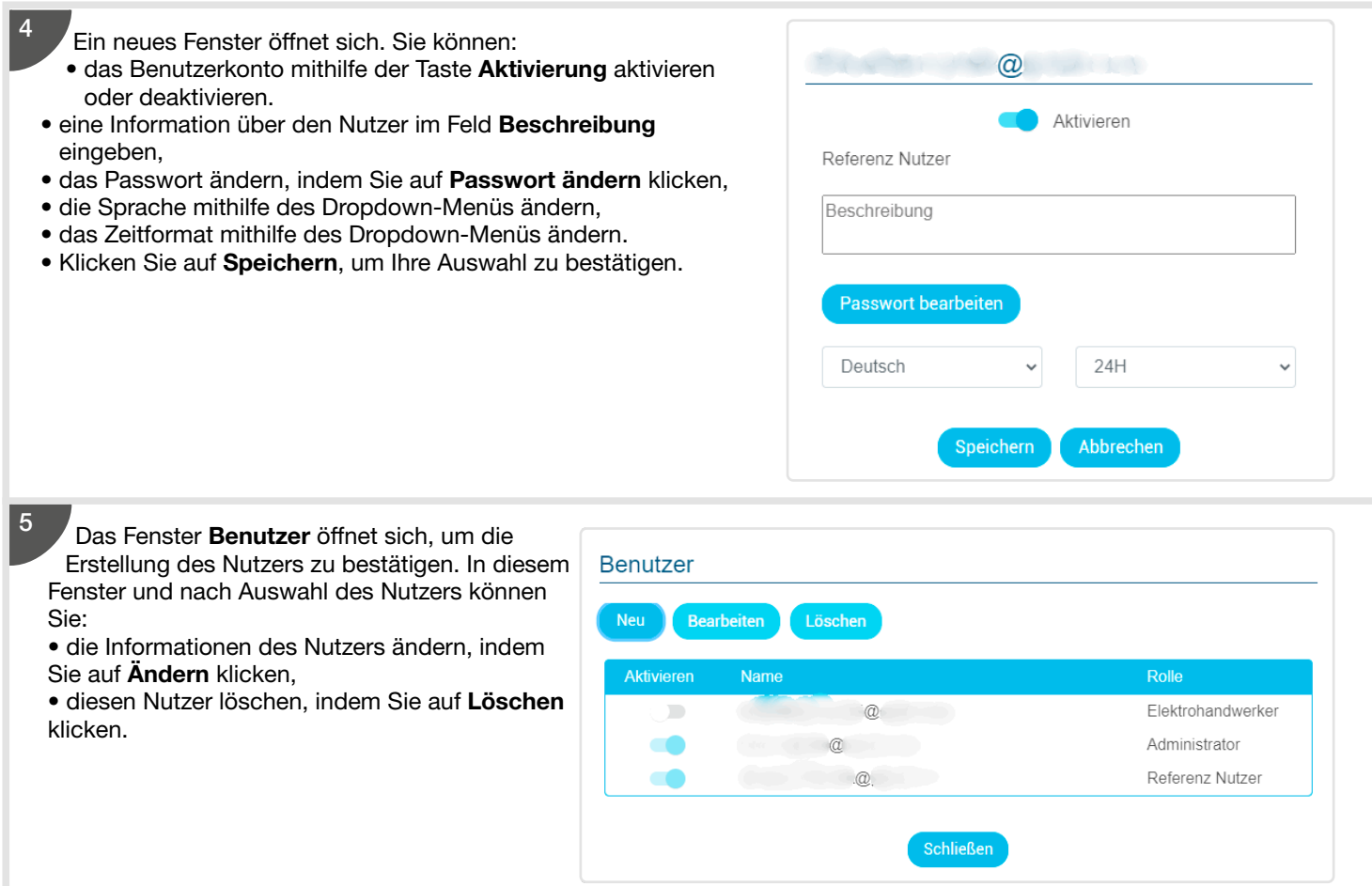

#### 5.5.2.2. Erstellen von Nutzern in Mehrfamilienhäusern

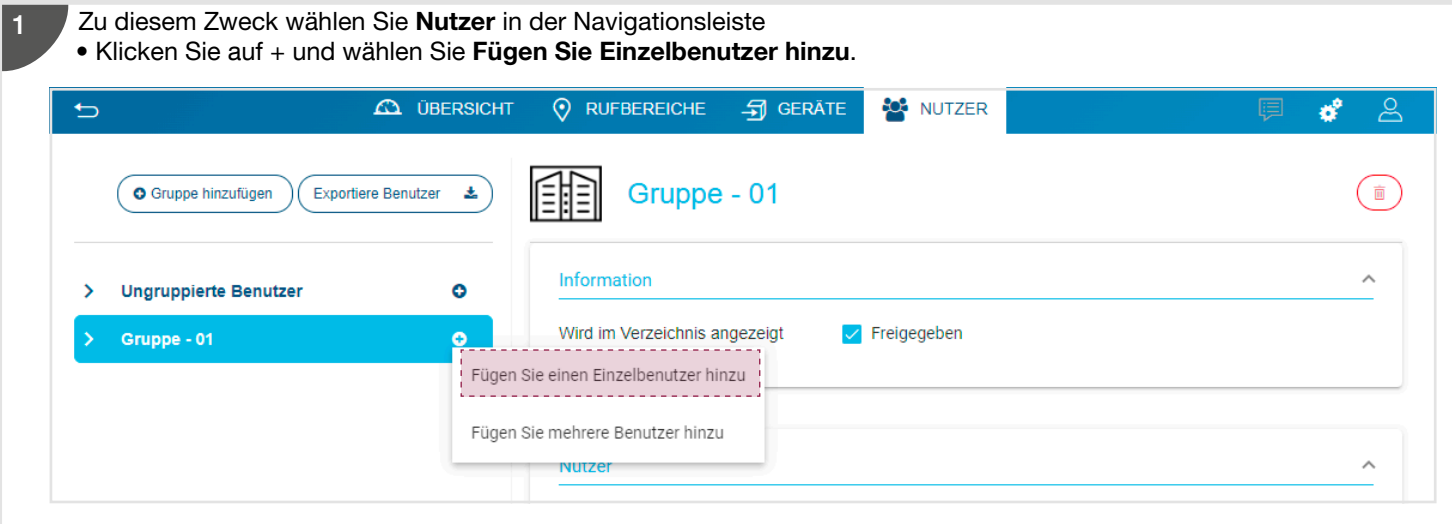

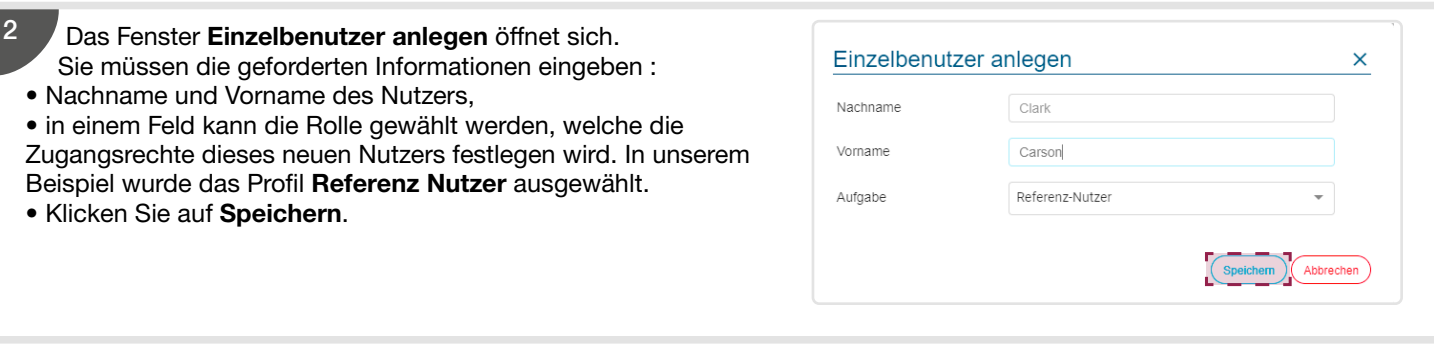

### 5.6. Benutzer

Das Profil, mit dem Sie in der Konfigurationssoftware angemeldet sind, ermöglicht Ihnen die Verwaltung bestimmter Konten. Ein Referenz-Nutzer kann beispielsweise kein Elektrohandwerkerprofil verwalten. Wir verwenden nachstehend das Administratorprofil, um die verschiedenen Funktionen zu erläutern.

### 5.6.1. Die Nutzerrechte (vor Übergabe)

Vor Ende der Installation und Übertragung der Administrationsrechte auf den Eigentümer des Systems können Sie nur Informationen im Zusammenhang mit dem Administrator oder Eigentümer des Systems eingeben.

Zu diesem Zweck wählen Sie Nutzerrechte in der Navigationsleiste und geben folgende Informationen ein:

- Nachname des Nutzers
- Vorname des Nutzers,
- RFID 1: entspricht der UID-Nummer der Nutzerkarte, die für den Eigentümer zur Zugriffskontrolle vorgesehen ist,
- PIN-Code: entspricht dem Code, der für den Eigentümer zur Zugriffskontrolle vorgesehen ist.
- Gesichtserkennung: Ermöglicht die Identifizierung einer Person anhand ihres Gesichts. Die Gesichtserkennung wird an der Außenstation durchgeführt. Sie erfordert die Zustimmung des Benutzers vor der Registrierung.
- Wird im Verzeichnis angezeigt: freigegeben,
- Zugriff auf Bildarchive: standardmäßig bestätigt, Option verfügbar mit den Video-Innenstationen (Nur für Einfamilienhaus).
- Hauptrufbereich: Wählen Sie im Dropdown-Menü die für den Eigentümer bestimmte Ruftaste.

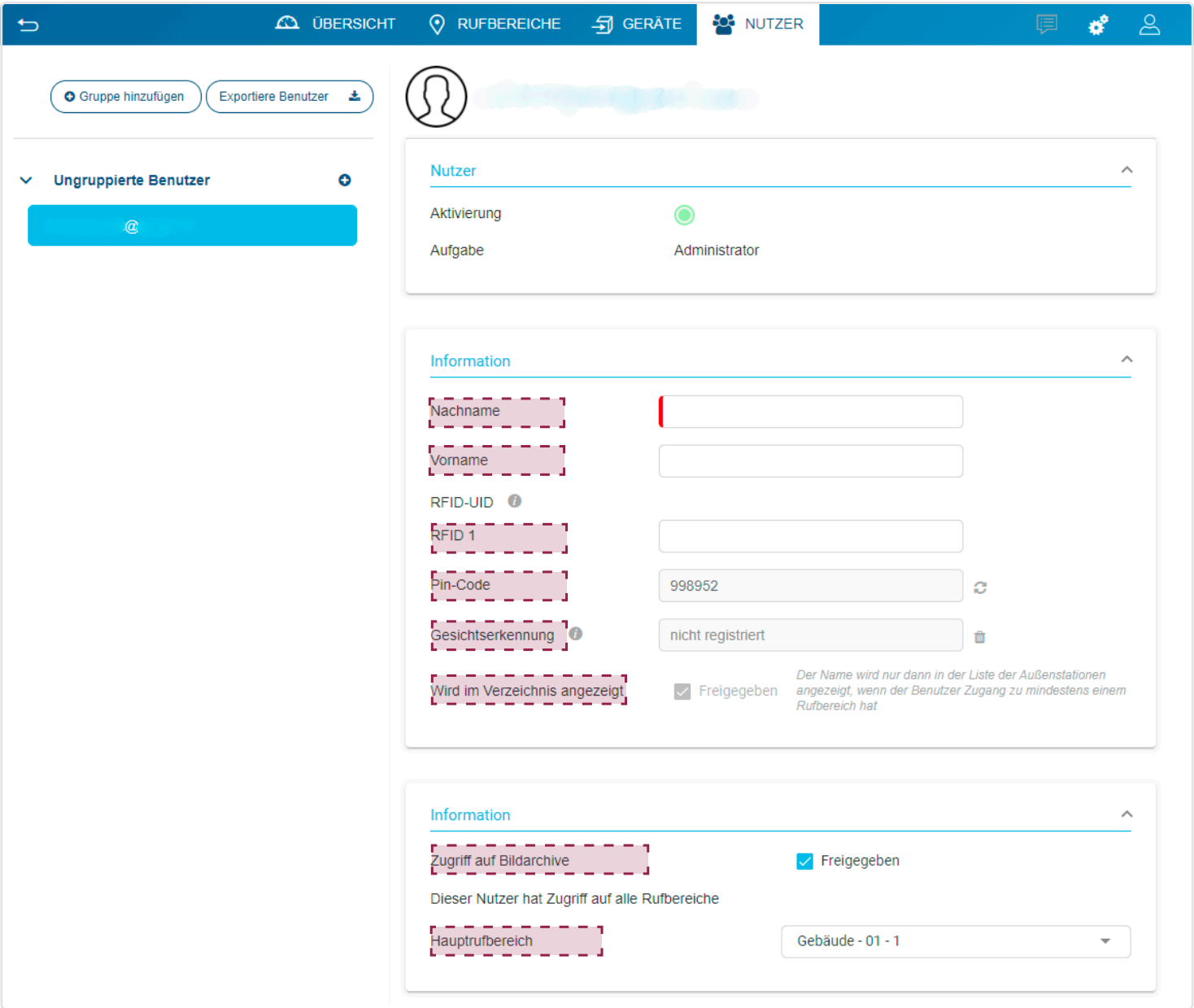

### 5.6.2. Benutzer

Wenn der Schritt Abschluss der Übergabe beendet ist und die Nutzerkonten erstellt wurden (siehe Kapitel 5.5.2 Benutzermenü (nach Übergabe), kann der Nutzer mit diesem Menü:

- Die vorhandenen (auf dem Konfigurationsserver gespeicherten) Nutzerprofile anzeigen,
- Die Benutzerinformationen ergänzen,
- die Zugangsrechte erstellen und ändern,
- die Rufbereiche den Nutzern zuordnen.

Zu diesem Zweck wählen Sie Nutzer in der Navigationsleiste und geben in unserem Beispiel die Kontoinformationen des Nutzers ein:

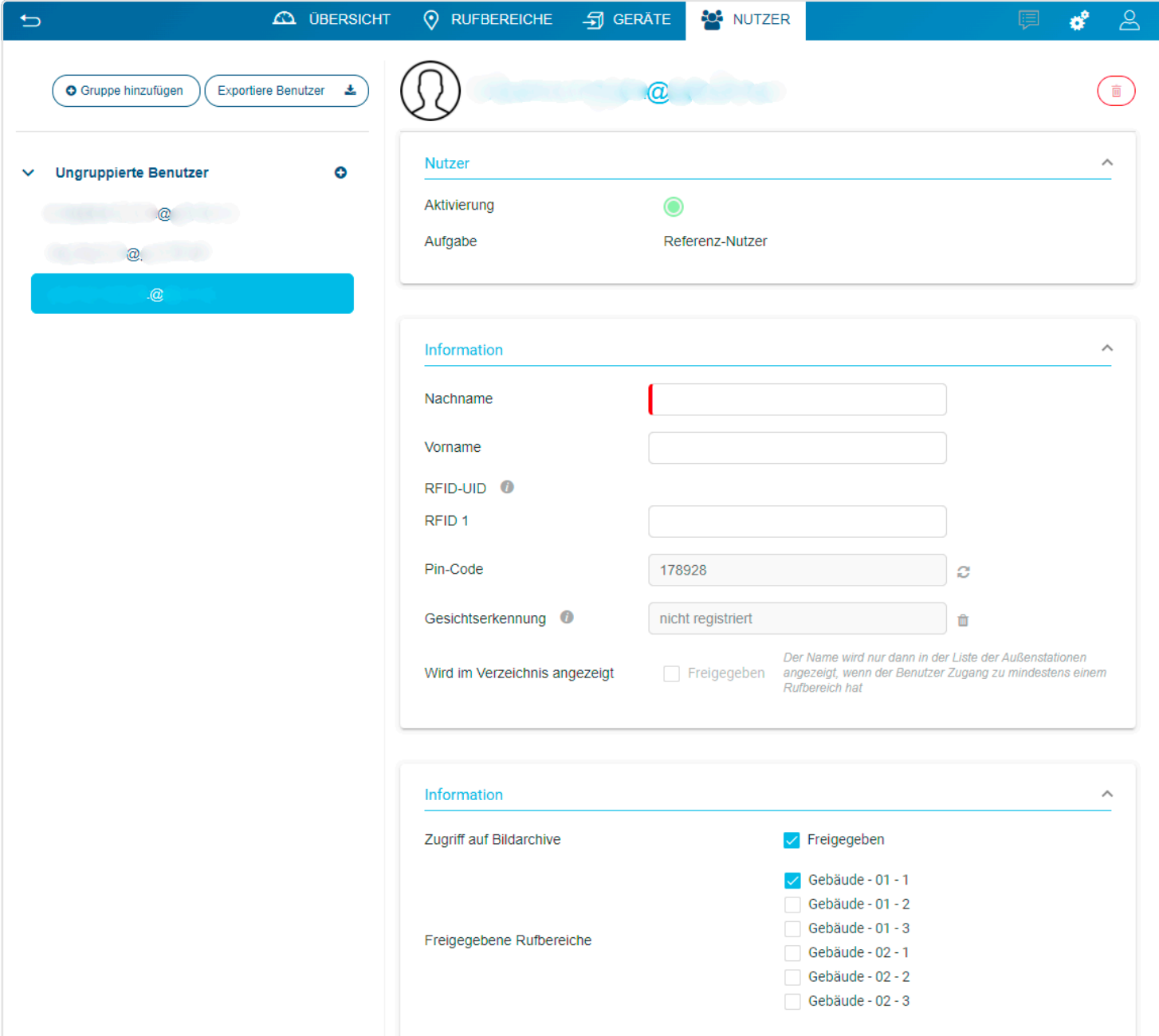

- Im Bereich Nutzer werden die Informationen angezeigt, die im Kapitel 5.5.2. Benutzermenü (nach Übergabe) angegeben wurden und ausschließlich in diesem Kapitel geändert werden können. Der Nutzer kann mithilfe eines Bilds auf dem Bildschirm der IP-Außenstation personalisiert werden. 1
- Klicken Sie auf das Symbol  $\mathbb Q$ .

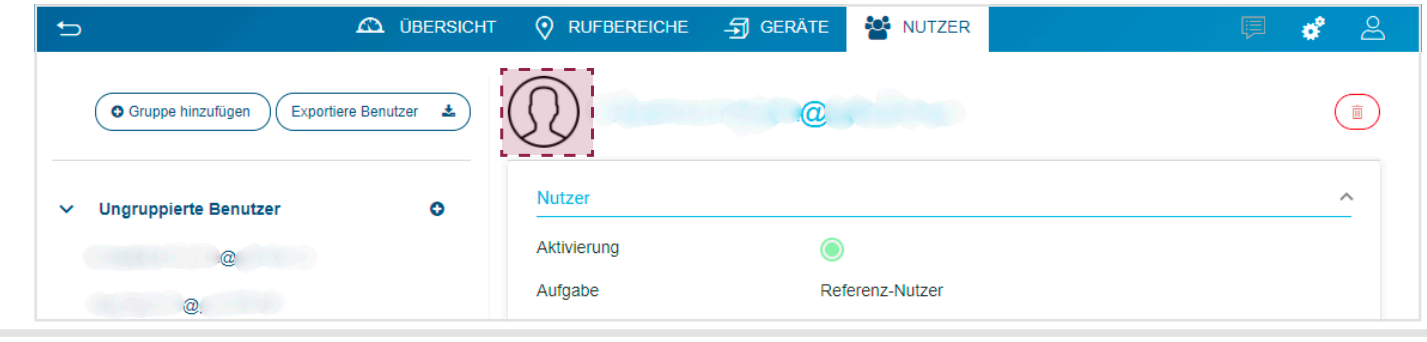

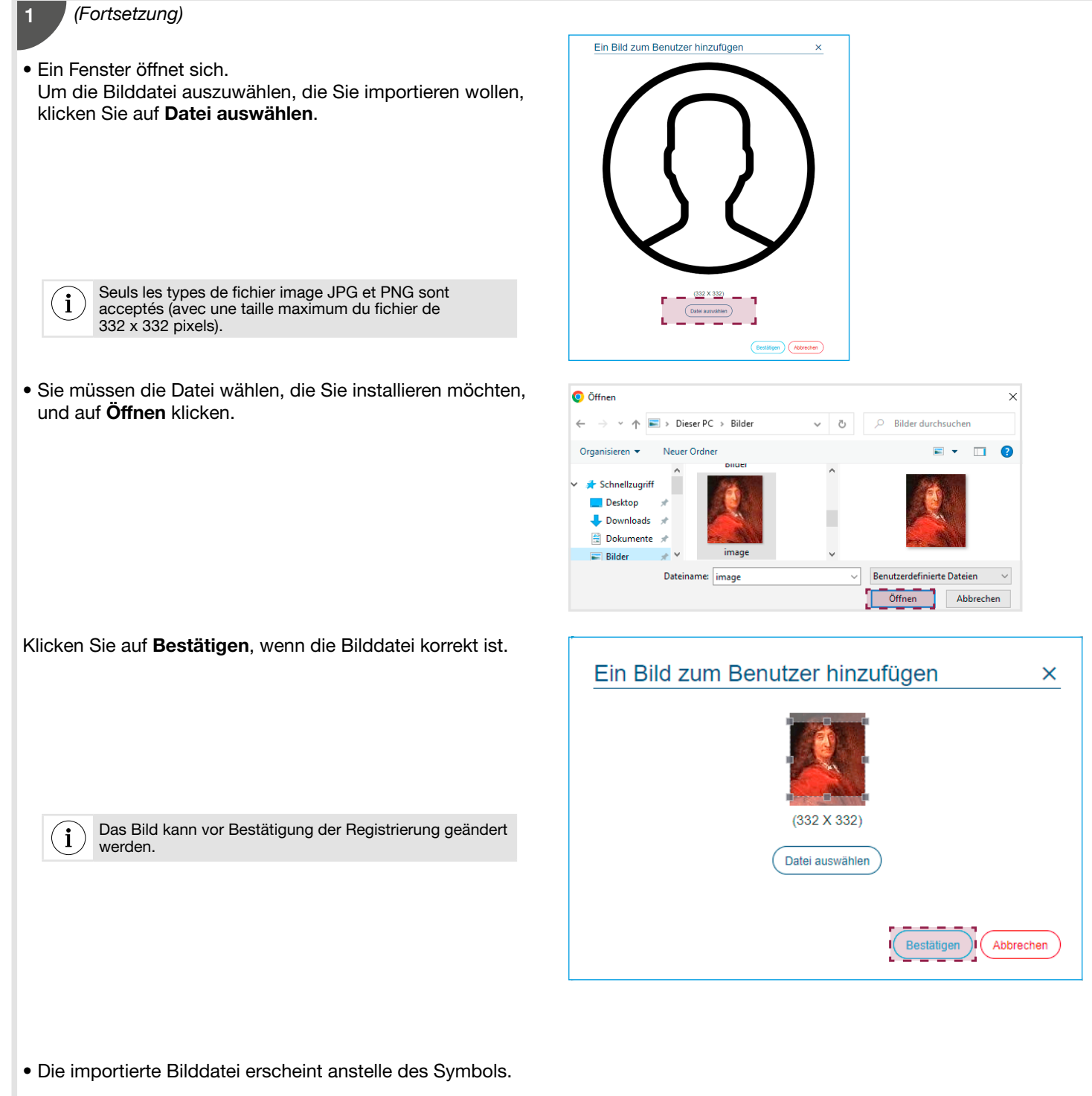

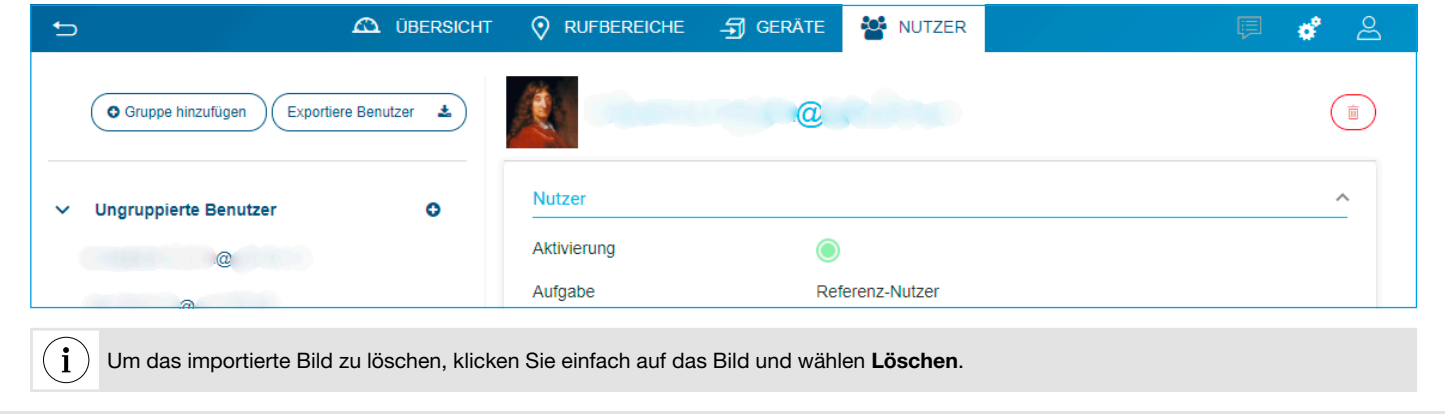

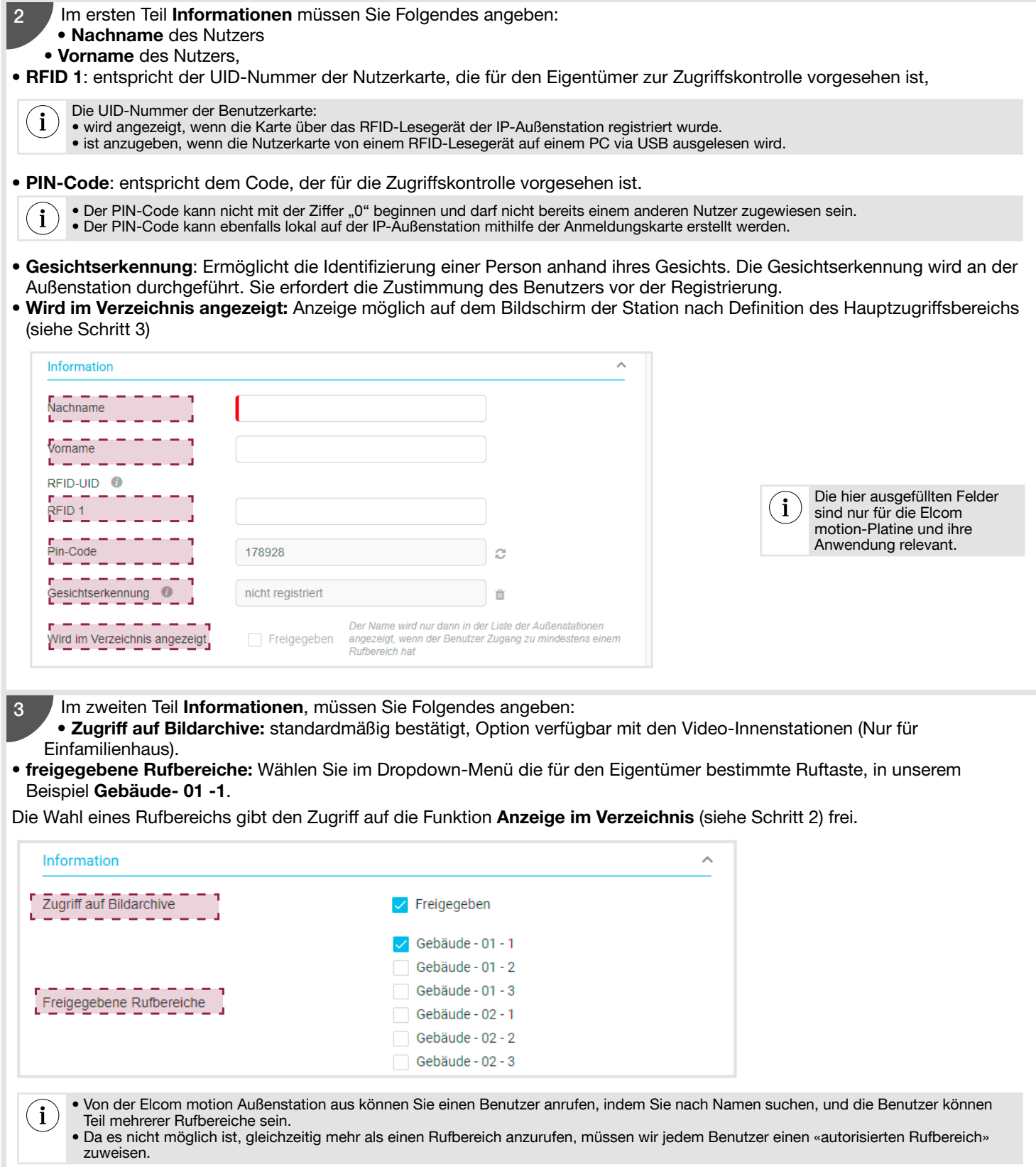

### 5.6.3. Mehrere Benutzer anlegen

In diesem Teil können Sie mehrere Benutzer auf einmal anlegen, indem Sie entweder die Liste der Benutzer eingeben oder die Liste aus einer Tabellenkalkulation importieren.

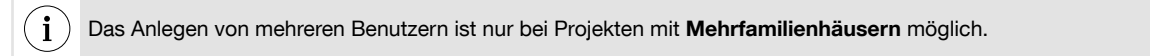

Die Benutzereinstellungen sind zugänglich, wenn Sie auf dem Konfigurationsserver eingeloggt sind. Dazu müssen Sie : • Klicken Sie auf Nutzer.

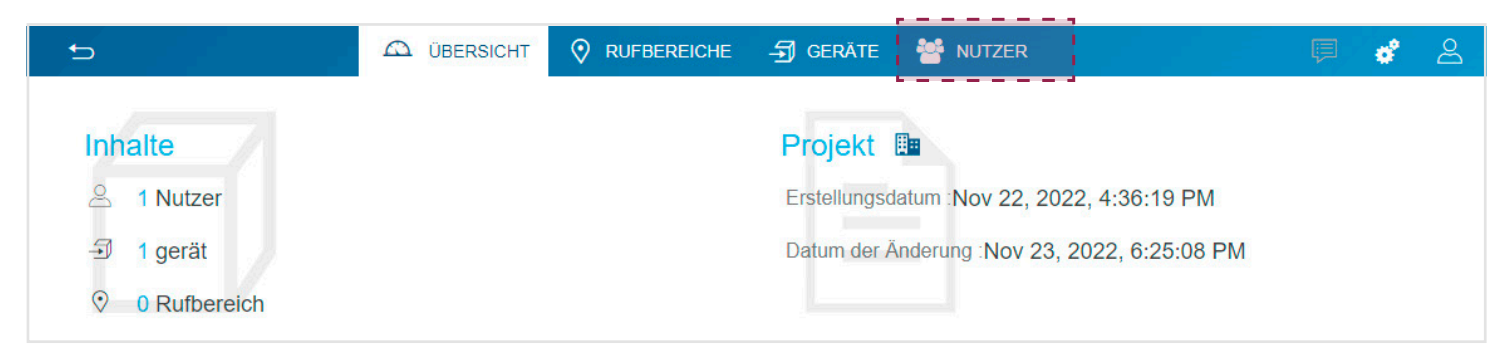

• Klicken Sie auf + und wählen Sie Fügen Sie mehrere Benutzer hinzu.  $\Rightarrow$ **CO** ÜBERSICHT **O** RUFBEREICHE **与 GERÄTE ALL** NUTZER n Gruppe - 01 G Gruppe hinzufügen Exportiere Benutzer  $\blacktriangle$ 亩 Information  $\lambda$  $\ddot{\mathbf{c}}$  $\overline{\phantom{a}}$ **Ungruppierte Benutzer** Wird im Verzeichnis angezeigt  $\sqrt{\phantom{a}}$  Freigegeben Gruppe - 01 ö Fügen Sie einen Einzelbenutzer hinzu Fügen Sie mehrere Benutzer hinzu  $\lambda$ 

Tragen Sie die geforderten Informationen ein :

- Nachname des Nutzers
- Vorname des Nutzers,

2

• Eigentümer: Geben Sie den Standort des Benutzers an (dieser Parameter dient nur zur Information und wird bei der Konfiguration nicht berücksichtigt).

- RFID: entspricht der UID-Nummer der Nutzerkarte, die für die Zugangskontrolle vorgesehen ist,
- Klicken Sie auf Nächste.

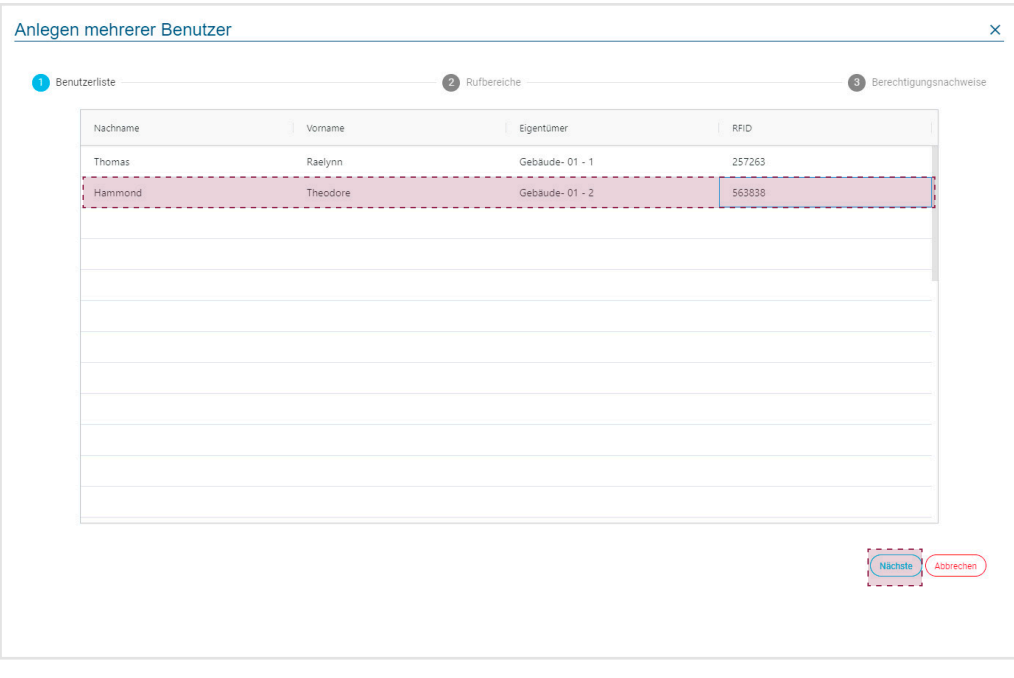

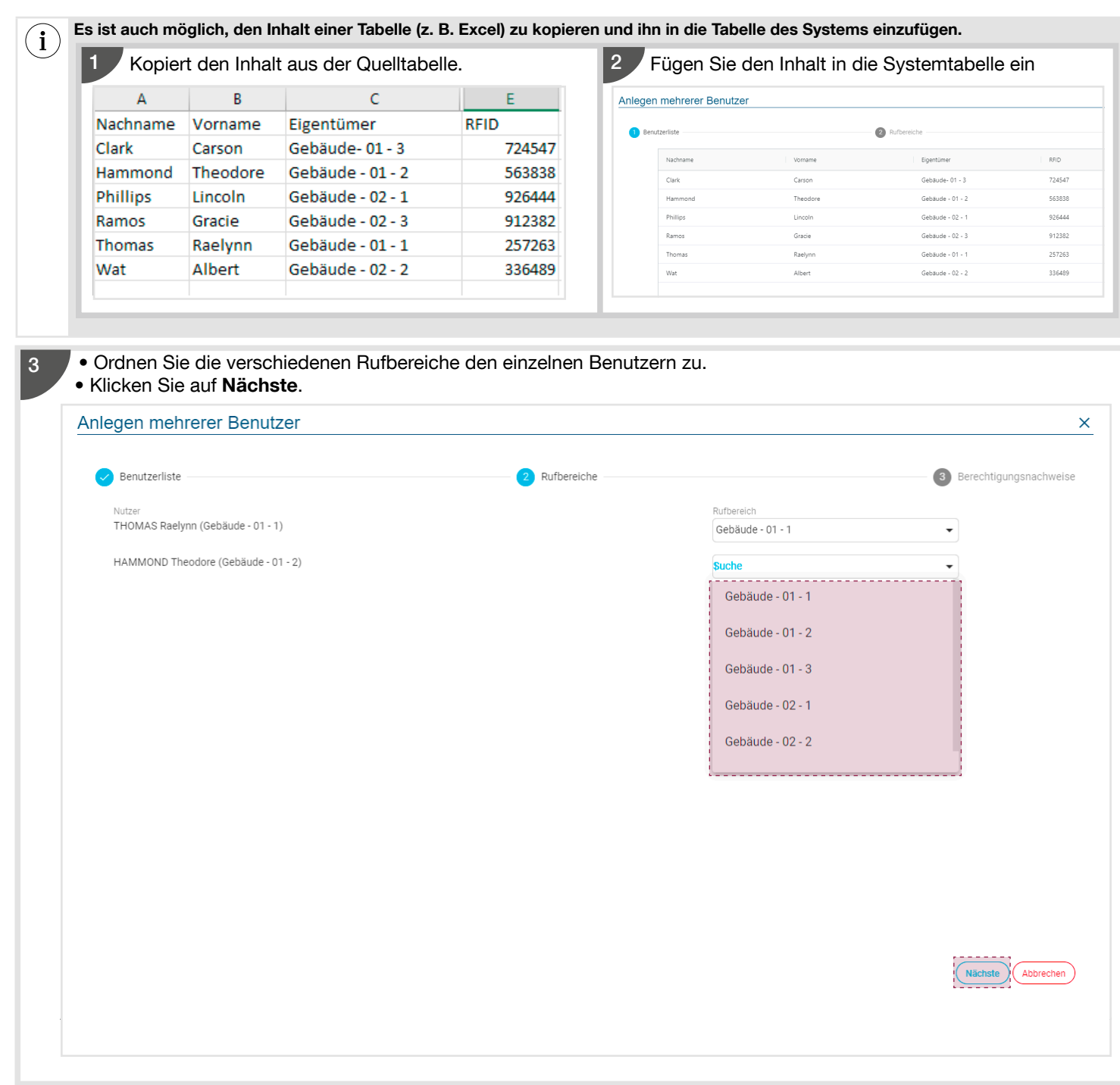

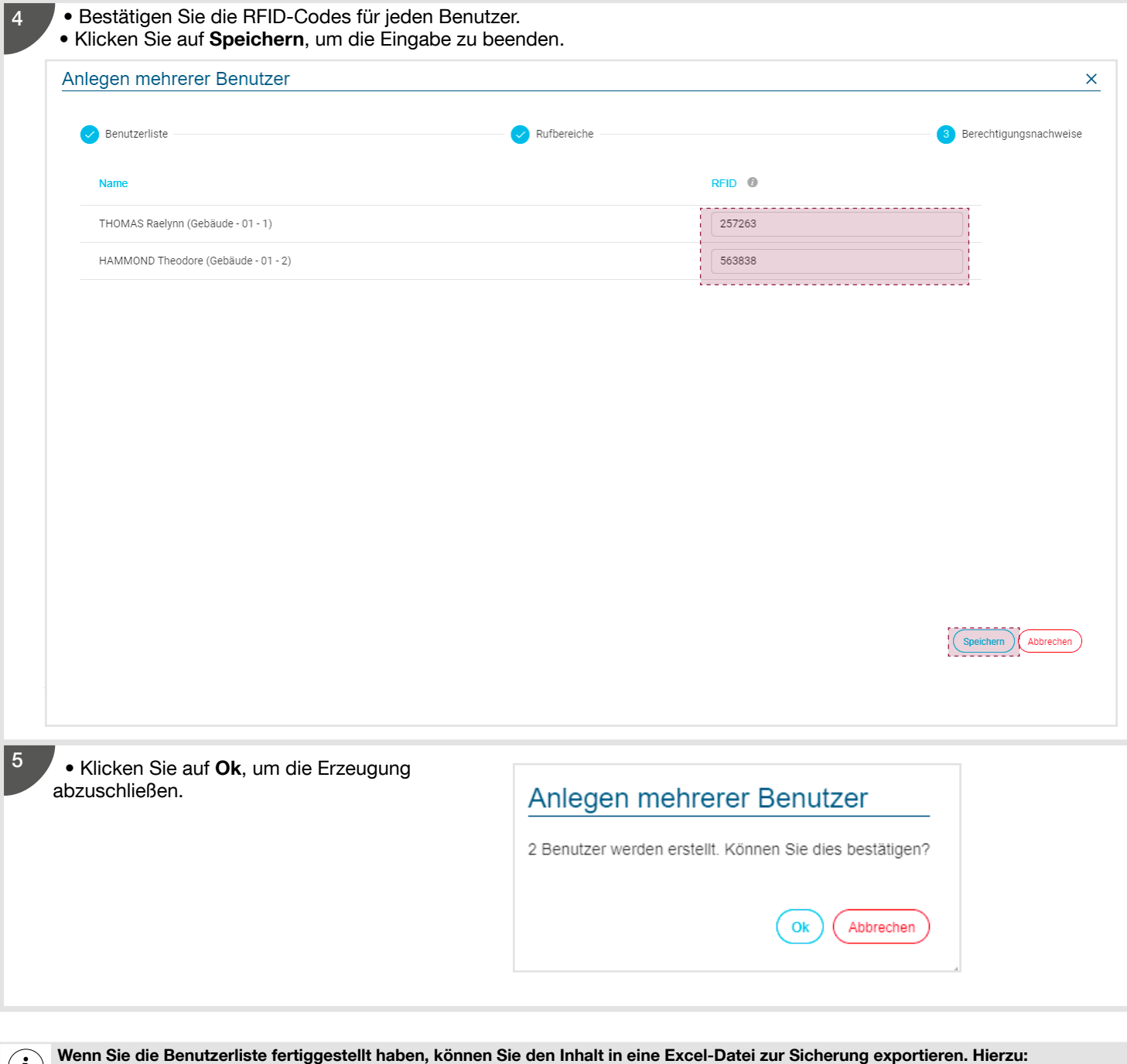

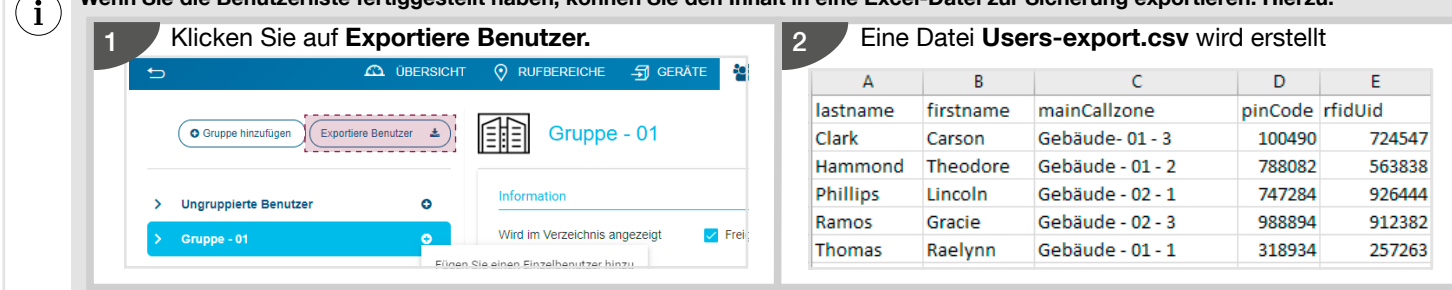
# 5.7. Zusatzfunktionen / Einstellungsmenü

In diesem Bereich kann das TJA510N programmiert werden. Wenn Sie sich angemeldet haben, können Sie in dem Dropdown-Menü oben rechts auf die allgemeinen Parameter zugreifen.

## 5.7.1. Das Konfigurationsmenü

Die allgemeinen Parameter sind zugänglich, wenn Sie sich im Konfigurationsserver angemeldet haben. Gehen Sie zu diesem Zweck wie folgt vor:

- Klicken Sie auf  $\stackrel{\bullet}{\ast}$ , es wird ein Dropdown-Menü angezeigt,
- Klicken Sie auf Konfiguration

i

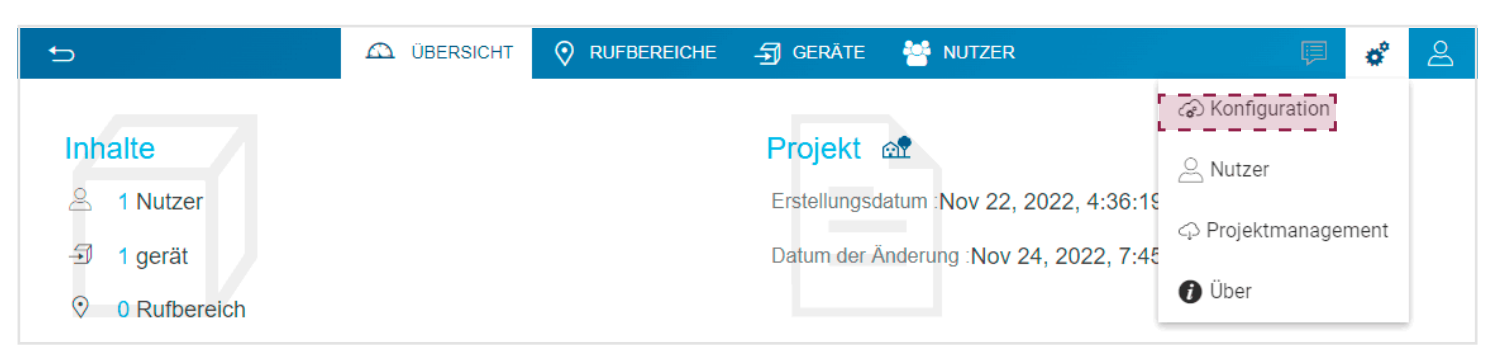

Wenn sich das Fenster öffnet, haben Sie Zugriff auf 4 Untermenüs (Update Einstellungen, Schnittstelle, Fernzugriff und Zeit Einstellungen).

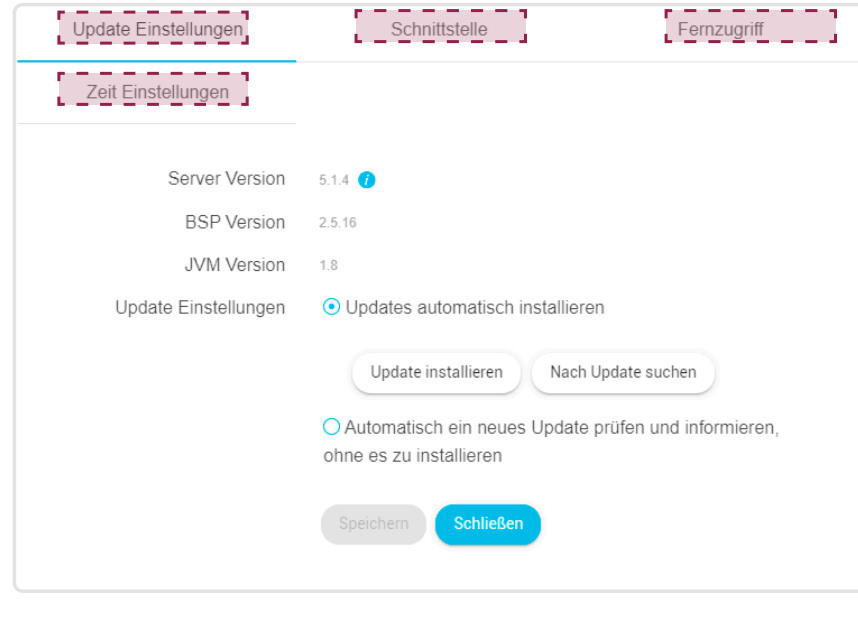

• Nur die Profile vom Typ Administrator und Elektrohandwerker haben Zugriff auf dieses Menü.

• In diesem Menü finden Sie verschiedene fortgeschrittene Einstellungen, von denen einige nur von einem erfahrenen System-Administrator durchgeführt werden sollten.

• Um die Änderungen anzuwenden, müssen Sie diese immer zuerst bestätigen, indem Sie auf die Taste Speichern klicken.

#### 5.7.1.1. Update Einstellungen

Klicken Sie auf Update Einstellungen, um die Software-Versionen anzuzeigen:

- Server-Version (Software-Version der Anwendung),
- BSP-Version (Software-Version der Hauptplatine),
- JVM-Version (Software-Version der virtuellen JAVA-Maschine)
- Wählen Sie den Update-Modus aus:
- Updates automatisch installieren: Die neue Software-Version wird automatisch installiert (Standardwert: aktiviert), • Automatische updates deaktivieren: Die Installation der neuen Software-Version muss bestätigt werden (Standardwert: deaktiviert), Die Tasten Nach Update suchen (der Konfigurationsserver sucht nach einer neuen Software-Version) und Update installieren ermöglichen die nicht automatische Verwaltung der Updates,

 $(i)$ Der für diese Option gewählte Wert gilt auch für das Update der IP-Außenstation.

#### • Klicken Sie auf Speichern, um Ihre Auswahl zu bestätigen.

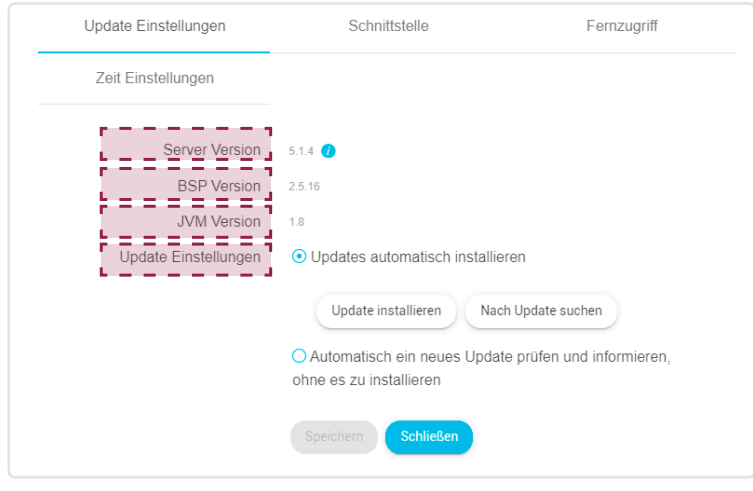

Wird der Konfigurationsserver mit dem Internet verbunden, können die Prüfung auf Updates und das Herunterladen automatisch durchgeführt  $\mathbf{i}$ werden.

#### 5.7.1.2. Schnittstelle

Klicken Sie auf Schnittstelle, um Folgendes anzuzeigen:

- Server Name, das Sie ändern möchten,
- MAC-Adresse des Konfigurationsservers,
- IP-Adresse: automatisch oder manuell (nach Bedarf),
- DNS-Server: automatisch oder manuell (nach Bedarf),
- Klicken Sie auf Speichern, um Ihre Auswahl zu bestätigen.

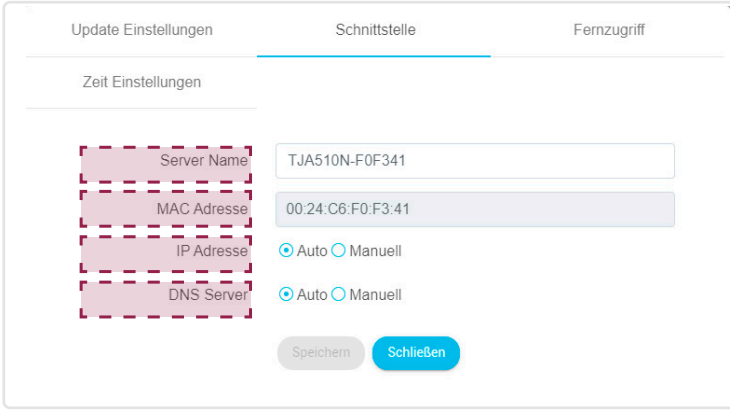

i

Standardmäßig werden die Netzwerkparameter automatisch über den Server (DHCP) bezogen, können jedoch auch manuell eingegeben werden.

#### Manuelle Eingabe der IP-Adresse.

In diesem Bereich kann die IP-Adresse des Konfigurationsservers eingegeben werden, falls diese nicht automatisch zugewiesen wird.

Gehen Sie zu diesem Zweck wie folgt vor:

- Klicken Sie auf das Feld IP und geben Sie die neue IP-Adresse ein,
- Klicken Sie auf das Feld Subnetz Maske und geben Sie die neue Maske ein.
- Klicken Sie auf das Feld Standard Gateway und geben Sie die neue IP-Adresse ein,
- Klicken Sie auf Speichern, um Ihre Auswahl zu bestätigen.

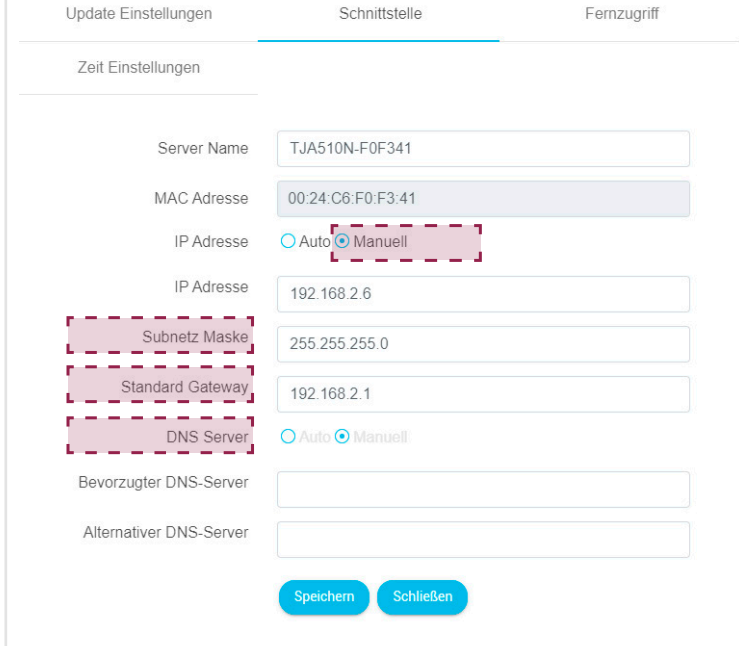

#### Manuelle Eingabe der DNS-Server-Adresse

In diesem Bereich kann die IP-Adresse des DNS-Servers eingegeben werden, falls diese nicht automatisch zugewiesen wird. Gehen Sie zu diesem Zweck wie folgt vor:

- Klicken Sie auf das Feld Bevorzugter DNS-Server und geben Sie die neue IP-Adresse ein,
- Klicken Sie auf das Feld Alternativer DNS-Server und geben Sie die neue IP-Adresse ein,
- Klicken Sie auf Speichern, um Ihre Auswahl zu bestätigen.

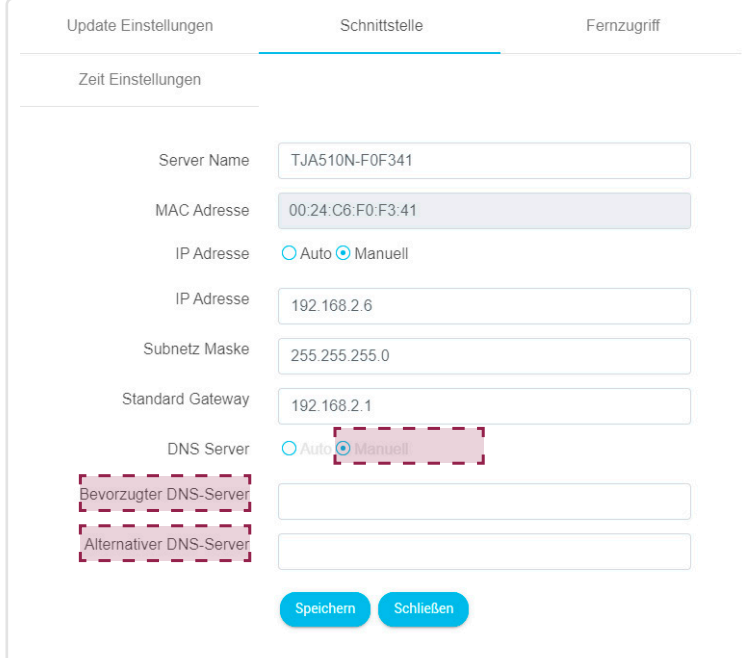

#### 5.7.1.3. Fernzugriff

Der Fernzugriff bietet die Möglichkeit, sich über ein Gerät mit Internetanschluss mit dem Konfigurationsserver zu verbinden. Klicken Sie auf Fernzugriff, um Folgendes anzuzeigen:

- Das Feld Fernzugriff: Link der http-Adresse des Konfigurationsservers,
- Aktivierung des Fernzugriffs (Standardwert: aktiviert): Bietet dem Elektrohandwerker die Möglichkeit zum Fernzugriff
- Klicken Sie auf Speichern, um Ihre Auswahl zu bestätigen.

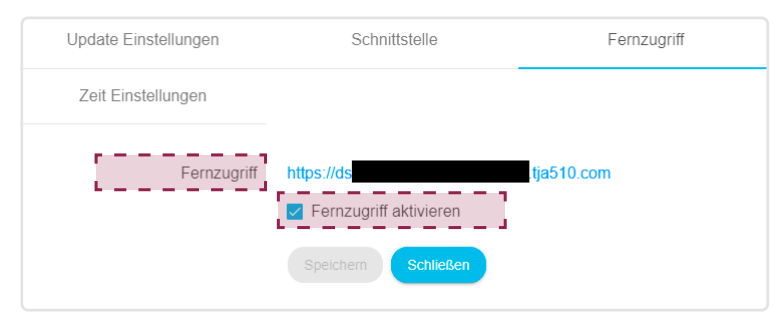

Bei dem Gerät mit Internetanschluss gehen Sie wie folgt vor:

- Starten Sie den Internet-Browser,
- Geben Sie im Eingabebereich den Pfad für den Fernzugriff ein (Beispiel: https://dxxxxxxxxxxxxxxxx.tja510.com),
- Der Internet-Browser zeigt die Verbindungsseite an. Geben Sie Kennung und Passwort ein.

#### 5.7.1.4. Zeit Einstellungen

Klicken Sie auf Zeit Einstellungen, um Folgendes anzuzeigen:

- Die Zeitzone, die im Dropdown-Menü ausgewählt werden kann,
- die anzugebenden GPS-Koordinaten. Standardmäßig entspricht der Längen- und Breitengrad den Koordinaten der Stadt Paris.
- Die Synchronisation mit einem Internetserver (je nach Bedarf auf Ja oder Nein klicken). Standardmäßig ist der
- Konfigurationsserver mit dem Internet-Zeitserver (NTP-Netzwerk) synchronisiert:

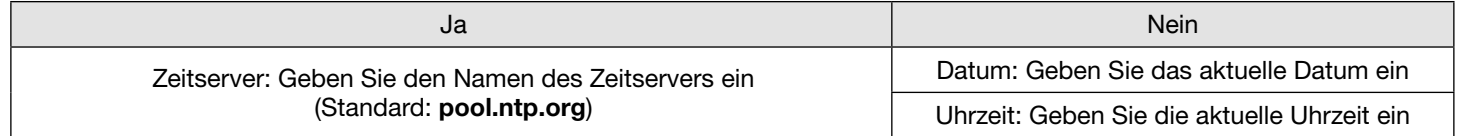

#### • Klicken Sie auf Speichern, um Ihre Auswahl zu bestätigen.

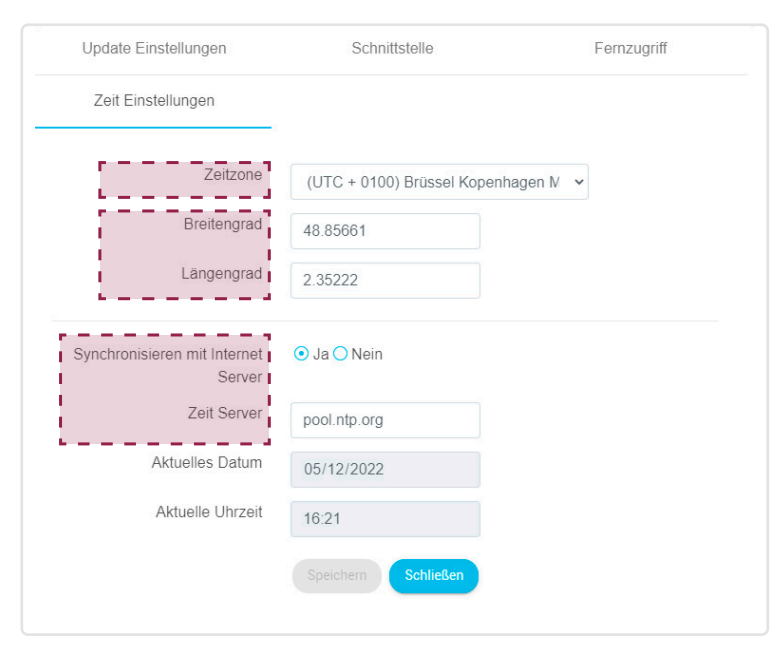

## 5.7.2. Das Menü Projektmanagement

Das Menü beinhaltet einen Abschnitt Systemmanagement, um die im Konfigurationsserver konfigurierten Daten vollständig oder teilweise zu verwalten, und einen weiteren Abschnitt Ressourecen-Management, um die Daten anzuzeigen, die bei der Nutzung des Systems im Gateway gespeichert werden.

- Klicken Sie auf , es wird ein Dropdown-Menü angezeigt,
- Klicken Sie auf Projektmanagement.

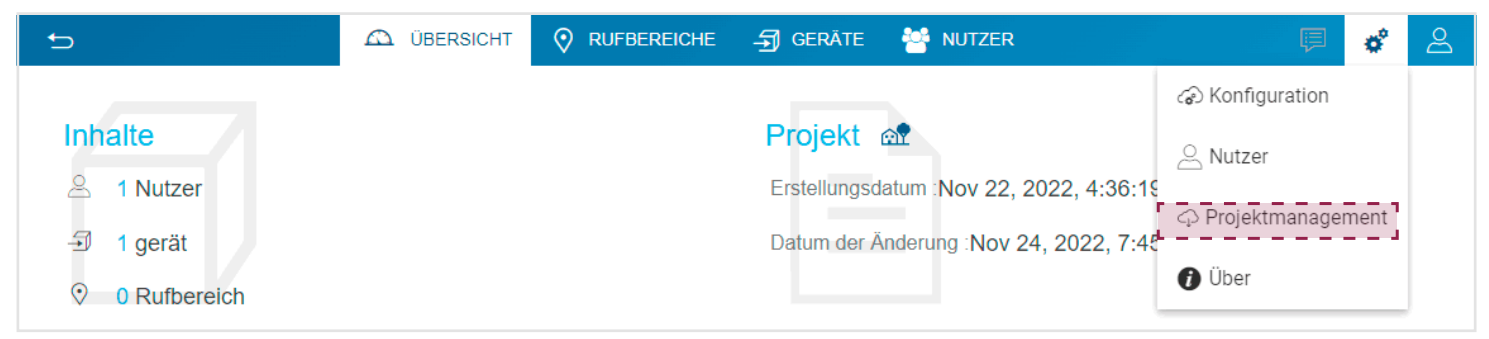

#### 5.7.2.1. Systemmanagement

Der Abschnitt Systemmanagement ermöglicht die vollständige oder teilweise Rücksetzung der Anlagendaten, die Verwaltung eines Backups sowie den Export der Anlagedaten.

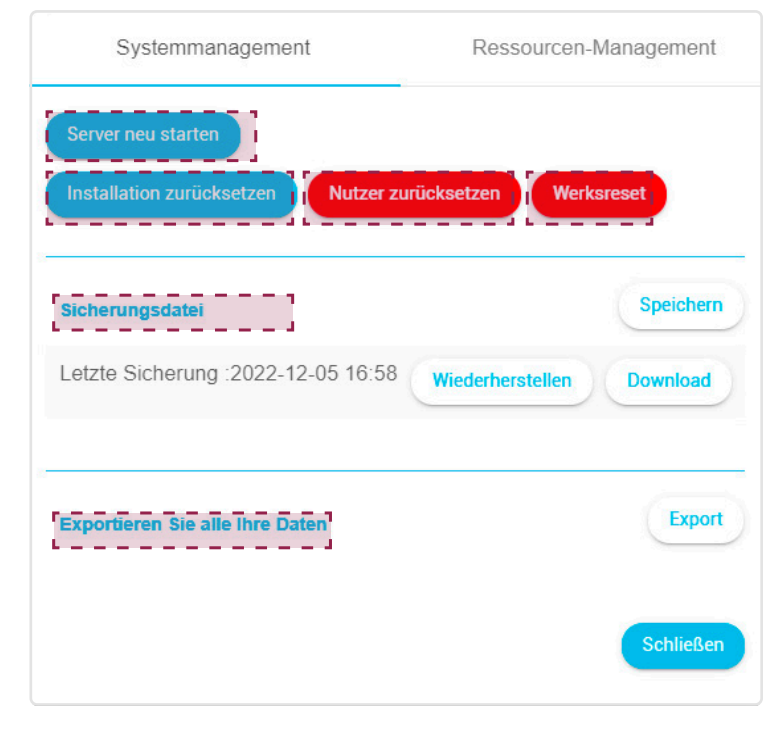

#### Diese Seite gibt Zugang zu:

• Einer Taste Server neu starten, mit der Sie bei Problemen das ursprüngliche Programm des Servers neu starten können.

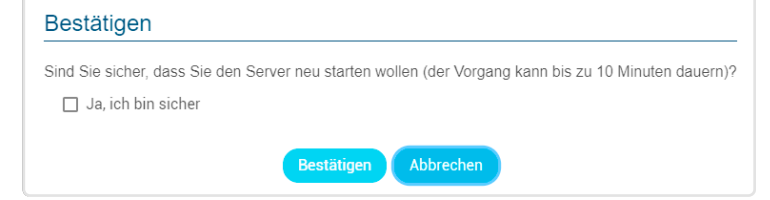

• Einer Taste Installation Zurücksetzen, um sämtliche Rufbereiche und Geräte aus der Anlage zu löschen. Die Benutzer bleiben dabei erhalten.

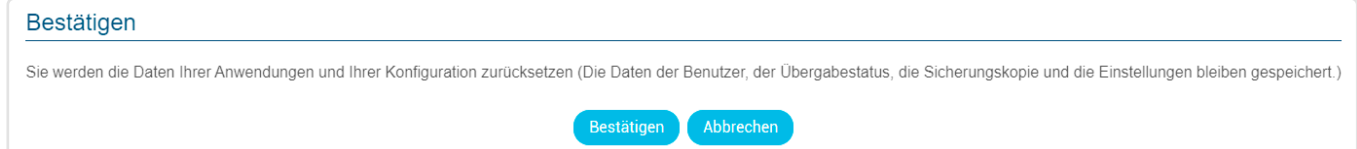

• Einer Taste Nutzer Zurücksetzen, um alle Nutzer des Systems zu löschen (mit Ausnahme des Administrators mit der Standard-Kennung admin und 1234). Die Rufbereiche und Geräte werden beibehalten. Es ist jedoch möglich, die Referenz und Eingeschränkten Nutzer nicht zu löschen

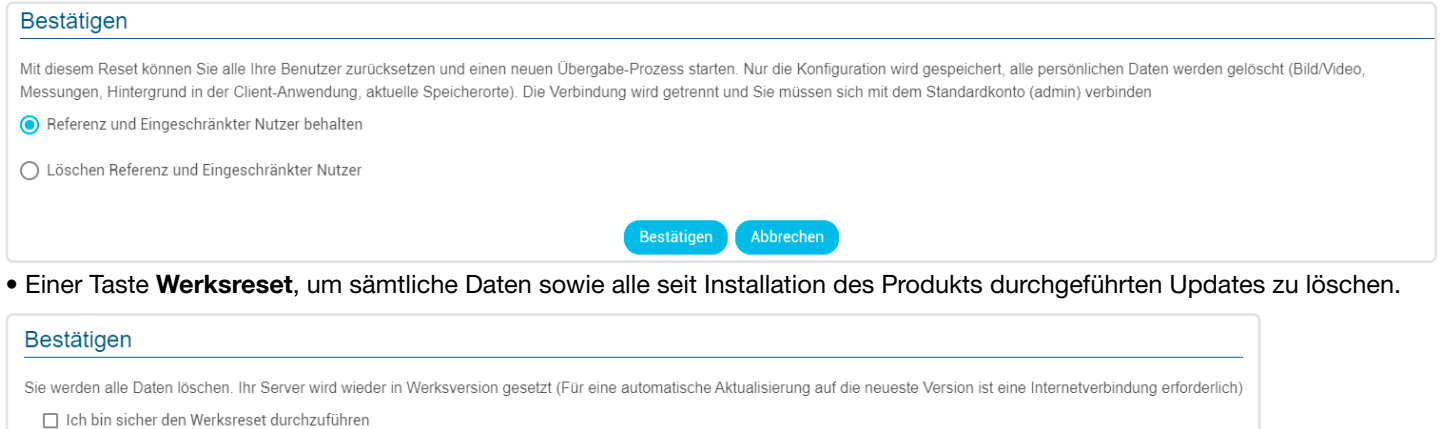

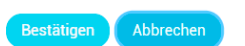

- Der Sicherungsdatei in Verbindung mit der Taste Speichern ermöglicht zu jedem beliebigen Zeitpunkt eine Datensicherung in Realzeit.
- Eine erstellte Anlage wird lokal im Konfigurationsserver des Gateways gespeichert. Durch den Download einer Anlage kann ein Projekt auf einem separaten Datenträger gespeichert werden.

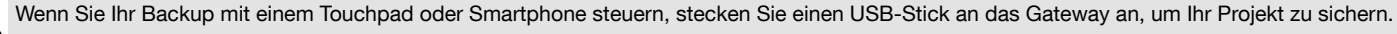

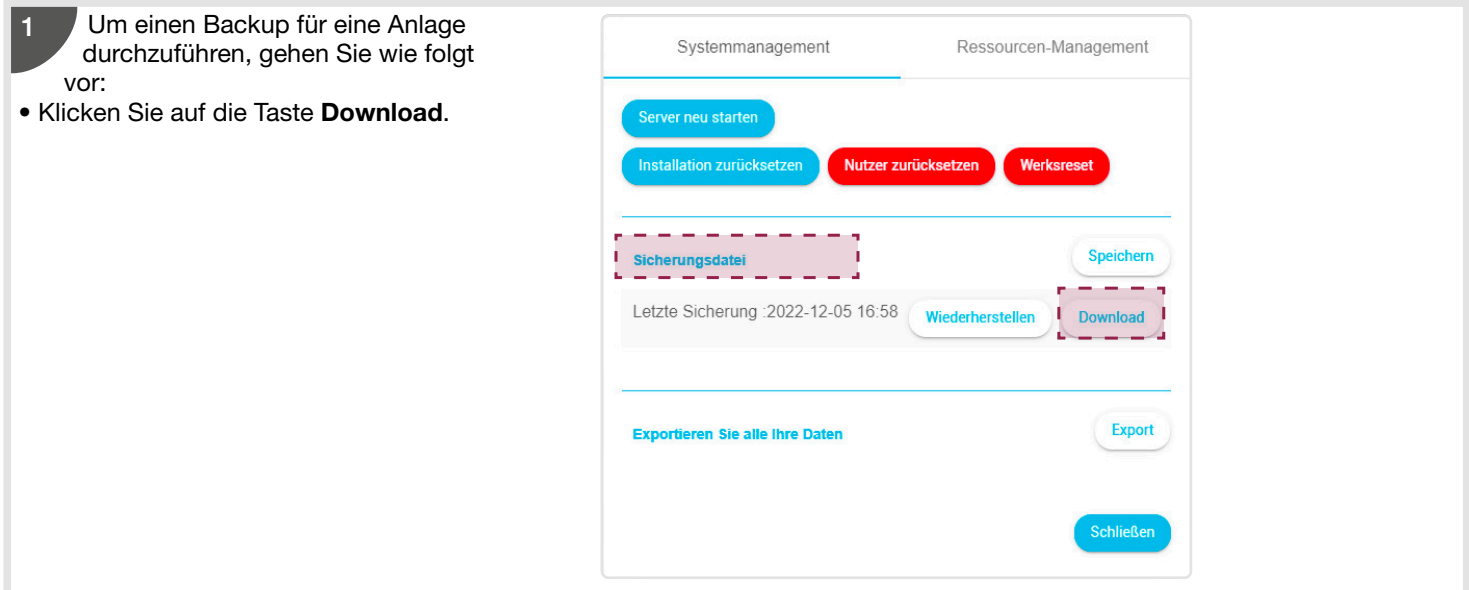

2

Ein Fenster öffnet sich mit der standardmäßigen Backup-Datei. Ändern Sie den Namen der Backup-Datei und wählen Sie das Backup-Verzeichnis.

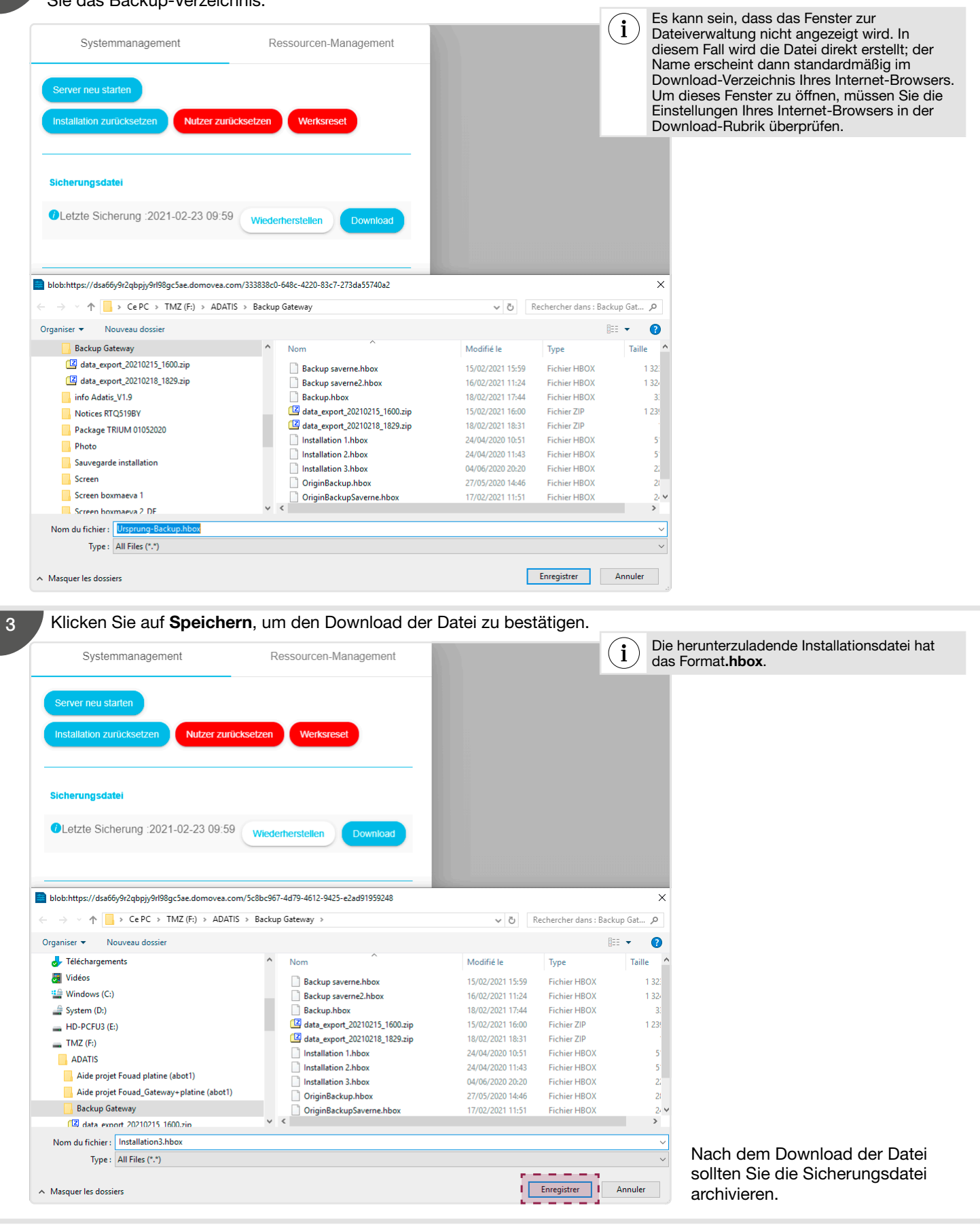

• Eine Taste Wiederherstellen ermöglicht es Ihnen, zum zuletzt angezeigten Backup zurückzukehren..

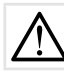

Wenn Sie Ihr Backup mit einem Touchpad oder Smartphone steuern, stecken Sie einen USB-Stick (mit den Sicherungsdateien) an das Gateway an, um Ihr Projekt wiederherzustellen.

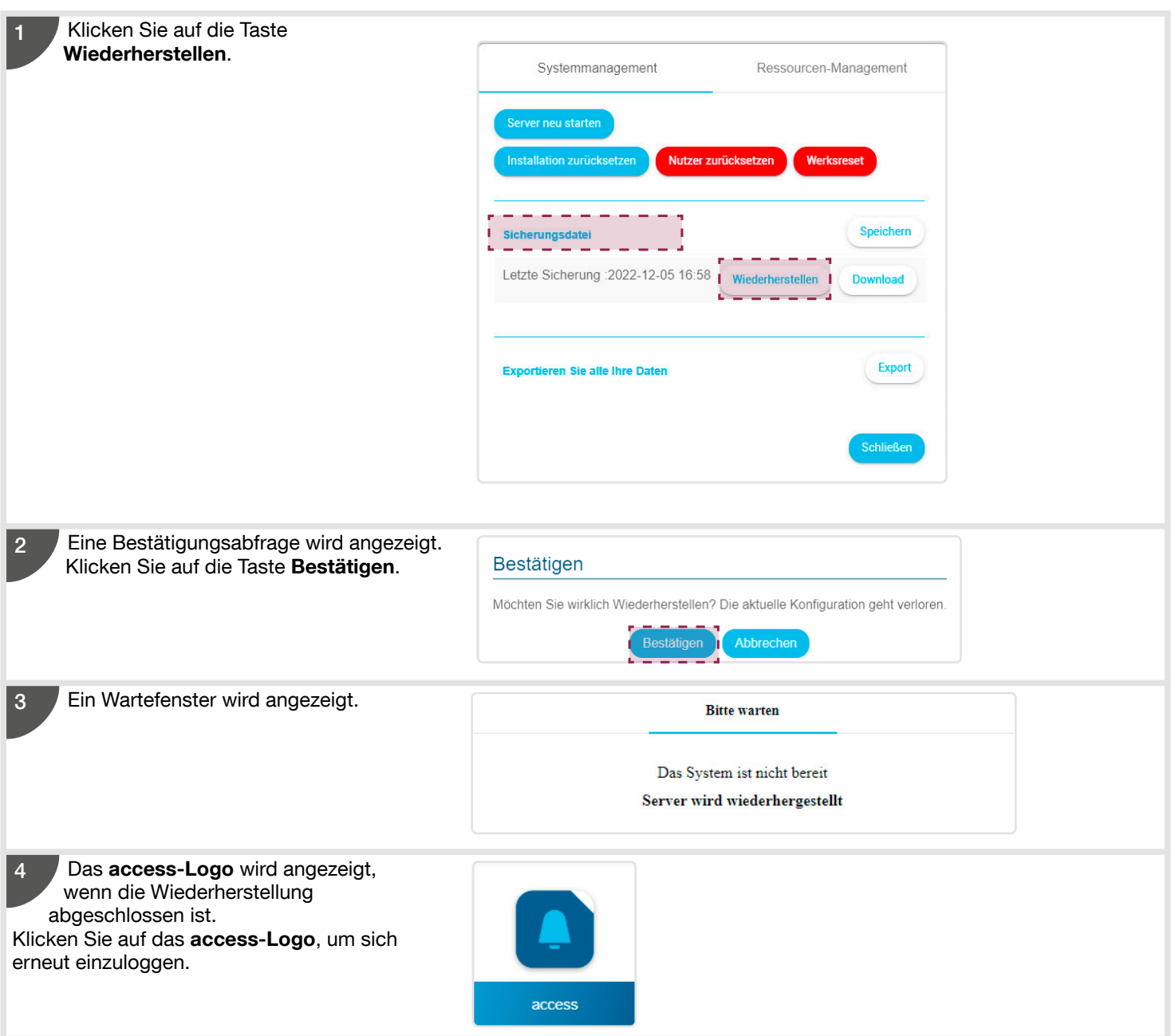

• - Einer Taste Export können Sie alle persönlichen Daten (Bilder, Videos, die im Gateway gespeichert sind) herunterladen.

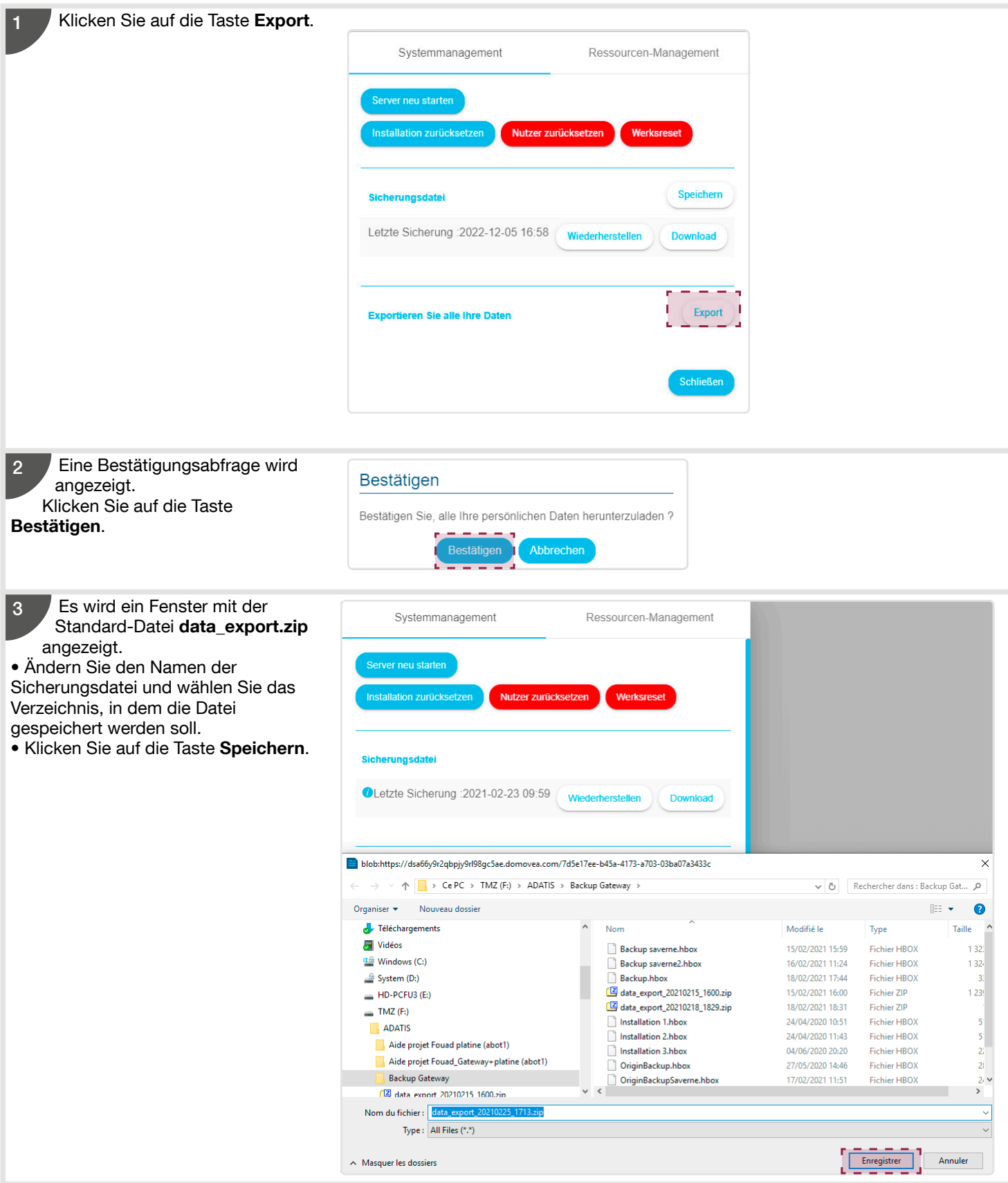

#### 5.7.2.2. Ressourcen-Management

Der Konfigurationsserver speichert Informationen, die bei der Verwendung des Sprechanlagensystems registriert wurden. Somit kann der Kritikalitätsstatus des internen Speichers des Gateways angezeigt werden.

- System, das Anrufprotokoll.
- Datenbank, alle Einstellungen, die installierten Geräte und registrierten Nutzer.
- Medien, Bilder oder Videos, die auf der IP-Außenstation bei Anrufen aufgezeichnet werden.

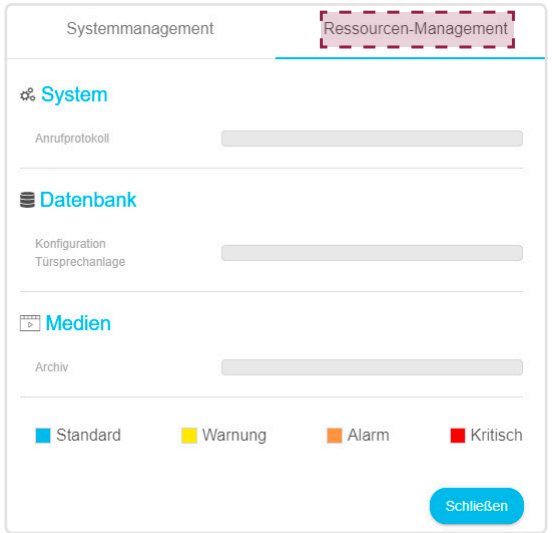

#### 5.7.3 . Das Info-Menü

In diesem Menü finden Sie Informationen zur Software-Version der Konfigurationsschnittstelle sowie die Haftungsausschlüsse • Klicken Sie auf # und anschließend auf Über.

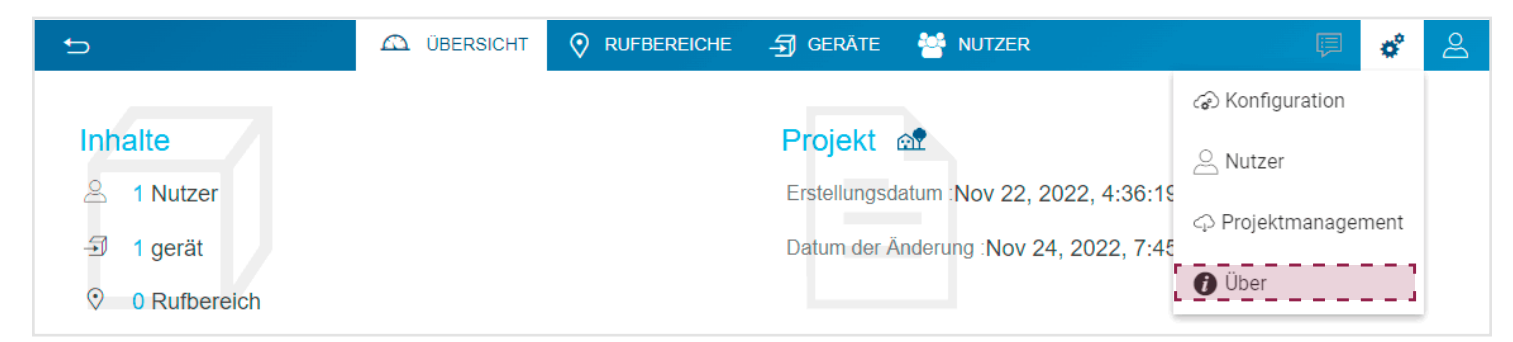

Ein Fenster öffnet sich mit:

- der Version der Gateway-Software,
- einem Link mit Information zu den Softwarelizenzen,
- einem Link mit Information zu den Datenschutzbestimmungen,
- einem Link mit Informationen zu den Produktkonformitäten.

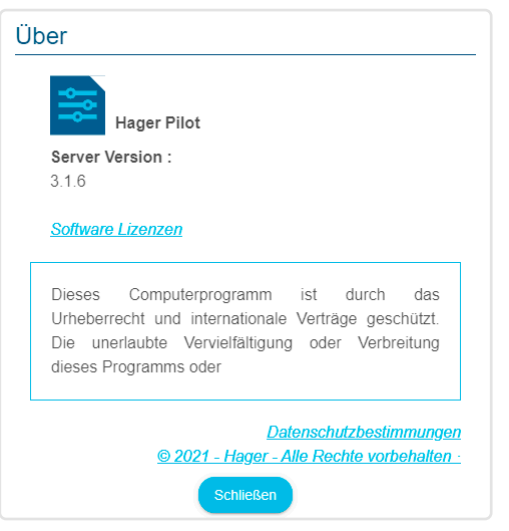

# 6. Technische Daten

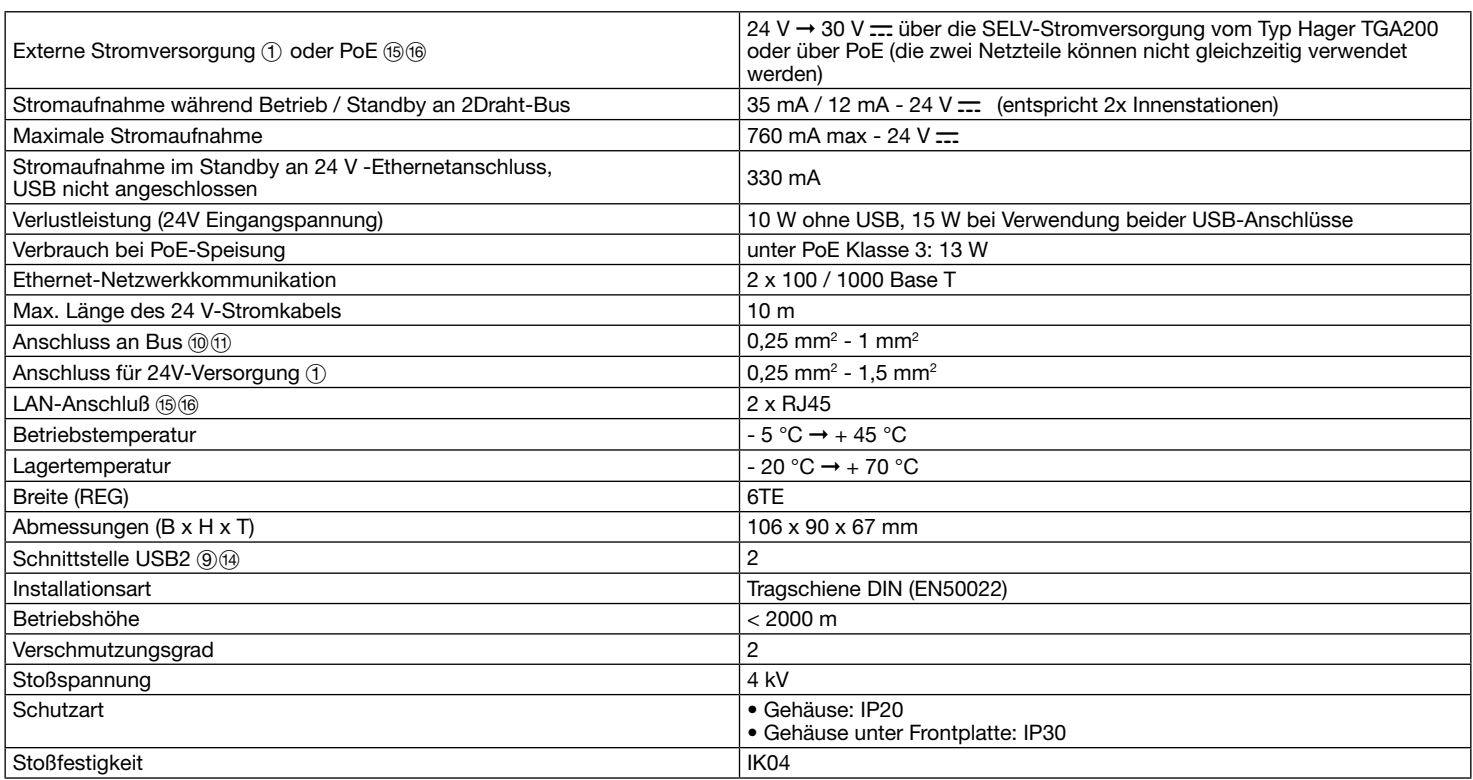

# :hager

Hager Controls BP10140 67703 Saverne Cedex, France T +33 (0) 3 88 02 87 00 info@hager.com hager.com